# **PREFACE**

<span id="page-0-0"></span>Thank you for purchasing the LT integrated development software, "LT Editor Ver. 2.0". Please read this manual carefully in order to use this software properly, and be sure to keep this manual handy for future reference.

#### **NOTES**

- (1) The copyrights to all programs and manuals included in the LT Editor Ver. 2.0 (hereinafter referred to as "this product") are reserved by the Digital Electronics Corporation. Digital grants the use of this product to its users as described in the "Software Operating Conditions" documentation, included with this product's CD-ROM. Any actions violating the above-mentioned conditions are prohibited by both Japanese and foreign regulations.
- (2) The contents of this manual have been thoroughly inspected. However, if you should find any errors or omissions in this manual, please inform your local LT representative of your findings.
- (3) Regardless of article (2), the Digital Electronics Corporation shall not be held responsible for any damages or third party claims resulting from the use of this product.
- (4) Differences may occur between the descriptions found in this manual and the actual functioning of this product. Therefore, the latest information on this product is provided in data files (i.e. Readme.txt files, etc. ) and in separate documents. Please consult these sources as well as this manual prior to using the product.
- (5) Even though the information contained in and displayed by this product may be related to intangible or intellectual properties of the Digital Electronics Corporation or third parties, the Digital Electronics Corporation shall not warrant or grant the use of said properties to any users and/or other third parties.
- (6) The specifications set out in this manual are for overseas products only. As a result, some differences may exist between the specifications given here and for those of the identical Japanese product.

© Copyright 2002 Digital Electronics Corporation. All rights reserved. Digital Electronics Corporation, November 2002

For the rights to trademarks and trade names, see "TRADEMARK RIGHTS".

## **TRADEMARK RIGHTS**

<span id="page-1-0"></span>All company or product names used in this manual are the trade names, trademarks (including registered trademarks), or service marks of their respective companies.

This product omits individual descriptions of each of these rights.

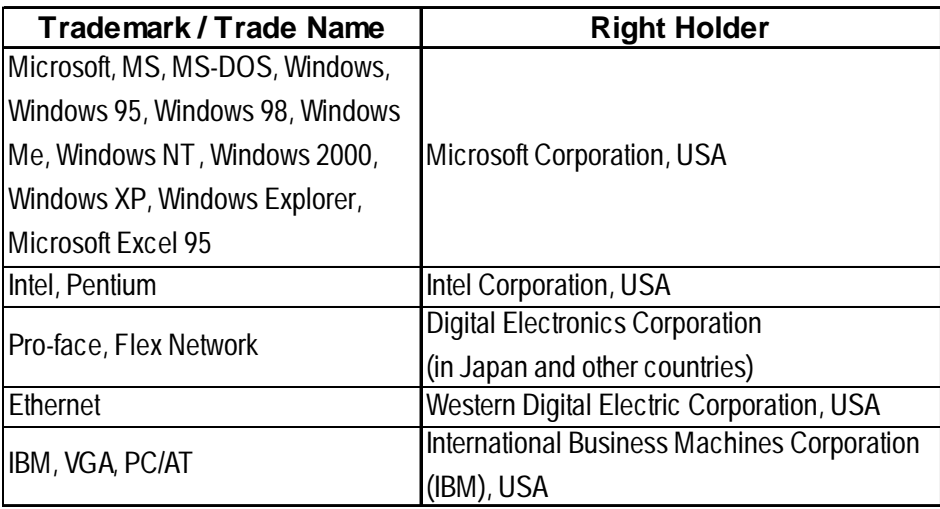

The following terms differ from the above mentioned formal trade names and trademarks.

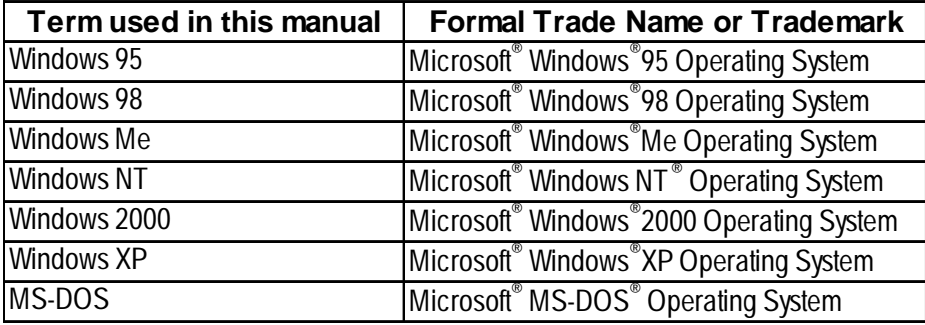

# <span id="page-2-0"></span>**MANUAL SYMBOLS AND TERMINOLOG**

This manual uses the following symbols and terminology.

### ■ Safety Symbols and Terms

This manual uses the following symbols and terms to identify important information related to the correct and safe operation of this product.

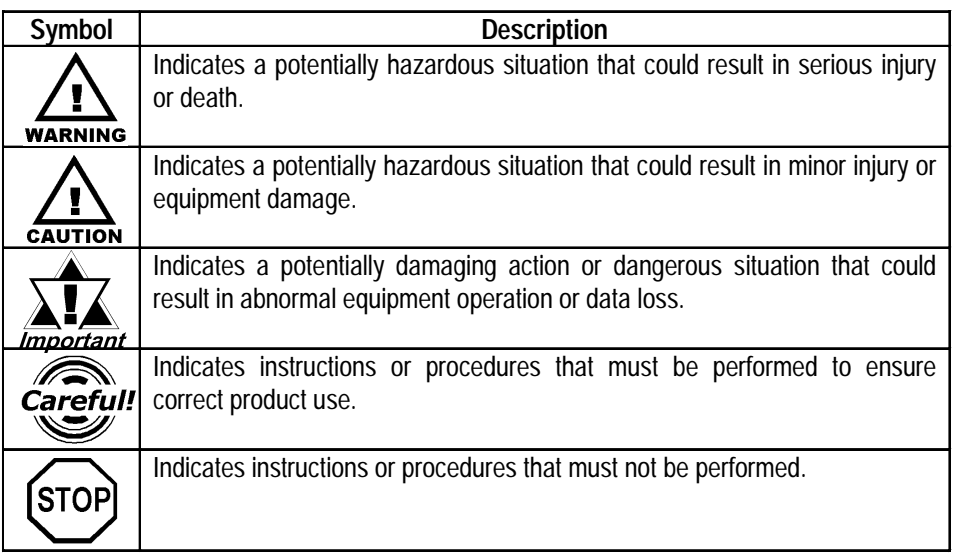

### **General Information Symbols and Terms**

This manual uses the following symbols and terms for general information.

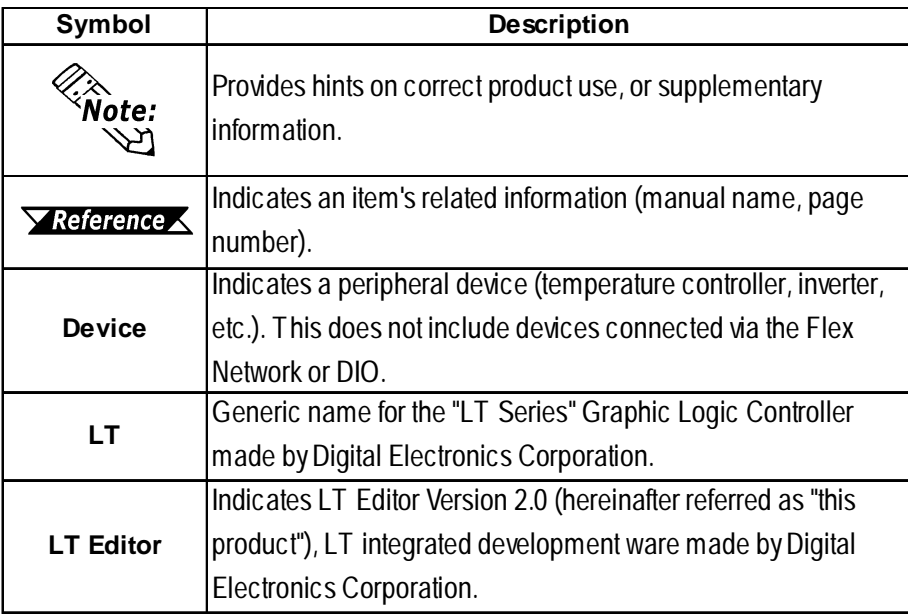

## **LT SERIES**

<span id="page-3-0"></span>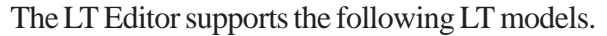

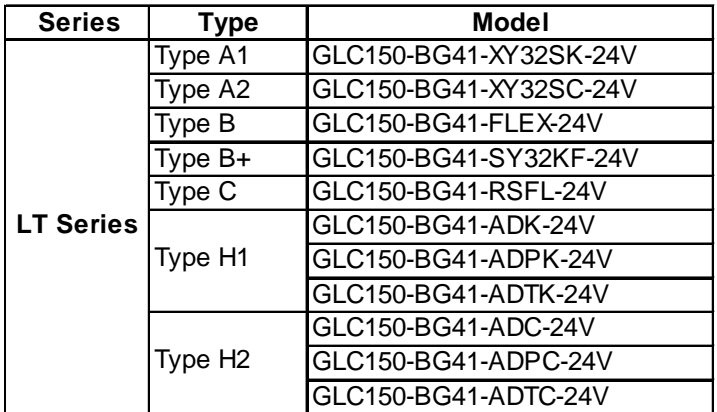

# <span id="page-4-0"></span>**HOW TO USE THIS MANUAL**

### ■ Manual Structure

The "Device Connection Manual" is one in a series of manuals for this product and explains how to use the LT Editor. There are three other manuals in the series, as well as online help. Please refer to "Operation Manual - Screen Creation Guide Chapter 1 LT Editor Fundamentals" for an outline of this product.

#### *Operation Manual - Screen Creation Guide*  $\nabla$  Reference  $\triangle$ *1.6 LT Editor Manuals and Help*

In addition to these manuals, data files containing supplemental information on updated functions are also provided. To read these additional data files, click on the [Start] button in your Windows OS main screen and select the [Programs]-[Proface]-[LT Editor] menu. Then, click on the [Read Me] selection.

For detailed information on LT series products, please refer to "*LT Series User Manual*". (Optionally available)

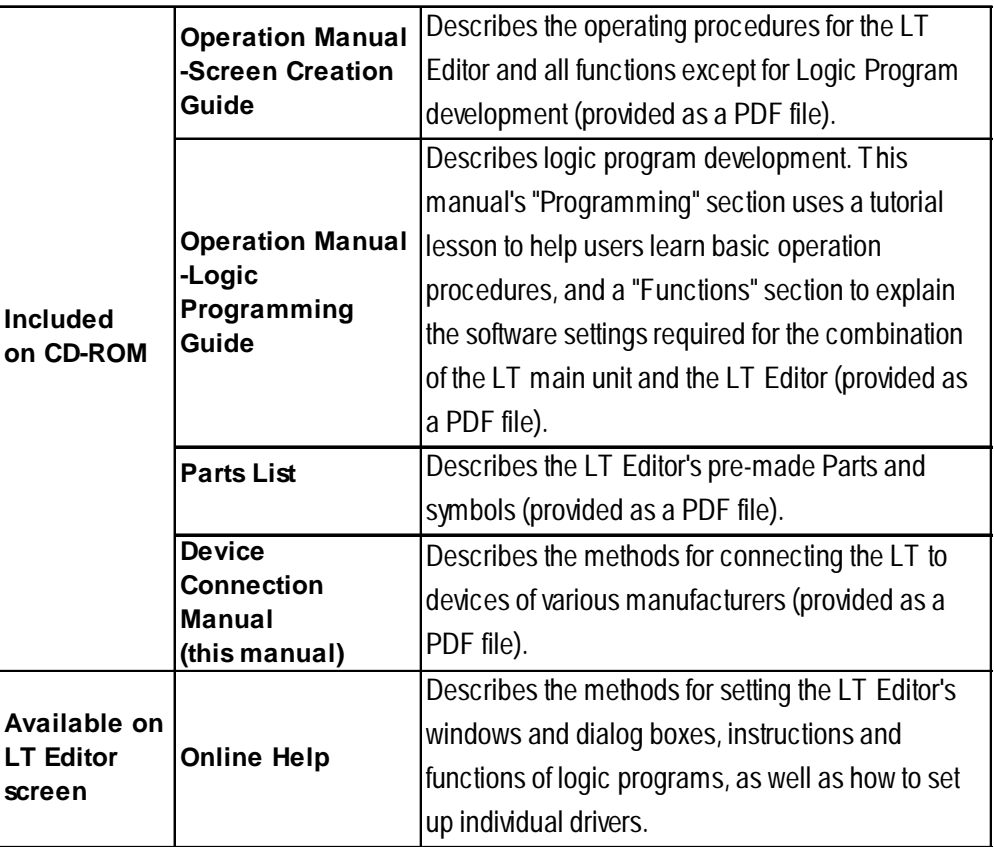

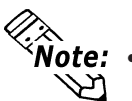

- **Address settings described in these manuals are for explanatory purposes only. Appropriate addresses must be set according to your requirements.**
- **If you have any questions about the contents of this manual, please contact your local LT distributor. LT distributors will answer to your technical inquiries and provide you with technical support.**

*Operation Manual - Screen Creation Guide A-4 Software Trouble Report*

**If you have any question about your personal computer or Microsoft® Windows®, please contact your PC distributor or manufacturer.**

## **TABLE OF CONTENTS**

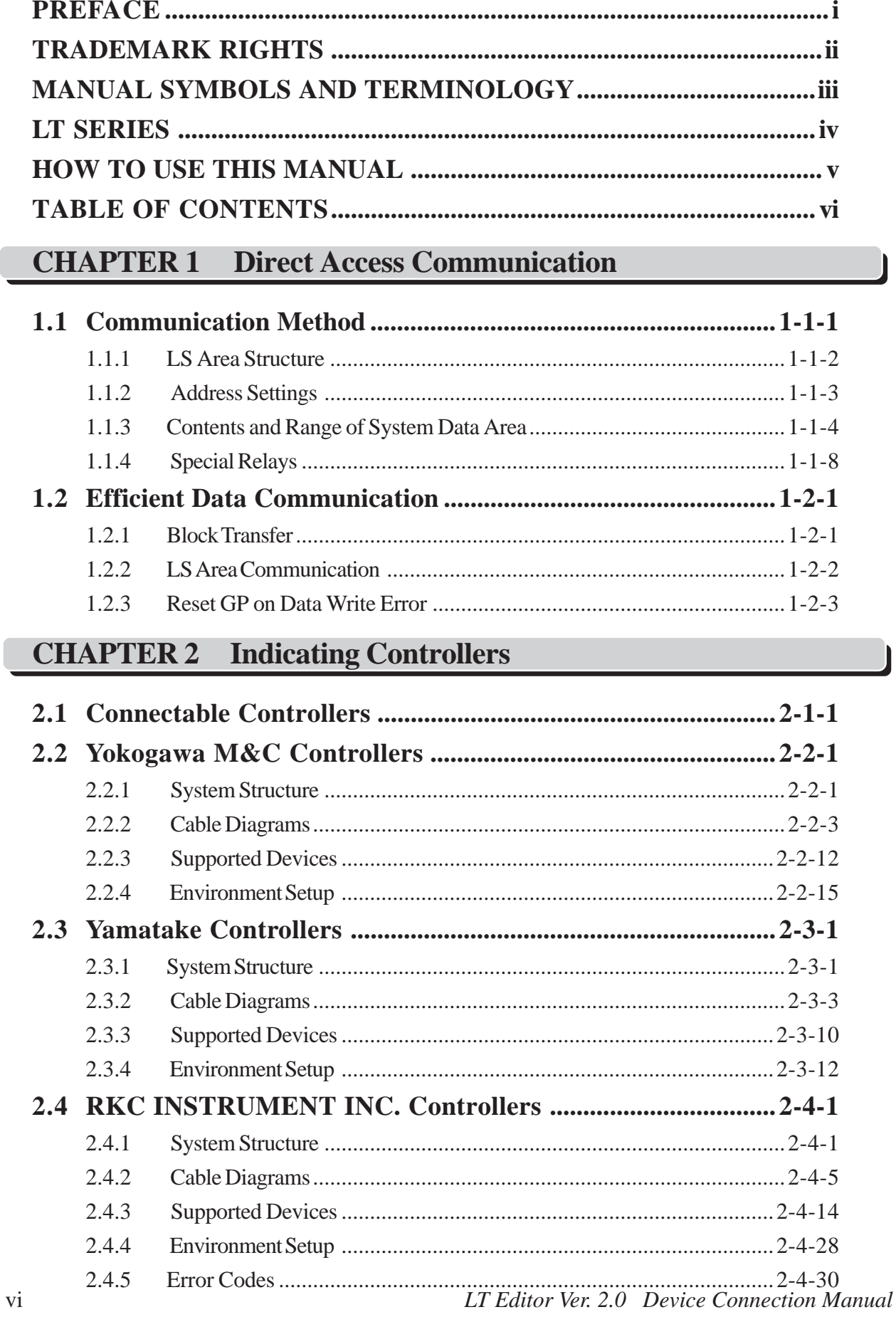

### **PREFACE**

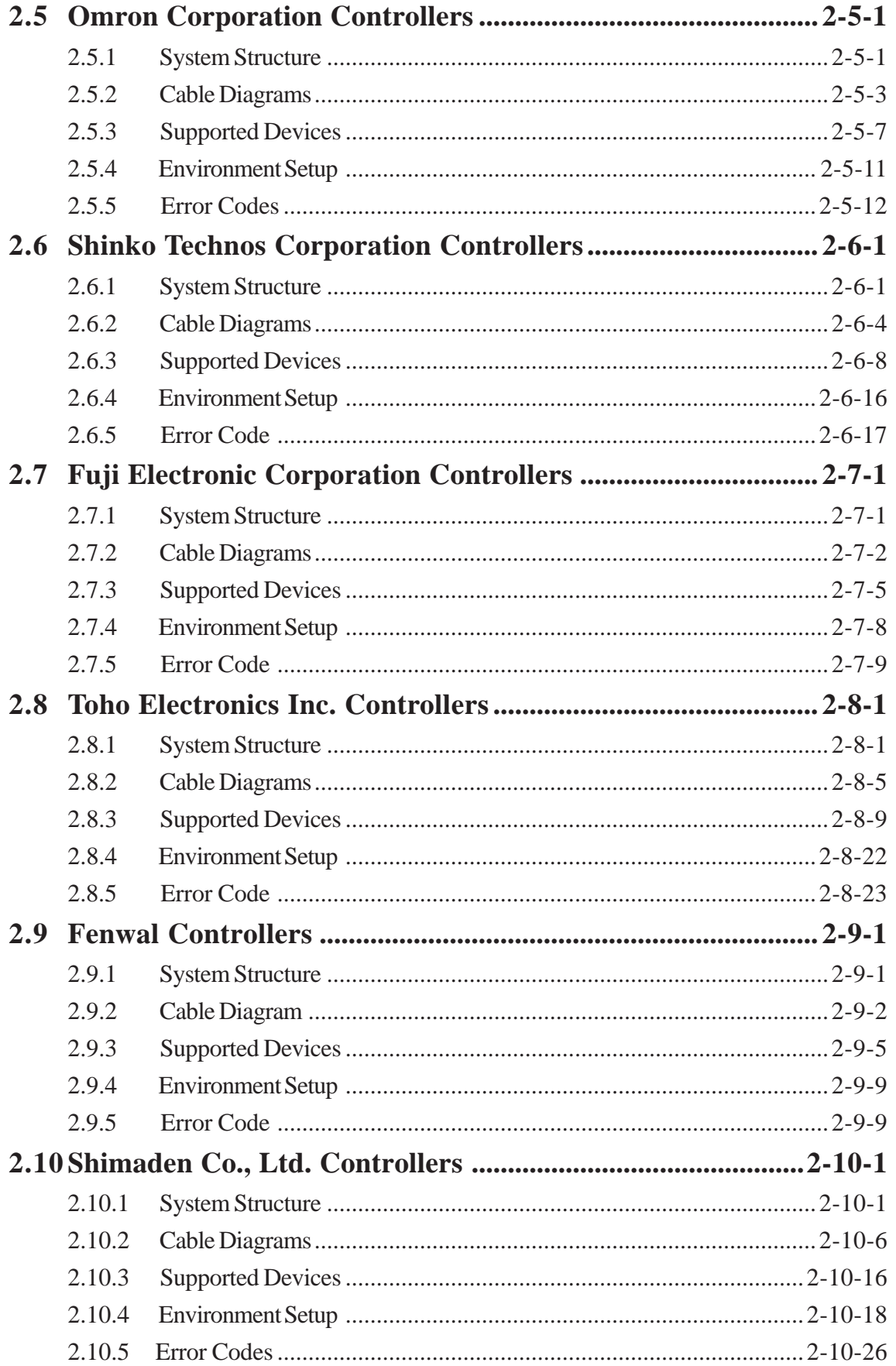

### **CHAPTER 3** Inverters

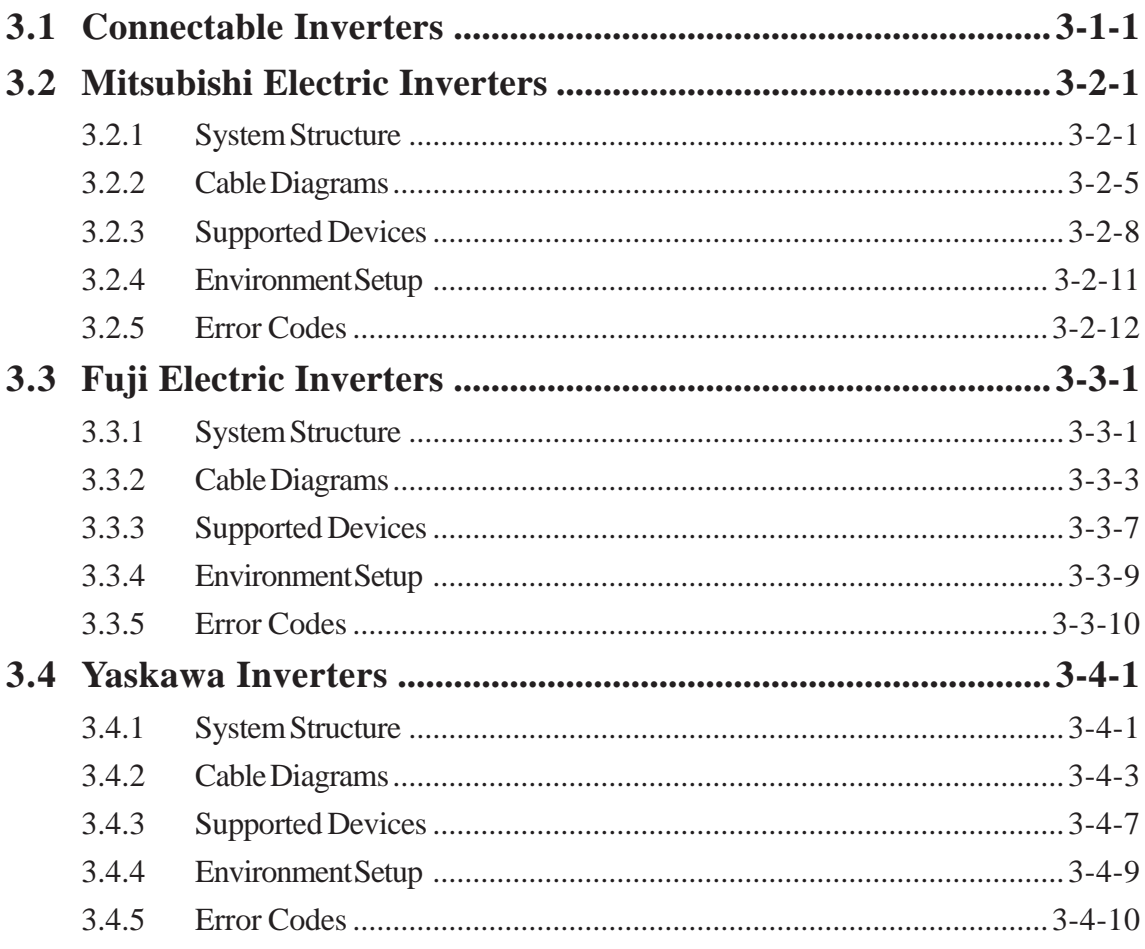

### **CHAPTER 4 Servos**

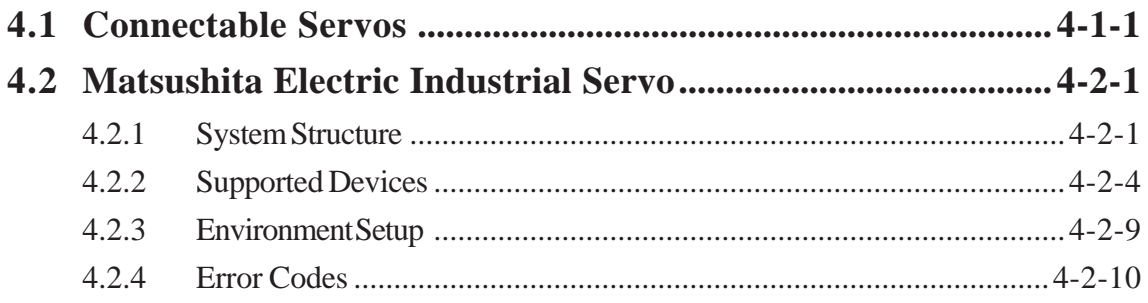

#### **CHAPTER 5 Analyzers**

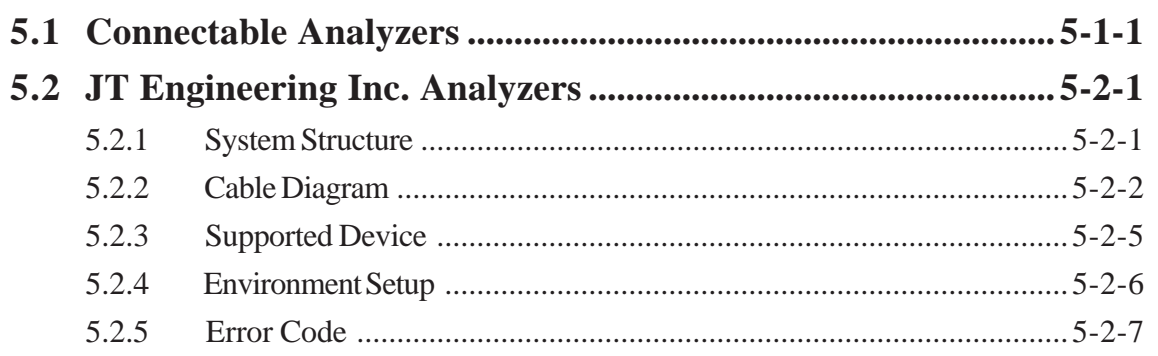

## **[CHAPTER 6 Memory Link Communication](#page-244-0)**

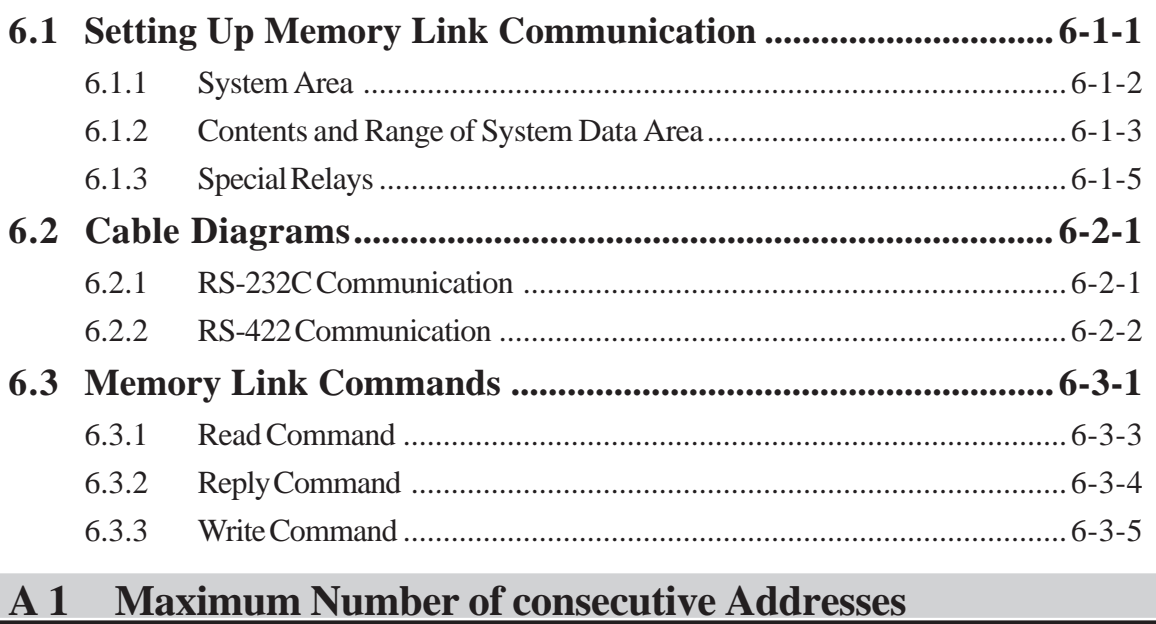

**A.1.1 [Maximum number of Consecutive Device Addresses.....Appendix1-1](#page-260-0)**

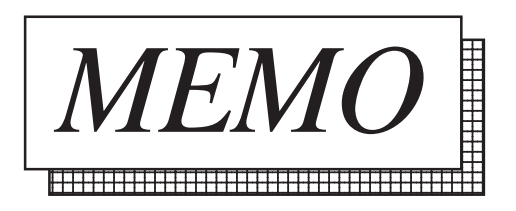

<span id="page-10-0"></span>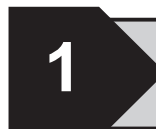

# **1 Direct Access Communication**

The *Direct Access* (Programless) format, which frees the Device from running protocol programs, performs communication between the LT (Only Type C) and an Device. This chapter describes the Direct Access method of Communication.

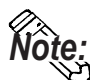

When LT unit communicates with the equipment such as a personal computer or a **one-board microcomputer which do not have their own protocols, the communication method will be Memory Link method. For Memory Link method, refer to this manual Chapter 6 Memory Link Communication.**

## **1.1 Communication Method**

Depending on the Parts used in your screen program, the LT can easily specify an Device. By doing so, the LT automatically requests the data required for operation (System Data) and the screen display from the Device. Then the LT, after receiving the External Device response, changes its screen display via its screen animation settings. Also, data can be sent to the Device using LT touch key input.

With Direct Access communication, the LT is always the master in the communication link.

In Direct Access Communication, data required by the LT's screen display is automatically sent and received from the LT. Therefore, an Device program for screen display operations is not required, thereby simplifying installation of the graphical control panel (LT).

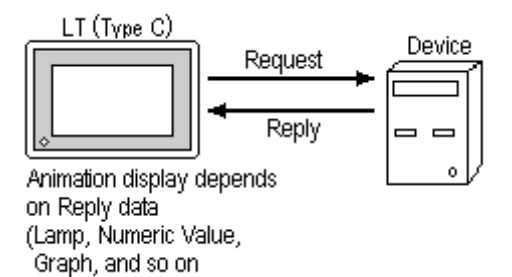

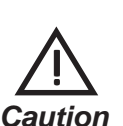

**When an error occurs because data is read or written outside the Device's device range, the read/write operation continues retrying until the error is restored. For this reason, the LT display screen may seem to be not operating. To fix this problem, check to make sure the devices designated by the LT's Parts are within the Device's designated range.**

## <span id="page-11-0"></span>**1.1.1 LS Area Structure**

The LS Area, located in LT memory, is the area used for the LT's operations. The LS Area structure is as follows.

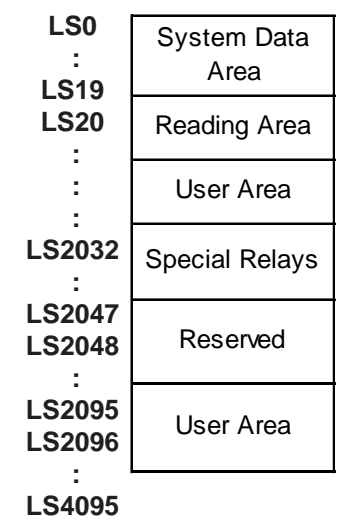

**System Data Area** This is the data write area for LT screen control data or error information necessary for LT operation.

- **Reading Area** Stores data common to all screens and performs LS Area Refresh. Up to 256 words can be designated here. Up to 16 words can be set in LS Area Refresh. User Area The devices which are only for the LT's internal use, and cannot be allocated as Devices. This area is used to process Parts which
- can only be processed by the LT internally and cannot be controlled by as Device. **Special Relays** This area is where the various status information is setup during
	- LT communications.

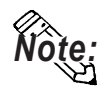

**The following describes how to access the LS Area.**

- Word Address access **LS \*\*\*\*** • Bit Address access **LS \*\*\*\* \*\* 0000~4095 Bit position 00~15 Word Address 0000~4095**
- **Reserved** Please do not use this area. It is only for LT's internal use. If you use this area, the LT will not operate properly.

### <span id="page-12-0"></span>**1.1.2 Address Settings**

Up to 20 words can be set as the System Data Area and up to 256 words can be set as the Reading Area.\*1 The size of these areas determines each area's number of available addresses.

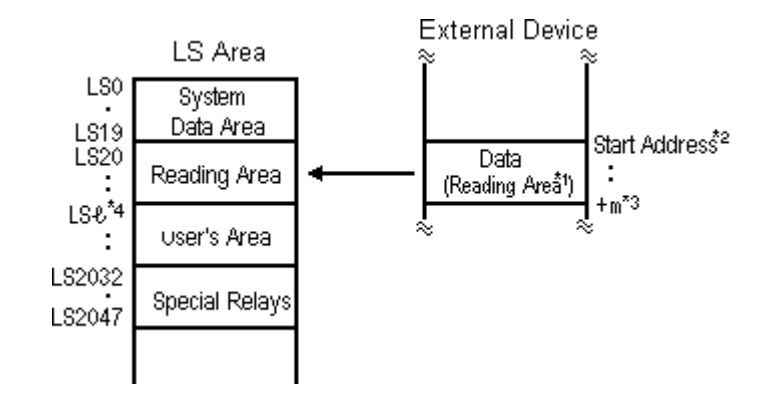

- **Part addresses cannot be set so that they include the System Area and the Reading Area, or the Reading Area and the User. Area. Important**
	- **When designating Parts that are inside the System Data Area's addresses, specify their data length as 16 bits.**
		- *\*1 If the device range of your Device is less than 256 words, the size of the Device's device range minus the size of System Data Area gives the maximum size for the Reading Area.*
		- *\*2 The Start Address means the start address of System Data Area specified in the INITIALIZE menu.*

*For more information, refer to "6.5 Device SETUP" in LT Series Reference User Manual (sold separately)*

*\*3 m = Reading Area Size*

!

*\*4 = Reading Area Start Address (20) + Reading Area Size*

## <span id="page-13-0"></span>**1.1.3 Contents and Range of System Data Area**

The following table describes the data write contents of the System Area for each address.

#### **For a Device using 16-bit addressing**

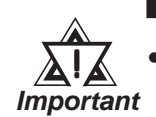

**• When you wish to turn off the LT's display, use the display's ON/OFF bit (word address +9). Do not use the Control area's Backlight OFF bit (word address +14).**

- **Depending on the Device, the device cannot be assigned to the System Data Area.**
- **Note:**
- **The Word Address values assume that all the items have been selected for the System Data Area in the LT's INITIALIZE menu.**
- **Here, "item #" represents the item numbers shown in the System Environment Setup area's SYSTEM AREA SETUP; found in the LT OFFLINE mode's INI-TIALIZE area.**

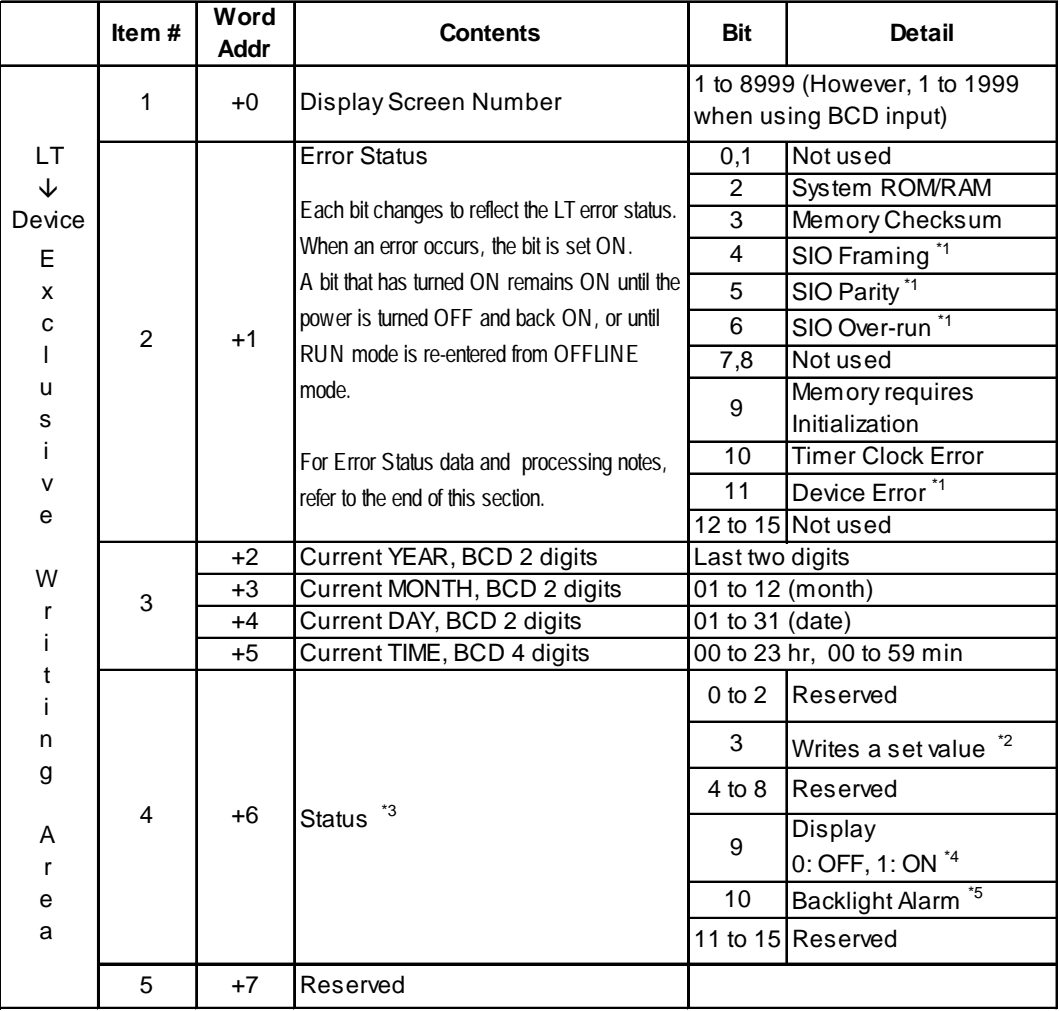

#### **Chapter 1 - Direct Access Communication**

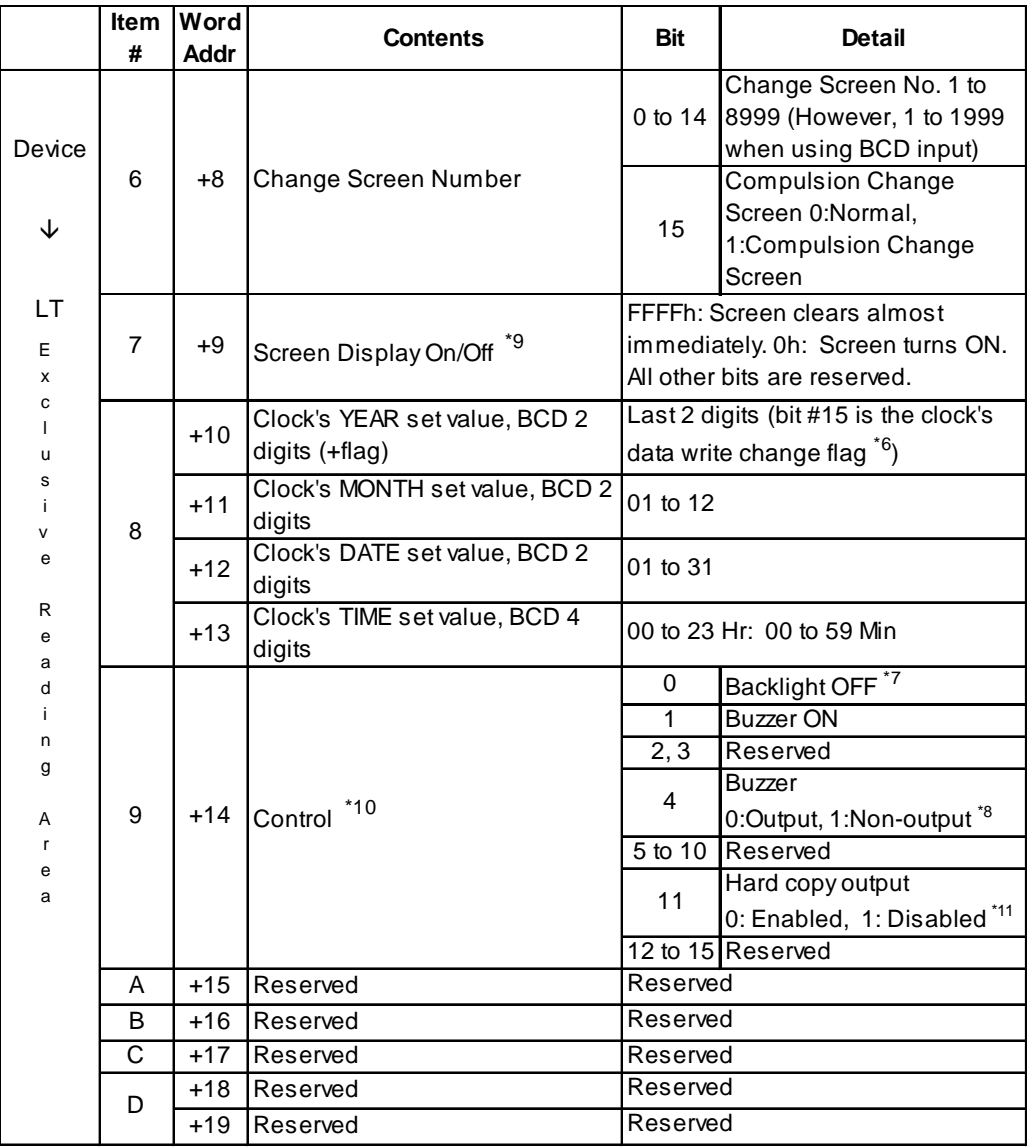

*\*1 Only LT Type C can be used.*

- *\*2 When an alarm is setup in the middle of Keypad Input Display, and a value outside the alarm range is entered, the bit turns ON. When you enter a value within the alarm range, or a screen change takes place, the bit turns OFF.*
- *\*3 Monitor, in bit units, only the necessary bits. Since reserved bits may be used for LT system maintenance, etc., their ON/OFF status is not defined.*
- *\*4 Adding the screen display ON/OFF status*

*Adding the screen display ON/OFF bit to the system data area status allows you to detect the screen display OFF status based on the stand-by time period, on the Device.Add the screen display ON/OFF status bit to the system data area's Bit 9.*

*This bit will change in the following cases:*

- *(1)"FFFF" is written to the system data area's screen display ON/OFF bit (LS9 when using link type), to turn the screen display OFF.* (*Bit*  $9 = 1$ )
- *(2)After the stand-by time has been elapsed, the screen display OFF bit is turned ON automatically. (Bit 9 = 1)*
- *(3)The screen display OFF status has been changed to the screen display ON status via screen switching, etc. (Bit 9 = 0)*

*(4)The screen display ON/OFF status bit will not change via turning ON/OFF the system data area backlight OFF bit (Bit 0).*

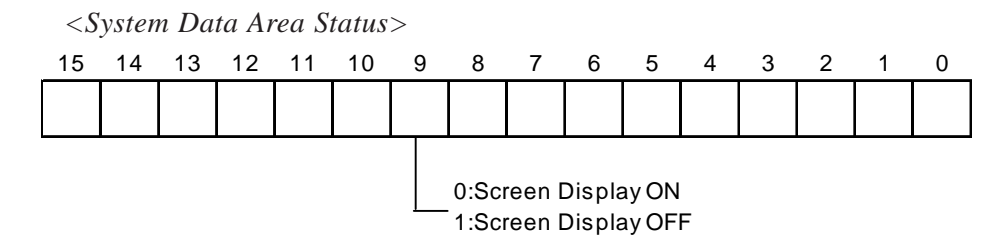

- *\*5 When the backlight burns out, the Status LED's orange light turns ON, and the Status* Data Area's "Status"\*3 bit 10 will turn ON.
- *\*6 When the data write flag changes (OFF—>ON, or ON—>OFF), the clock data is rewritten.*
	- *Ex. October 16, 1995, 9:57 pm*

*The current data in word address +10 is 0000.*

 *Month, Date, Time data is written as follows:*

- *In word address +11 0010*
- *In word address +12 0016*
- *In word address +13 2157*

*When the YEAR's 15th bit is turned on, the data is written.*

- *Inputting 8095 into word address +10 causes the clock data to be rewritten.*
- *\*7 When the Backlight OFF bit (word address +14) turns ON, only the backlight will turn OFF, however, the LCD display will remain ON and all touch switches set up on the display can still be used. Use the Screen display ON/OFF bit (word address +9) to actually turn the screen display OFF.*
- *\*8 Control Bit 1(Buzzer On) is output as shown below.*

*Buzzer output: When control bit 1 is ON, the LT internal buzzer is activated.*

- *\*9 After the screen display ON/OFF bit (word address +13) is set to OFF, simply touching the screen will turn the display ON again.*
- *\*10 Be sure to turn all reserved bits OFF since they may be used for LT system maintenance, etc.*
- *\*14 Turning ON bit 11( Hard Copy Output ) in the Control Area (word address +14) cancels the current printing of the display's hard copy.*
- *After printing is cancelled, bit 11, however, will not turn OFF automatically. Therefore, after checking the Status Area's Now Printing bit, turn OFF the Control Area's bit 11.*
- When bit 11 in the Control Area is turned ON, hard copy cannot be created. If you cancel printing before it is completed, printing will stop after the last line of data on the panel's current display has been output. Data already input in the printer buffer's memory will not be deleted.

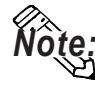

**When writing data to the Control Area (Address +14) be sure to use bit units. Writing data in Word units can cause values to change.**

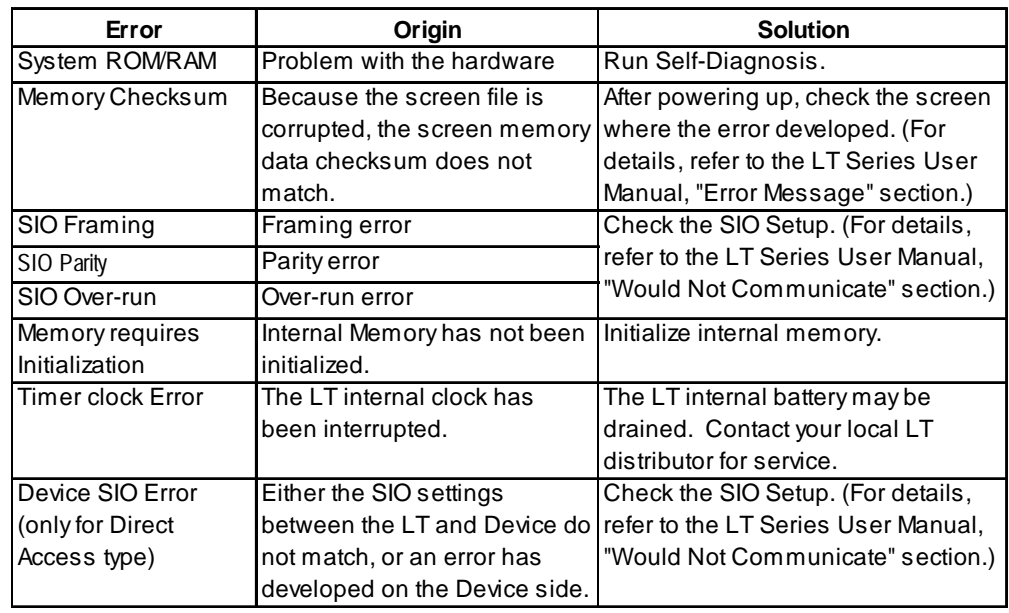

#### **Error Status Contents and Correction Process**

## <span id="page-17-0"></span>**1.1.4 Special Relays**

The structure of the LT's Special Relays is as follows.

#### ◆ Reserved

The *Reserved* area value is indeterminate. Do not use this area.

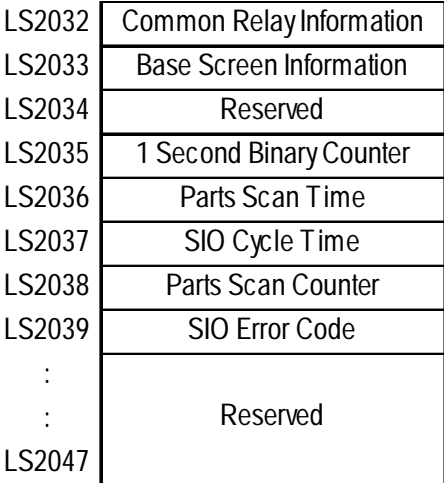

#### **Common Relay Information (LS2032)**

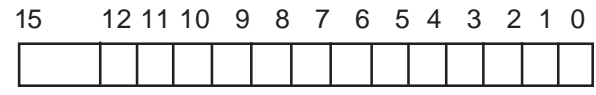

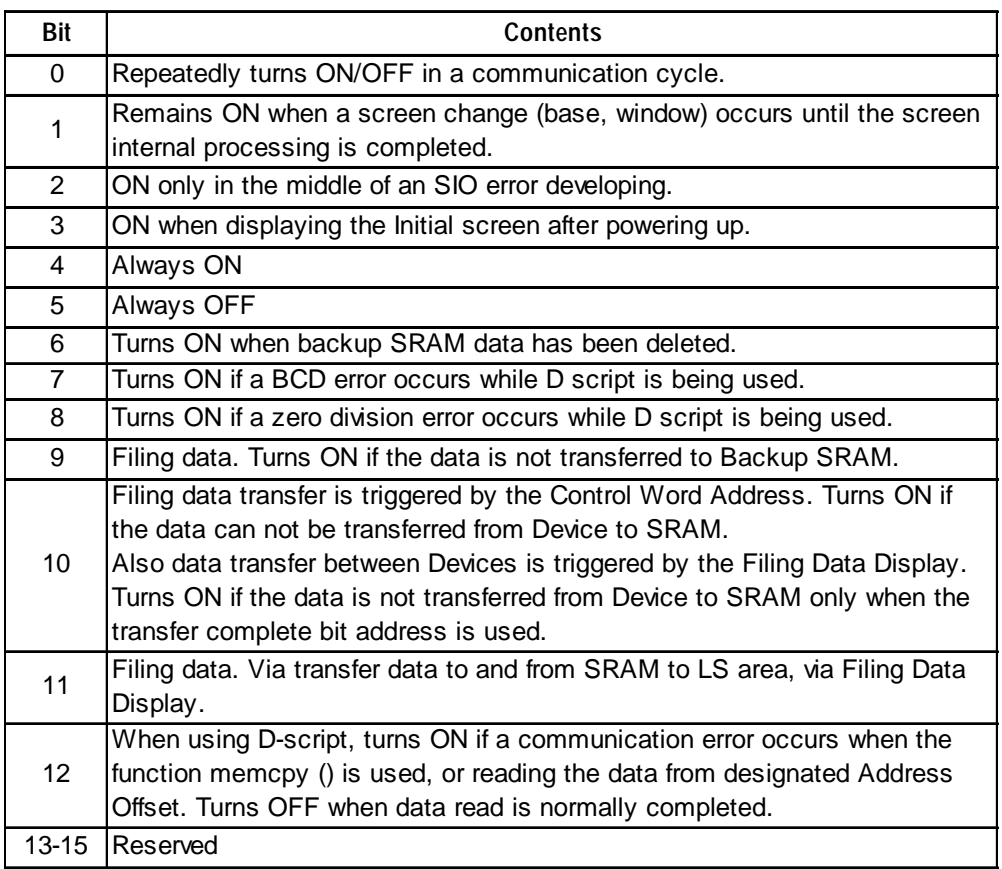

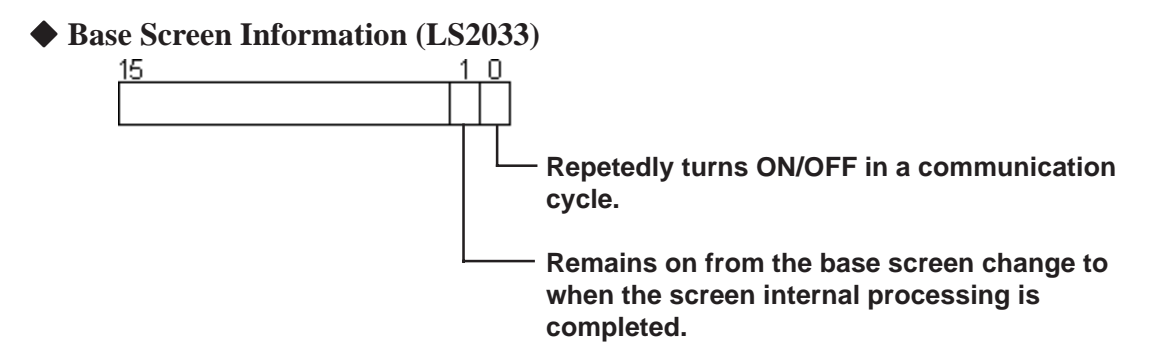

#### **1 Second Binary Counter (LS2035)**

Begins counting in 1 second units, after powering up. The data is in binary format.

#### **Parts Scan Time (LS2036)**

The time it takes to scan the setup screen display parts. The data is stored in binary *ms* units. The data renews at the point when the management of all the object parts is complete. The initial data value is **0**. The measured time may differ by  $\pm$  10ms with the actual time.

#### ◆ SIO Cycle Time (LS2037)

The time it takes in 1 cycle, from the beginning to the end, to scan the SIO object (Device Internal System Area) and various devices. The data renews at the point when the management of the System Area and all the object devices is complete. The initial data value is 0. The unit is 10ms.

#### **Parts Scan Counter (LS2038)**

Begins counting in binary units, roughly when the scan of the parts setup on the display screen is complete.

#### **SIO Error Code (LS2039)**

When an SIO error arises, the SIO error code displayed last is stored in binary data.

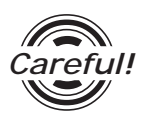

- If a problem occurs which causes an SIO error for an extended period of time, such as the unit's data transmission cable becomes loose or disconnected, etc., it may ultimately create a System Error. When this occurs, reset the LT.
- When using the 1 Second Binary Counter and Parts Scan Counter value as D script's trigger bit, and the SIO error condition continues, it may develop into a System Error. When this occurs, reset the LT.

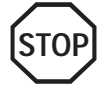

**Special Relays are not write protected. Be careful not to use a part to overwrite this data.**

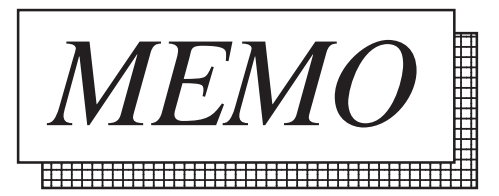

## <span id="page-20-0"></span>**1.2 Efficient Data Communication**

When using the Device Direct Access Type, the LT unit communicates based on the device addresses set on each screen. As a result, the more parts set on a screen, the more data is transferred, reducing the communication speed. For this reason, to speed up the response times, make data communication as efficient as possible.

On the LT, in addition to the ordinary communication method, there are the *Block Transfer* and *LS Area Communication* methods, which upgrade data transfer efficiency.

## **1.2.1 Block Transfer**

When displaying consecutive Device's devices on the LT, the LT automatically groups the transmission data into a block, which increases the communication speed.

The addresses in the designated data range\*1 must be consecutive to use Data Block Transfer.

When parts are set up in consecutive addresses, the LT automatically reads the data as a single block. When you wish to transfer a block, design your part layout so that the addresses are consecutive.

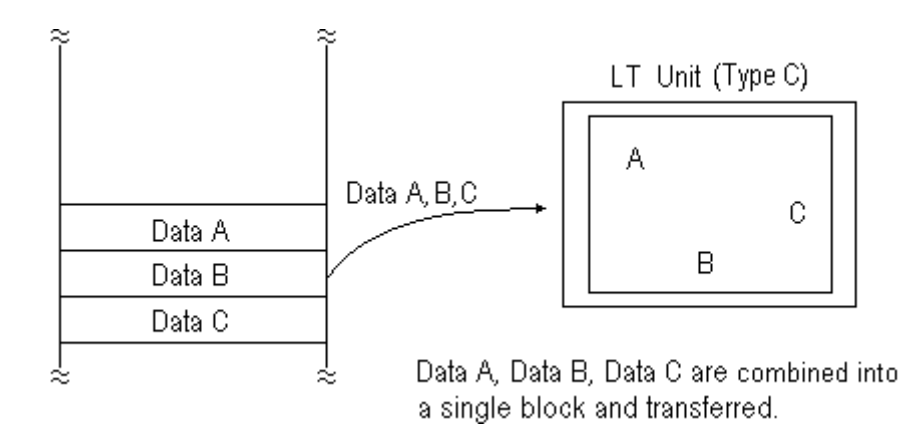

*\*1 The maximum number of consecutive addresses is limited by the type of Device used. Refer to the Appendix, "Maximum Number of Consecutive Addresses".*

### <span id="page-21-0"></span>**1.2.2 LS Area Communication**

Use the LS area for communication in the following cases: when there is display data common to all screens, when there is Trend Graph block display data, or when a video window display is used.

To run LS Area communication, first set up the size of the Reading Area in LT's INI-TIALIZE setting. Then transfer the common display data or block display trend graph data to the Reading Area, allocated in the Device's internal memory. (Transfer the data via the Device ladder program.)

By doing so, the data transferred into the Reading Area *and* the System Data is sent to the LT unit at one time.

By using the LS Area Communication method, no matter what screen is displayed on the LT, the System Data is transmitted continually. Therefore, to change screens quicker, use LS Area Communication instead of Block Transfer.

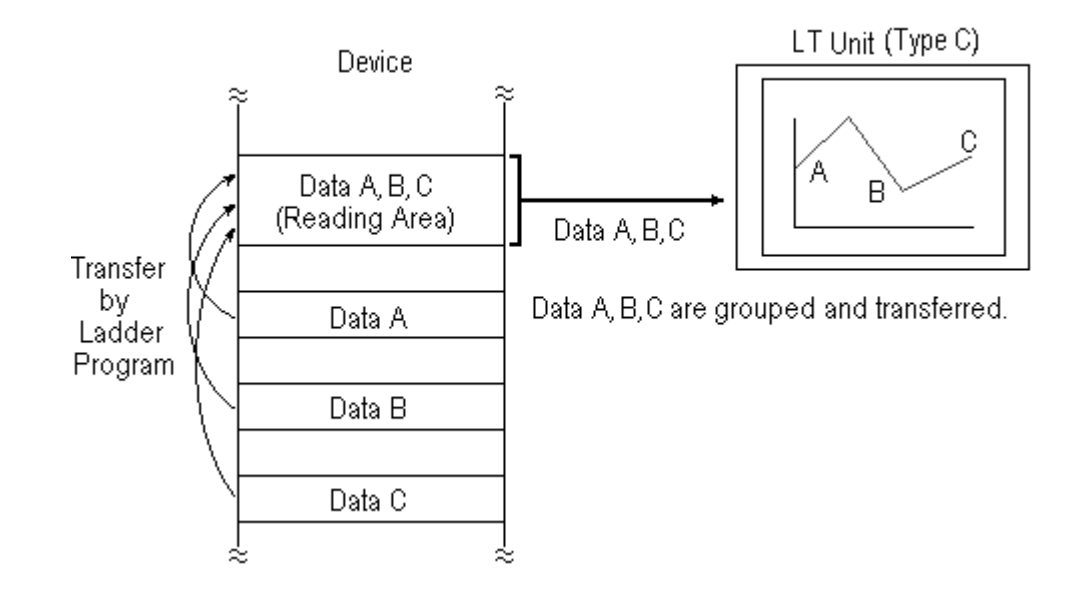

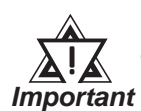

**• Use LS Area transmission only when there is data common to all screens or when performing LS Area refresh. Otherwise, communication will not be efficient**

- **Setting up a Reading Area that is too large can cause the display of Parts that do not use the Reading Area, or can slow data communication speed.**
- **When there are many Parts on an LT screen, set all the Parts so that they use consecutive addresses. Block data transfer can be utilized as a result, speeding up transmission.**

### <span id="page-22-0"></span>**1.2.3 Reset GP on Data Write Error**

If a Write error occurs, you can cancel the error from the error display. You will need to set up this feature beforehand via the LT OFFLINE mode's INITIALIZE area.

*Refer to LT Series User Manual, Chapter 5 OFFLINE Mode Reference*

- **The default setting is OFF.** *Note:*
	- **"Memory Link SIO" does not have this function.**

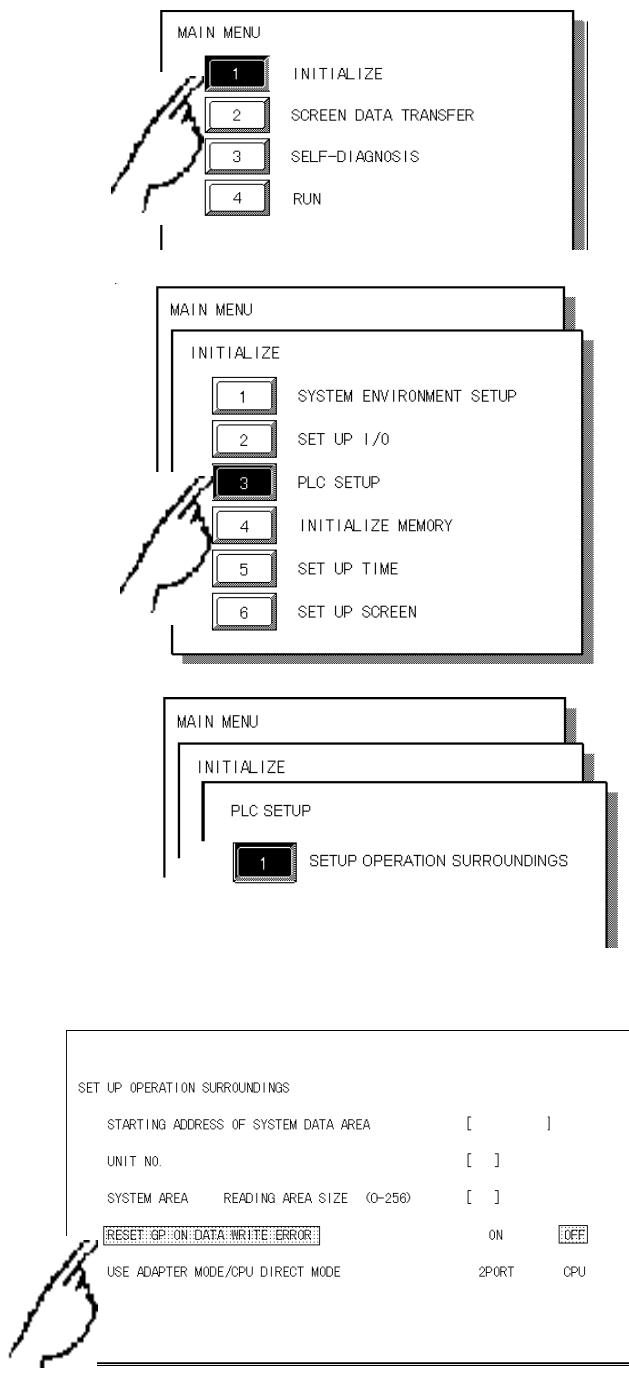

- 1) Touch item #1, INITIALIZE. The INITIALIZE menu will appear.
- 2) Touch item #3, PLC SETUP. The PLC SETUP menu appears.

- 3) Touch item #1, SET UP OPERATION SURROUNDINGS. The SET UP OPERATION SURROUNDINGS menu will appear.
- 4) Touch the "RESET GP ON DATA WRITE ERROR" selection. The selected item is then highlighted.

*LT Editor Ver.2.0 Device Connection Manual*

#### **Chapter 1 - Direct Access Communication**

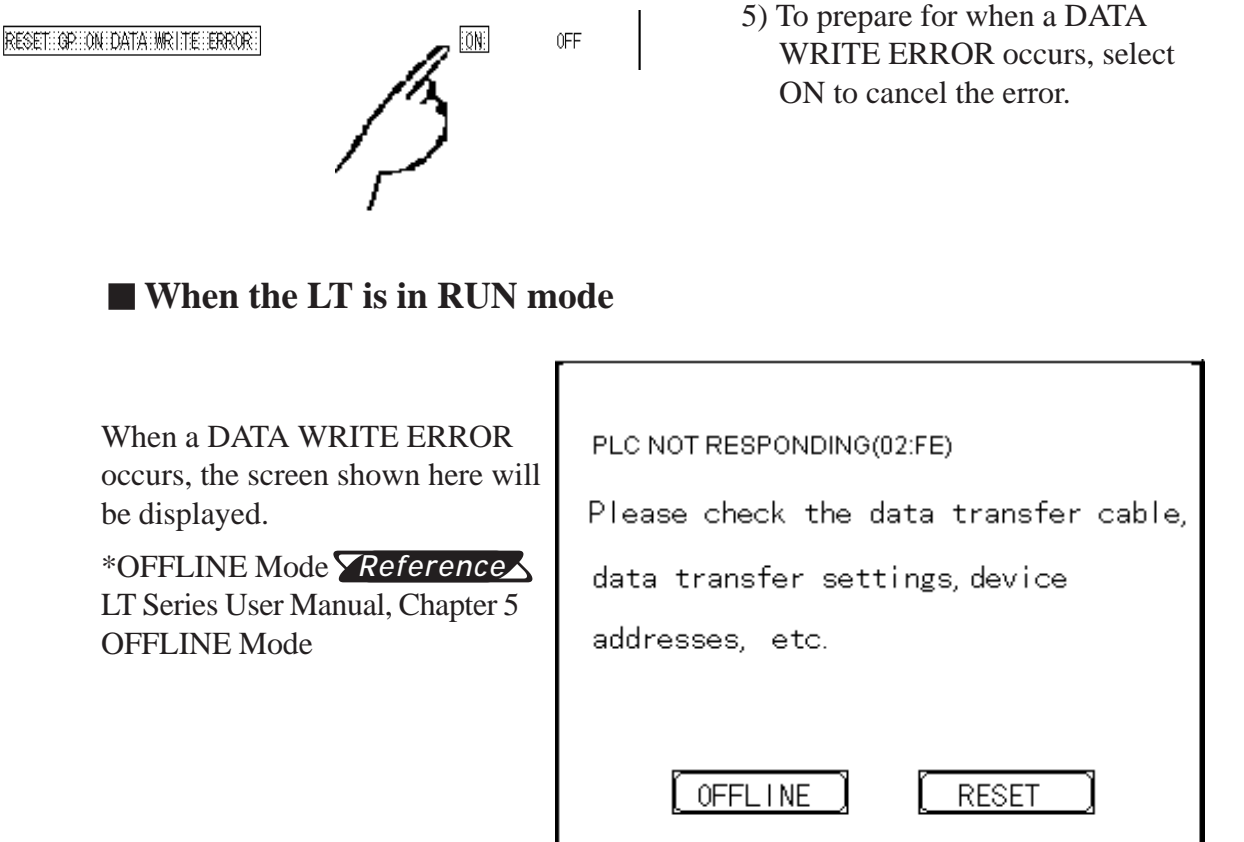

- If you select "OFFLINE" : The LT unit's OFFLINE mode main menu will appear.
- If you select " RESET" : The LT will be reset, then change automatically to "OFFLINE" mode and a DATA WRITE ERROR will not occur.

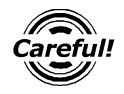

Selecting [OFFLINE] or [RESET] will also cause the I/O to be reset.

<span id="page-24-0"></span>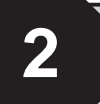

# **2 Indicating Controllers**

## **2.1 Connectable Controllers**

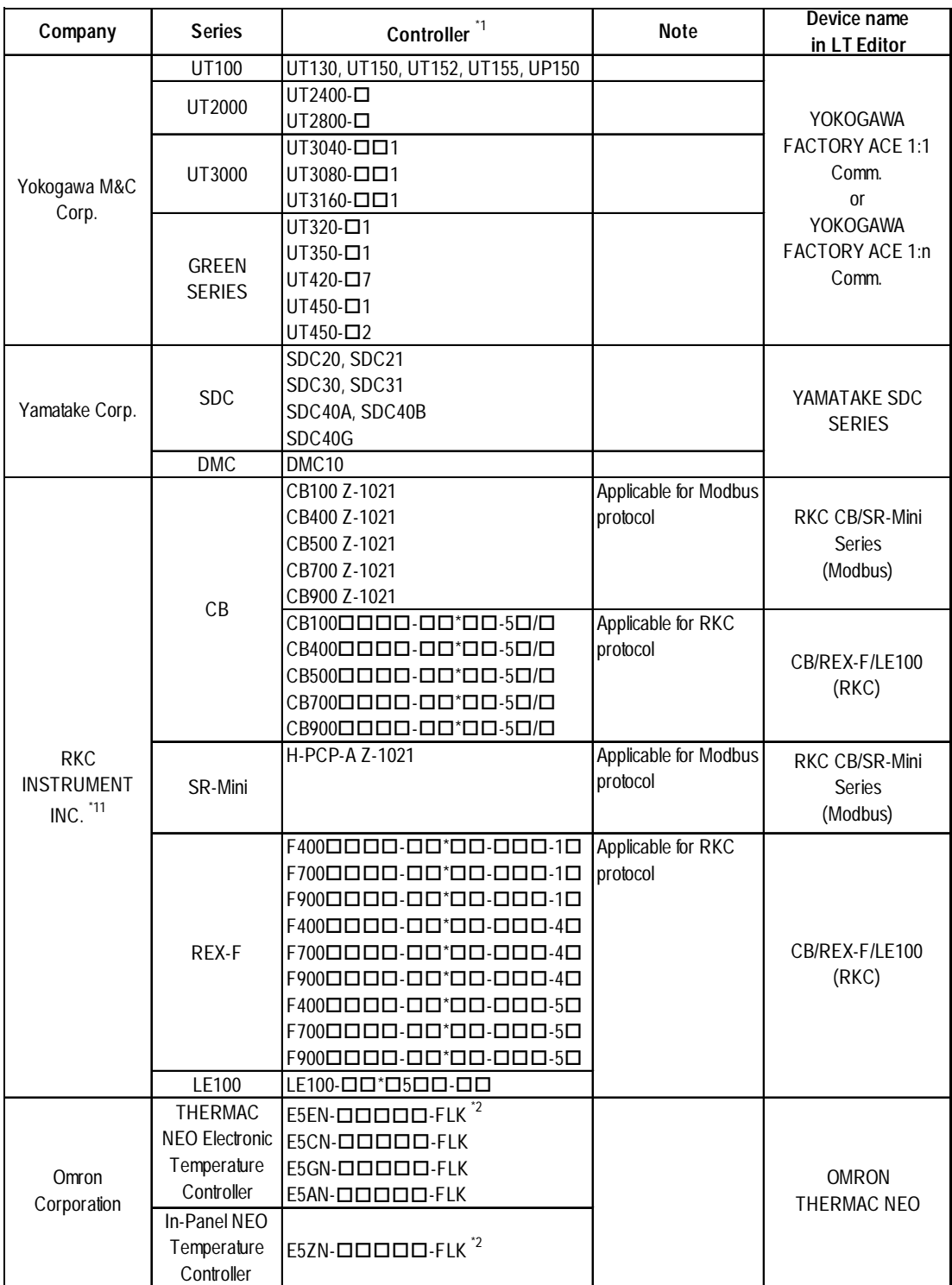

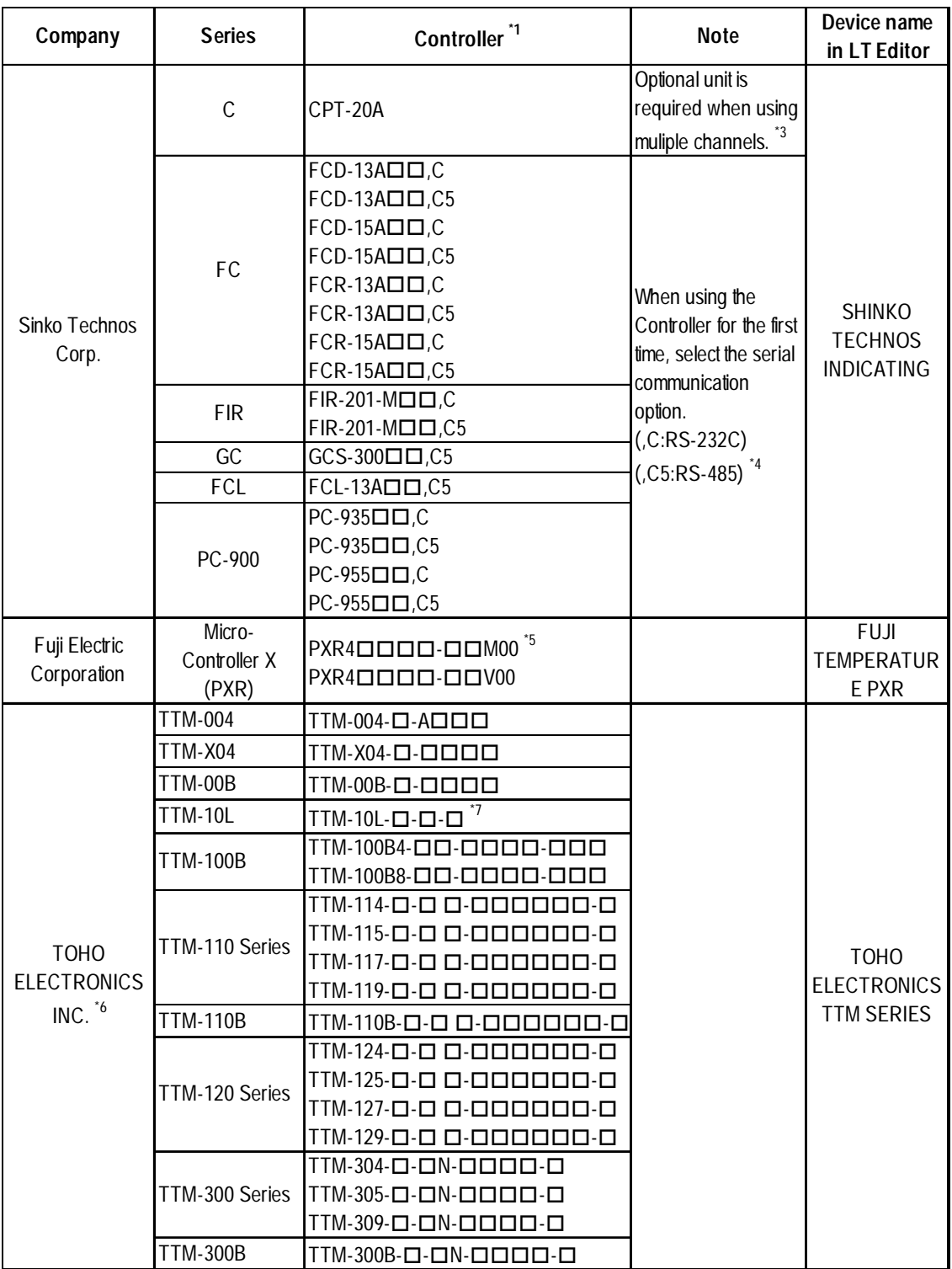

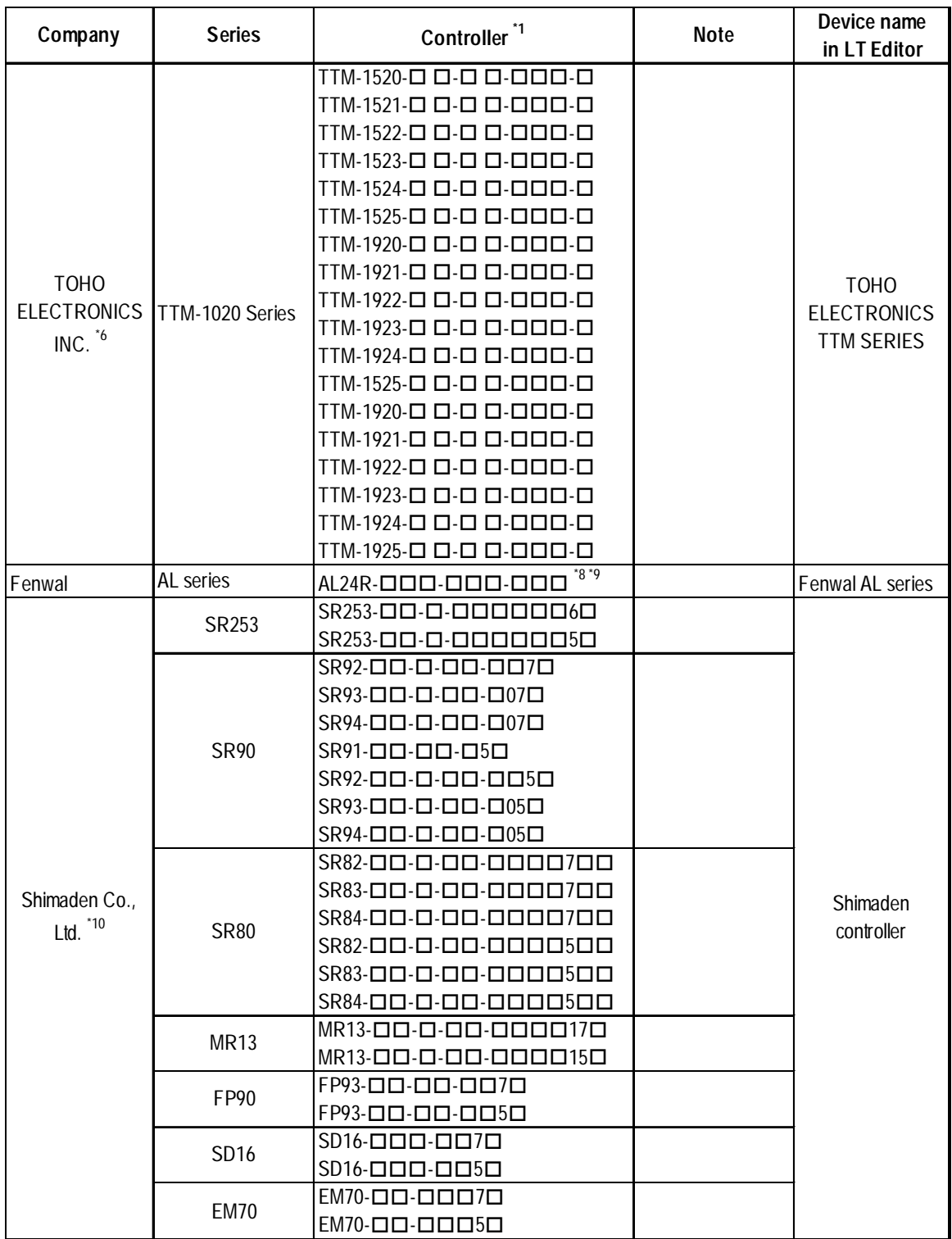

\*1 The Controller's model number " $\Box$ " will vary depending on each controller's functionality specifications.

*\*2* Omron Controller's model number consists of the following items.

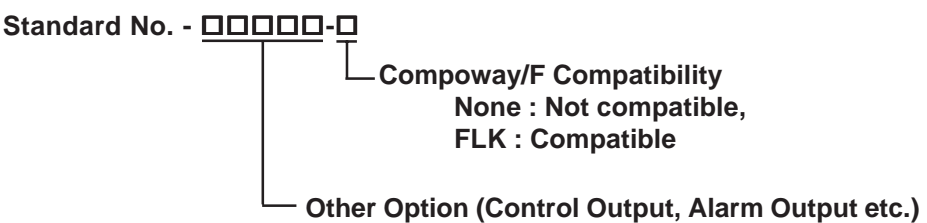

- *\*3 When using multiple channels with a C Series unit, the 2 ch temperature control unit (CCT-235-2-) is required. For model number details"", refer to the C Series catalog.*
- *\*4 Items with the serial communication option have a ",C" or ",C5" after the basic model number.*
- Ex.) When specifying the RS-232C serial communication option for the FC Series.

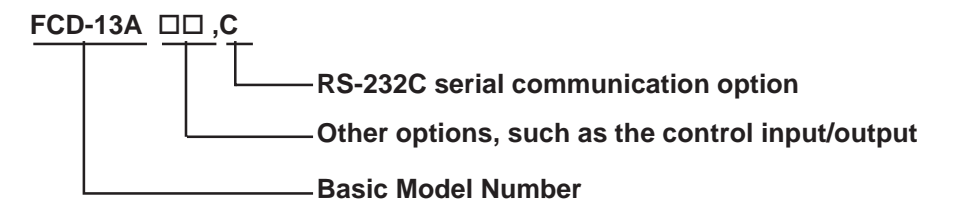

*\*5 When connecting the Controller to a LT, the RS485(MODBUS) option "M00" or "V00" is required.*

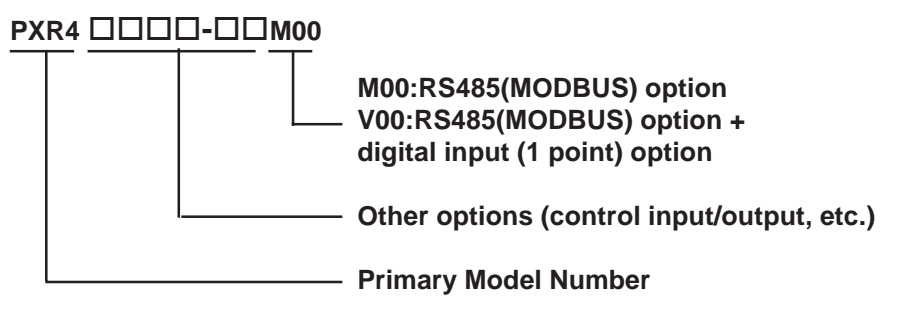

*\*6 About TOHO Controller's Model Number*

*The Controller model number is used to designate if a Controlleris equipped with comunication features or not. To check whether your Controller has comunication features, refer to your Controller's User Manual or Catalog.*

 *For example, the Controller model number of the TTM-004 Controller is shown below. Only Controllers with the character "M" in their model number's Option section (the three right-most characters) are equipped with communication feature.*

#### **TTM-004--A**

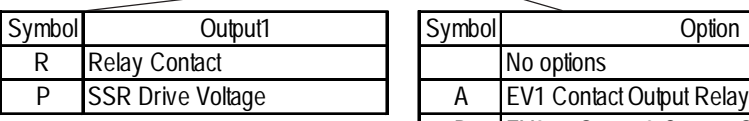

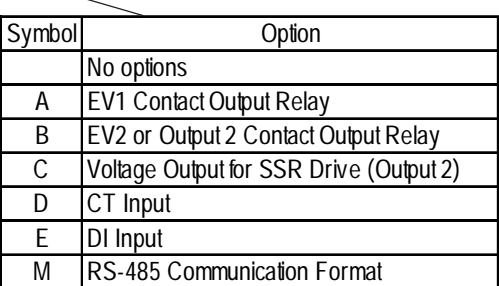

*LT Editor Ver.2.0 Device Connection Manual*

#### *\*7 TTM-10L Unit Communication Format*

*Depending on the unit's model number, the TTM-10L can use, either the RS-485 or the RS-232C format. Select the Communication Format as shown below (Communication Format can be selected either RS-485 or RS-232C.).*

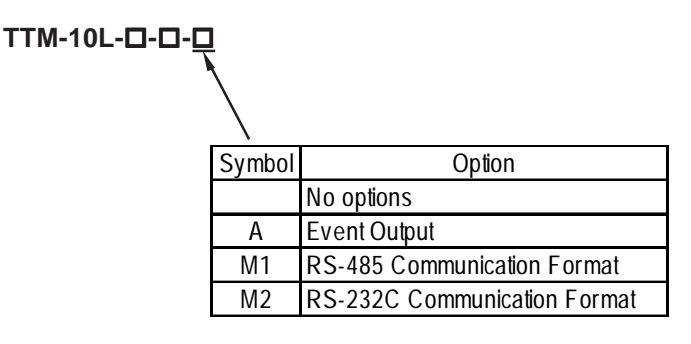

*\*8 Fenwal's Temperature Controller Model Number*

*When connected to the LT, only a model with RS-485 communication ability can be used for communication. Such a model can be identified using a suffix to the basic model, which represents that communication capability. For further information on models, refer to the AL series catalog.*

#### **AL24R---**

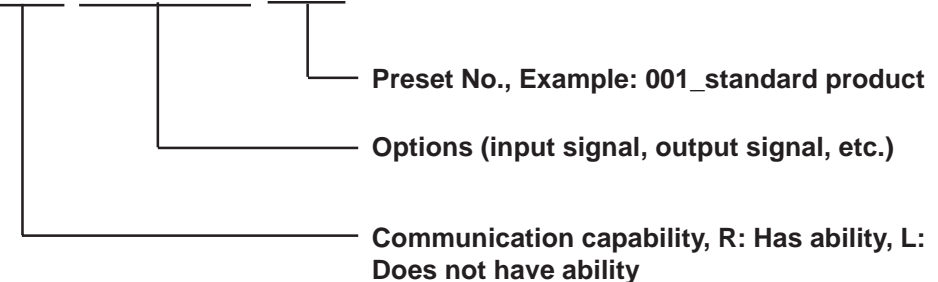

*\*9 For the temperature controller, a production number of 02010023 or later and a serial number of 0204 or later are required.*

#### *\*10 Shimaden Co., Ltd. Controller Model Number*

*The model data "" will vary depending on the type of option. For detailed temperature Controller information, refer to that unit's catalog. Serial data transfer option types use a "7" for RS-232C, "6" for RS-422 - 4 wire and "5" for RS-422 - 2 wire.*

#### *\*11 RKC INSTRUMENT INC. Model Number*

*The model data "* $\Box$ *" will vary depending on the type of option. For detailed temperature Controller information, refer to that unit's catalog. For CB Series applicable to the RKC driver and LE100 Series, serial data transfer option types use a "5". For REX-F Series, serial data transfer option types use a "1" for RS-232C, "4" for RS-422 - 2 wire and "5" for RS-422 - 4 wire.*

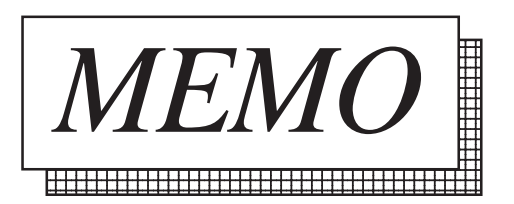

## <span id="page-30-0"></span>**2.2 Yokogawa M&C Controllers**

#### **2.2.1 System Structure**

This chapter describes the system configuration used when connecting this Controller to the LT.

### **UT2000 Series/GREEN SERIES**

(1:1 communication)

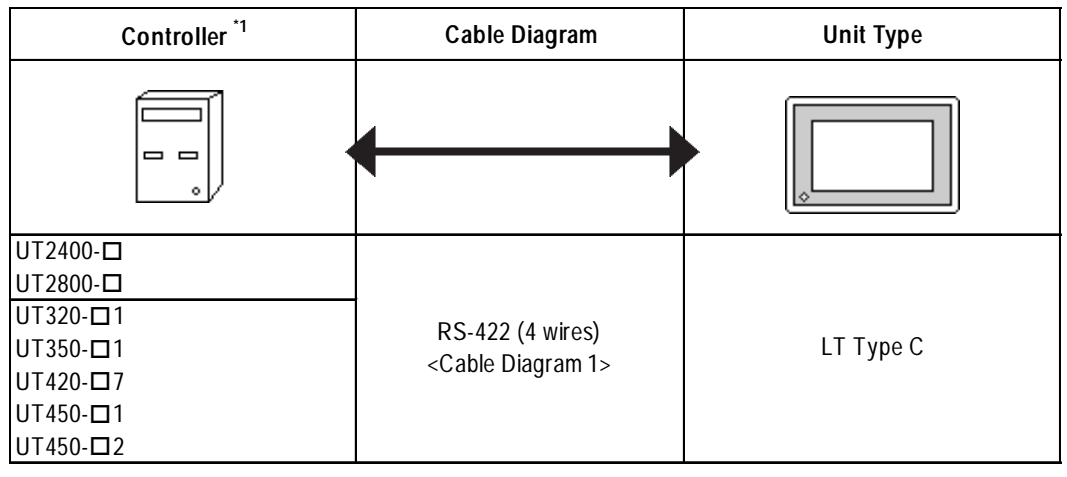

*\*1 The Controller's model number "" will vary depending on each controller's functionality specifications.*

#### (1:n (multi-drop) Communication)

| Controller <sup>*1</sup>                                                                                         | Cable Diagram                                       | <b>Unit Type</b> |
|----------------------------------------------------------------------------------------------------|-----------------------------------------------------|------------------|
| $\overline{\phantom{0}}$<br>$= 0$<br>$\overline{\phantom{0}}$<br>$\blacksquare$<br>$\blacksquare$<br>۰<br>۰<br>۰ |                                                     | ۰                |
| $UT2400 - \square$<br>UT2800-□<br>UT320-□1<br>$UT350 - 11$<br>$UT420 - 7$<br>$UT450 - 1$<br>$UT450 - 2$          | RS-422 (4 wires)<br><cable 2="" diagram=""></cable> | LT Type C        |

*\*1 The Controller's model number "" will vary depending on each controller functionality specifications.*

#### **UT3000**

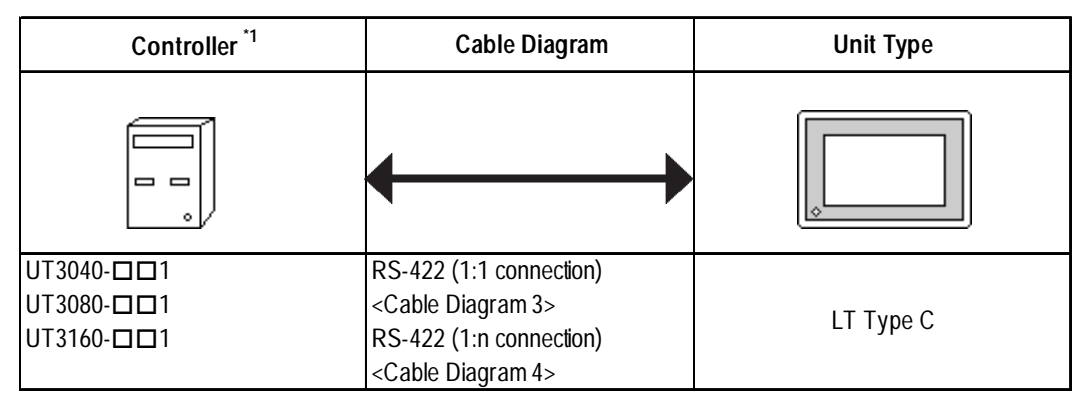

*\*1 The Controller's model number " " will vary depending on each controller's functionality specifications.*

#### **UT100**

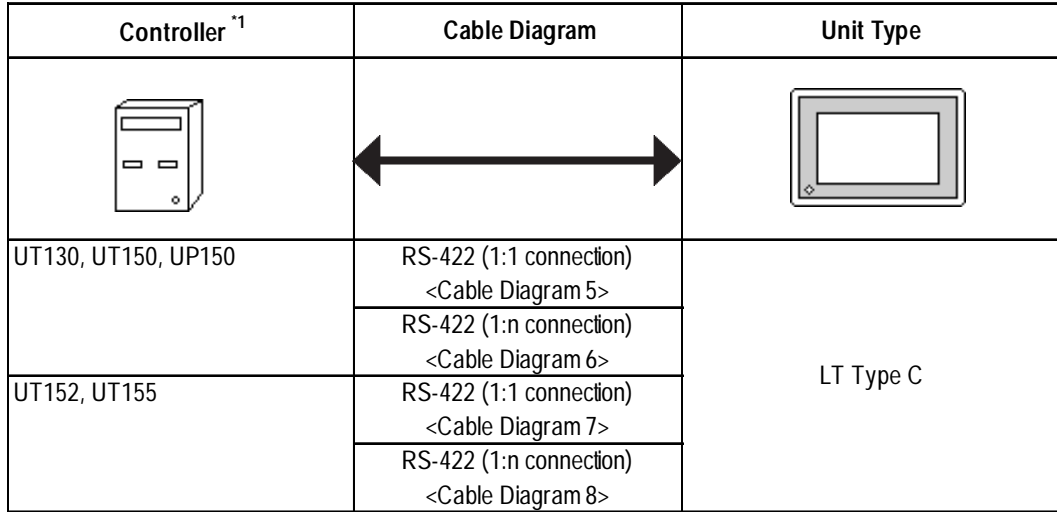

#### <span id="page-32-0"></span>**2.2.2 Cable Diagrams**

The cable diagrams shown below and those recommended by Yokogawa or Yokogawa M&C may differ, however, using these cable connections for your Controller's operations will not cause any problems.

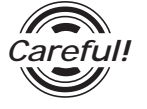

• Ground the Controller's FG terminal according to your country's applicable standard.

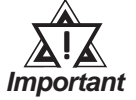

- **When connecting the FG wire to the cable connector's hood, be sure that the hood material is conductive.**
- **The maximum RS-422 cable length is 500 meters. When connecting this cable, be sure to connect the SG terminal.**

 **Terminal Numbers Used When Using an RS-422 Cable**

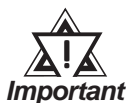

**• The terminal numbers used when using an RS-422 cable for connection will vary depending on each Controller model.**

**On the cable diagram, however, these terminal numbers are not shown, and please refer to the numbers shown below for cable connection.**

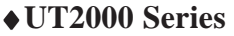

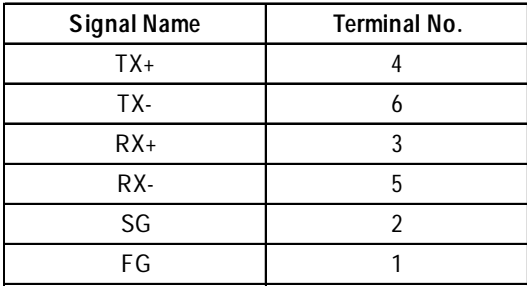

#### ♦**GREEN Series**

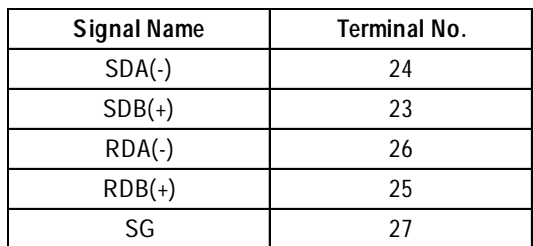

#### **Cable Diagram 1** (1:1) (RS-422 4 Wires)

<When using Digital's RS-422 connector terminal adapter GP070-CN10-0>

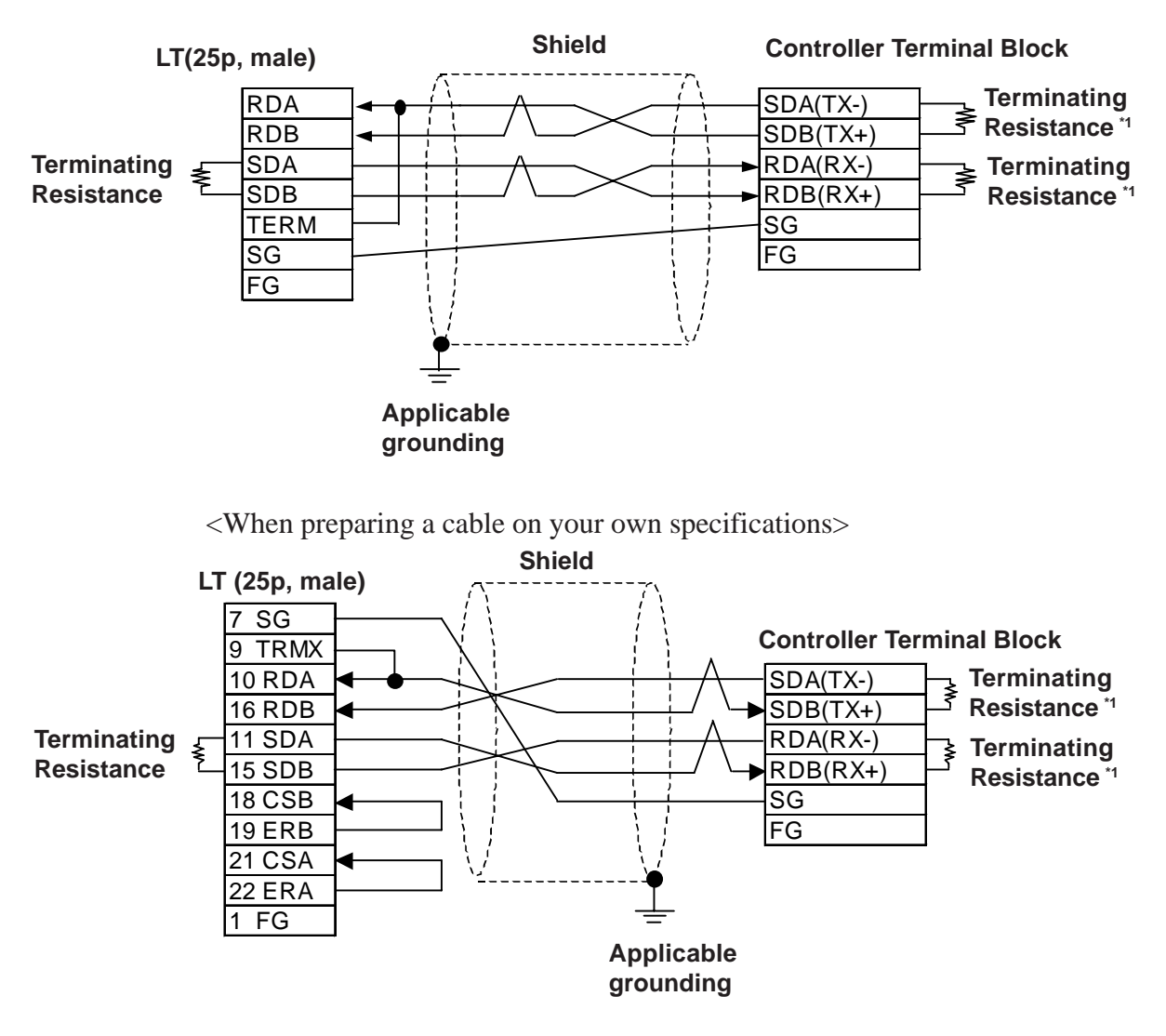

*\*1 The GREEN SERIES' terminating resistance is 220W (1/4W) and the UT2000 Series' terminating resistance is 100W(1/2W) or more.*

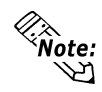

- **Hitachi Densen's CO-SPEV-SB(A)3P\*0.5SQ cable is recommended.**
- **Depending on the Controller model, the FG terminal may not be equipped.**
- **Connecting the LT serial interface's Nos. 9 and 10 pins will insert 100**Ω **terminating resistance between RDA and RDB.**
- **When using an RS-422 cable, be sure to keep its length within 500 meters.**

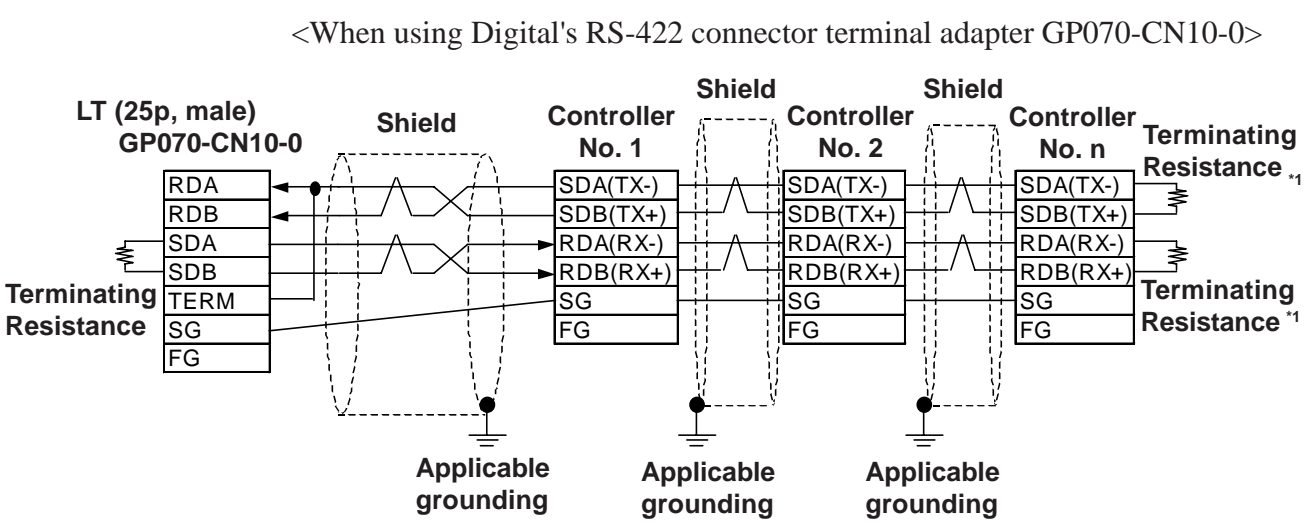

**Cable Diagram 2** (1:n) (RS-422 4 Wires)

<When preparing a cable on your own specifications>

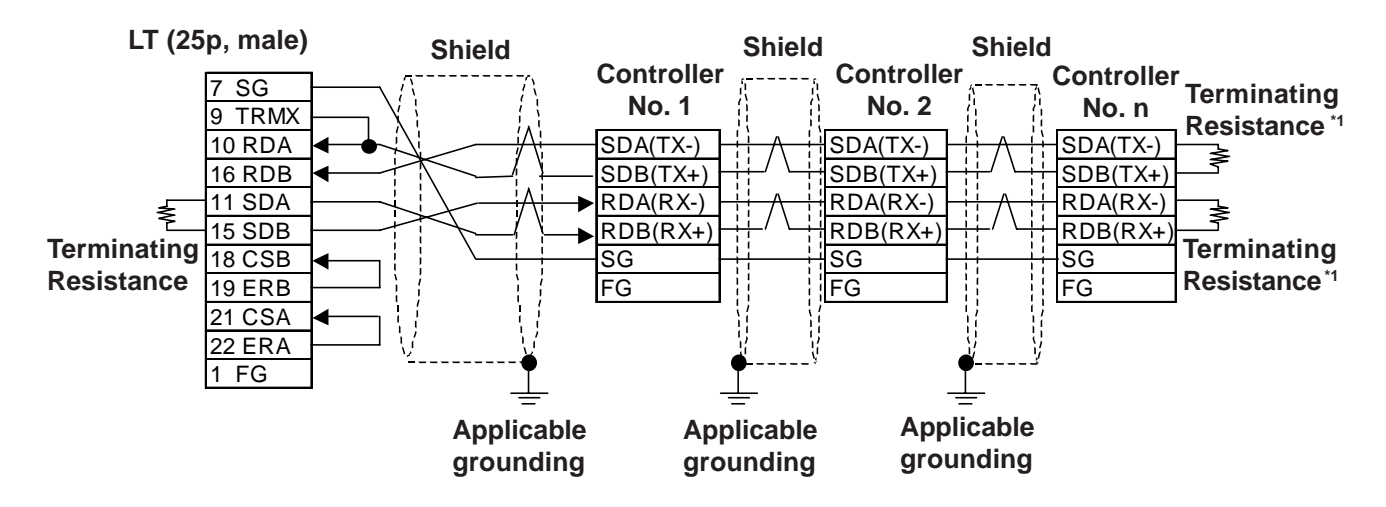

*\*1 The GREEN SERIES' terminating resistance is 220W (1/4W) and the UT2000 Series' terminating resistance is 100W(1/2W) or more.*

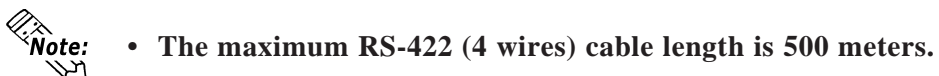

- **Up to 31 Controllers (up to 16 for UT2000 Series) can be connected.**
- **Depending on the Controller model, the FG terminal may not be equipped.**
- **The GREEN SERIES' terminating resistance is 220**Ω**(1/4W) and the UT2000 Series' terminating resistance is 100**Ω**(1/2W) or more.**

#### **Cable Diagram 3** (1:1) (RS-422 4 Wires)

<When using Digital's RS-422 connector terminal adapter CP-070-CN10-0>

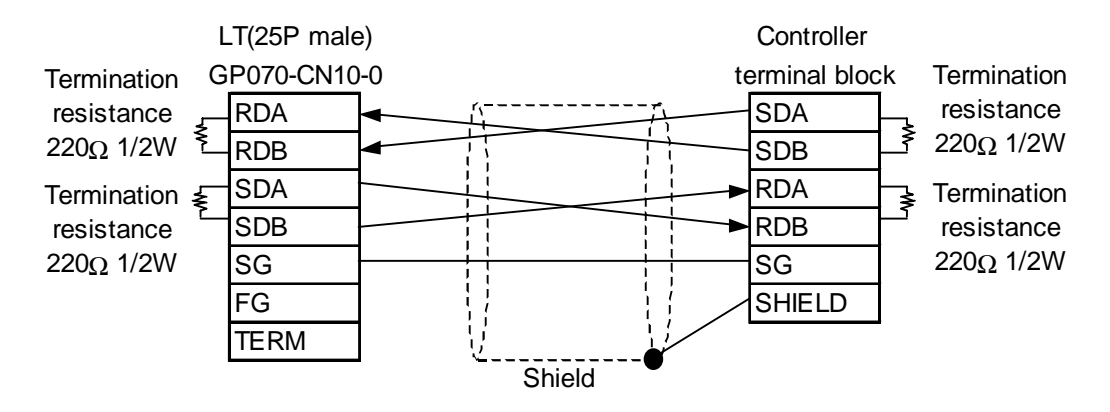

<When making your own cable>

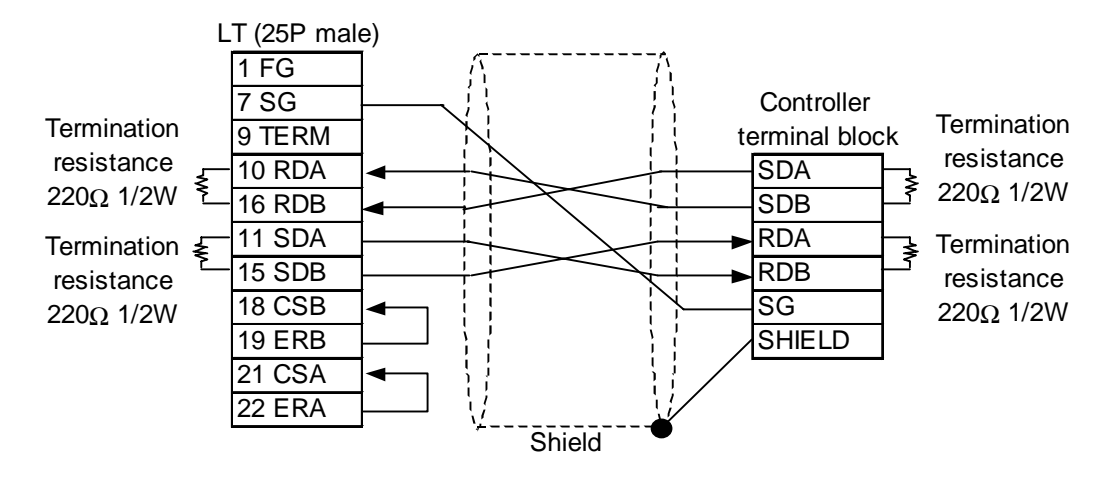

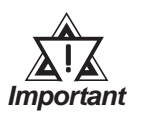

! **• Maximum cable length is 600 m.**
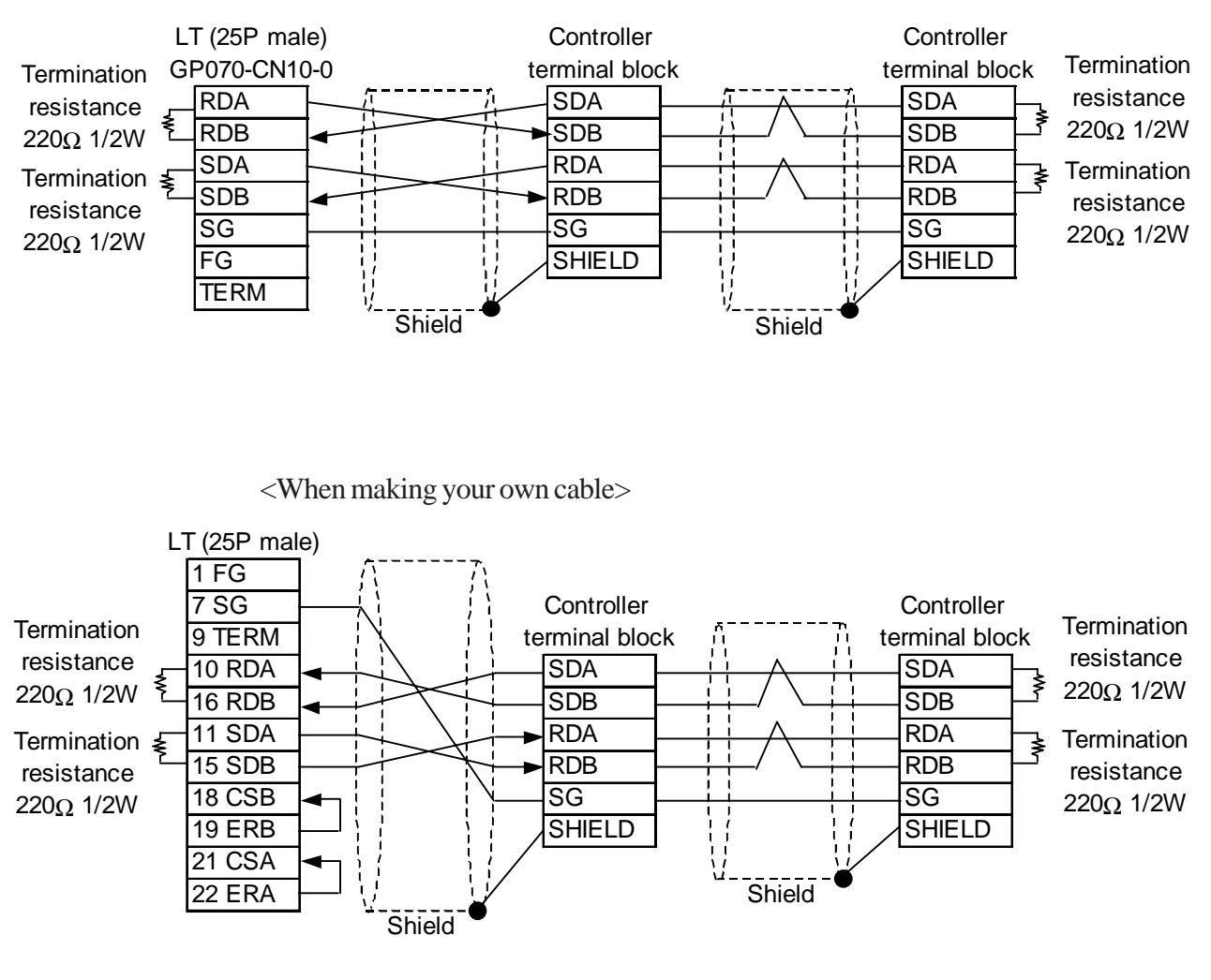

**Cable Diagram 4** (1:n) (RS-422 4 Wires)

<When using Digital's RS-422 connector terminal adapter CP-070-CN10-0>

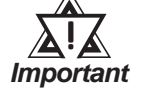

! **• Maximum cable length is 600 m.**

#### **Cable Diagram 5** (1:1) (RS-422 2 Wires)

<When using Digital's RS-422 connector terminal adapter CP-070-CN10-0>

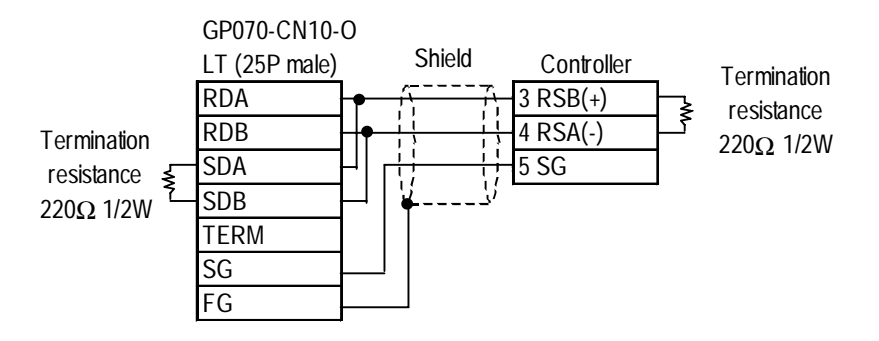

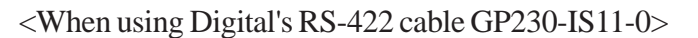

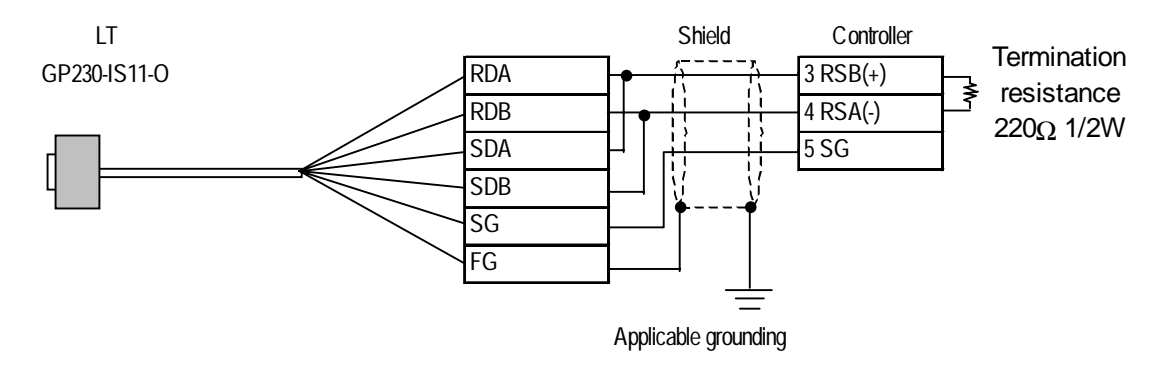

<When making your own cable>

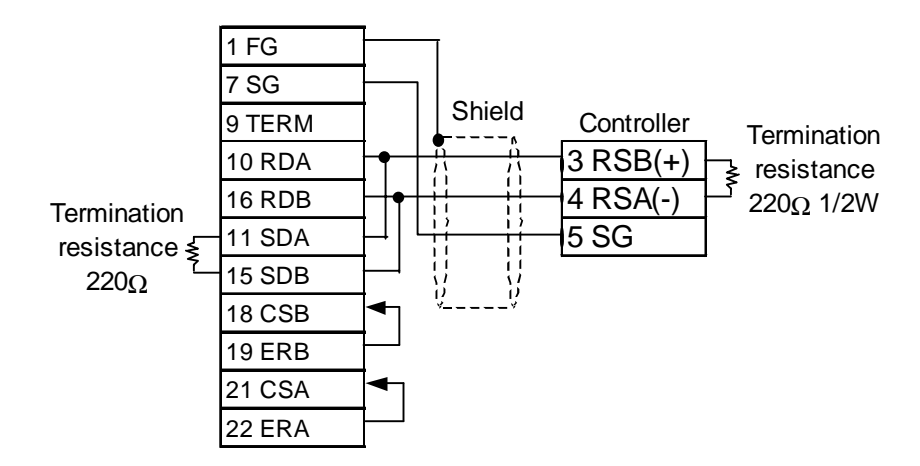

## **Cable Diagram 6** (1:n) (RS-422 2 Wires)

<When using Digital's RS-422 connector terminal adapter CP-070-CN10-0>

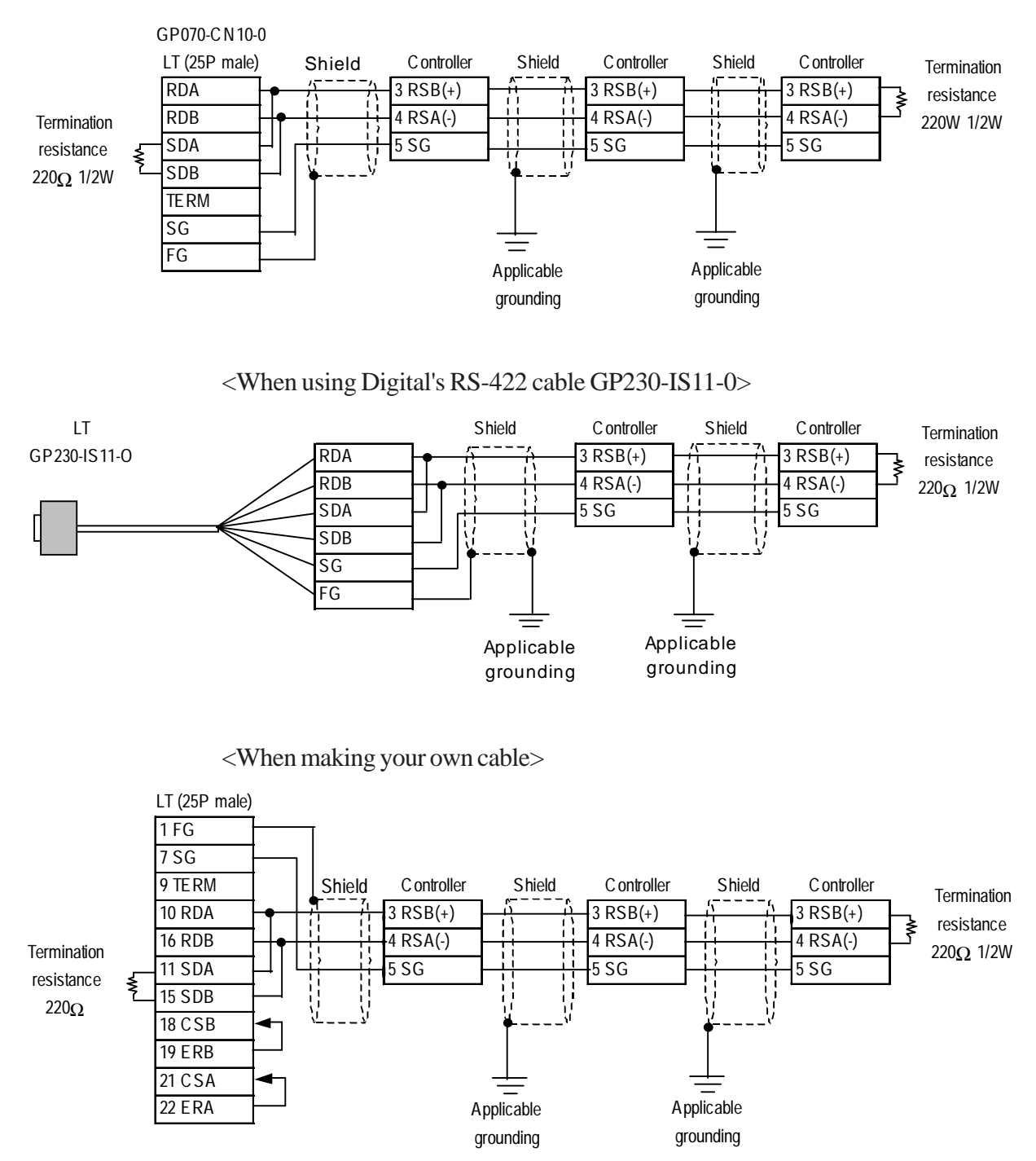

#### **Cable Diagram 7** (1:1) (RS-422 2 Wires)

<When using Digital's RS-422 connector terminal adapter CP-070-CN10-0>

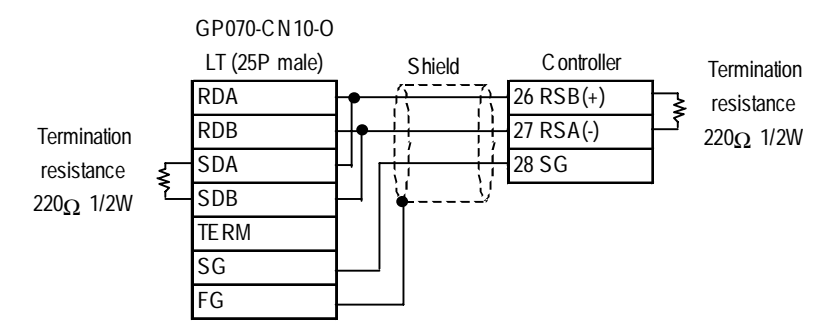

<When using Digital's RS-422 cable GP230-IS11-0>

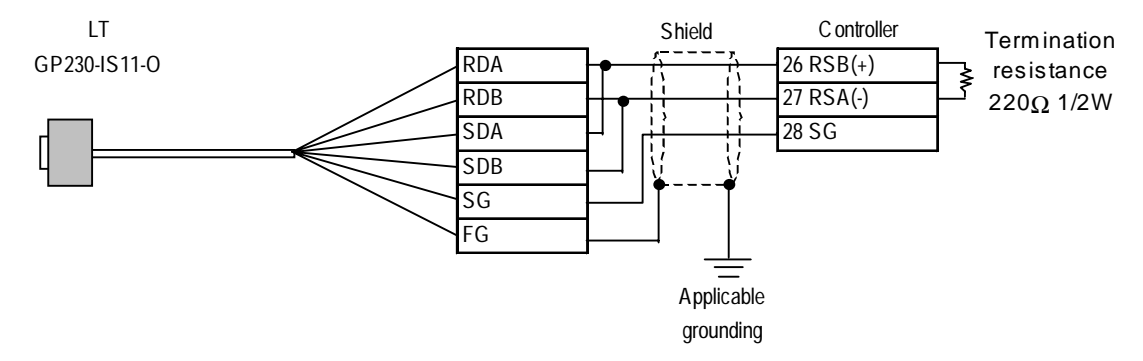

<When making your own cable>

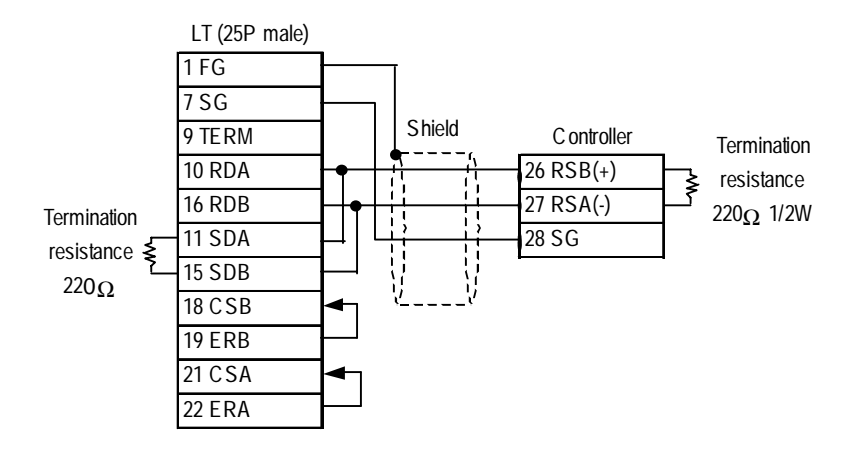

## **Cable Diagram 8** (1:n) (RS-422 2 Wires)

<When using Digital's RS-422 connector terminal adapter CP-070-CN10-0>

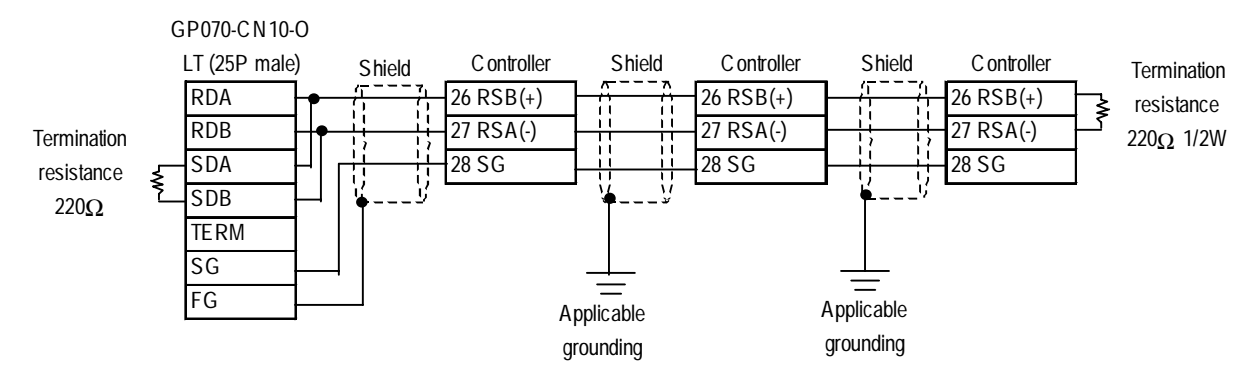

<When using Digital's RS-422 cable GP230-IS11-0>

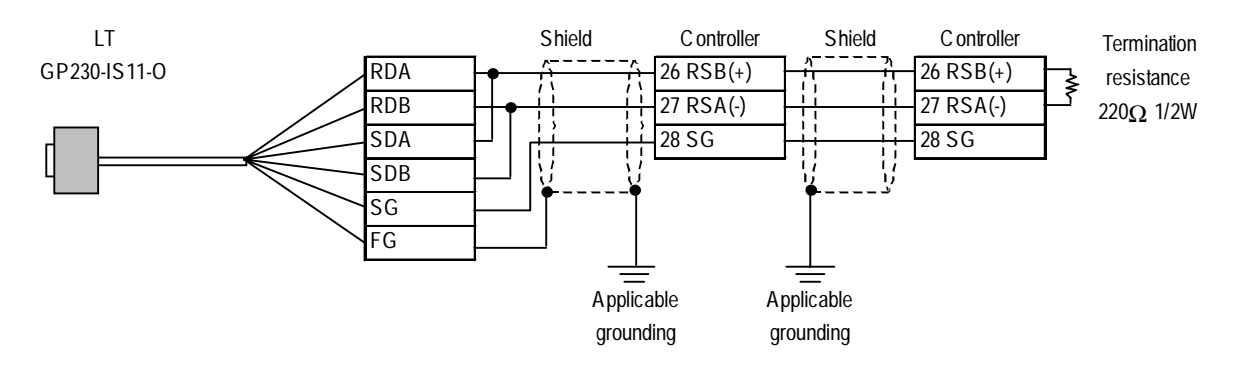

<When making your own cable>

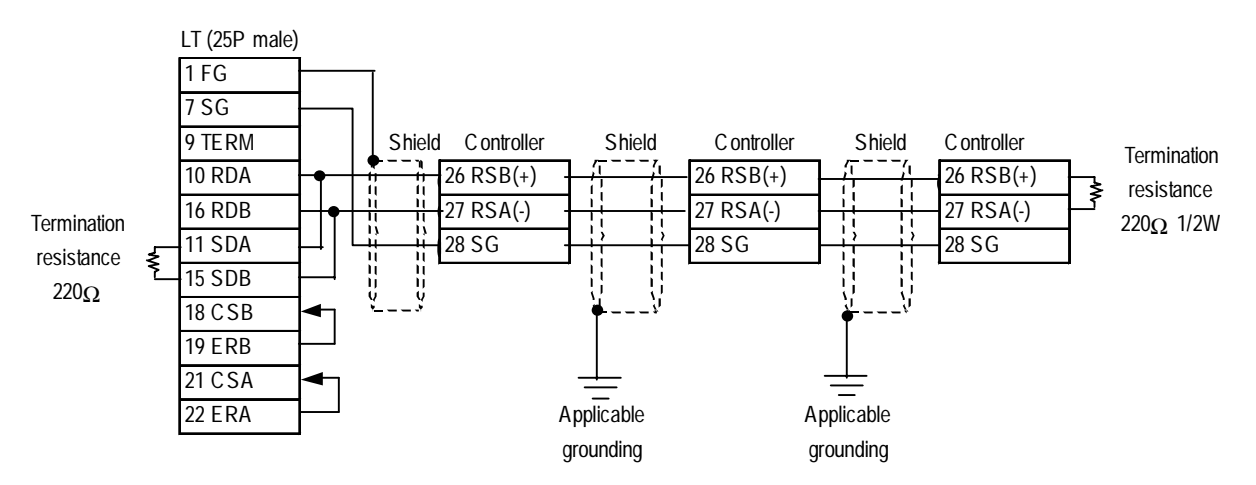

## **2.2.3 Supported Devices**

The following lists show the ranges of devices supported by the LT.

#### **UT2000 Series**

Depending on the Controller model, prohibit areas are specified even within the following ranges.

**Reference** *Refer to Yokogawa's* "UT2000 Detailed operation manual"

| <b>Device</b> | <b>Bit Address</b> | <b>Word Address</b> | <b>Remarks</b> |     |
|---------------|--------------------|---------------------|----------------|-----|
|               | $10001 - 11024$    | $10001 - 11009$     |                | L/H |
|               |                    | $D0001 - D1024$     | -<br> Bit      |     |

## **GREEN SERIES**

Depending on the Controller model, prohibit areas are specified even within the following ranges.

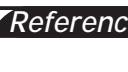

*Refer to Yokogawa M&C's "UT350/UT320 Digital Indicated Reference Controllers Operation Manual" and "GREEN SERIES further User's Manual".*

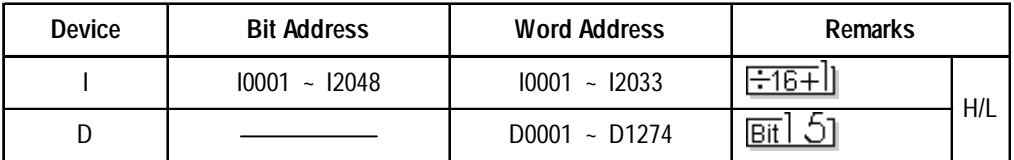

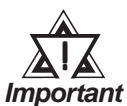

- **The system area (20 words) cannot be allocated to the Controller's own data area. Even though you can enter the system area settings via the LT Editor, or via LT's OFFLINE screen, it is impossible to actually allocate the system area to the Controller's data area.**
- **Be careful as the Device fields differ depending on the type of Controller. Refer to the Controller's manual for the range allowed for the device address area.**

**After screen data is converted from a different type of Controller, be sure to check if the device addresses used are correct. Be sure to check the supported device addresses before using Trend graphs or tags in your screens that use multiple words over continuous addresses.**

## **Chapter 2 - Indicating Controllers**

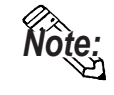

When using tags in the screen editor software, the PLC Station number can be **designated during address input. When a station number is not designated, the previously entered station number is automatically used. (The default value is 1.)**

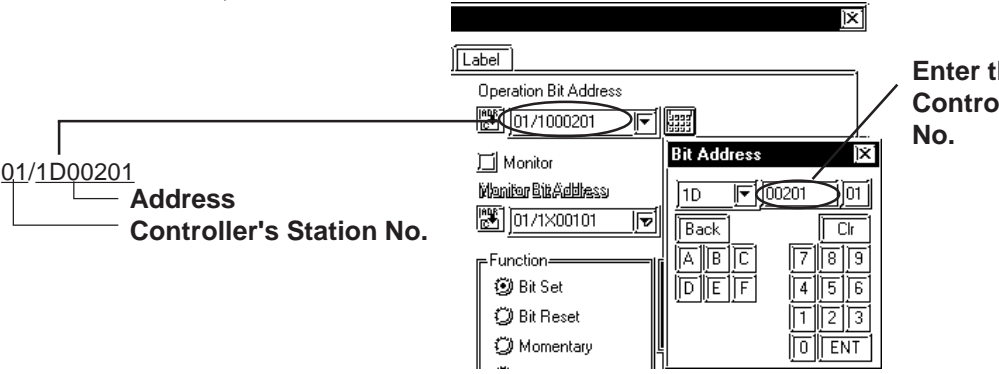

**Enter the selected Controller's Station**

## **UT3000**

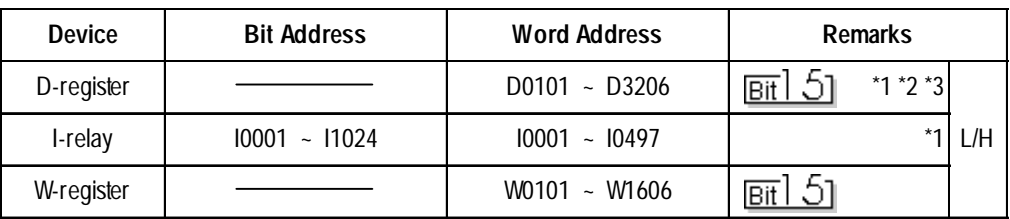

*\*1 Writing a value to any write-protected address will not result in an error, however that value will not be reflected.*

- *\*2 The T-tag cannot be used to write a value to an address that is not used by a parameter between loops (e.g., an address from D207 to D300 that are not used and is between loops 1 and 2).*
- *\*3 Yokogawa's FACTORY ACE 1:n communication protocol only allows you to specify addresses D00001 to D02047. For addresses D02048 or larger, use the W-device. For the address maps of the W-register and D-register, refer to the list of D-registers/I-relays in the PC-LINK communication interface volume of the user's manual for UT3000 network temperature controller.*

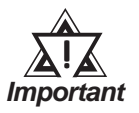

**• System information is stored at D0001 to D0040. Therefore, do not write any value to these addresses. If any illegal value is written to such an address, the RUN LED on the CPU will turn OFF and the ERR LED will turn ON. Data will be sent, but the UT3000 will not operate. Since the default value for the first address in the system area is D0001, be very careful of the above point. Previously change the first address in the system area on the LT Editor or do not use the system area.**

## **UT100**

◆ 1:1 communication

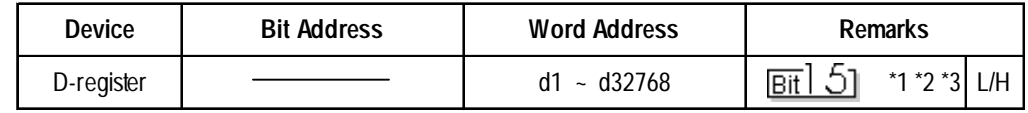

#### **1:n communication**

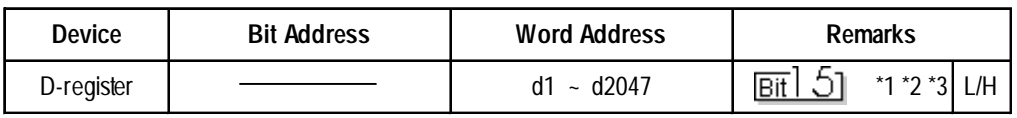

*\*1 Some devices are write-protected. For their addresses, refer to Yokogawa M&C's TU100 series user's manual.*

- *\*2 Only d401 to d420 may be allocated as system area memory for the controller. Be careful of this point when the system area is set on the LT Editor or In the LT's OFFLINE mode.*
- *\*3 This protocol is shared by Yokogawa's PLC. When a screen is set up with the LT Editor, even though many values may be input for the PLC's devices, only d is available for a UT100 series controller.*

## **2.2.4 Environment Setup**

The following list shows the recommended Controller and LT communication settings.

## **UT2000 Series/GREEN SERIES**

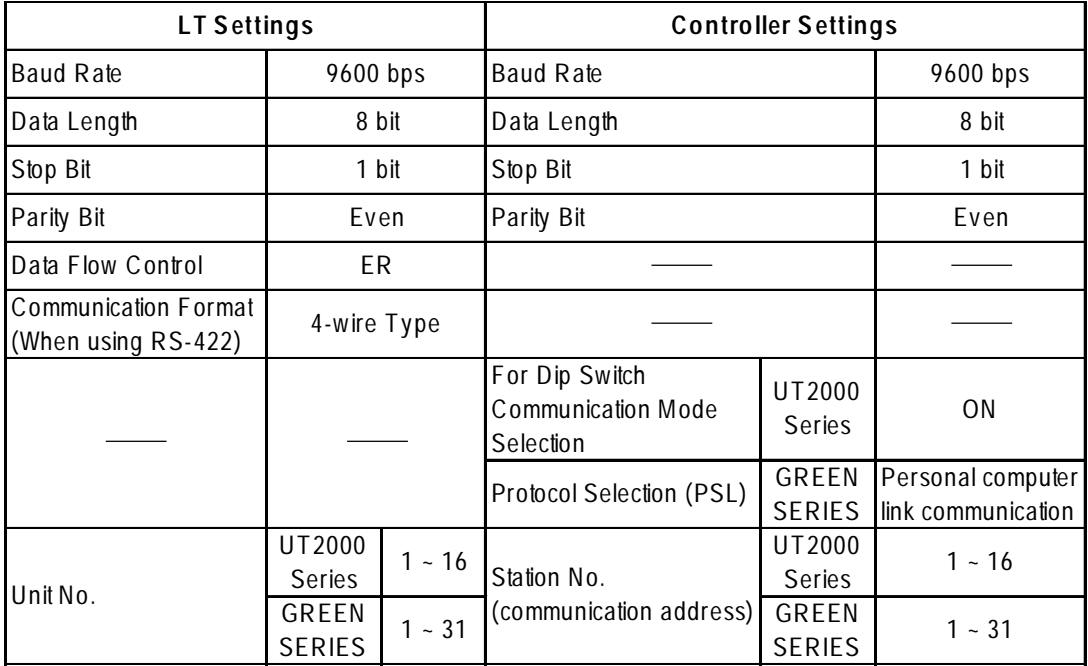

#### **Controller Communication Settings**

<UT2000 Series>

Use the unit's rear face rotary switches:

- (1) Use the communication condition setting rotary switch to enter the communication condition.
- (2) Use the station number selection rotary switch to enter the unit number.
- (3) Turn the communication mode selection dip switch ON.

#### <GREEN SERIES>

Use the unit's front keys:

- (1) Hold down the Controller's [SET/ENT] key for 3 seconds or more to change the screen from [operation] to [operation parameter] .
- (2) When "OP.PA" appears on the measurement value (PV) display, use either  $\Delta$ or  $\nabla$ key to display "STUP".
- (3) For UT350/UT320, every time you press the [SET/ENT] key, the screen will change one by one, in the order of [Protocol Selection] --> [Baud] Rate]  $\rightarrow$  [Parity]  $\rightarrow$  [Stop Bit]  $\rightarrow$  [Data Length]  $\rightarrow$  [Communiaction] Address].

For UT450/UT420, press the [SET/ENT] key once, and the [Setup Parameter Settings] screen will appear. Use either  $\triangle$  or  $\nabla$  key to select "r485", and then, press the [SET/ENT] key again. After this, use the same procedure used for UT350/UT320.

## **UT3000**

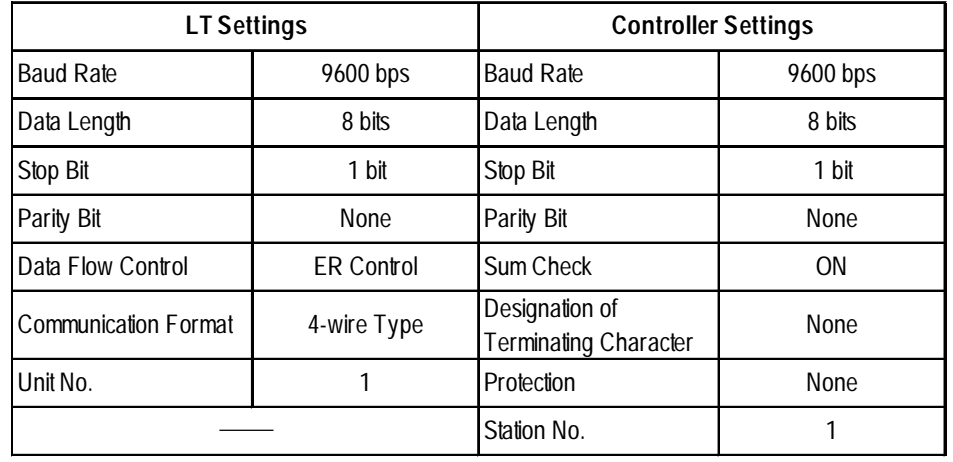

## **UT100**

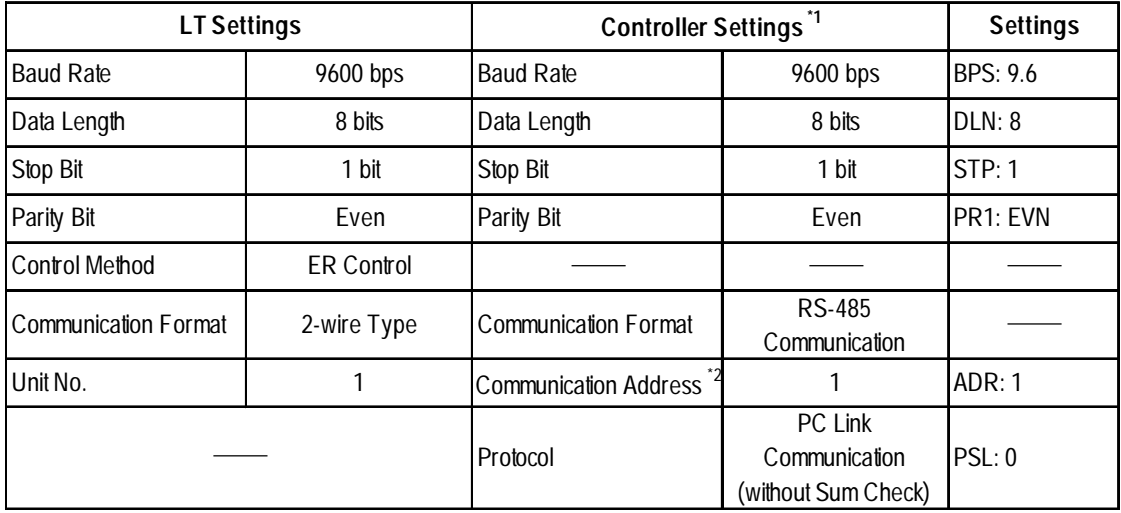

- *\*1. In order to comply with Yokogawa M&C's UT100 series controller, the existing Yokogawa's protocol applicable for the PLC has been expanded. The default values for the LT remain unchanged to comply with the PLC. To communicate with the controller, change the communication settings to those for the controller.*
- *\*2. The communication addresses for the controller can be specified in a range between 1 and 99. However, those for setting parts and tags on the LT Editor are only allowed in a range between 1 and 32. Communication between a single LT unit and a maximum of 31 controllers is only possible. Therefore, take care not to specify wrong communication addresses for the controllers.*

# **2.3 Yamatake Controllers**

## **2.3.1 System Structure**

This chapter describes the system configuration used when connecting this Controller to the LT.

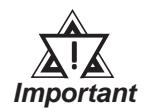

## **LT's System Area (LS0 to LS19) Settings**

**The LT's system area (20 words) cannot be allocated to the Controller's own data area. Even though you can enter the system area settings via the LT OFFLINE mode, it is impossible to actually allocate the system area to the Controller's data area.**

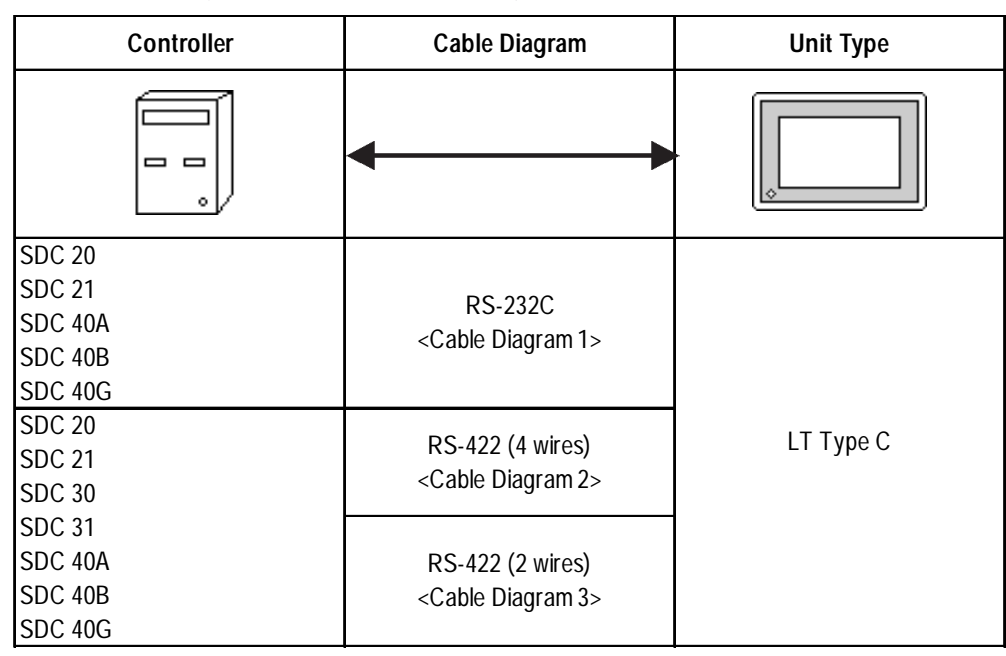

# **SDC Series (1:1 communication)**

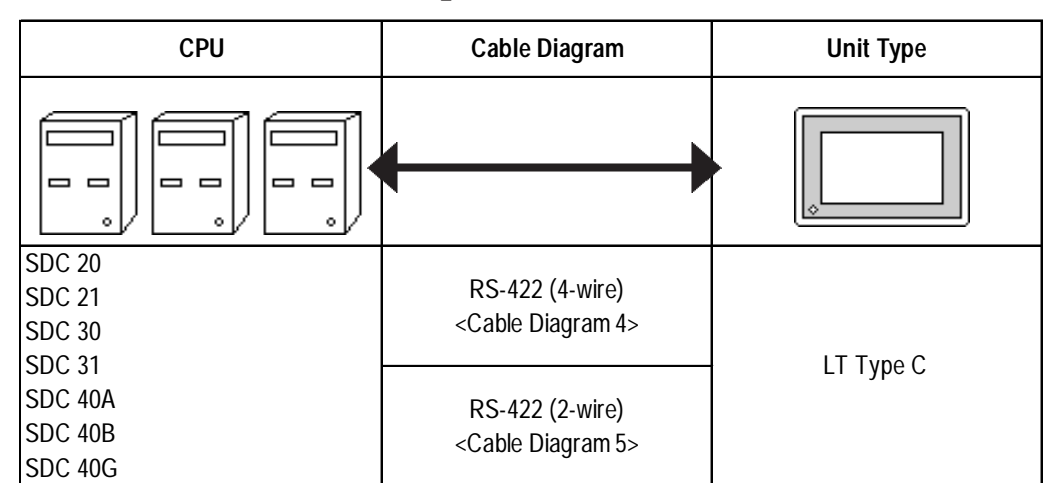

# **SDC Series (1:n (multi-drop) communication)**

# ■ **DMC10** (1:1 communication)

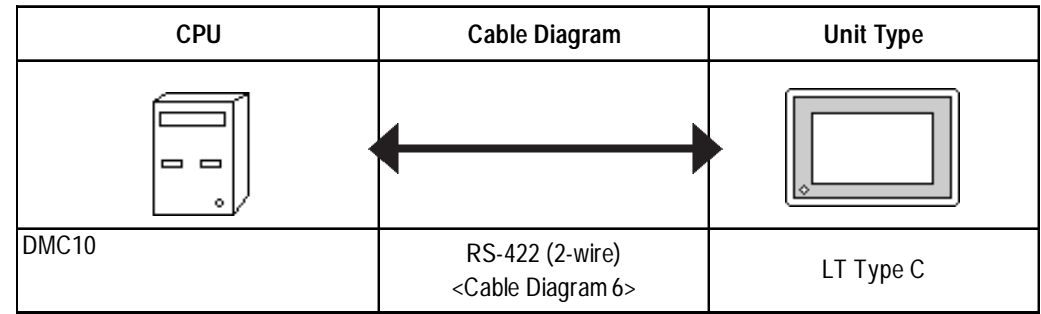

## **DMC10 (1:n (multi-drop) communication)**

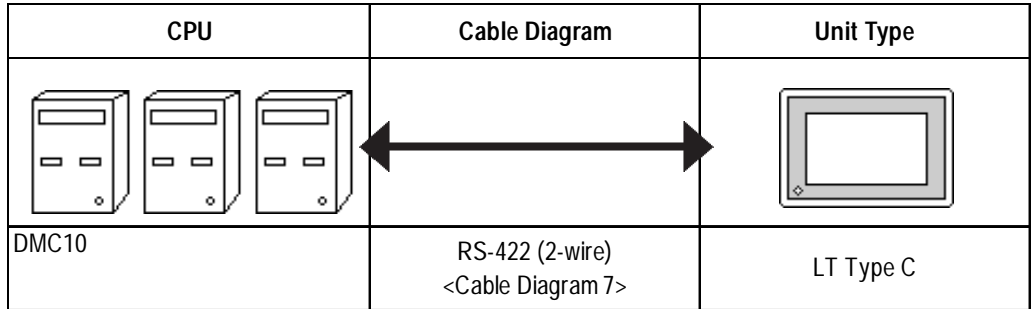

# **2.3.2 Cable Diagrams**

The cable diagrams shown below and those recommended by Yamatake may differ, however, using these cables for Controller's operations will not cause any problems.

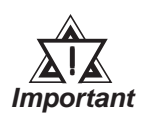

**• When connecting the FG terminal to the connector cover, be sure that the connector cover material is conductive.**

- **Ground the Controller's FG terminal according to your country's applicable standard. For details, refer to your Controller's manual.**
- **When connecting a cable's shield line to an FG terminal, consider the needs of your system when deciding which side of the cable (LT or Controller) to connect. (The example below connects to the Controller's FG terminal.)**
- **The maximum RS-232C cable length is 15 meters. If a communication cable is used, be sure to connect its SG (signal ground) terminal.**
- **The maximum RS-422 cable length is 500 meters.**
- **The recommended RS-422 cables are as follows:**

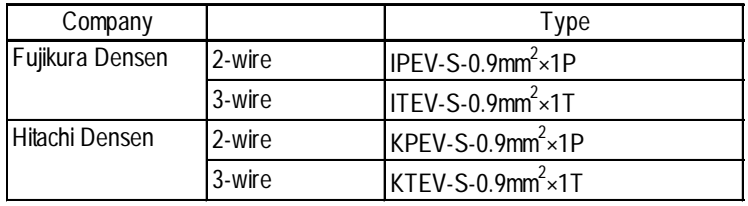

**• Since the Controller's terminal numbers will differ depending on the type of additional functions, check these numbers with the Controller's appropriate manual.**

**Cable Diagram 1 (1:1) (RS-232C)**

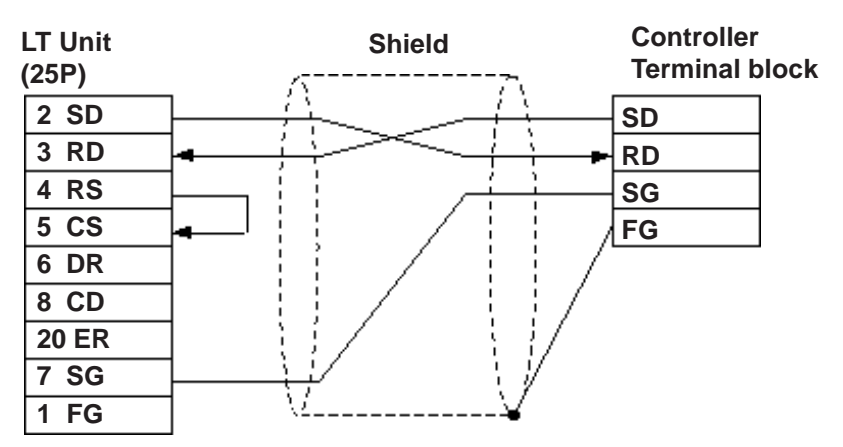

#### **Cable Diagram 2 (1:1) RS-422 4-wire, RS-422 5-wire Cable**

• When using Digital's RS-422 connector terminal adapter GP070-CN10-0

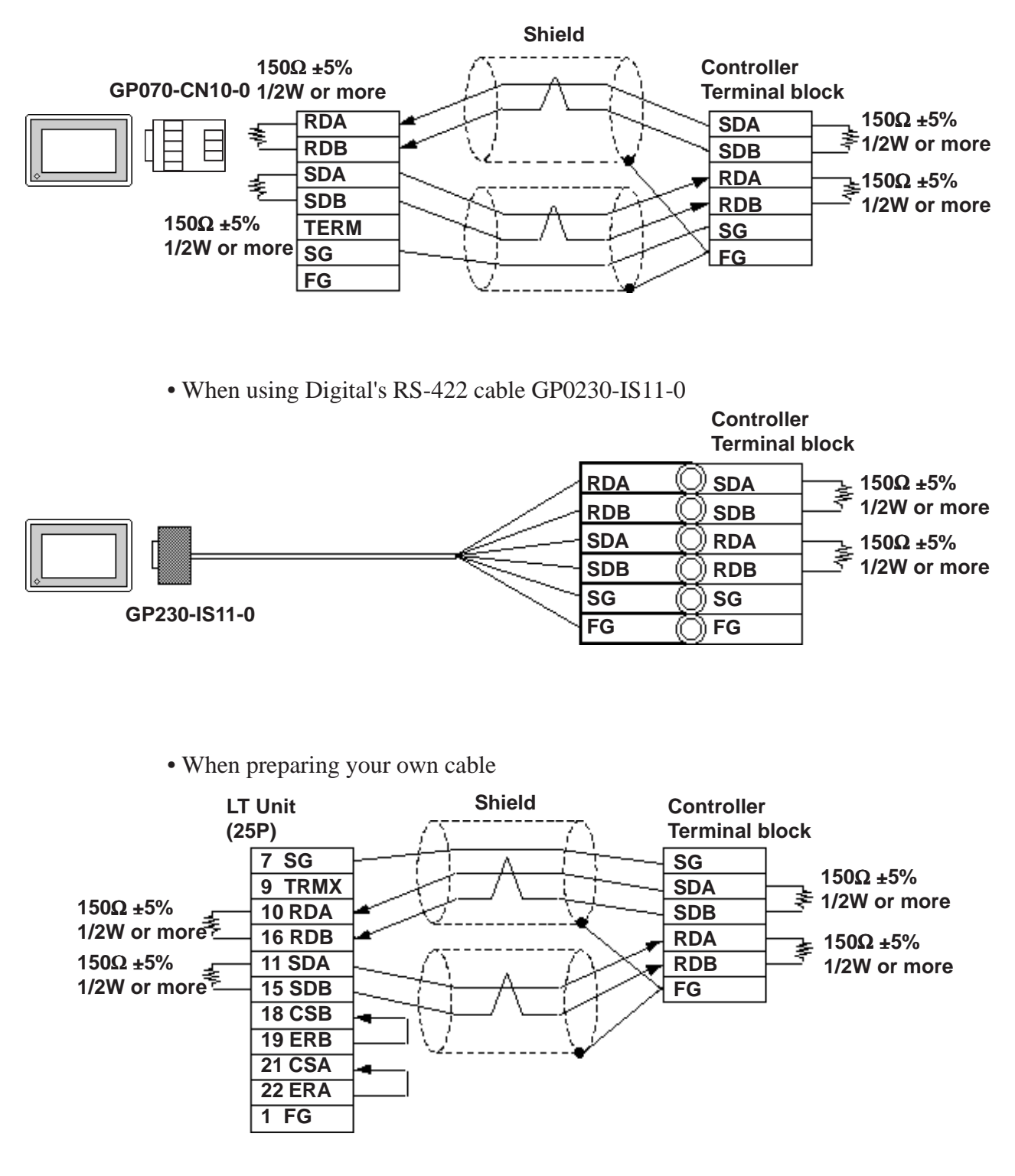

#### **Cable Diagram 3 (1:1) RS-422 2-wire, RS-422 3-wire Cable**

• When using Digital's RS-422 connector terminal adapter GP070-CN10-0

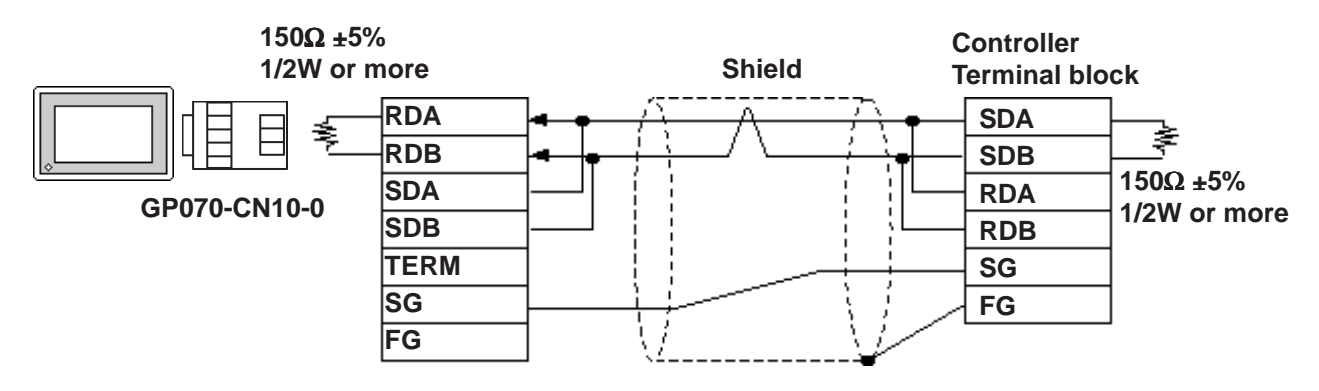

• When using Digital's RS-422 cable GP230-IS11-0

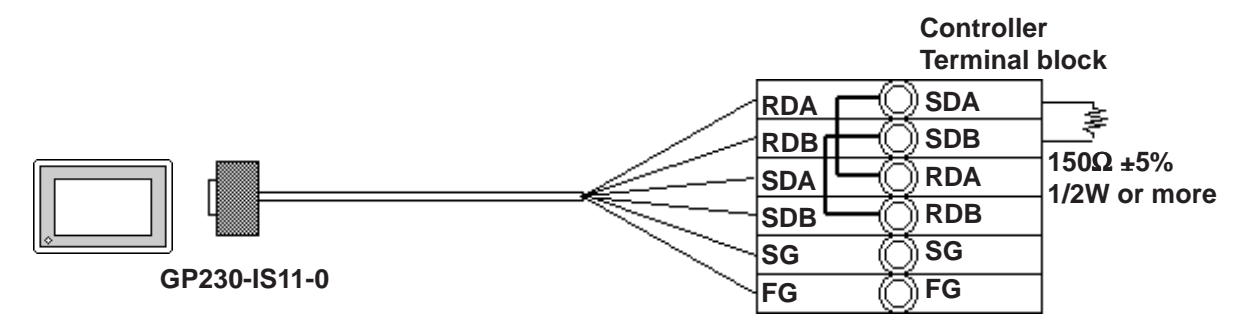

• When preparing your own cable

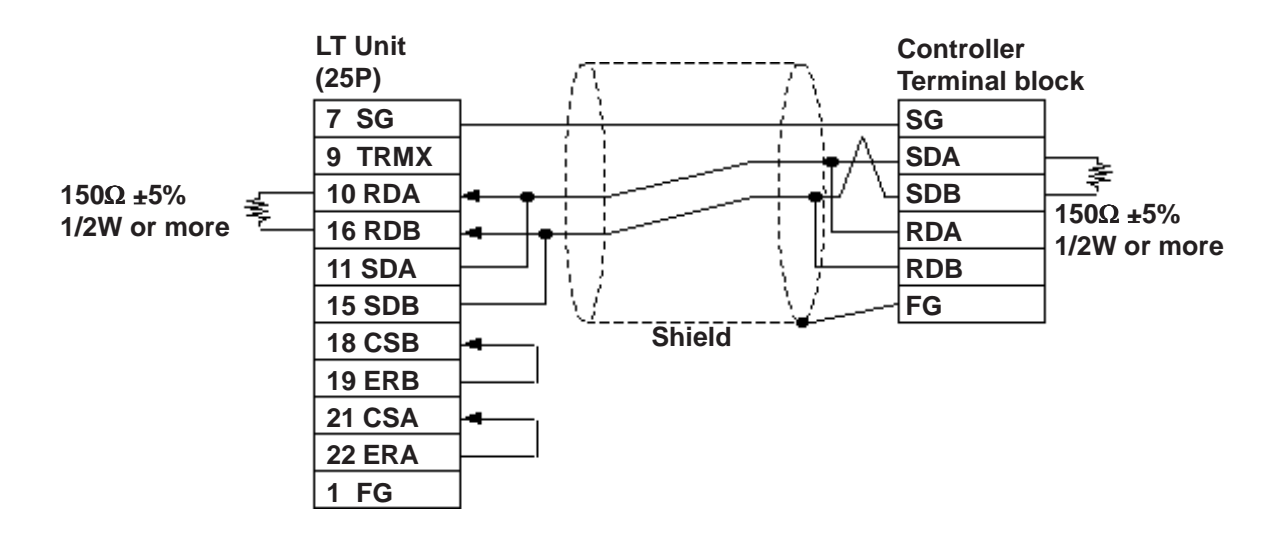

#### **Cable Diagram 4 (1:n) RS-422 4-wire, RS-422 5-wire Cable**

• When using Digital's RS-422 connector terminal adapter GP070-CN10-0

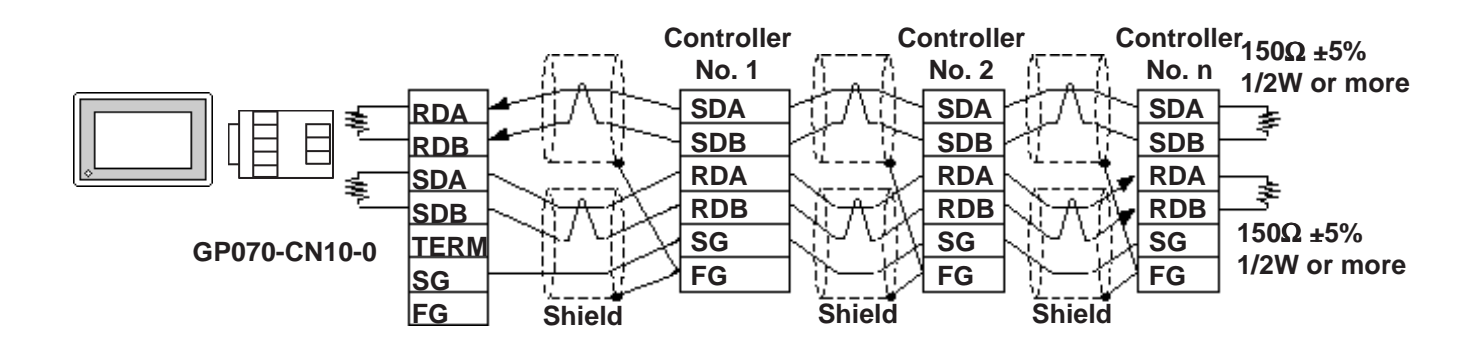

• When using Digital's RS-422 cable GP230-IS11-0

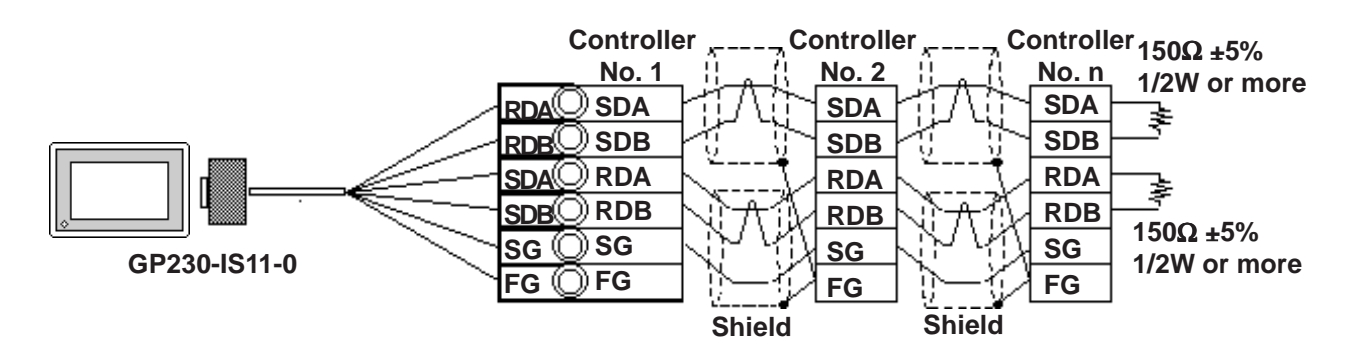

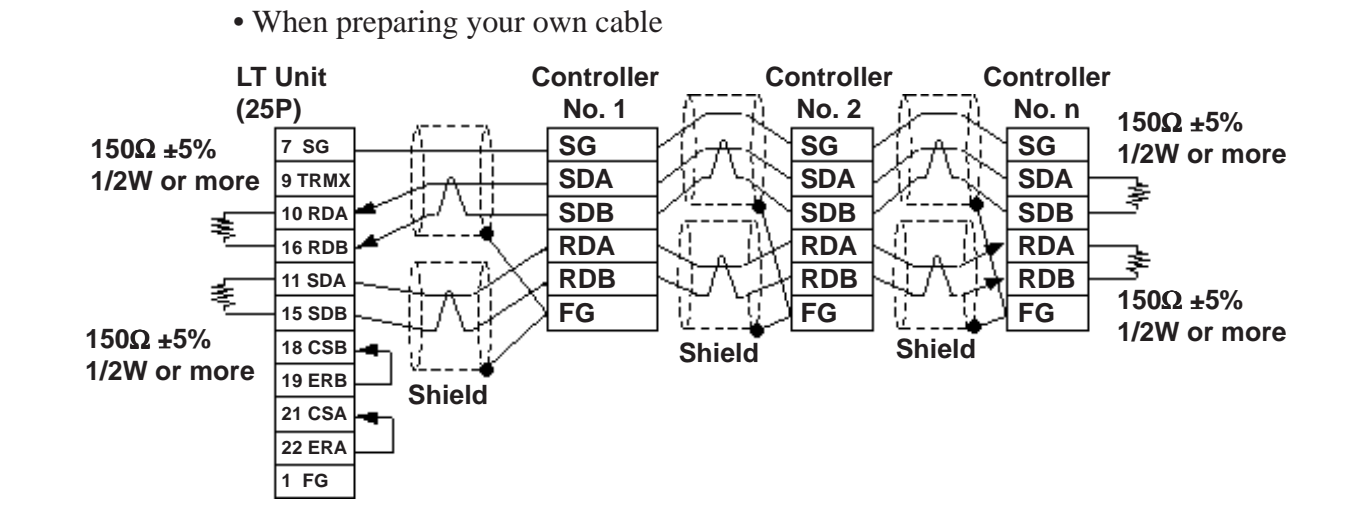

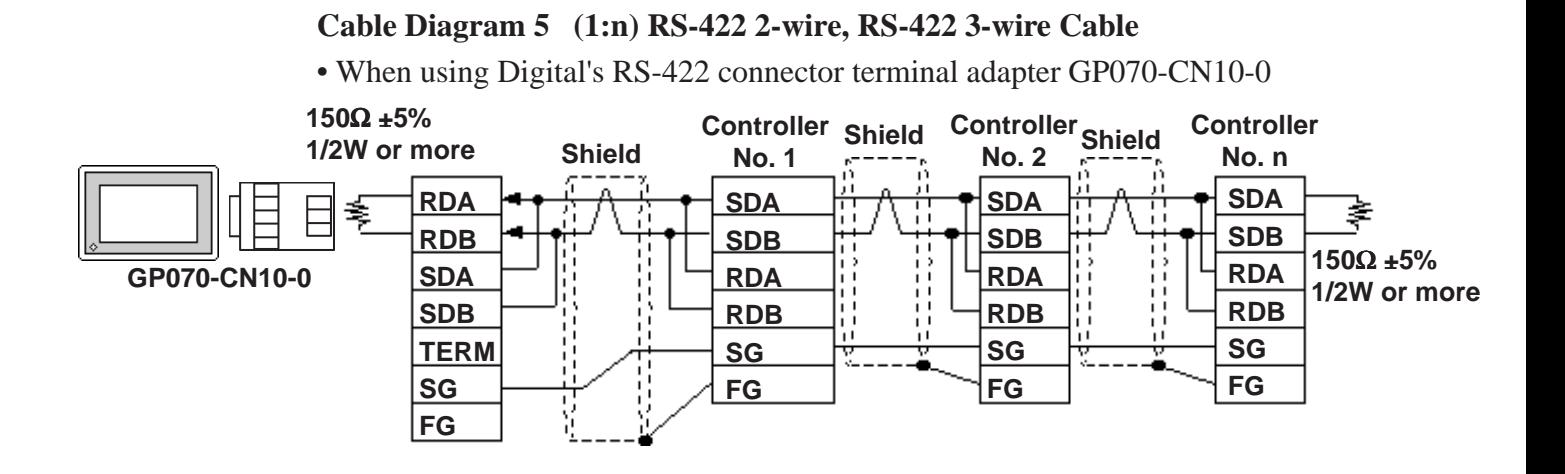

• When using Digital's RS-422 cable GP230-IS11-0

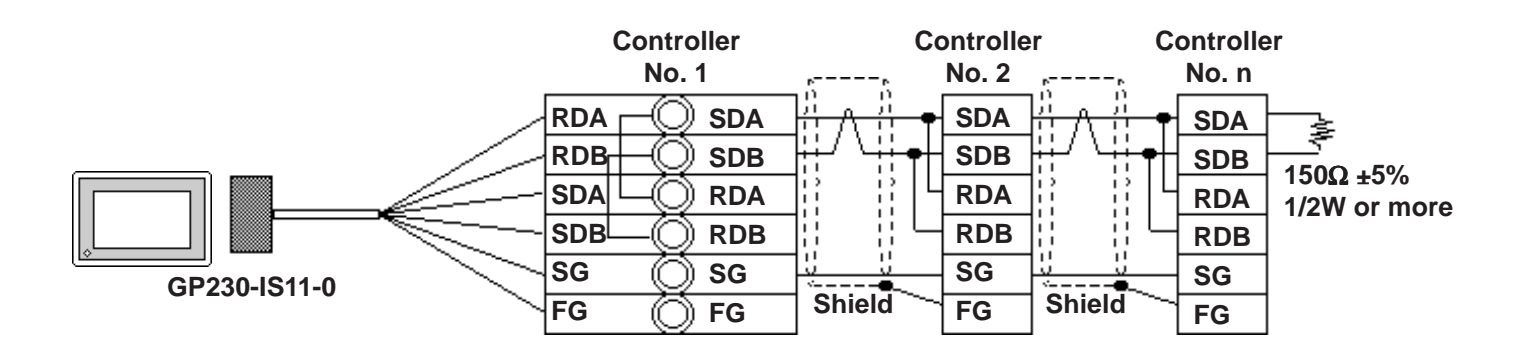

• When preparing your own cable

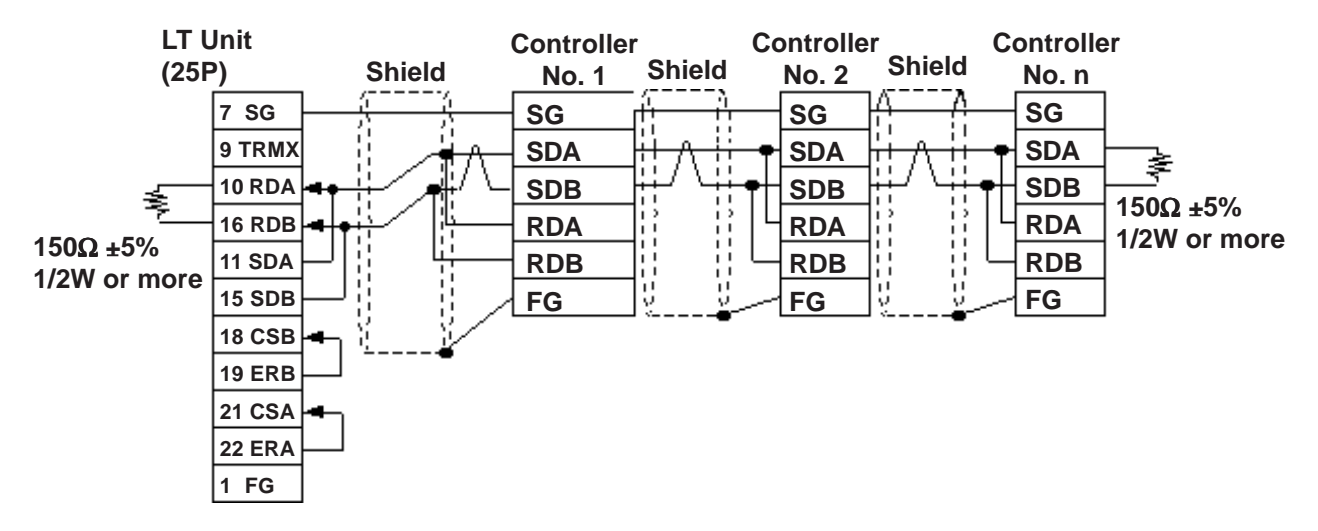

#### **Cable Diagram 6 (1:1) RS-422 2-wire, RS-422 3-wire Cable**

• When using Digital's RS-422 connector terminal adapter GP070-CN10-0

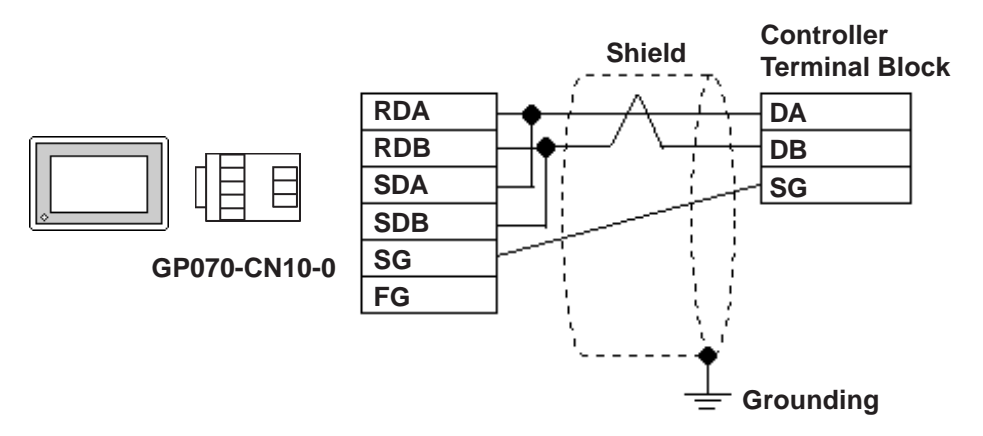

• When preparing your own cable

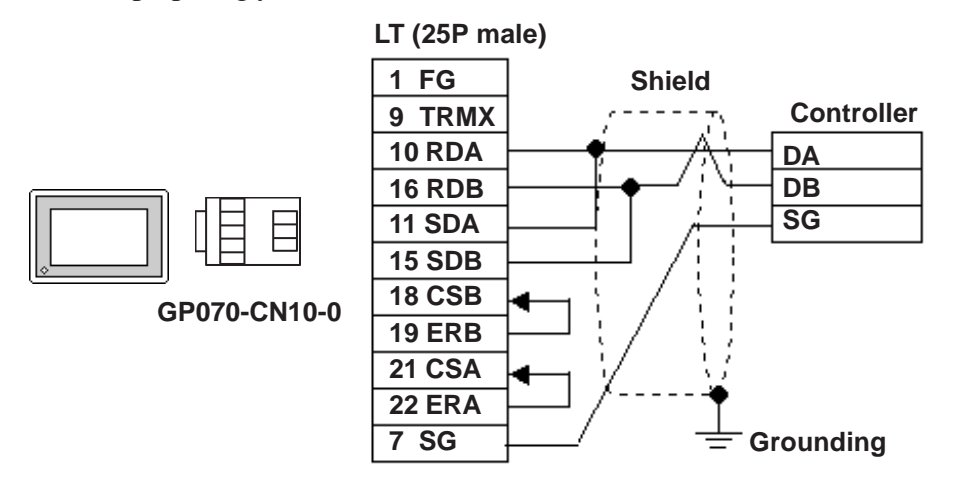

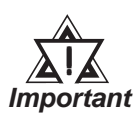

**Since terminating resistance is provided inside the Controller, DO NOT connect additional terminating resistance.** !

#### **Cable Diagram 7 (1:n) RS-422 2-wire, RS-422 3-wire Cable**

• When using Digital's RS-422 connector terminal adapter GP070-CN10-0

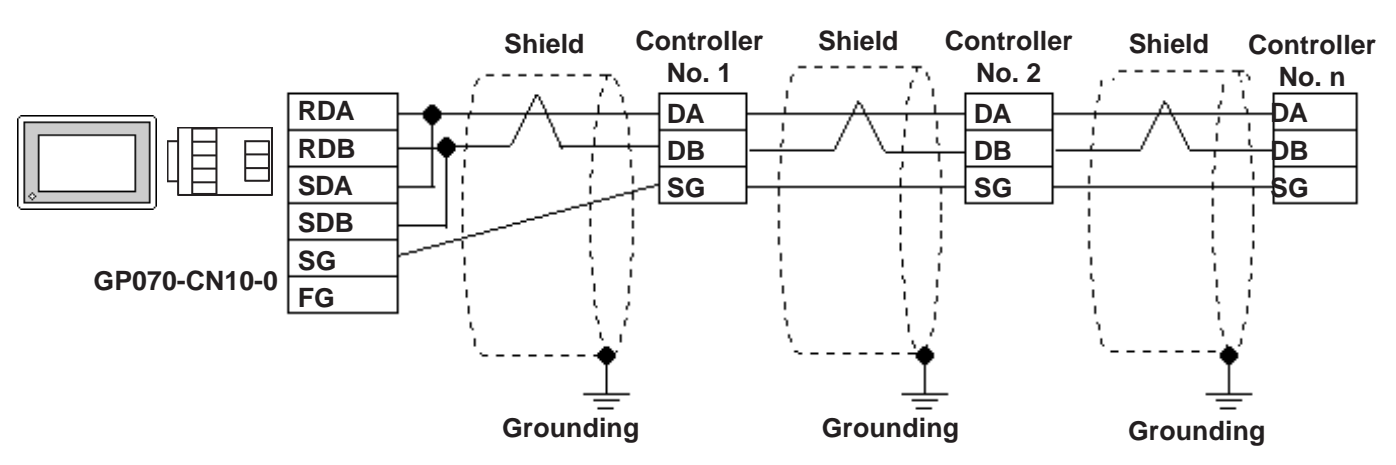

• When preparing your own cable

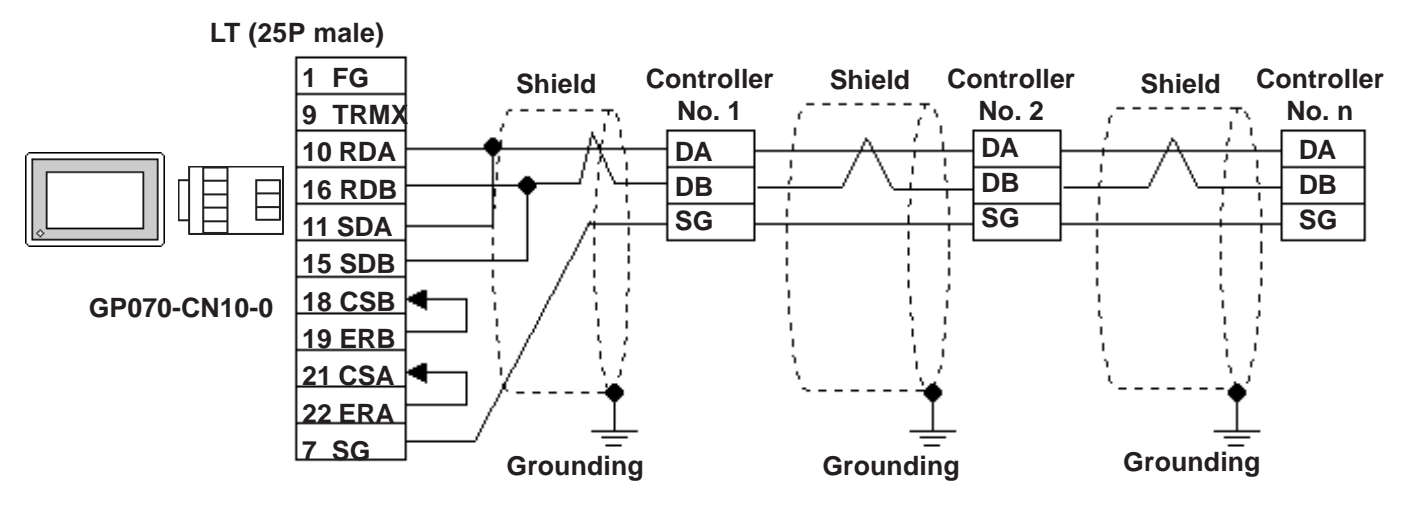

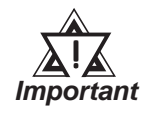

**Since terminating resistance is provided inside the Controller, DO NOT connect additional terminating resistance.**

## **2.3.3 Supported Devices**

The following lists show the ranges of devices supported by the LT.

#### ■ **SDC** Series

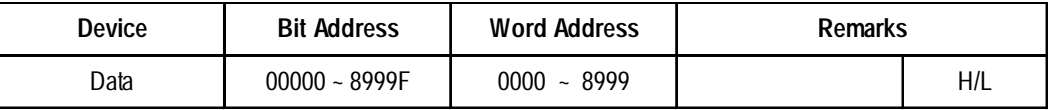

#### $\blacksquare$  DMC10<sup>\*1</sup>

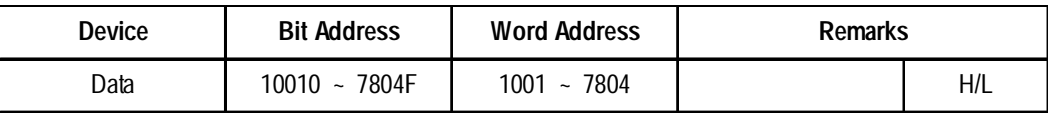

*\*1. Data cannot be written or read to certain Addresses. For more detailed information, refer to the Yamatake unit's appropriate Operation Manual.*

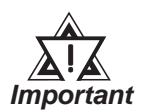

## **• LT's System Data Area (LS0 to LS19) Settings**

**The LT's system area (20 words) cannot be allocated to the Controller's own data area. Even though you can enter the system area settings via the LT OFFLINE mode, it is impossible to actually allocate the system area to the Controller's data area.**

**• Be careful that the Device fields differ depending on the type of Controller. Refer to the Controller's manual for the range allowed for the device address area.**

**After screen data is converted from a different type of Controller, be sure to check if the device addresses used are correct.**

**Be sure to check the supported device addresses before using Trend graphs in your screens that use multiple words over continuous addresses.**

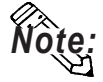

- **When entering device addresses via the LT Editor, the top address (left-most digit) is used for the device name and remaining three digits (0 to 999) are used for the Controller data addresses.**
	- **When settings Parts in LT Editor, the device address can be designated during address input. When a device number is not designated, the previously entered device number is automatically used. (The default value is 1.)**

## **Chapter 2 - Indicating Controllers**

Ex. When entering Device Address "6728":

Enter the device name "6", and then the Word Address "728".

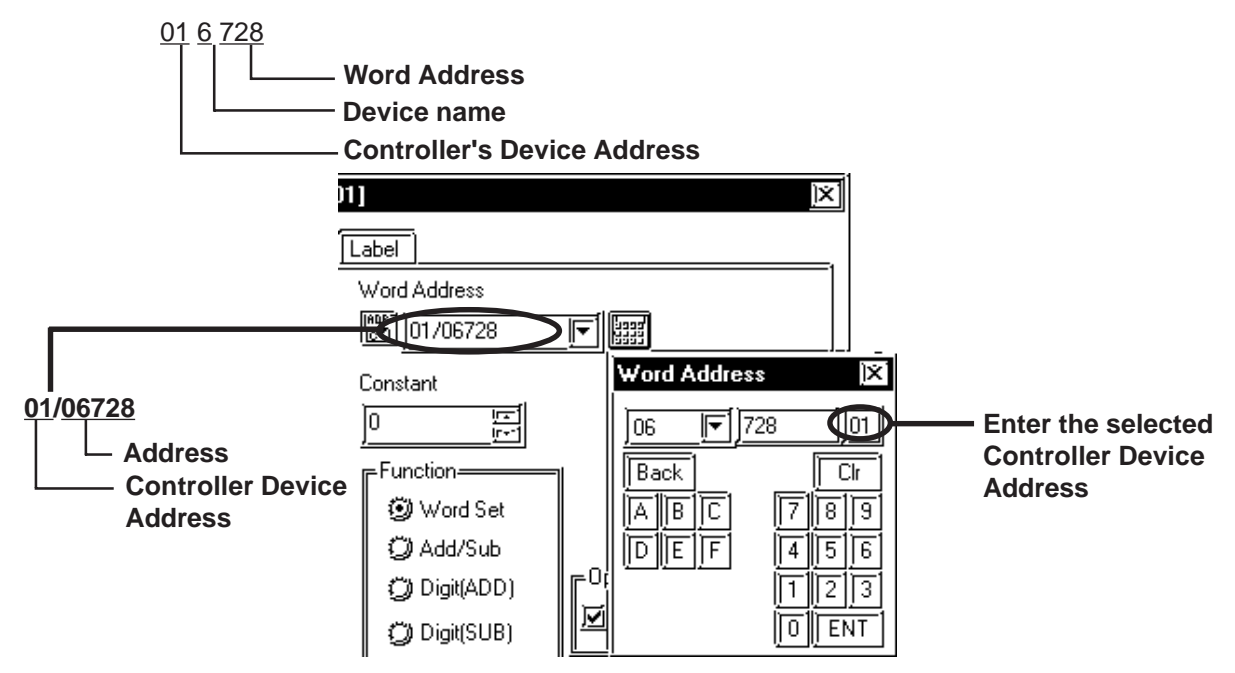

# **2.3.4 Environment Setup**

The following tables show Digital's recommended Controller and LT communication settings.

#### ■ **SDC** Series

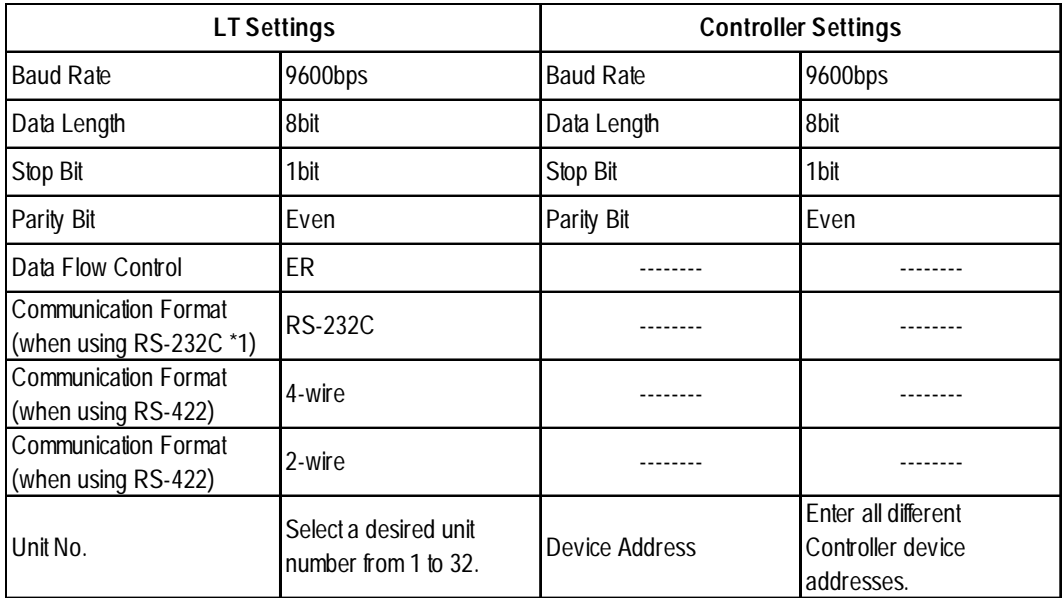

*\*1 RS-232C communication can be performed with SDC20, SDC21, SDC40A, SDC40B, and SDC40G.*

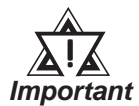

**• Although the Controller's device address input range is from 0 to 127, be sure to use only from 1 to 32 on the LT to match the Controller's device address to the LT's.**

- **When using 1:n communication, up to 31 Controllers can be connected.**
- **When the device address is designated as 0 (default value), communication cannot be performed.**

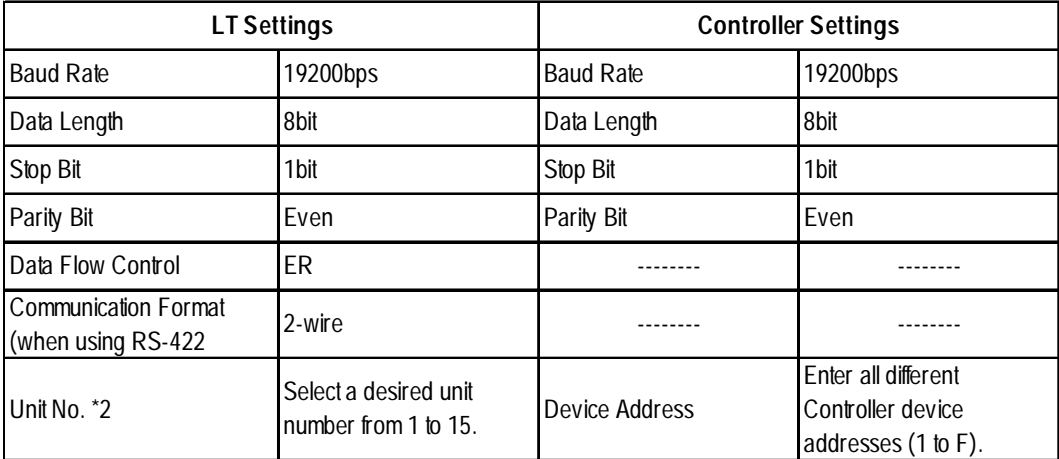

#### $\blacksquare$ **DMC10**

*\*2 Unit numbers entered on the LT are decimal numbers.*

# **2.4 RKC INSTRUMENT INC. Controllers**

## **2.4.1 System Structure**

The following describes the system configuration used when connecting the LT to an RKC Controller.

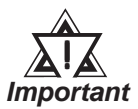

## **• LT 's System Area (LS0 to LS19) Settings**

**The LT's system area (20 words) cannot be allocated to the Controller's own data area. When you are entering the system area settings via the screen editor software or via the LT's OFFLINE screen, be careful that you do not use the Controller's own data area.**

## **CB Series** (Modbus protocol)

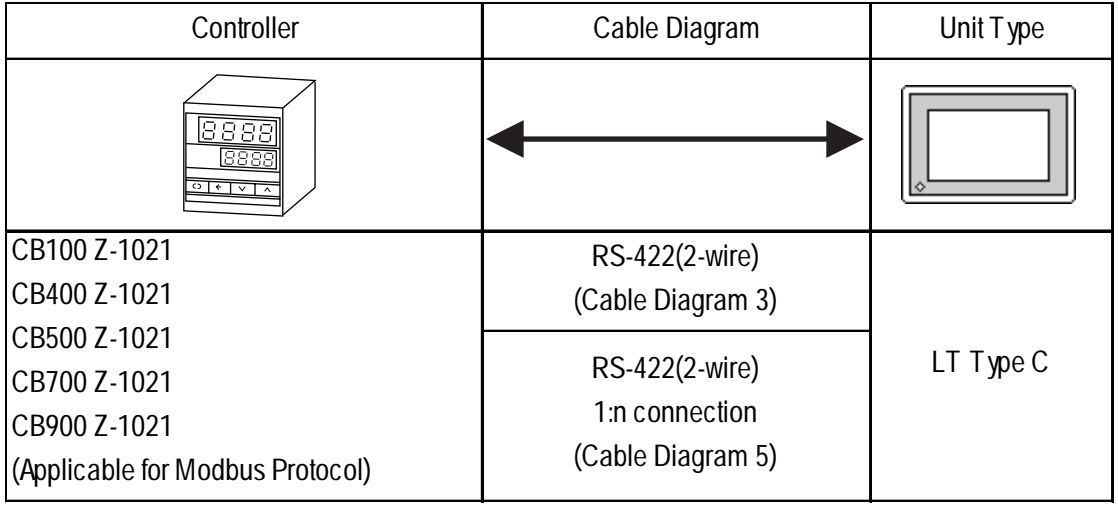

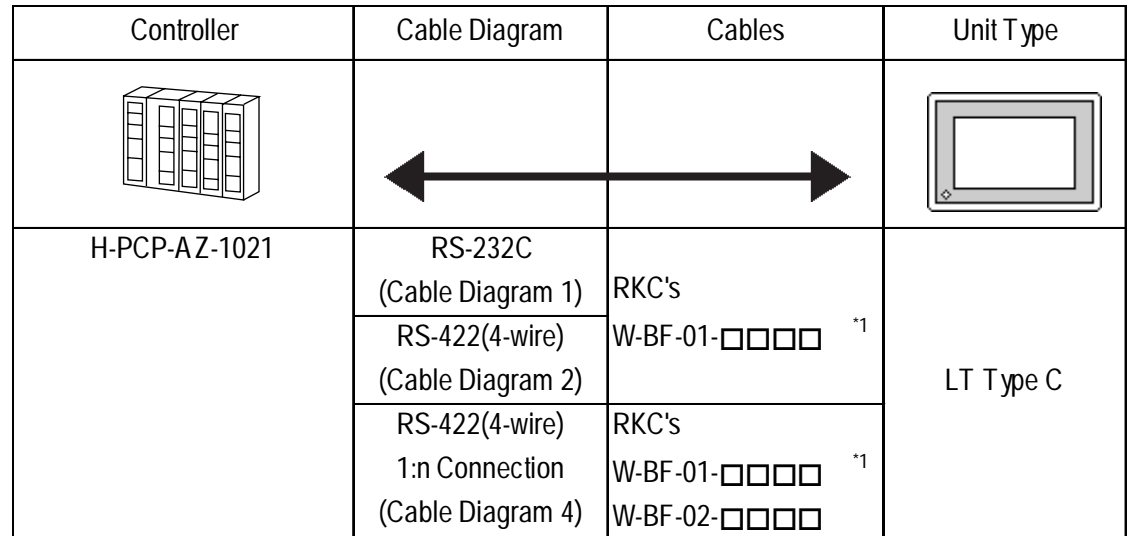

## **SR-Mini Series** (Modbus protocol)

*\*1 indicates the cable length (mm).*

# **CB Series (RKC protocol)**

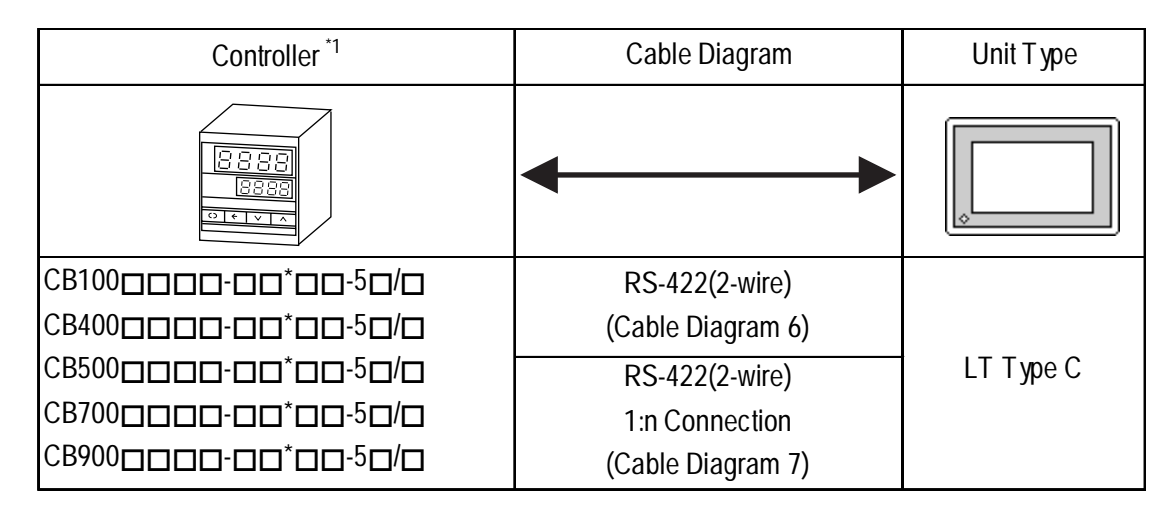

*\*1 The model data "" will vary depending on the type of option. For detailed temperature Controller information, refer to that unit's catalog. Units that have an option of serial data transfer will have a "5" in their model code.*

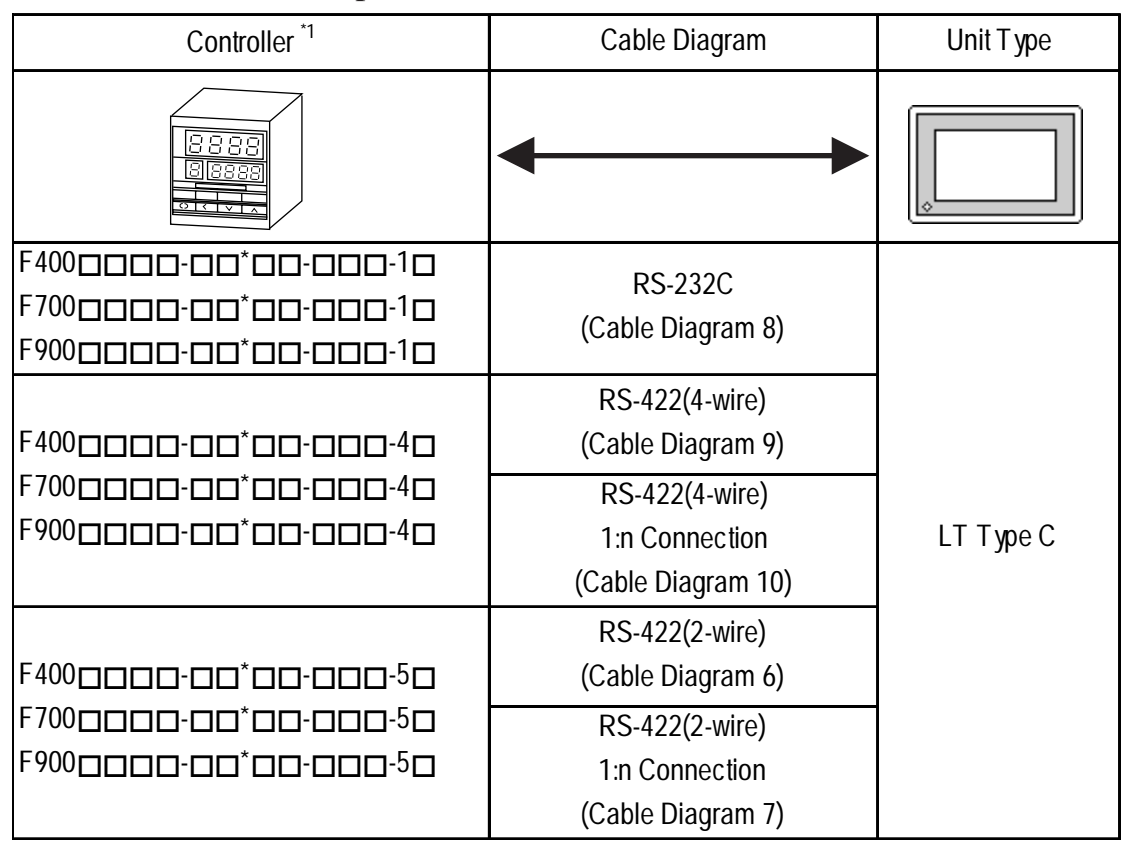

# **REX-F Series (RKC protocol)**

*\*1 The model data "" will vary depending on the type of option. For detailed temperature Controller information, refer to that unit's catalog. Serial data transfer option types use a "1" for RS-232C, "4" for RS-422 - 4 wire, and "5" for RS-422 - 2 wire.*

## **LE-100 Series (RKC protocol)**

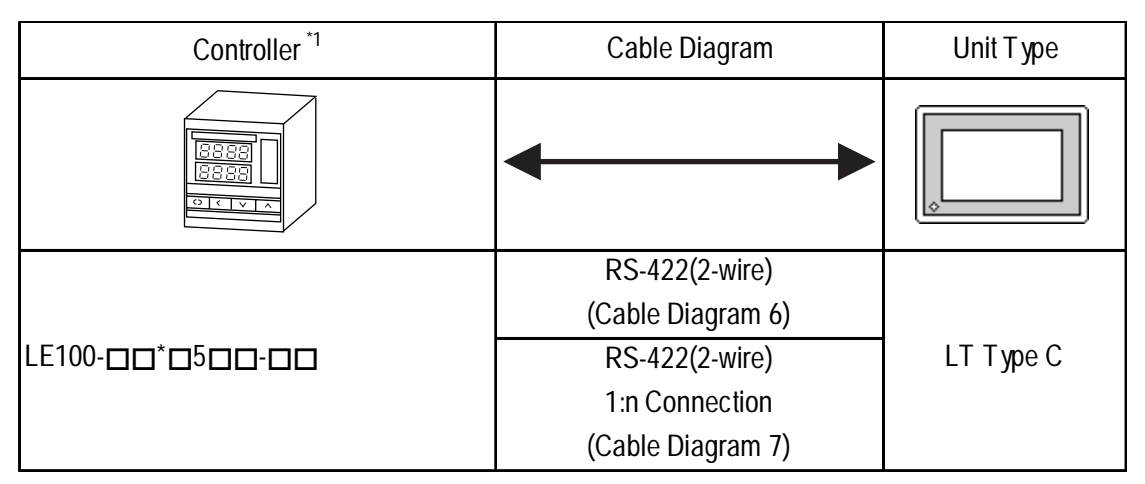

*<sup>\*1</sup> The model data "" will vary depending on the type of option.*

*For detailed temperature Controller information, refer to that unit's catalog. Units that have an option of serial data transfer will have a "5" in their model code.*

#### ◆ Connections

•1:1 connection

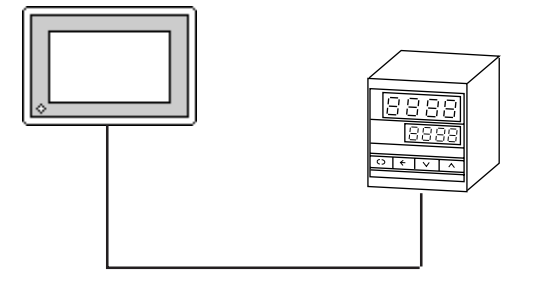

•1:n connection

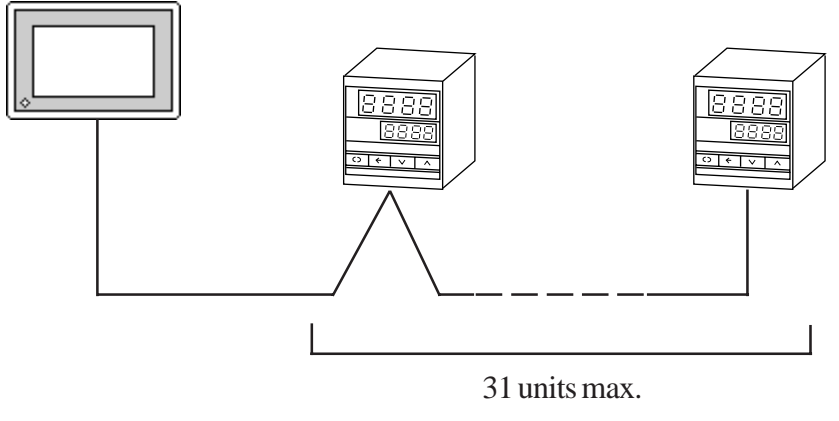

(Max. with SR-Mini Series units is 16 units)

## **2.4.2 Cable Diagrams**

The cable diagrams shown below and the cable diagrams recommended by RKC INSTRUMENT INC. may differ, however, using these cables for your Controller's operations will not cause any problems.

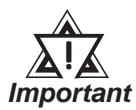

- **When connecting the FG terminal to the connector cover, be sure that the connector cover conducts current.**
- **Ground your Controller's FG terminal according to your country's applicable standard. For details, refer to your Controller's manual.**
- **When connecting a cable's Shield line to an FG terminal, consider the needs of your system when deciding which side of the cable (LT or Controller) to connect. (The example below connects to the Controller's FG terminal.)**

## ■ CB Series

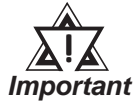

- **Up to 31 CB Series units can be connected to a single LT.**
- **If a communications cable is used, be sure to connect its SG (signal ground) terminal.**
	- **The following RS-422 cable is recommended.**

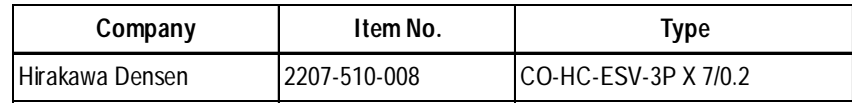

**• The Controller terminal number will differ depending on the type of CPU used. The following examples reflect all the CB Series units supported by the Digital Electronics Corporation.**

**<CB100,CB400,CB500,CB900> <CB700>**

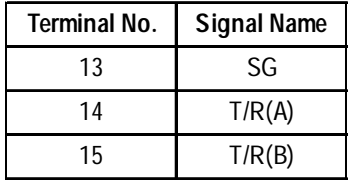

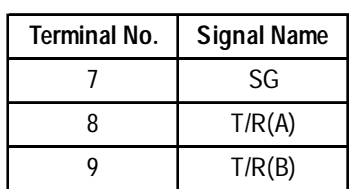

## **SR-Mini Series**

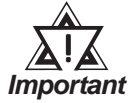

**• Up to 16 SR-Mini Series modules can be connected to a single LT.**

- **If a communications cable is used, be sure to connect its SG (signal ground) terminal.**
- **RS-232C cables should be 15 meters or less.**
- **RS-422 (2-wire) cables should be 500 meters or less.**
- **The following RS-422 cables are recommended for SR-Mini Series units.**

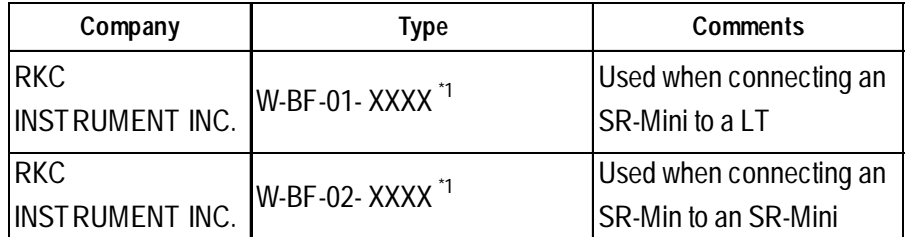

*\*1 XXXX indicates the cable length (mm).*

#### **REX-F Series**

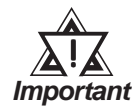

- **Up to 31 REX-F Series units can be connected to a single LT.**
- **Connect the shield to the LT's FG terminal.**
- **If a communications cable is used, be sure to connect its SG (signal ground) terminal.**
- **RS-232C cables must be 15 meters or less.**
- **RS-422 cables must be 600 meters or less.**
- **With REX-F Series units, the terminal numbers and signal names will vary, depending on the unit's model type and data transfer method used. The following tables show the possible model type and signal name combinations.**

#### ◆ RS-232C Connections

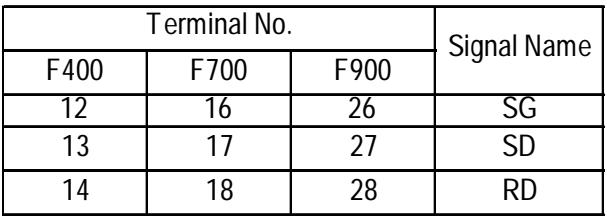

#### **RS-422 (2-wire) Connections**

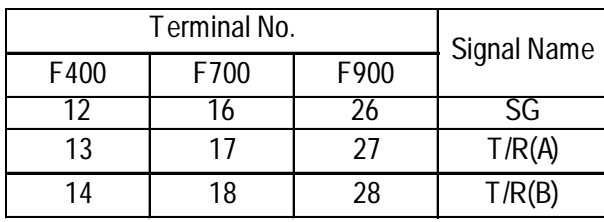

#### **RS-422 (4-wire) Connections**

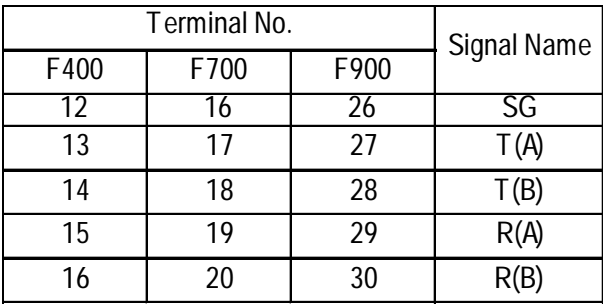

## **LE100 Series**

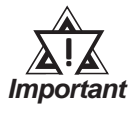

- **Up to 31 LE100 Series units can be connected to a single LT.**
- **Connect the shield to the LT's FG terminal.**
- **If a communications cable is used, be sure to connect its SG (signal ground) terminal.**
- **RS-422 cables must be 600 meters or less.**
- **LE100 Series data transfer signal names are as follows:**

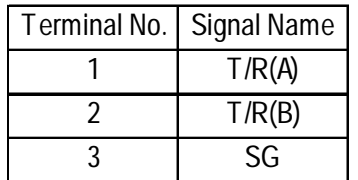

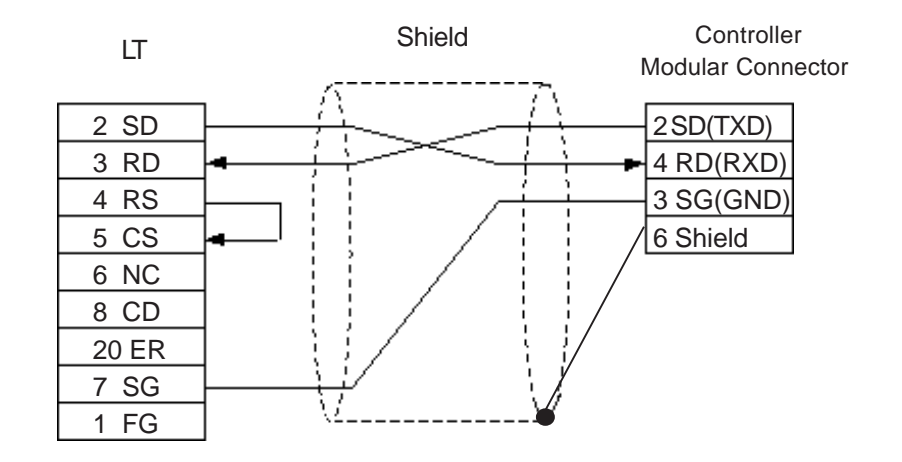

**Cable Diagram 1** (1:1) RS-232C

**Cable Diagram 2** (1:1) RS-422 4-Wire <When using Digital's RS-422 connector terminal adapter GP070-CN10-0>

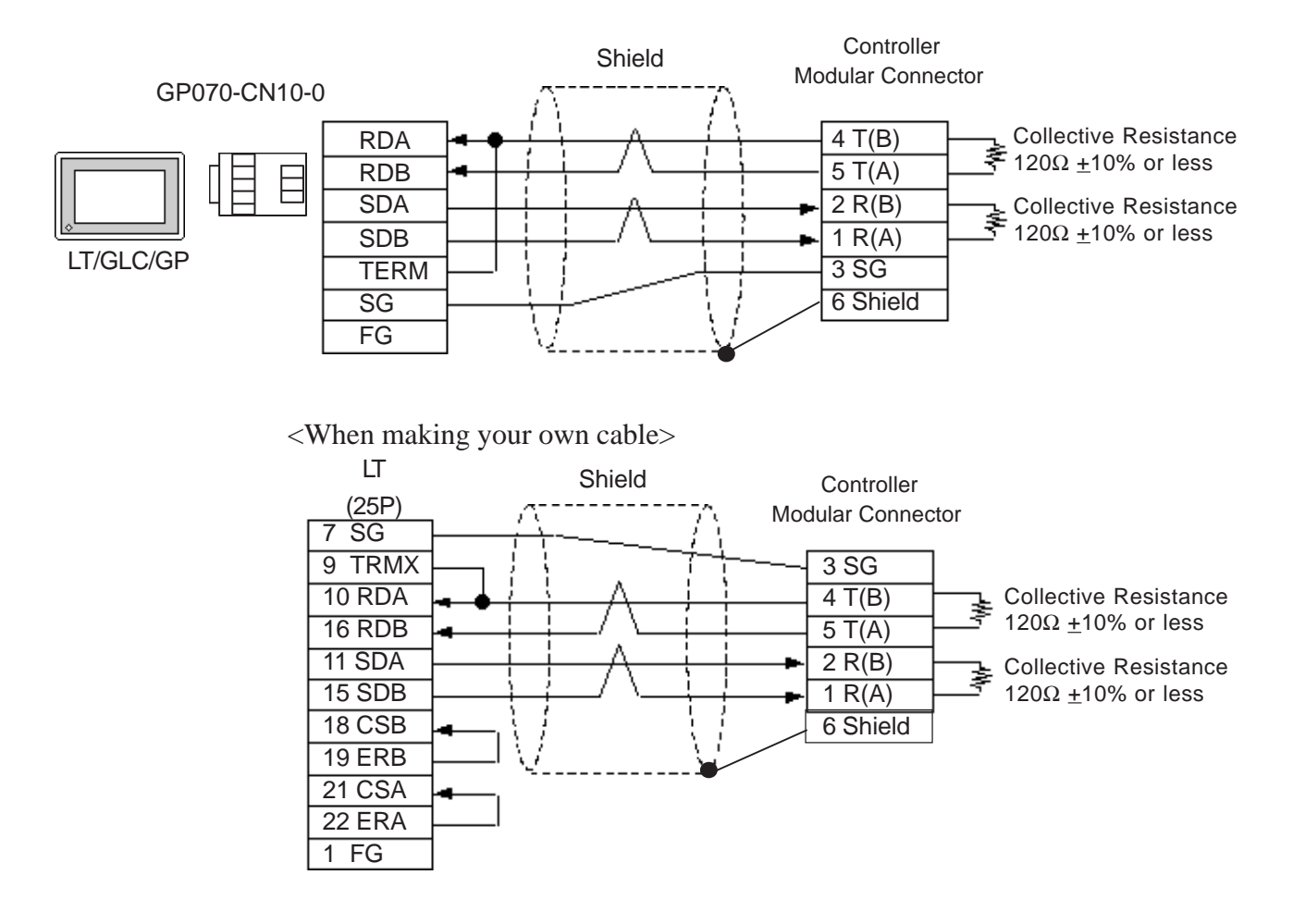

#### **Cable Diagram 3** (1:1) RS-422 2-Wire

<When using Digital's RS-422 connector terminal adapter GP070-CN10-0>

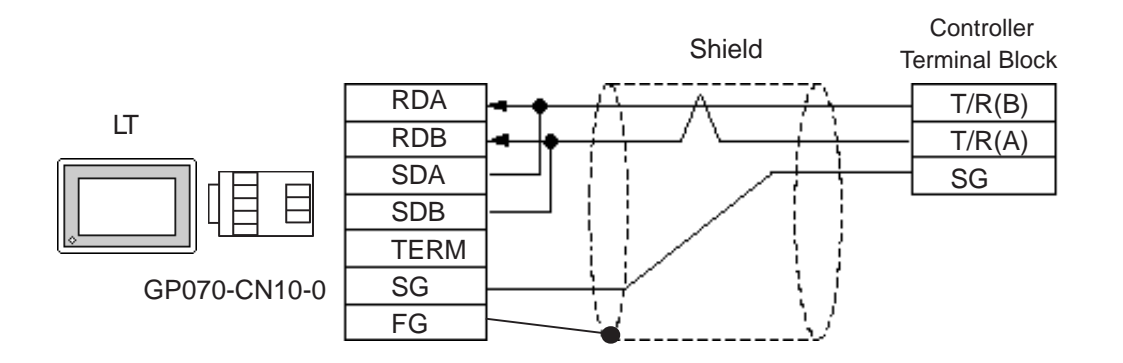

<When making your own cable>

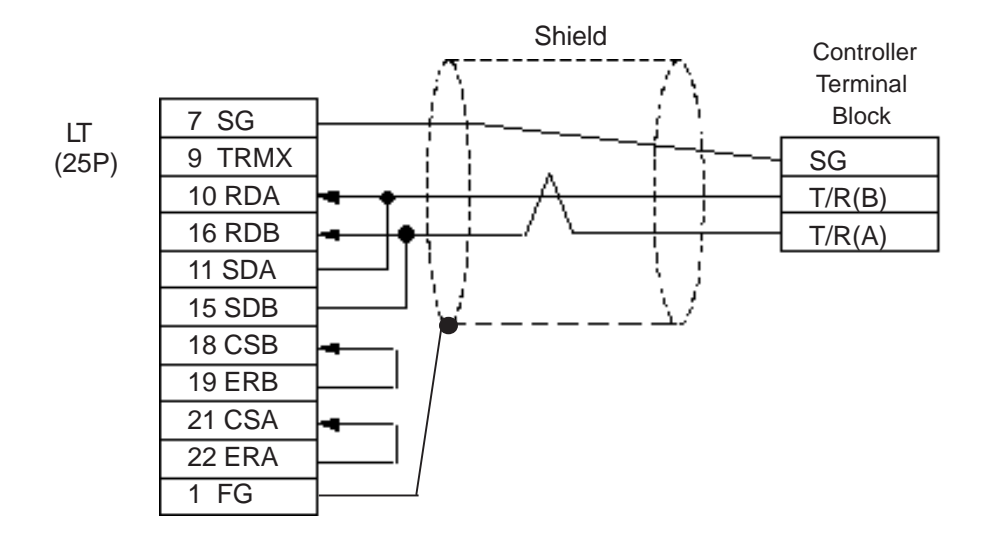

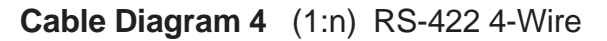

<When using Digital's RS-422 connector terminal adapter GP070-CN10-0>

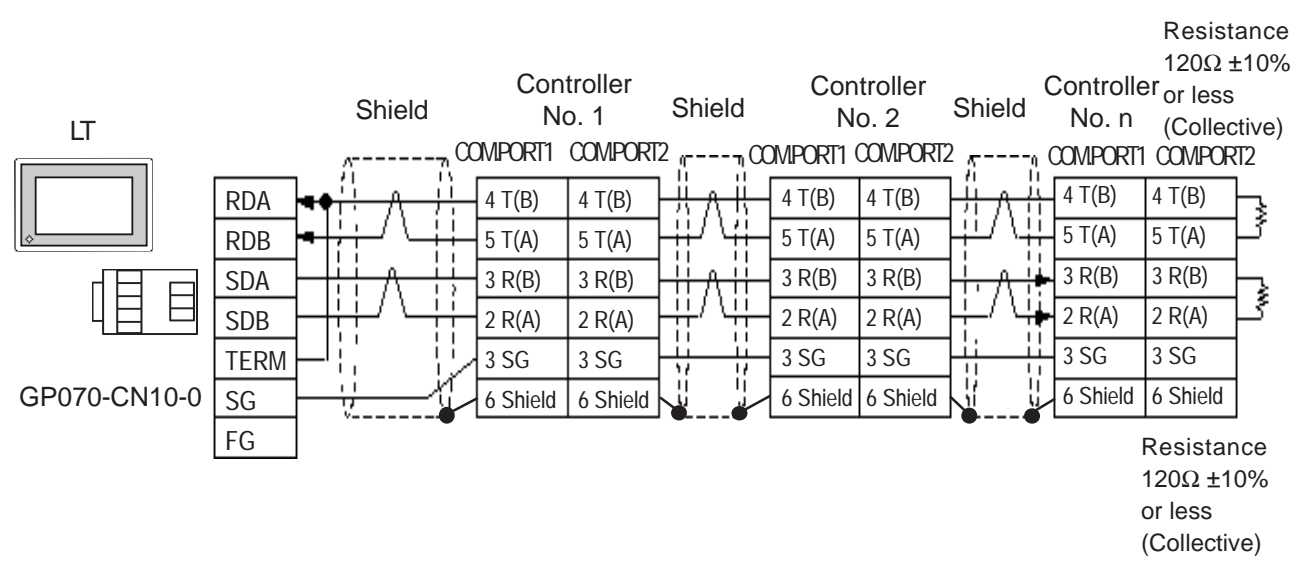

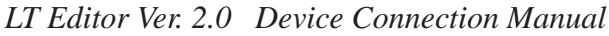

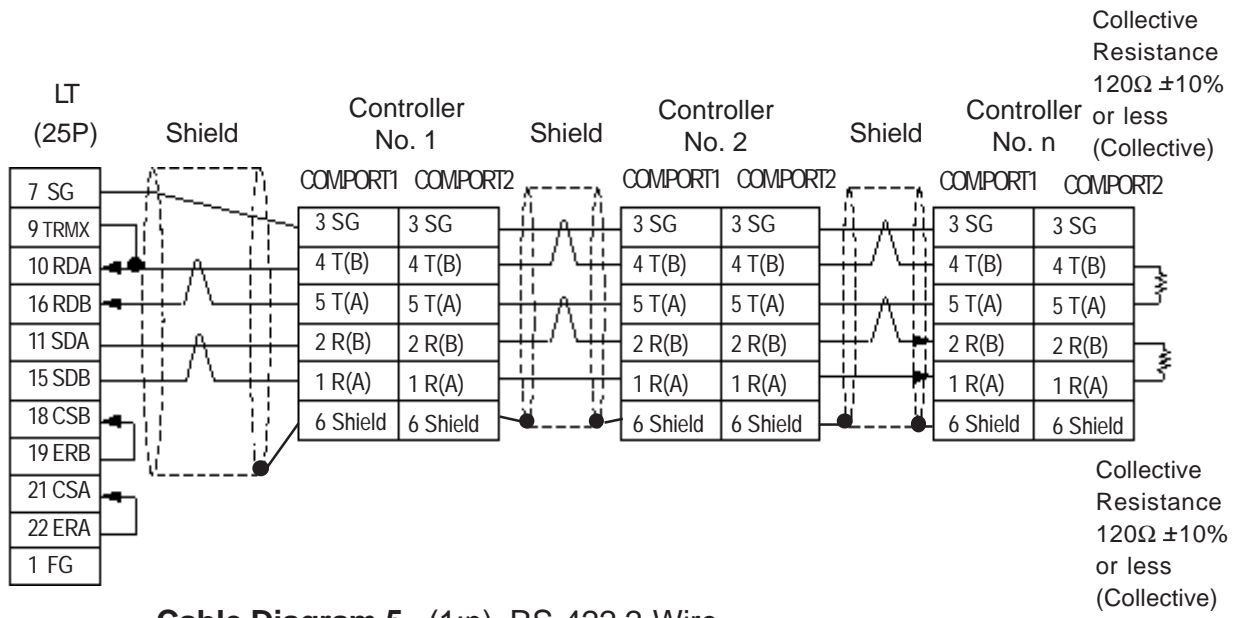

<When making your own cable>

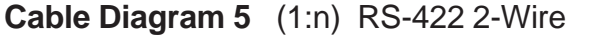

<When using Digital's RS-422 connector terminal adapter GP070-CN10-0>

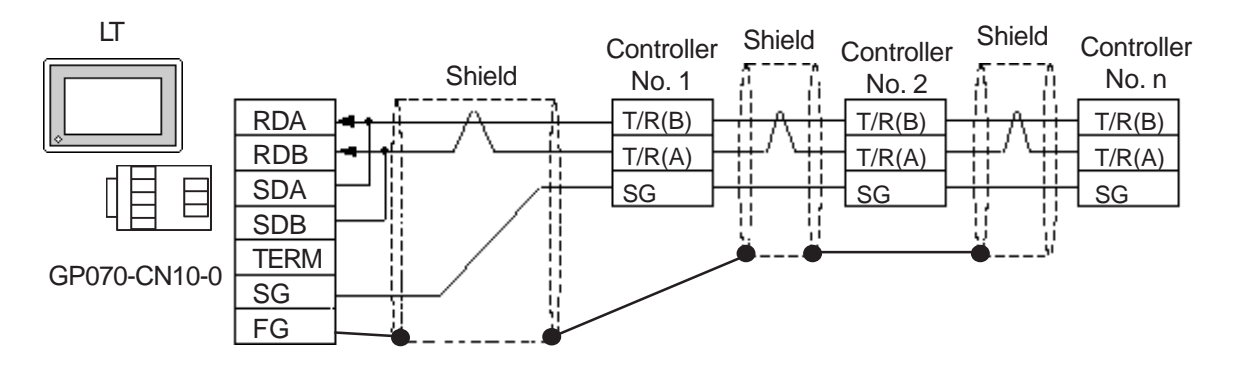

<When making your own cable>

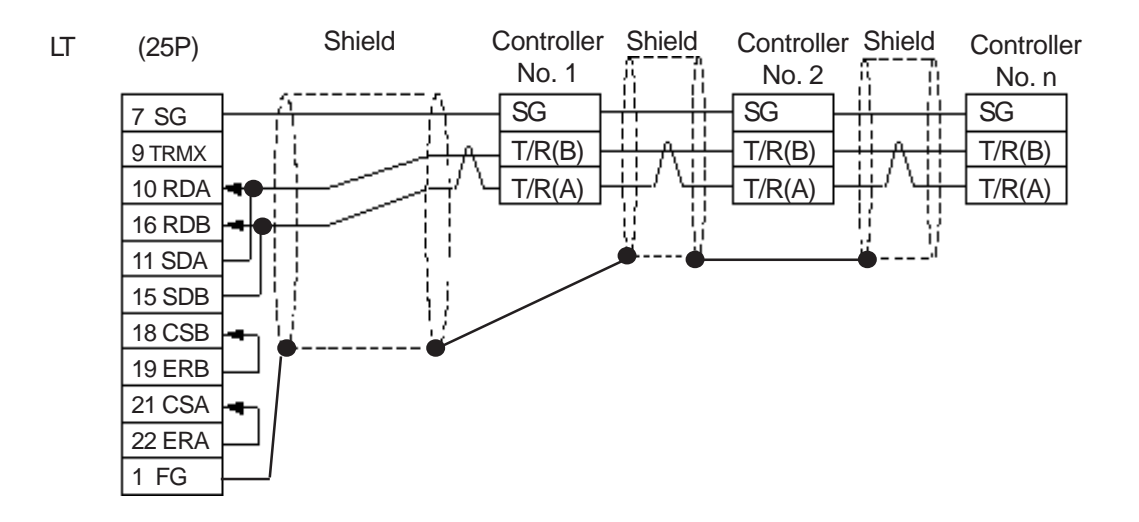

#### **Cable Diagram 6** (1:1) RS-422 2-Wire

<When using Digital's RS-422 connector terminal adapter GP070-CN10-0>

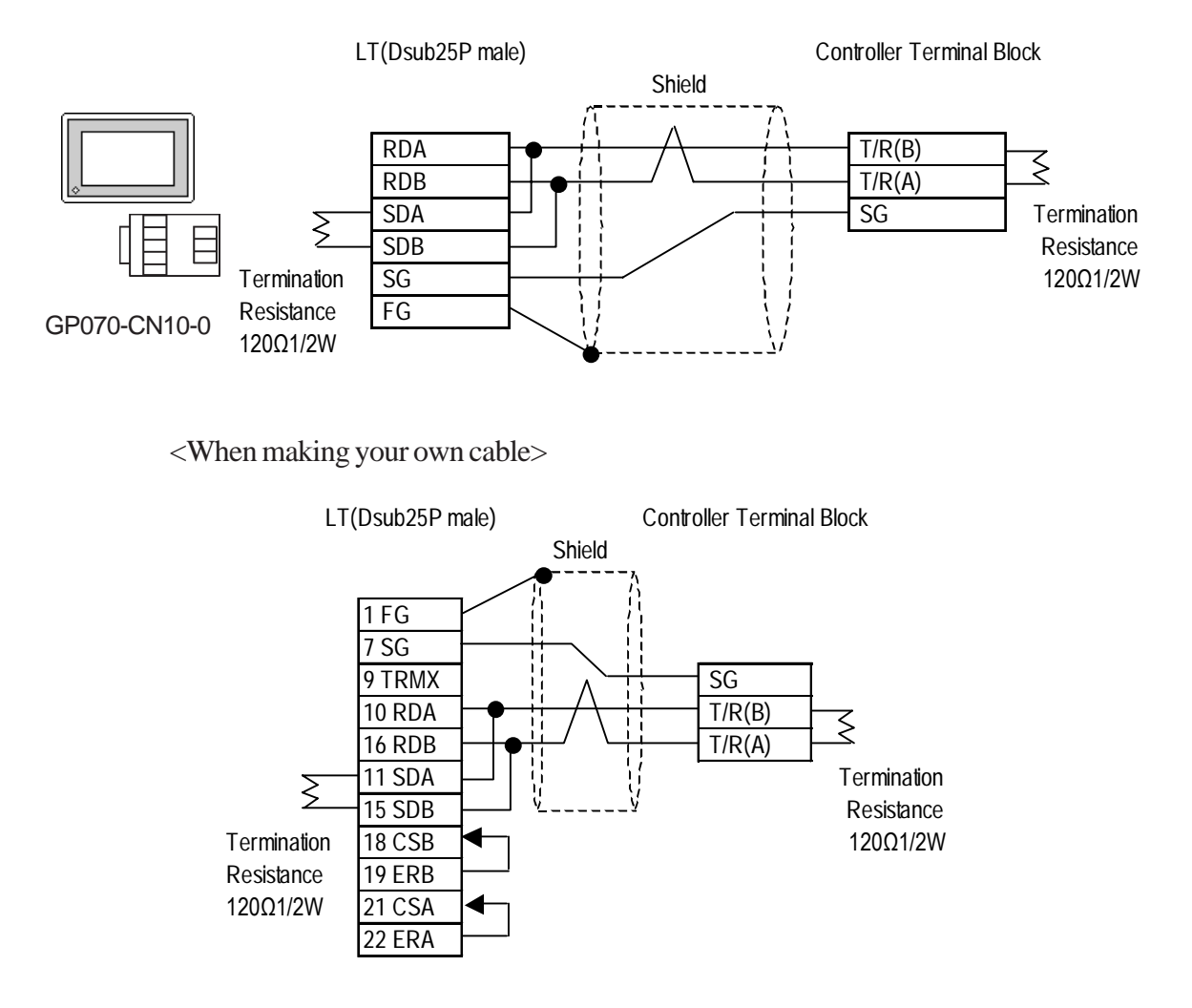

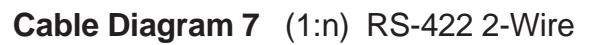

<When using Digital's RS-422 connector terminal adapter GP070-CN10-0>

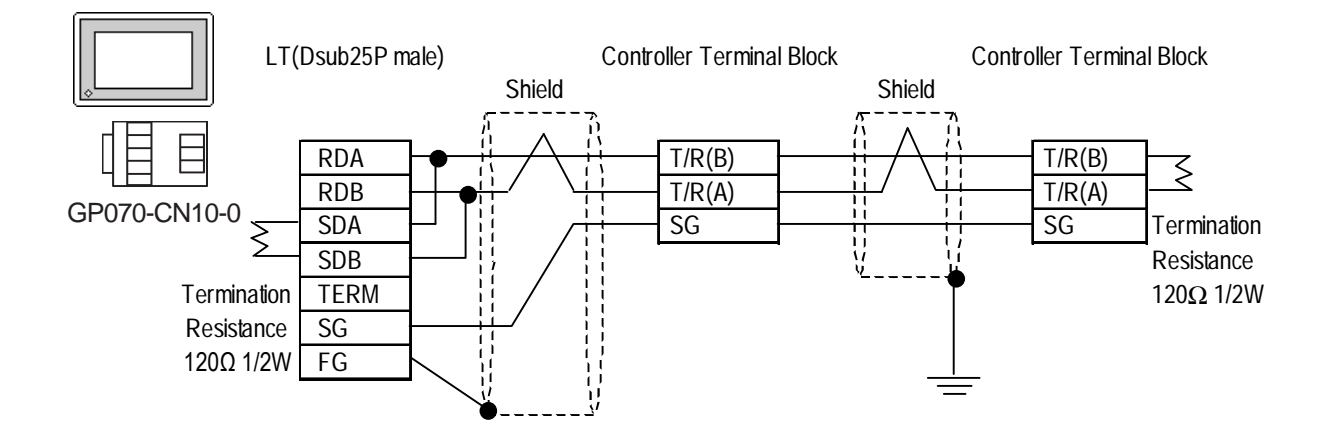

*LT Editor Ver. 2.0 Device Connection Manual*

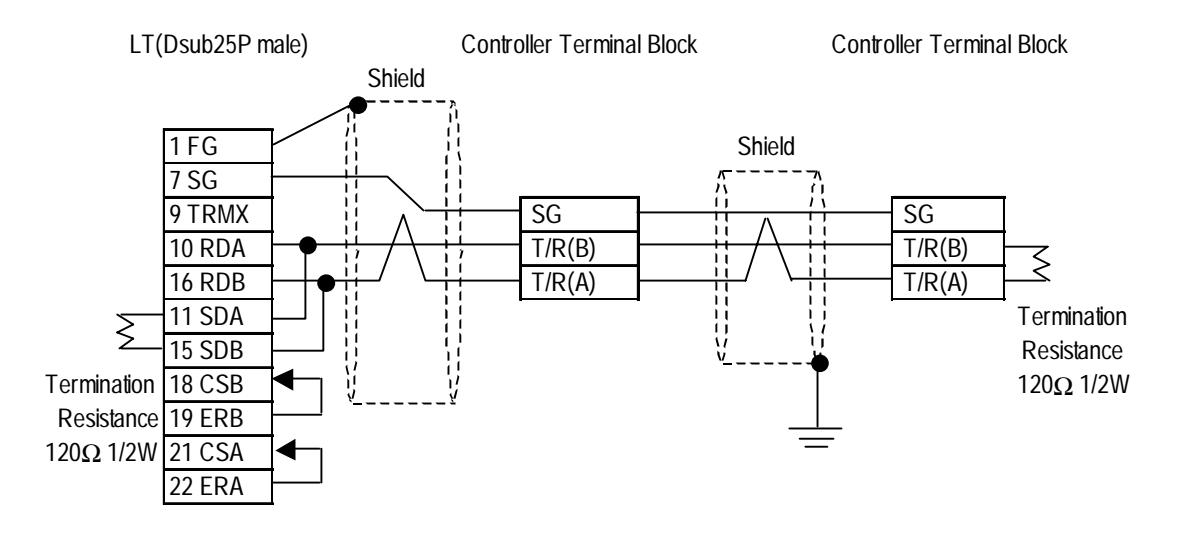

<When making your own cable>

**Cable Diagram 8** (1:1) RS-232C

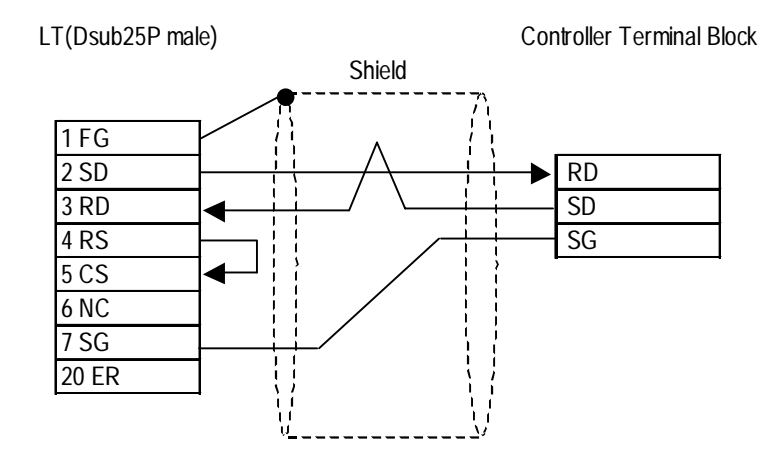

**Cable Diagram 9** (1:1) RS-422 4-Wire

<When using Digital's RS-422 connector terminal adapter GP070-CN10-0>

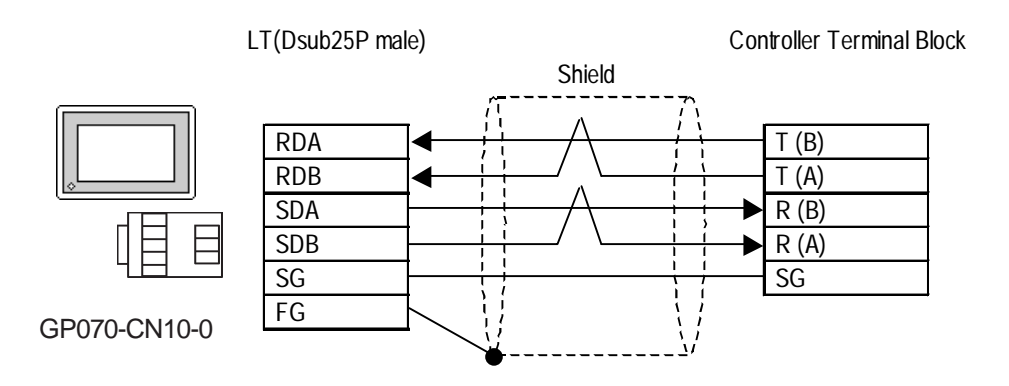

<When making your own cable>

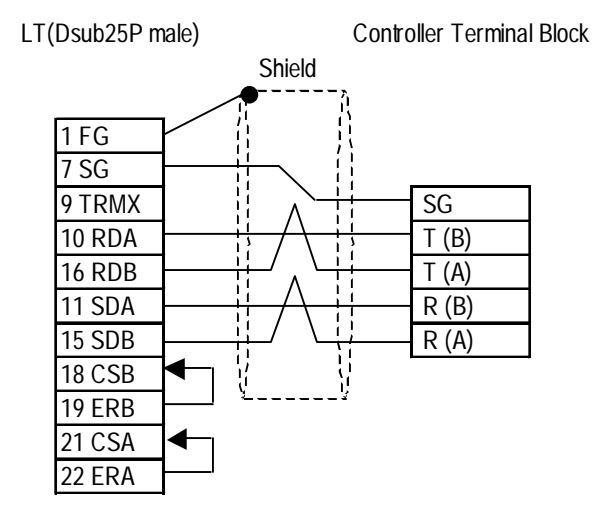

#### **Cable Diagram 10** (1:n) RS-422 4-Wire

<When using Digital's RS-422 connector terminal adapter GP070-CN10-0>

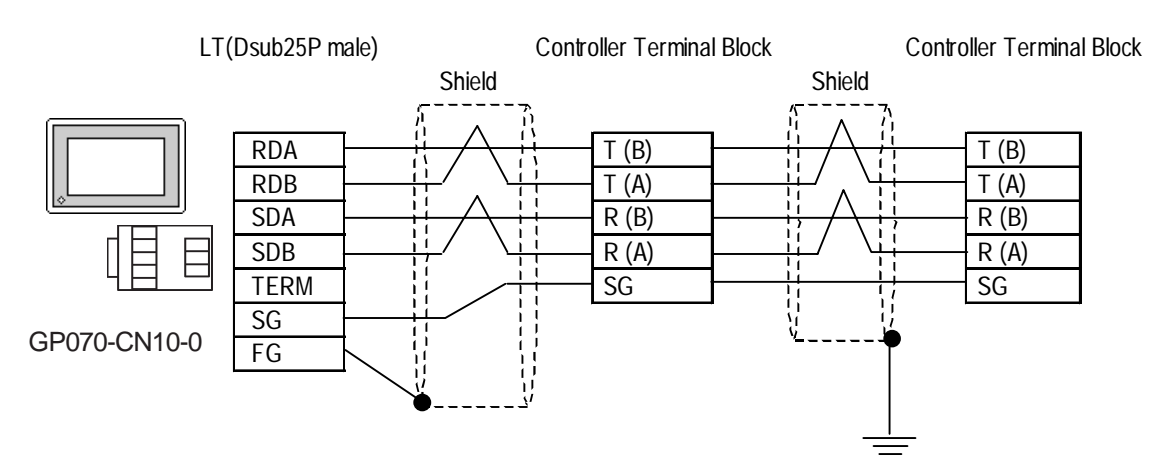

<When making your own cable>

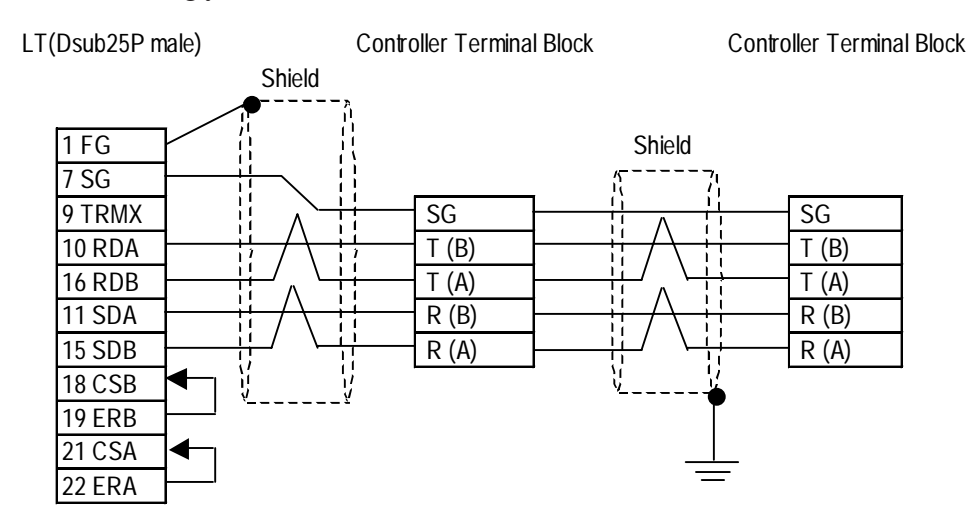

## **2.4.3 Supported Devices**

The following list shows the range of devices supported by the LT.

■ **CB Series / SR-Mini Series** (Modbus protocol)

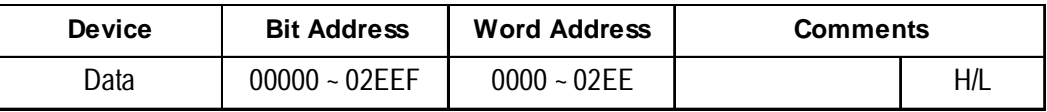

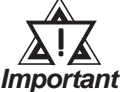

#### **• LT's System Area (LS0 to LS19) Settings**

**The LT's system area (20 words) cannot be allocated to the Controller's own data area. When you are entering the system area settings via the screen editor software or via the LT's OFFLINE screen, be careful that you do not use the Controller's own data area.**

**• The data communication feature will not operate when the slave address No. is set to "0". ( The default value is 0.)**

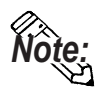

**• Indicating Controller Slave Address settings can be entered in your screen editor software. If a station number is not indicated, the previously entered station number is automatically used. (The default value is 1.)**

#### E.g. When entering Device Address 02EE

Enter the Device Name "...", and the Word Address "02EE".

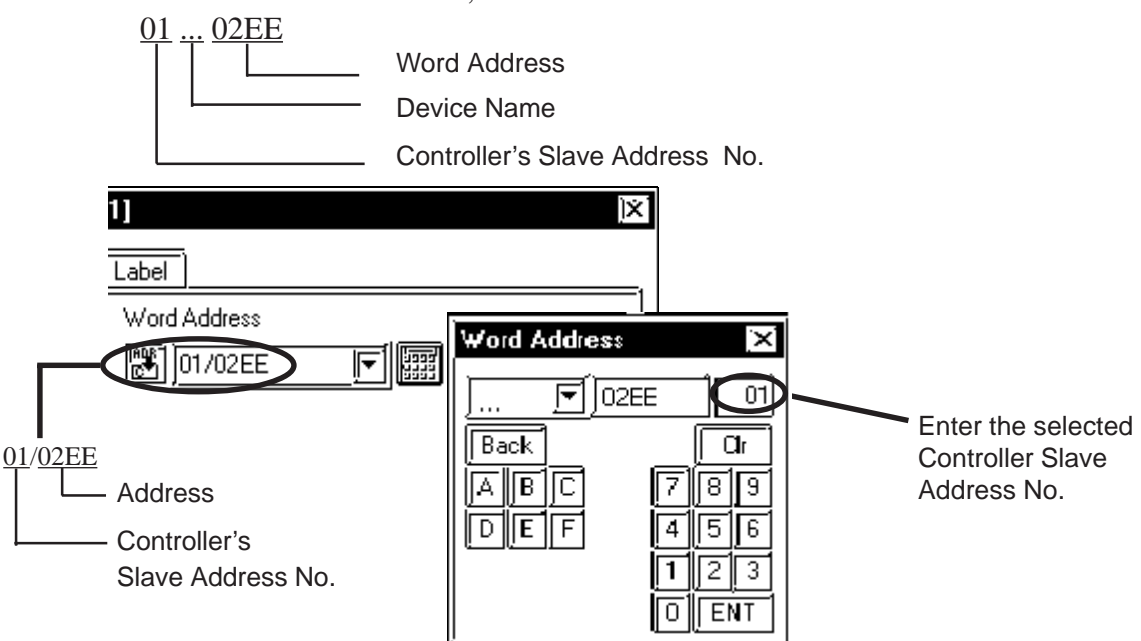
## **CB Series / REX-F Series / LE100 Series (RKC protocol)**

#### ◆ CB Series

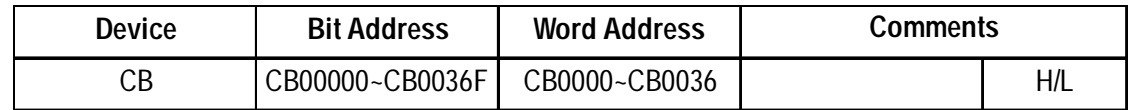

#### **REX-F Series**

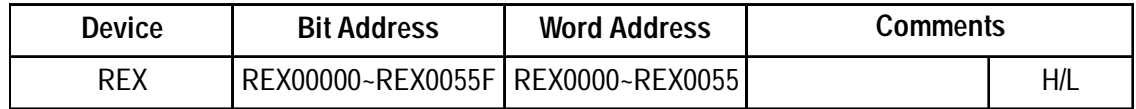

#### ◆ LE100 Series

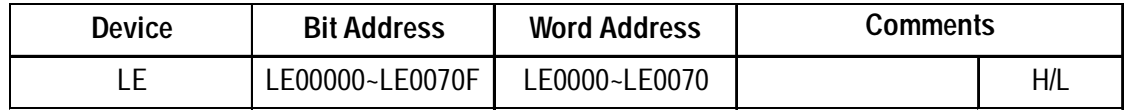

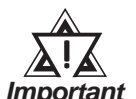

# **• LT's System Area (LS0 to LS19) Settings**

**The LT's system area (20 words) cannot be allocated to the Controller's own data area. When you are entering the system area settings via the screen editor software or via the LT's OFFLINE screen, be careful that you do not use the Controller's own data area.**

- **Indicating Controller identifier data contains data to the right of the decimal point. This decimal point data is handled by the LT as follows: Note:**
	- **When reading out data**

**Data read out by the Indicating Controller is handled as integer data.**

**EX. With a value of 100.0:**

**Indicating Controller: 100.0**

**LT : 1000**

**When displaying decimal point data in a numeric display, use the [Display Data Format] area's [Decimal Places] setting. In this example, only the first decimal place is used, so this setting should be "1". Now, the data will be handled correctly.**

**EX. With a value of 100.0: Indicating Controller: 100.0 LT: 100.0**

**Depending on the designated address, decimal point will be handled internally as follows:**

**When the Device List Address is designated with no changes:**

**no decimal point data is used**

**When 0x1000 is added to the Device List Address:**

**one (1) decimal point integer is used**

**When 0x2000 is added to the Device List Address:**

**two (2) decimal point integers are used**

**When 0x3000 is added to the Device List Address:**

**three (3) decimal point integers are used**

**Depending on the Address designation method used, the LT's data will be as follows:**

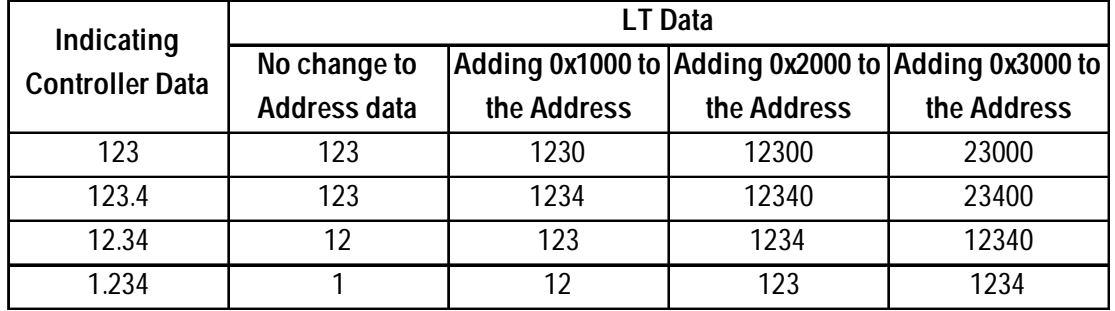

*If the address designation method and the Indicating Controller data's decimal point position are not the same, the address' decimal data will be either cut off or replaced with a "0".*

*When decimal data becomes larger than 5 digits, the left-most digit(s) will be cut. EX. If "1122334" is used, the number will become "22334".*

#### **When writing data**

**When writing data to an Indicating Controller, all data must be an integer. Depending on the designated address, the decimal point will be handled internally as follows:**

**When the Device List Address is designated with no changes:**

**no decimal point data is used**

**When 0x1000 is added to the Device List Address:**

**one (1) decimal point integer is used**

**When 0x2000 is added to the Device List Address:**

**two (2) decimal point integers are used**

**When 0x3000 is added to the Device List Address:**

**three (3) decimal point integers are used**

- **EX. 1) When writing "100.0" to the CB Series unit's Alarm 1 Setting (A1)**
	- **LT's address value: 0x1007**
	- **LT's write value: 1000**
- **EX. 2) When writing "100" to the CB Series unit's Alarm 1 Setting (A1)**
	- **LT's address value: 0x0007**
	- **LT's write value: 100**

**Depending on the Address designation method used, the Indicating Controller's write data will be as follows:**

|         | <b>Indicating Controller Data</b> |                                                    |             |             |  |
|---------|-----------------------------------|----------------------------------------------------|-------------|-------------|--|
| LT Data | No change to                      | Adding 0x1000 to Adding 0x2000 to Adding 0x3000 to |             |             |  |
|         | <b>Address data</b>               | the Address                                        | the Address | the Address |  |
|         |                                   | 0.1                                                | 0.01        | 0.001       |  |
| 123     | 123                               | 12.3                                               | 1.23        | 0.123       |  |
| 1234    | 1234                              | 123.4                                              | 12.34       | 1.234       |  |

*If the address designation method and the Indicating Controller data's decimal point position are not the same, the address' decimal data will be either cut off or replaced with "0".*

**Please refer to your RKC Instrument Inc. Indicating Controller installation guide for information about identifier data setting ranges and decimal point positions.**

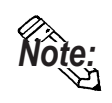

**• Indicating Controller device address settings can be entered in your screen editor software. If a device address is not indicated, the previously entered device address is automatically used. (The default value is 0.)**

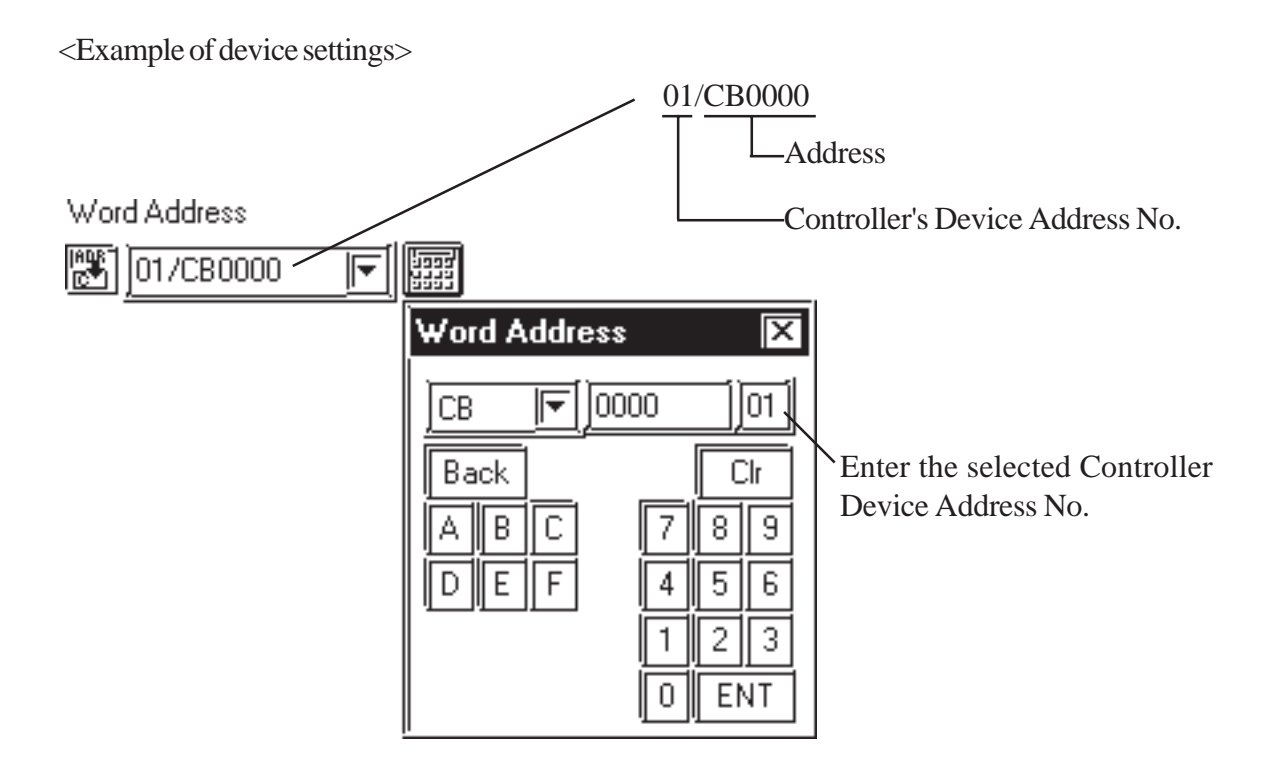

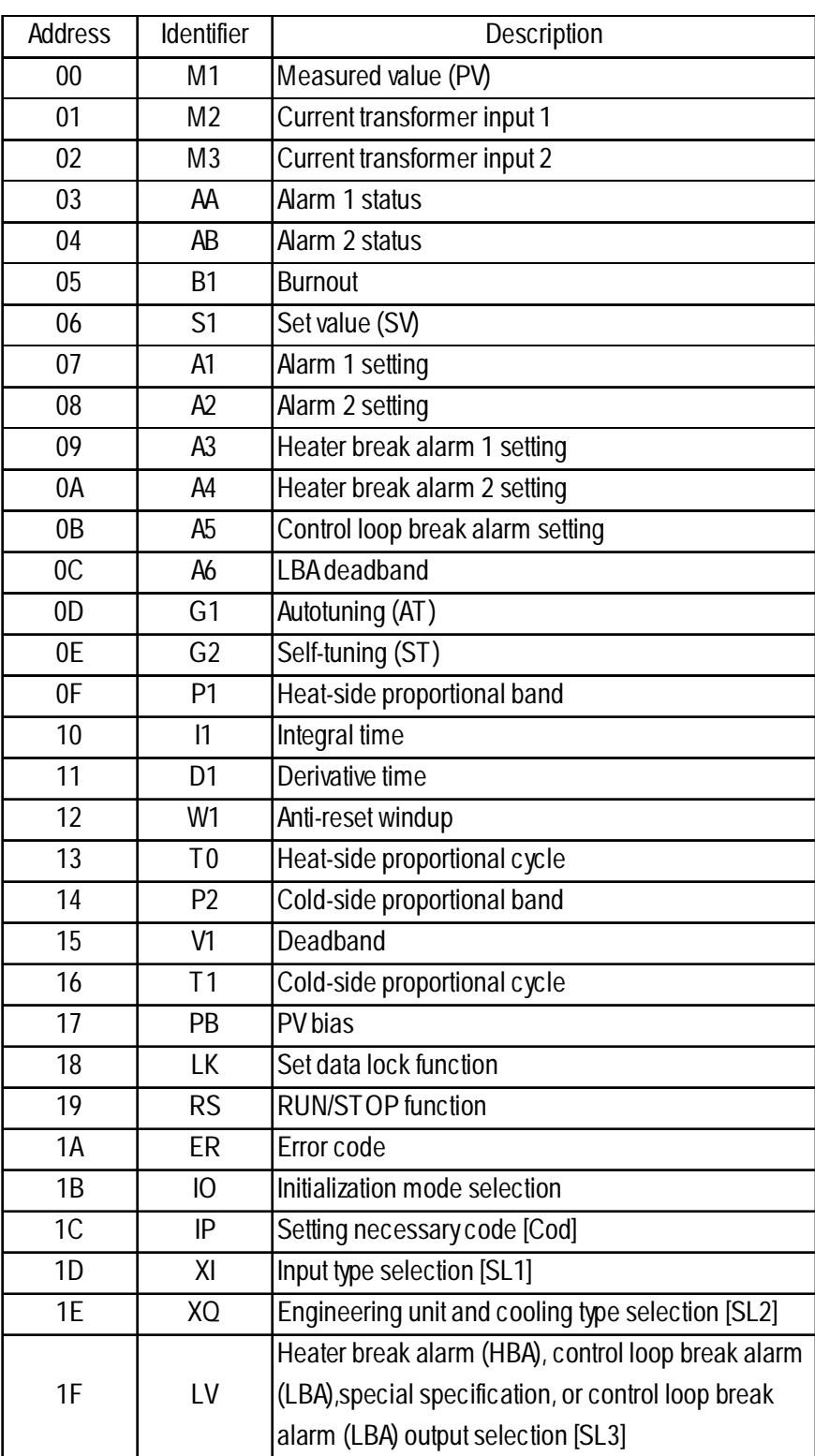

# **Communication Identifier List (CB Series)**

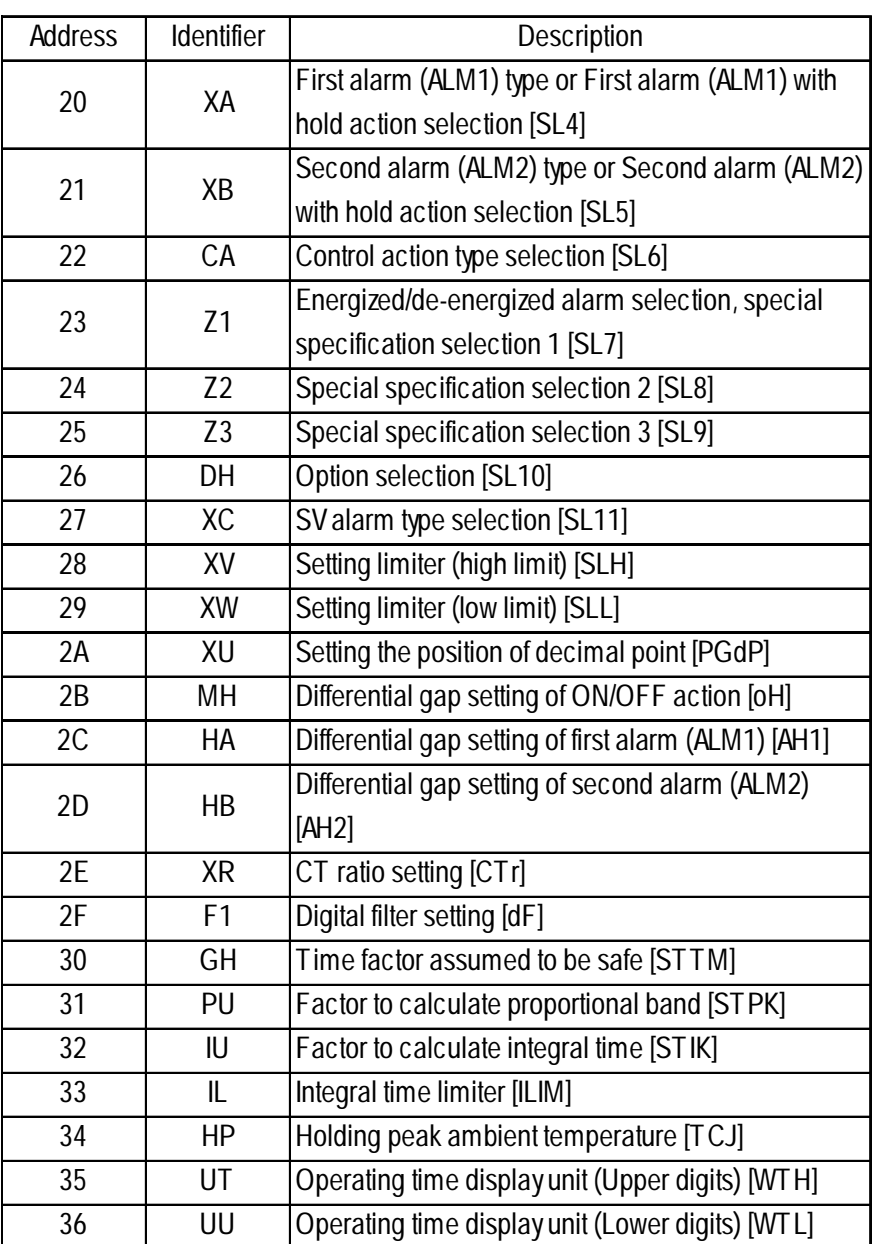

| <b>Address</b> | Identifier     | $\alpha$ communication identifier list (KEA-F Series)<br>Description |
|----------------|----------------|----------------------------------------------------------------------|
| 00             | M <sub>1</sub> | Measured-value (PV) input                                            |
| 01             | AA             | First alarm output                                                   |
| 02             | AB             | Second alarm output                                                  |
| 03             | AC             | Heater break alarm outut                                             |
| 04             | 01             | Manipulated output (Heating-side)                                    |
| 05             | 02             | Manipulated output (Cooling-side)                                    |
| 06             | B <sub>1</sub> | <b>Burnout</b>                                                       |
| 07             | B <sub>2</sub> | Feedback resistance (FBR) input burnout                              |
| 08             | S <sub>2</sub> | Remote setting value (RS)                                            |
| 09             | M <sub>2</sub> | Feedback resistance input value (POS)                                |
| 0A             | M3             | Current transformer input value                                      |
| 0B             | <b>MS</b>      | Set-value (SV) monitoring                                            |
| 0C             | J1             | Auto/manual transfer                                                 |
| 0 <sub>D</sub> | C <sub>1</sub> | Local/remote transfer                                                |
| 0E             | E1             | Local/external memory area transfer                                  |
| 0F             | ZA             | Control area No. transfer                                            |
| 10             | G1             | PID control/auto-tuning transfer                                     |
| 11             | <b>RA</b>      | Local mode/computer mode identification                              |
| 12             | <b>SR</b>      | Operation execution (RUN)/STOP transfer                              |
| 13             | ON             |                                                                      |
| 14             | S1             | Manipulated output value (MV)<br>Set-value (SV)                      |
|                |                |                                                                      |
| 15             | A1             | First alarm setting                                                  |
| 16             | A2             | Second alarm setting                                                 |
| 17             | P <sub>1</sub> | Proportional band (Heating-side)                                     |
| 18             | 1              | Integral time                                                        |
| 19             | D <sub>1</sub> | Derivative time                                                      |
| 1A             | CA             | Control response designation parameter                               |
| 1B             | P <sub>2</sub> | Cooling-side proportional band                                       |
| 1C             | V1             | Deadband                                                             |
| 1D             | HH             | Setting change rate limit                                            |
| 1E             | PB             | PV bias                                                              |
| 1F             | F <sub>1</sub> | PV digital filter                                                    |
| 20             | DP             | PV low input cut-off                                                 |
| 21             | <b>RR</b>      | RS ratio                                                             |
| 22             | <b>RB</b>      | RS bias                                                              |
| 23             | F <sub>2</sub> | RS digital filter                                                    |
| 24             | ОH             | Output limit (High limit)                                            |
| 25             | 0L             | Output limit (Low limit)                                             |
| 26             | OQ             | Cooling output Min. ON time                                          |
| 27             | PH             | Increase in output change rate limit                                 |
| 28             | PL             | Decrease in output change rate limit                                 |

**Communication identifier list (REX-F Series)**

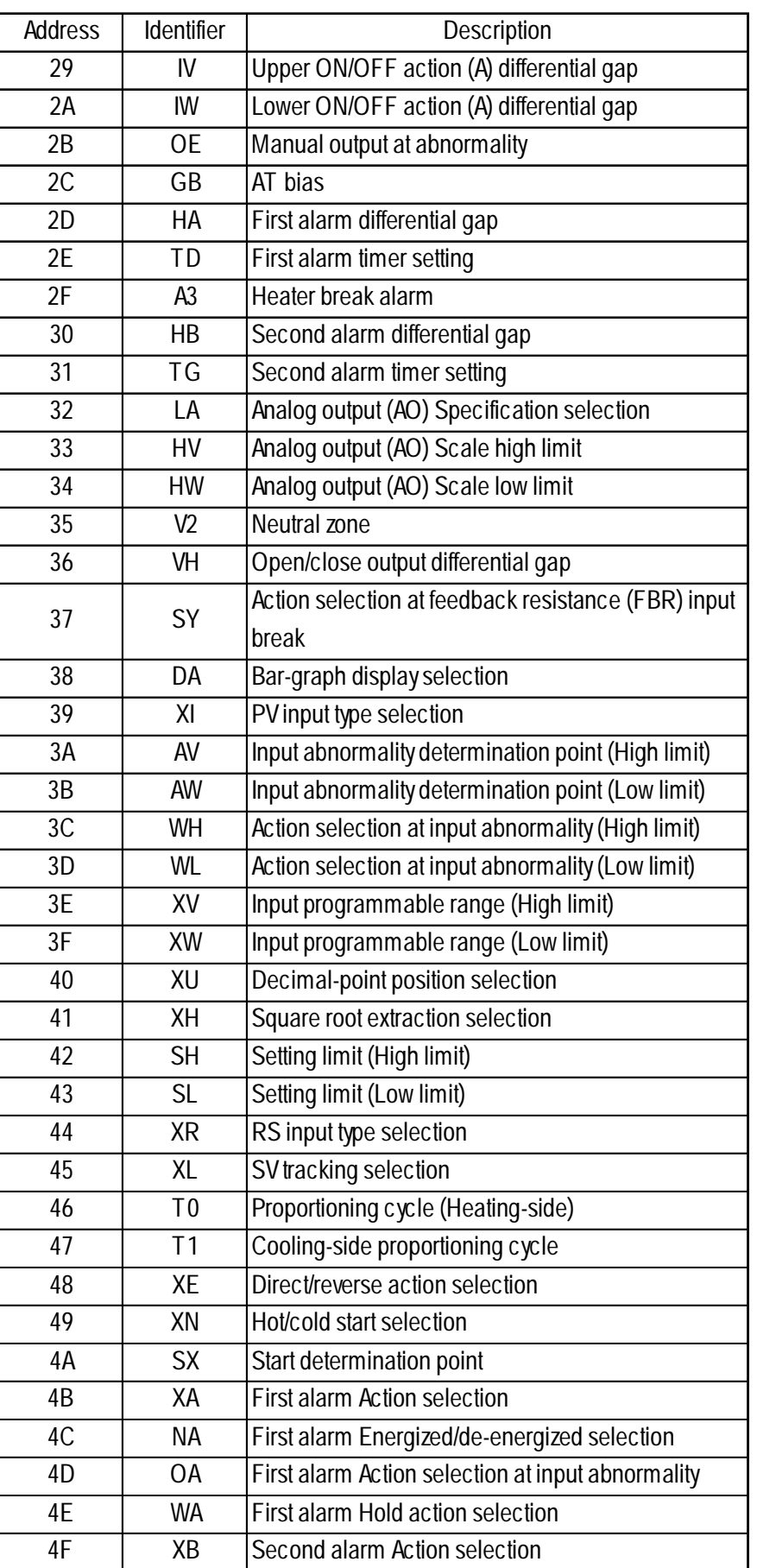

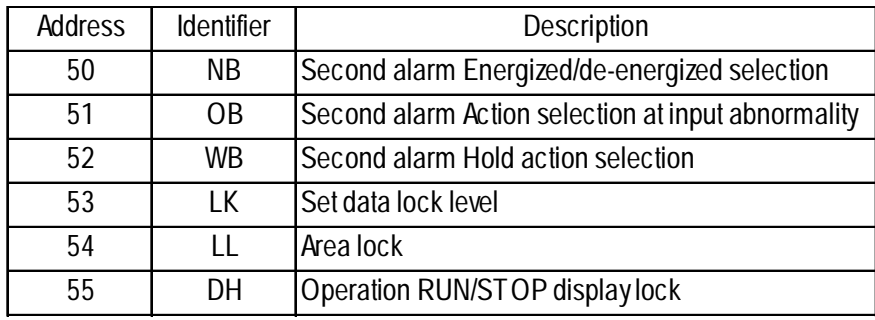

## Address dentifier **Description** 0 M1 Measured value (PV) 1 AA Output 1 status 2 | AB | Output 2 status 3 AC Output 3 status 4 | AD | Output 4 status 5 AE Output 5 status 6 AF Output 6 status 7 AG Output 7 status 8 | AH Output 8 status 9 B1 Burnout 0A ER Error code 0B~0D ID ID data 0E | MS | Specific gravity monitor 0F ML Scale low monitor 10 | MH Scale high monitor 11 | HP | Peak hold monitor 12 HQ Bottom hold monitor 13 MW Number of water processing times monitor 14 MZ Amount of emptiness correction monitor 15 A1 Output 1 set value 16 A2 Output 2 set value 17 | A3 | Output 3 set value 18 A4 Output 4 set value 19 A5 Output 5 set value 1A | A6 | Output 6 set value 1B A7 Output 7 set value 1C | A8 | Output 8 set value 1D | A9 | Actual liquid output setting 1E AZ Emptiness adjustment 1F | WT | Number of water processing times 20 CW Initializing the number of water processing times 21 | HR Hold reset 22 **IR** Interlock release 23 **LK** Set data lock 24 IS Default setting 25 | EC Error release 26 LU Decimal point position selection 27 **LT** Number of linearizing table setting

#### ■ **Communication identifier list (LE100 Series)**

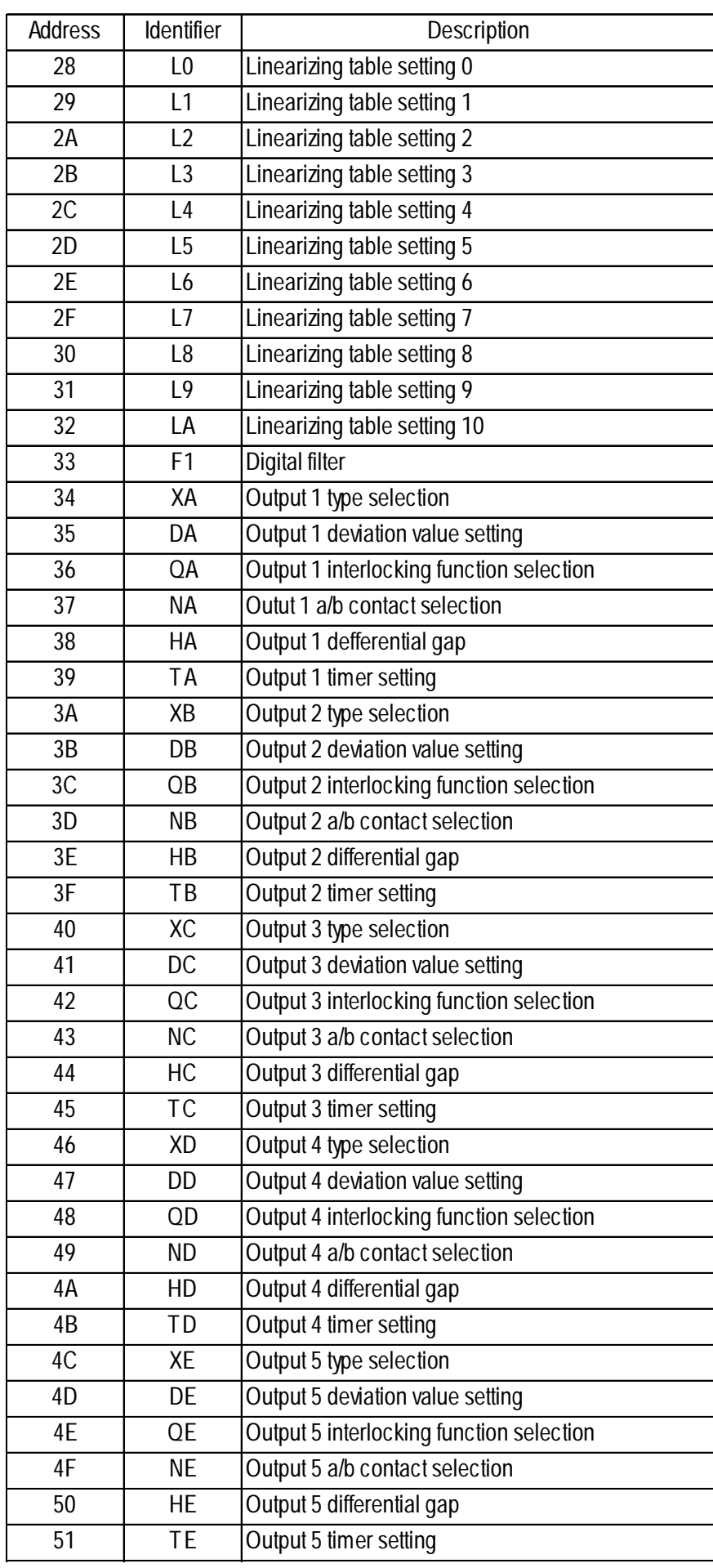

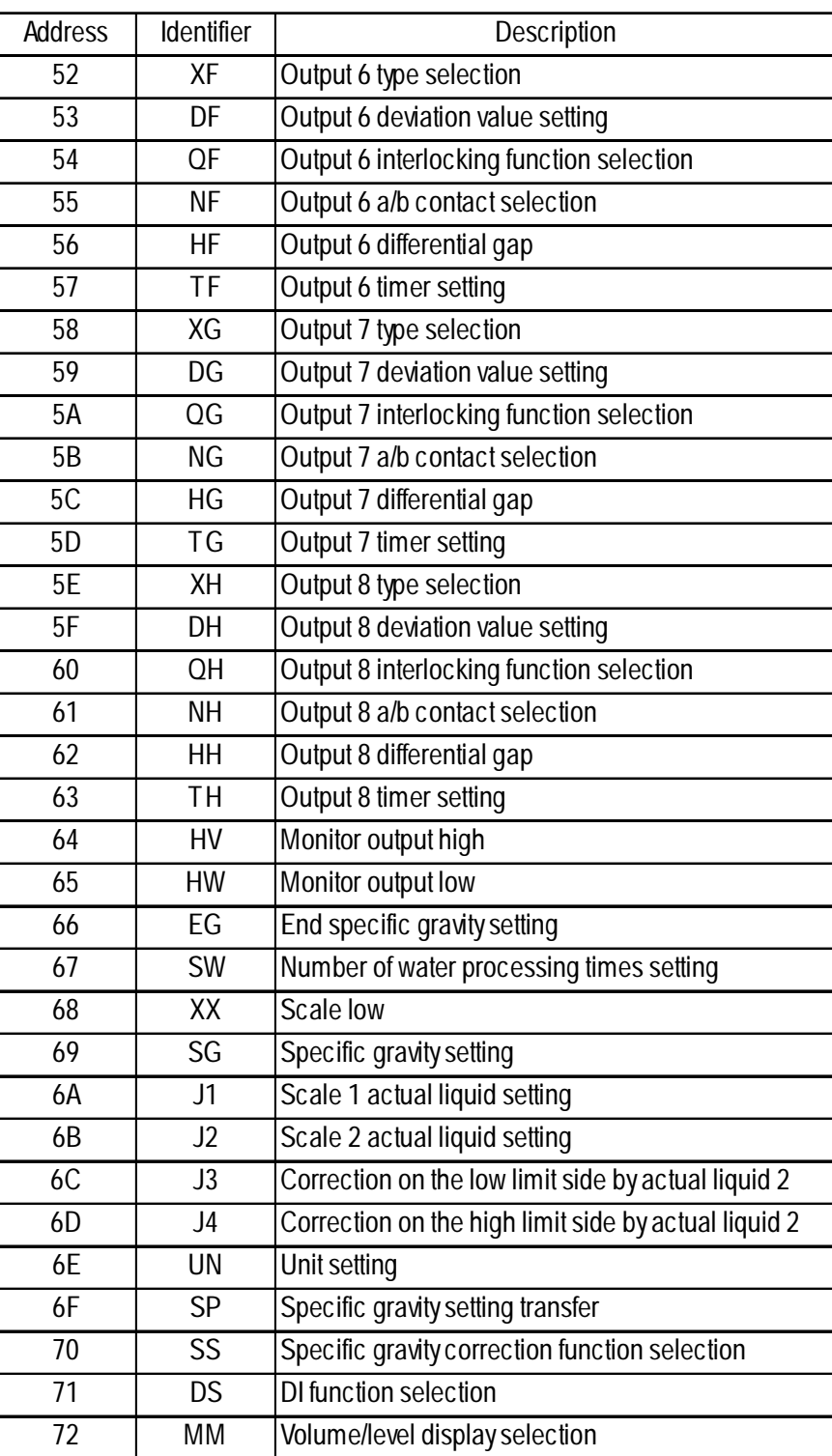

## **Chapter 2 - Indicating Controllers**

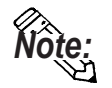

**When you register an identifier as a symbol, you can then select that identifier when setting up addresses. When installed LT Editor, a sample symbol file of addresses registered for Unit No. 0 is copied in "Sample Folder".** When specified the default folder, it is copied in C:\Pro-face\LT\Sample. **This sample file can be imported using the Symbol Editor. For information on how to use the Import feature, please refer to your screen editor's Operation Manual.**

**- Symbol File : RKCsymbol.lbe**

**After importing the symbol file, a pull-down list of registered symbols (identifiers) will appear when you click on the black triangle. (see below)**

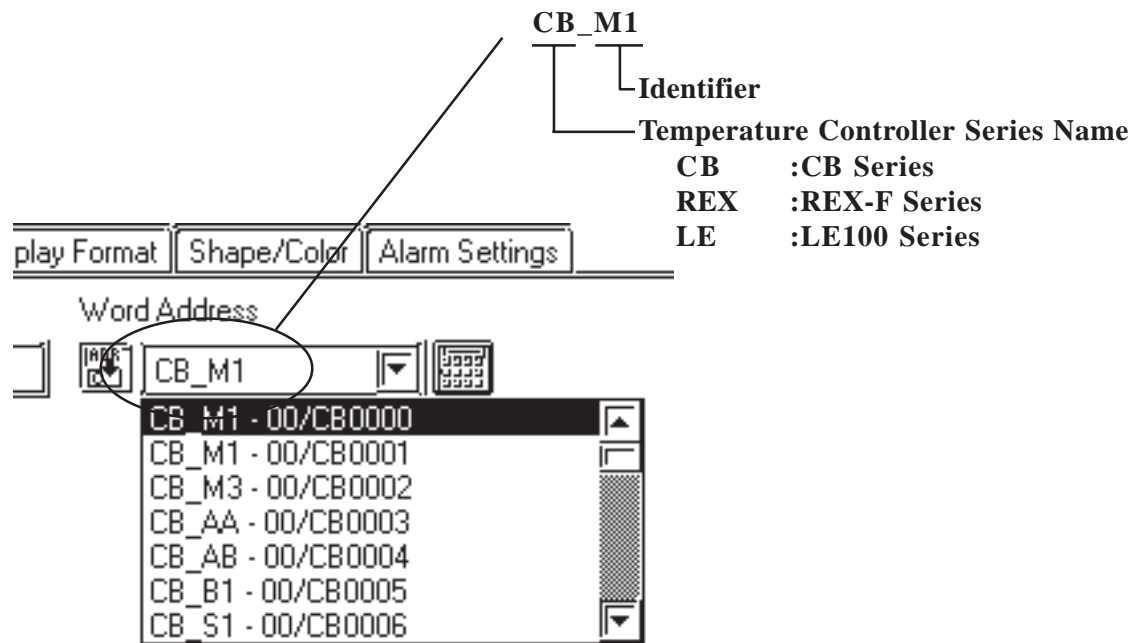

*\* When using Sta. No. other than the sample file's Sta. No. 0, be sure to change the sample file's Sta. No. data.*

## **2.4.4 Environment Setup**

The following table lists Digital's recommended RKC INSTRUMENT INC. Controller and LT communication settings.

#### **CB Series** (Modbus protocol)

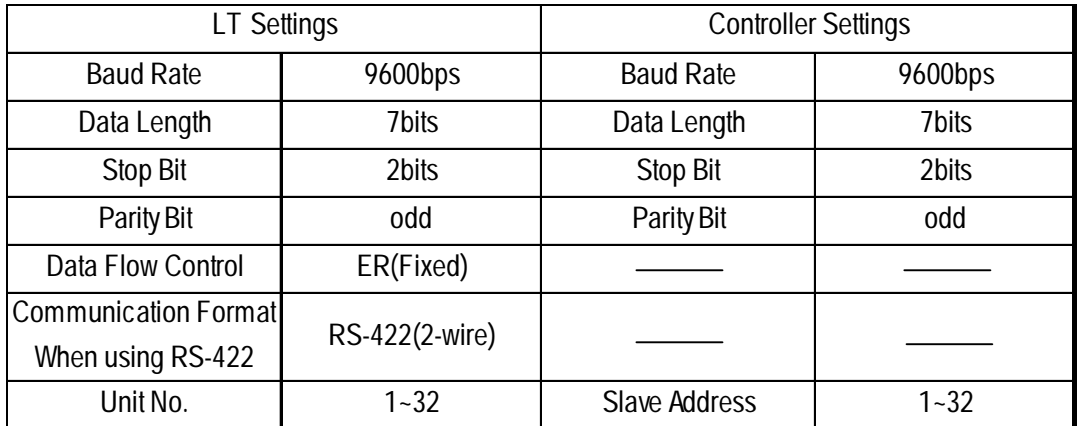

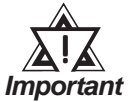

**• The Controller's slave address number range is from 0 to 99 for the CB Series units. ( the data communication feature does not operate when it is set to "0".) Use only from 1 to 32 on the LT.**

#### **SR-Mini Series** (Modbus protocol)

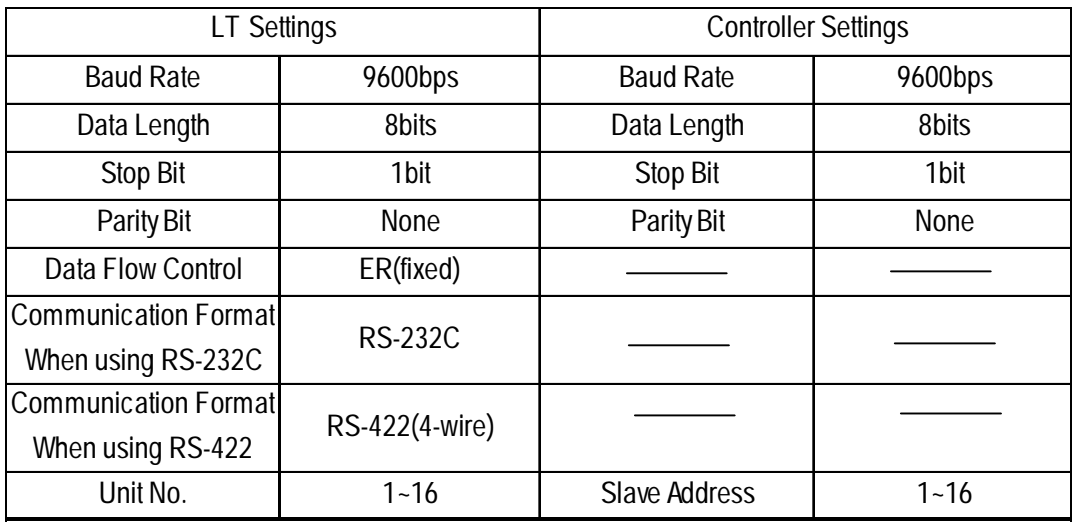

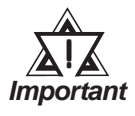

**• The Controller's slave address number range is from 1 to 16 for the SR-Mini Series units. ( the data communication feature does not operate when it is set to "0".) Use only from 1 to 16 on the LT.**

# **Chapter 2 - Indicating Controllers**

## **CB Series (RKC protocol)**

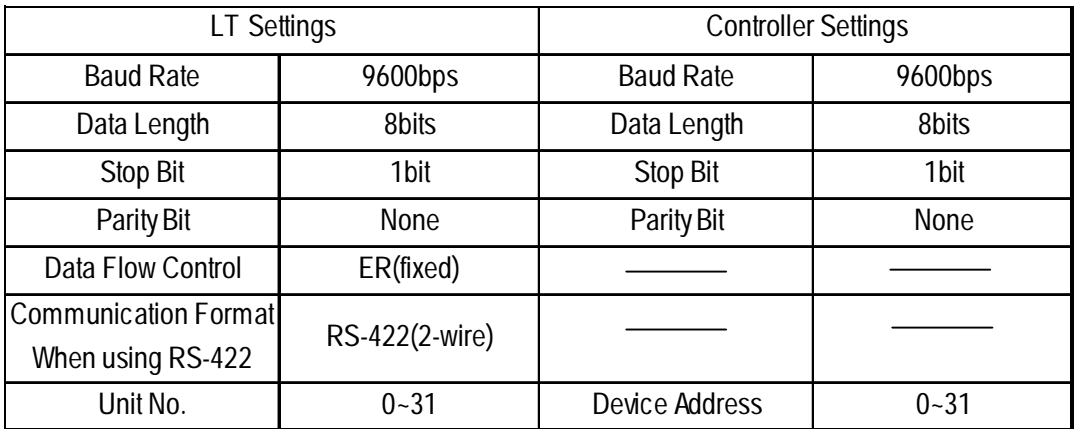

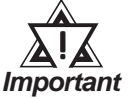

**• The Controller's device address number range is from 0 to 99 for the CB Series units. Use only from 0 to 31 on the LT.**

## **REX-F Series** (RKC protocol)

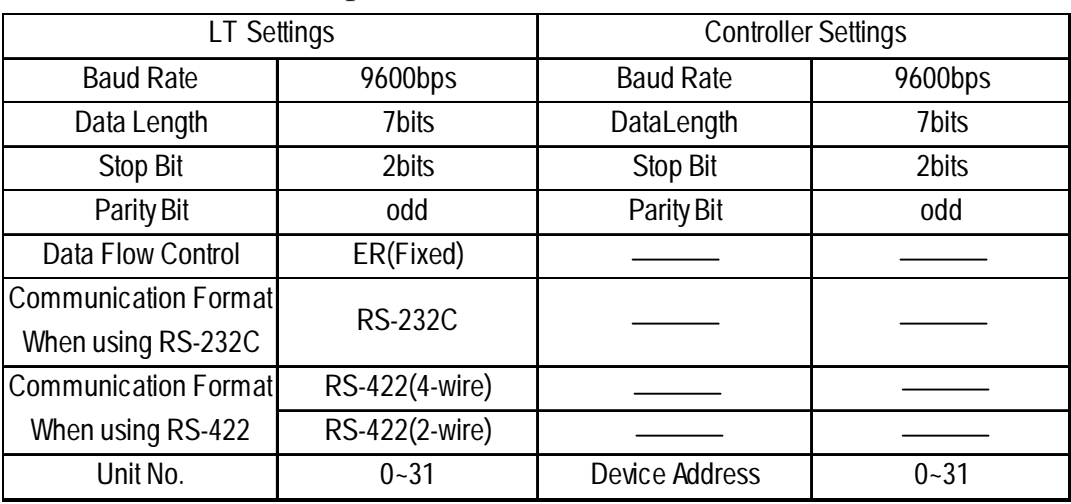

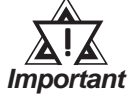

**• The Controller's device address number range is from 0 to 99 for the REX-F Series units. Use only from 0 to 31 on the LT.**

# **LE100 Series (RKC protocol)**

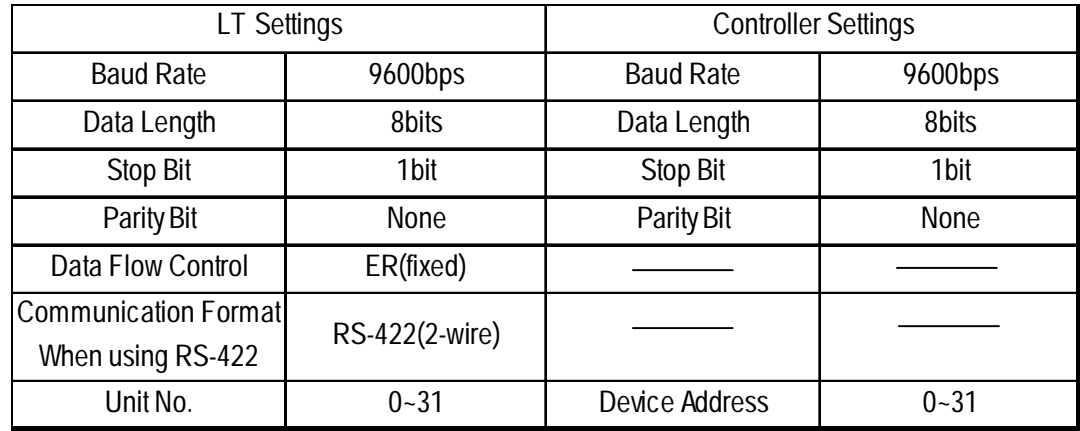

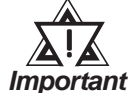

**• The Controller's device address number range is from 0 to 99 for the LE100 Series units. Use only from 0 to 31 on the LT.**

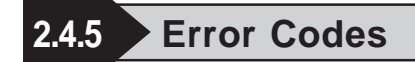

#### **Controller Error Codes**

Error messages (Ex. Host communication error (02:\*\*:##) ) are displayed in the lower left corner of the LT screen (\*\* stands for an error code specific to the Controller).

Host Communication Error (02:\*\*:##)

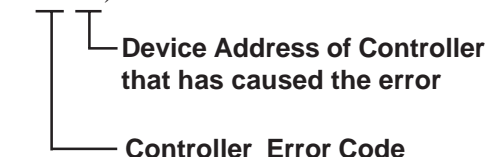

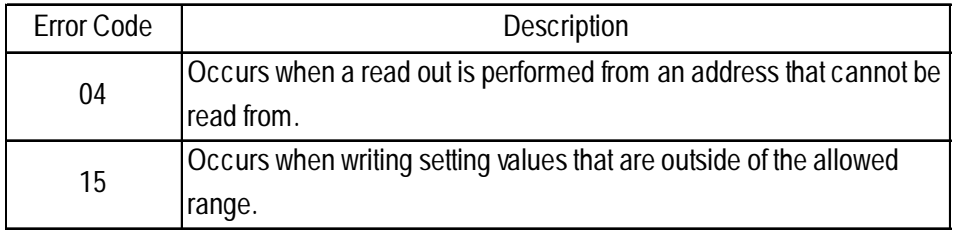

# **2.5 Omron Corporation Controllers**

# **2.5.1 System Structure**

The following describes the system configuration used when connecting the LT to this Controller.

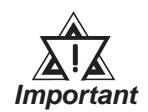

#### **LT's System Area (LS0 to LS19) Settings**

**The LT's system area (20 words) cannot be allocated to the Controller area. Even though you can enter the system area settings via the LT OFFLINE mode, be careful that you do not actually use the Controller area.**

## **THERMAC NEO Electronic Temperature Controller**

#### ◆1:1 Connection

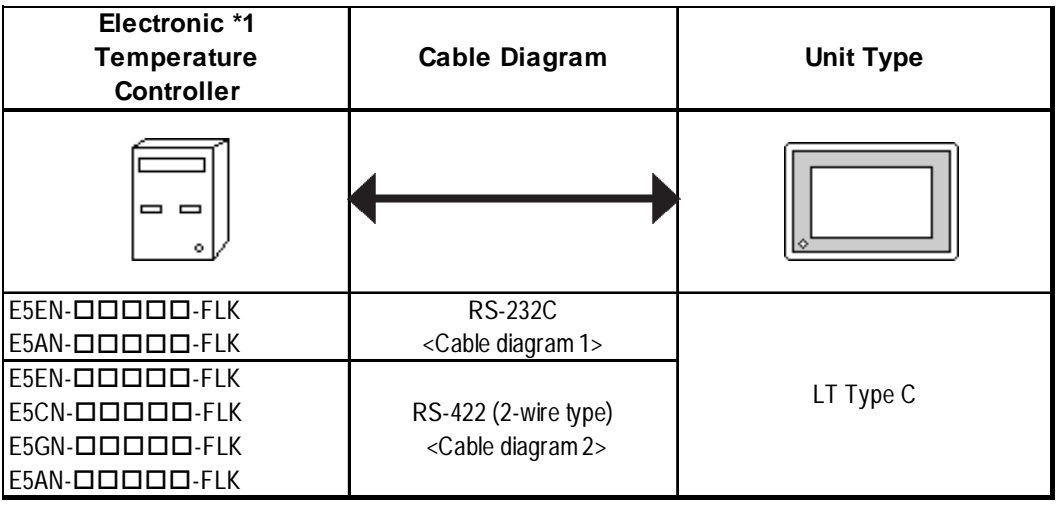

\*1 The Controller's model number " $\Box$ " will vary, depending on each controller's functional specifications.

## **THERMAC NEO Electronic Temperature Controller**

## ◆1:n Connection

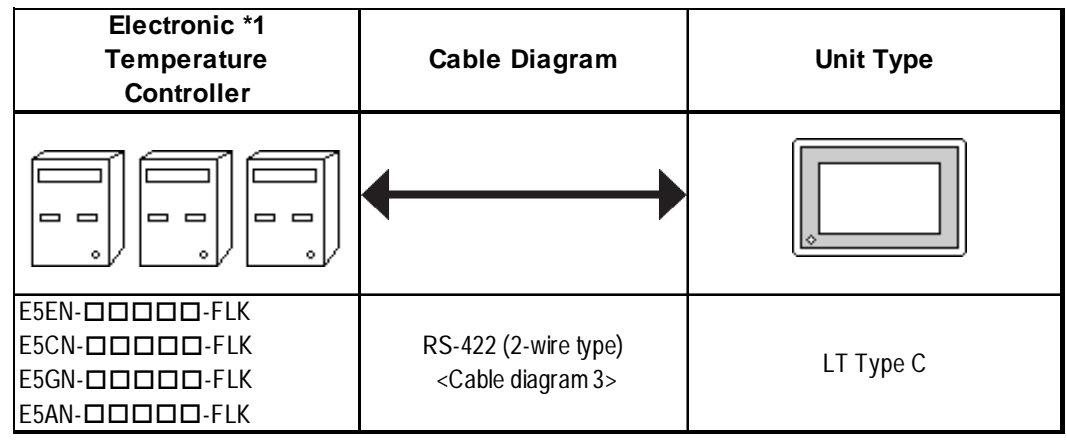

\*1 The Controller's model number " $\mathcal{D}^*$  will vary, depending on each controller's functional specifications.

## **In-Panel NEO Temperature Controller**

#### ◆1:1 Connection

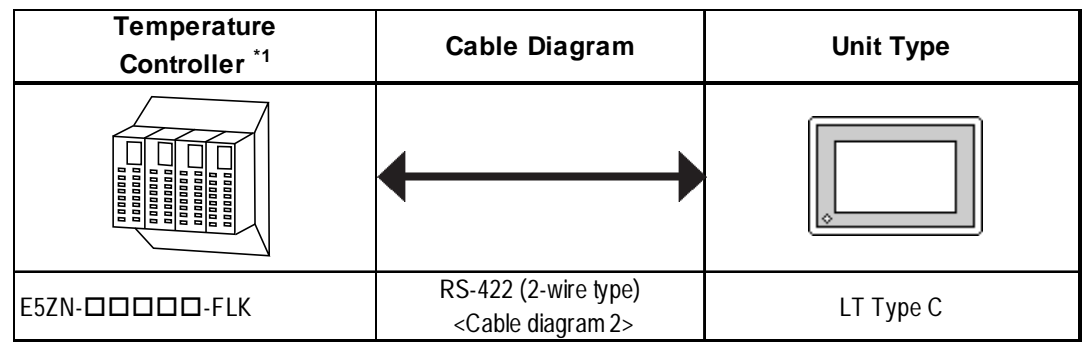

*\*1 The Controller's model number "" will vary depending on each controller functionality specifications.*

## **1:n Connection**

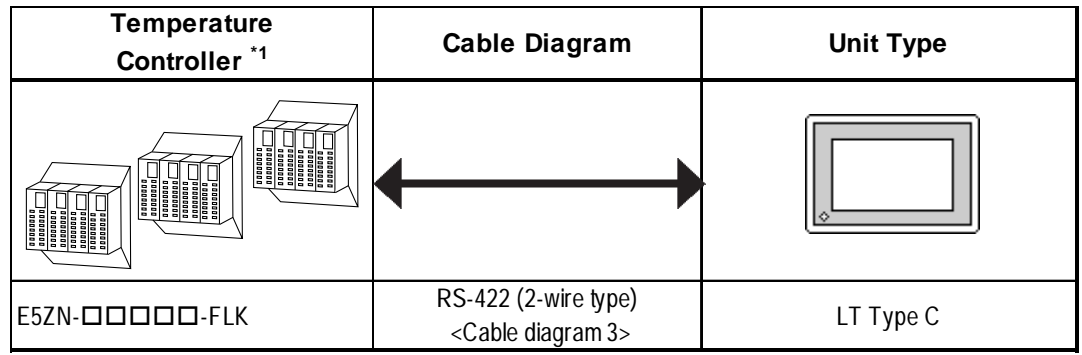

*\*1 The Controller's model number "" will vary depending on each controller functionality specifications.*

# **2.5.2 Cable Diagrams**

The cable diagrams shown below and the cable diagrams recommended by Omron Corporation may differ, however, using these cables for your Controller's operations will not cause any problems.

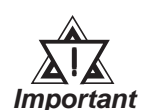

- **An RS-232C cable must be 15 meters or less. Also, be sure to connect its SG (signal ground) terminal.**
- **An RS-422 cable, use a cable length less than 500 meters or less.**
- **Digital recommends the following RS-422 cables.**

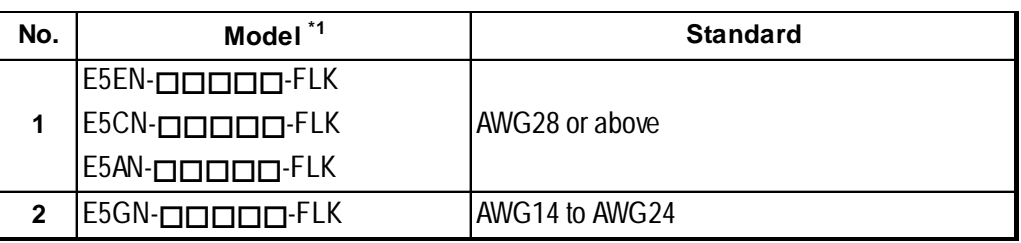

## ■ Recommended RS-422 Cable

\*1 The Controller's model number " $\mathbb{Z}^*$  will vary depending on each controller functionality specifications.

## ■ Recommended RS-232C Cable

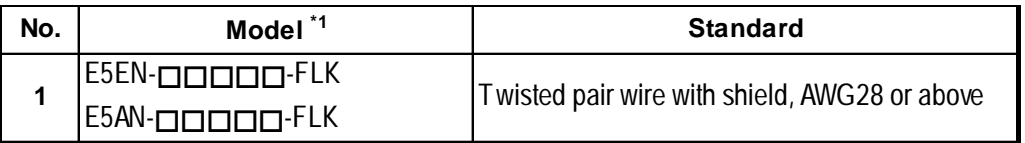

\*1 The Controller's model number " $\Box$ " will vary depending on each controller functionality specifications.

## **Cable Diagram 1 (1:1) RS-232C**

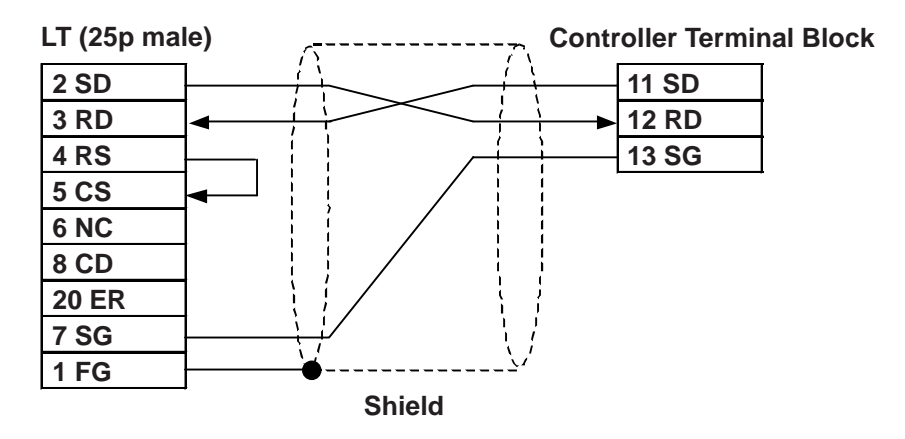

**Cable Diagram 2 (1:1) RS-422**

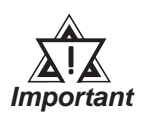

**The Pin Nos. used with a RS-422 connection will vary depending on the type of controller used. The controller pin assignment diagrams are shown below. Terminal numbers are not shown in the following RS-422 cable diagrams. Refer to the following tables and diagrams when making all wiring connections.**

## **Pin No.**

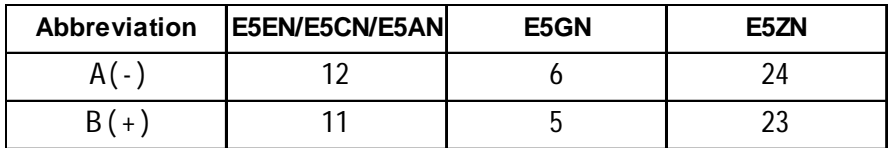

*•* When using Digital's RS-422 connector terminal adapter GP070-CN10-0

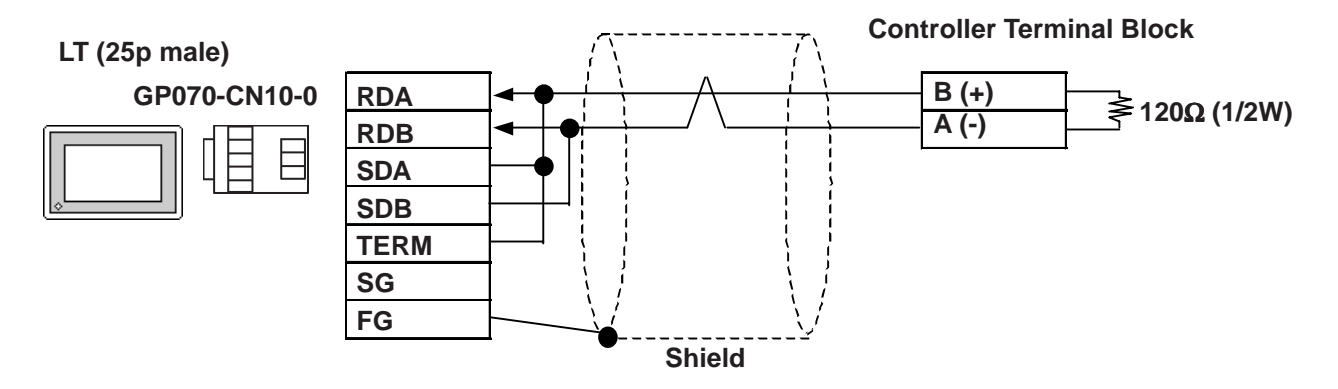

*•* When using Digital's RS-422 cable, GP230-IS11-0

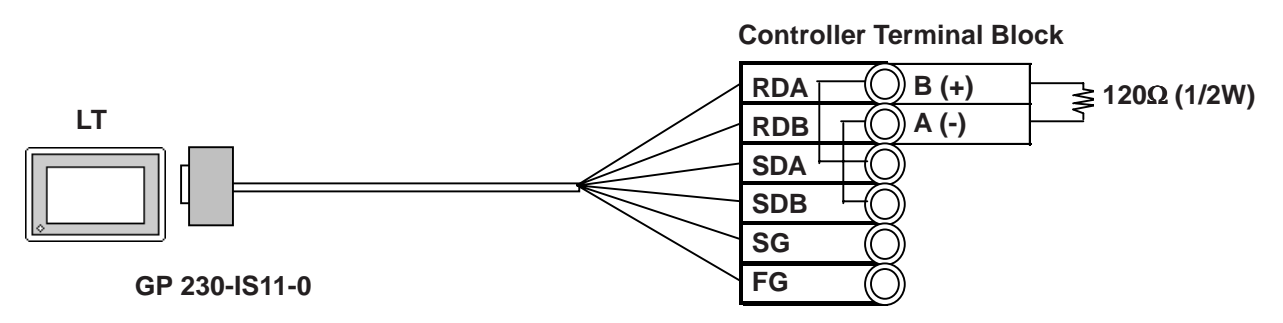

*•* When making your own cable

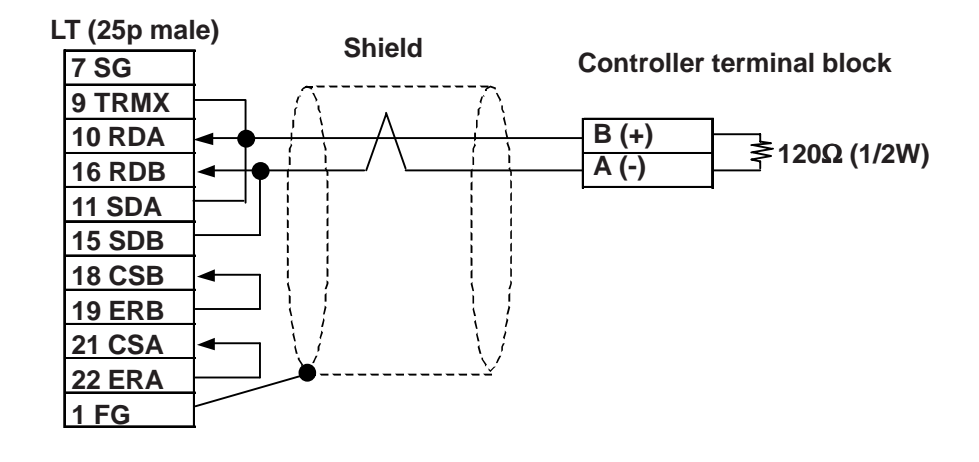

**Cable Diagram 3 (1:n) RS-422 2-wires**

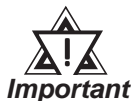

**The Pin Nos. used with a RS-422 connection will vary depending on the type of controller used. The controller pin assignment diagrams are shown below. Terminal numbers are not shown in the following RS-422 cable diagrams. Refer to the following tables and diagrams when making all wiring connections.**

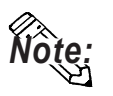

**For the shield wire grounding, be sure to use dispersion grounding, parallel grounding or series grounding (shown below), depending on your electrical equipment conditions.**

#### **Pin No.**

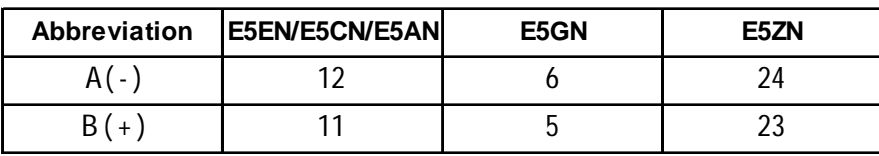

*•* When using Digital's RS-422 connector terminal adapter GP070-CN10-0 (An example of series grounding)

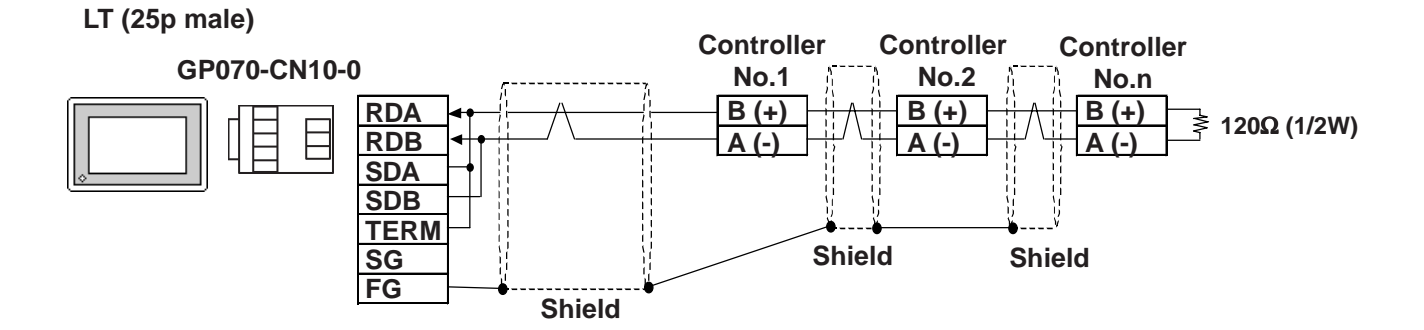

*•* When using Digital's RS-422 cable, GP230-IS11-0 (An example of series grounding)

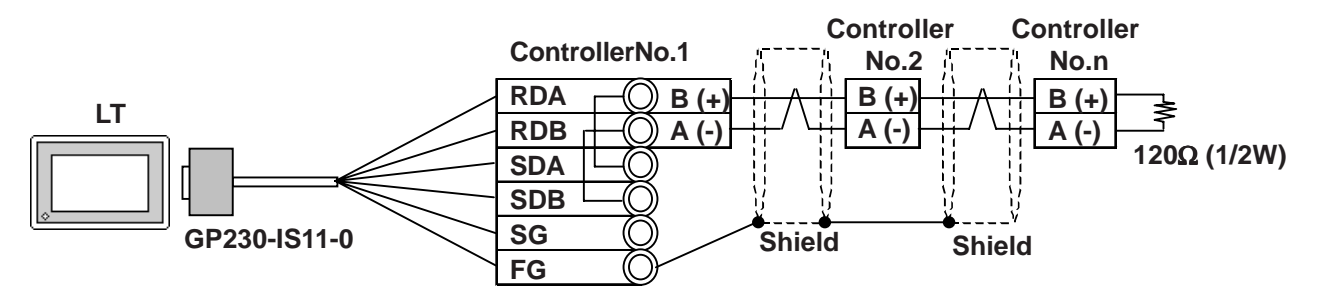

*•* When making your own cable (An example of series grounding)

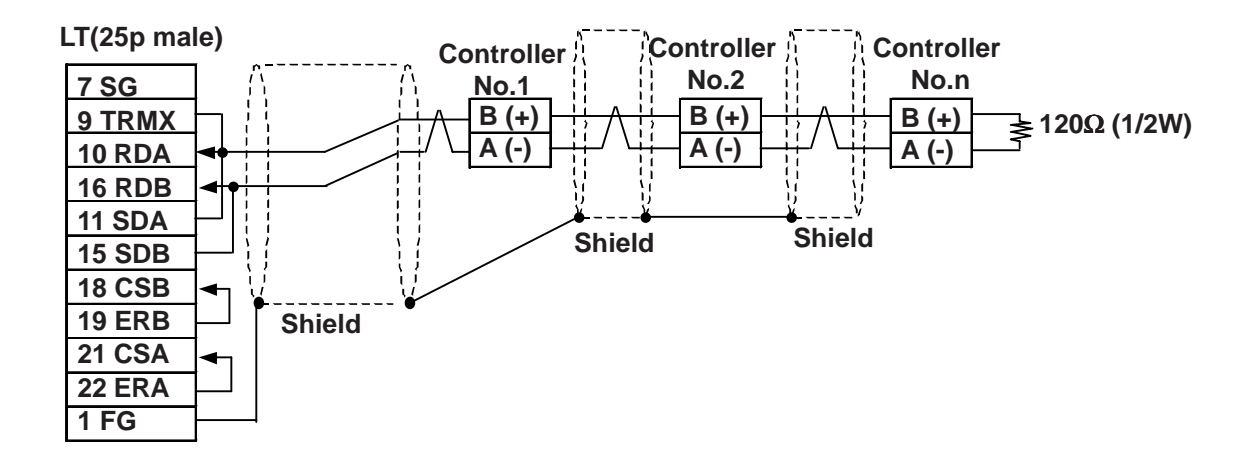

## **2.5.3 Supported Devices**

The following list shows the range of devices supported by the LT.

#### **THERMAC NEO Electronic Temperature Controller**

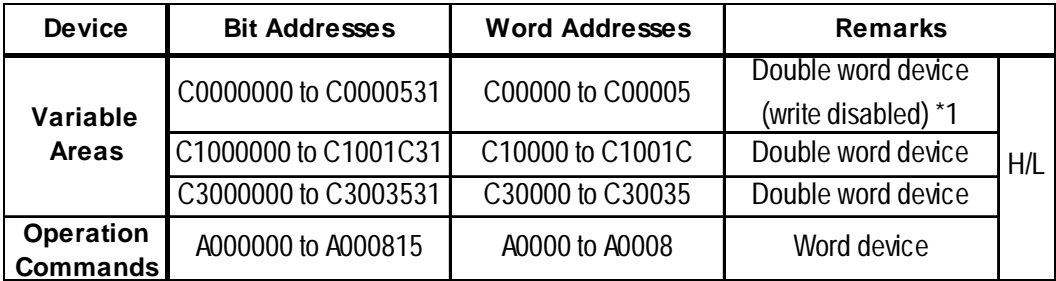

#### **In-Panel NEO Temperature Controller**

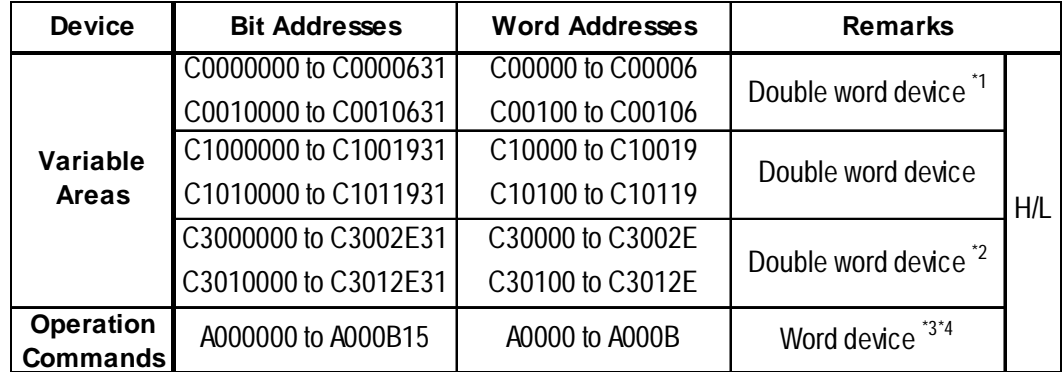

- *\*1 No data can be written.*
- *\*2 Switch over to the setup area 1 when writing data. If not, the upper communication error (02:22:03:\*\*) message will appear on the LT screen.*

 *11.5.5. "Error Codes."*

- *\*3 No data can be read out.*
- *\*4 To execute the operation command (write), specify the command code at the device address. For the value to be written, specify related information. To specify related information, use a hexadecimal number, e.g., 0x00, 0x01, 0x10, or 0x11.*

 *Omron Corporation "User's Manual for Model E5ZN Temperature Controller - Communication"*

*E.g.) When the command code is "00"*

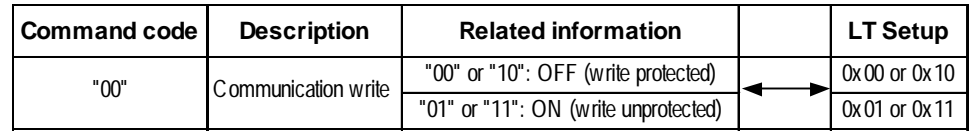

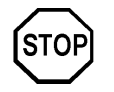

**LT Editor's Simulation feature is not available with this protocol. To avoid a possible LT malfunction, do not use this feature.**

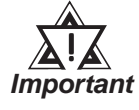

**• The system area (20 words) of LT cannot be used. Although it is possible to set addresses for this area with the LT editor , or via the LT's OFFLINE mode, it is impossible to actually allocate the system area to the controller's data area.**

- **Be careful as the Device fields differ depending on the type of Controller. Refer to the Controller's manual for the range allowed for the device address area.**
- **After screen data is converted from a different type of Controller, be sure to check if the device addresses used are correct.**
- **Be sure to check that the device addresses are supported before using. Trend graphs or Parts in your screens which use multiple words over continuous addresses.**

**tion No.)**

गा ह

 $\sqrt{\sqrt{\text{ENT}}}$ 

 $\overline{4}$ ī  $\overline{2}$ उ

ITo

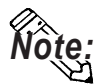

**• This protocol's LS area uses a 32-bit device.**

- **When setting Parts in the LT Editor, the Controller communication unit No. can be specified during address input. If a communication unit No. is not indicated, the previously entered communication unit No. is automatically used. (The default value is 1.)**
	- Ex. When entering Device Address C00000

**Controller Communication**

**Unit No.**

Enter the Device Name "C0", and the Word Address "0000".

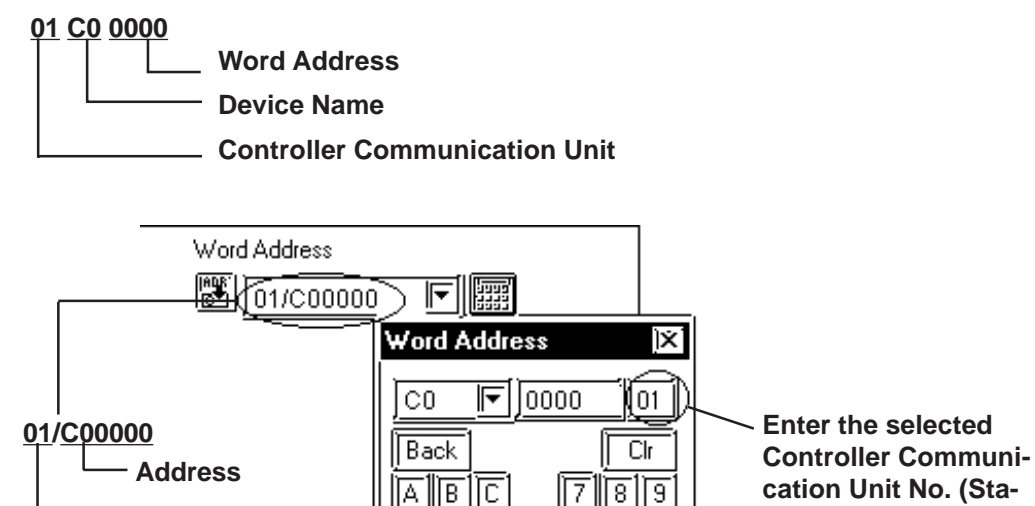

<u>id jie jie</u>

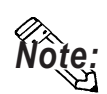

**After the Controller's power is turned ON, it may take a few seconds until the Controller starts. Therefore, if the LT and the Controller are turned ON at the same time, there may be a delay of several seconds until communication starts.**

#### **Operation Commands**

Command codes 00 to 08 are used for operation command service (command) to provide a total of 9 write commands.

Certain command operations are identical, and the result (arbitrary value) is written to a variable area.

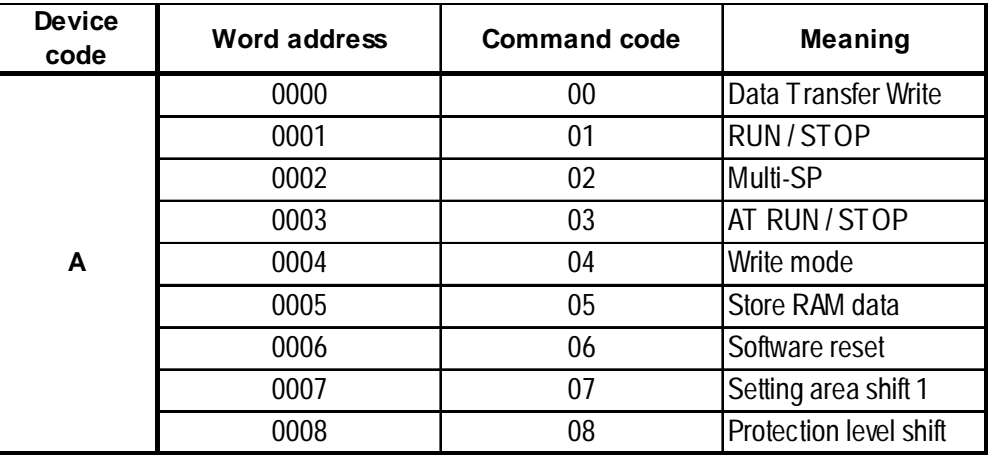

**Note:**

**• When a write command is performed, the device code used in LT Editor is 'A', and that command code is entered instead of the device address.**

**Related data (2 bytes) is designated by each word switch part's setting value. Since this device is a write-only device, readout is disabled. If used for readout, i.e. an Numeric display, a host communication error (02:F0:\*\*) (\*\* is set parts unit No.) will appear in the lower left corner of the LT screen.**

**• Device "C0, C1, C3" C0, C1 and C3 devices are not used as device symbols. Instead they identify a variable area's data type.**

*User Manual (SGTD-706) for OMRON's E5AN/E5EN/E5CN/ E5GN Electronic Temperature Controller*

# **2.5.4 Environment Setup**

The following table lists the recommended Controller and LT communication settings.

#### **THERMAC NEO Controller**

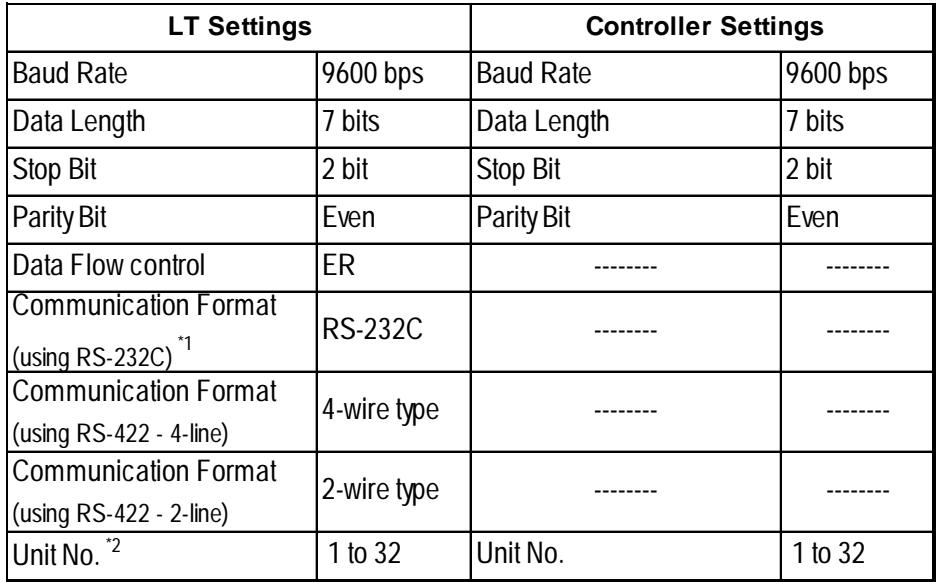

*\*1 The E5EN and the E5AN use an RS-232C connection.*

*\*2 It is possible to set a Controller communication unit No.from 0 to 99, however, the LT can only be set from 1 to 32.*

*With a 1:n connection, up to 31 controllers can be connected to a single LT.*

#### **THERMAC NEO Controller**

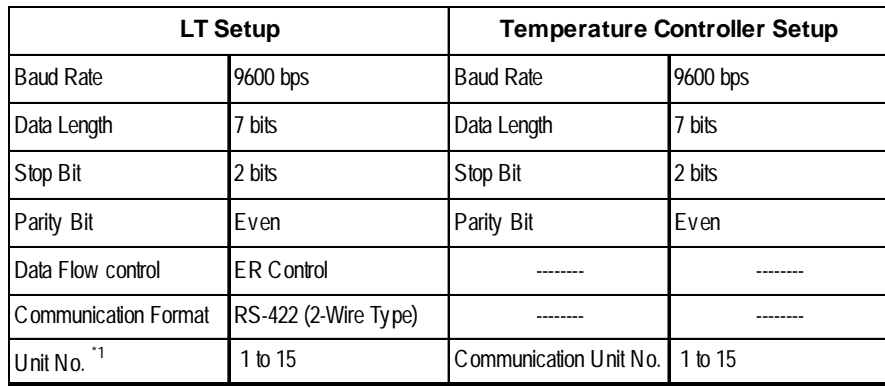

*\*1 Even though the communication unit number may be specified in a range between 0 and F on the temperature controller, only a range between 1 and F can be used on the LT unit. To load data to the LT unit, match the LT unit number with the converted decimal number of the controller address where the data to be loaded is stored. In case of 1:n, a maximum of 15 temperature controllers may be connected.*

# **2.5.5 Error Codes**

Error codes are indicated in the left lower corner of the LT screen.

Error codes consist of three types. When an error occurs, the corresponding error code and LT station number (where the error occurred) are saved either in LS2039 or LS2070. Since the method used will vary depending on the error type, refer to the following list for details. (Data saved in LS2039 or LS2070 is shown using hexa-decimal characters.)

1. Error Code (02:12) – 2 units

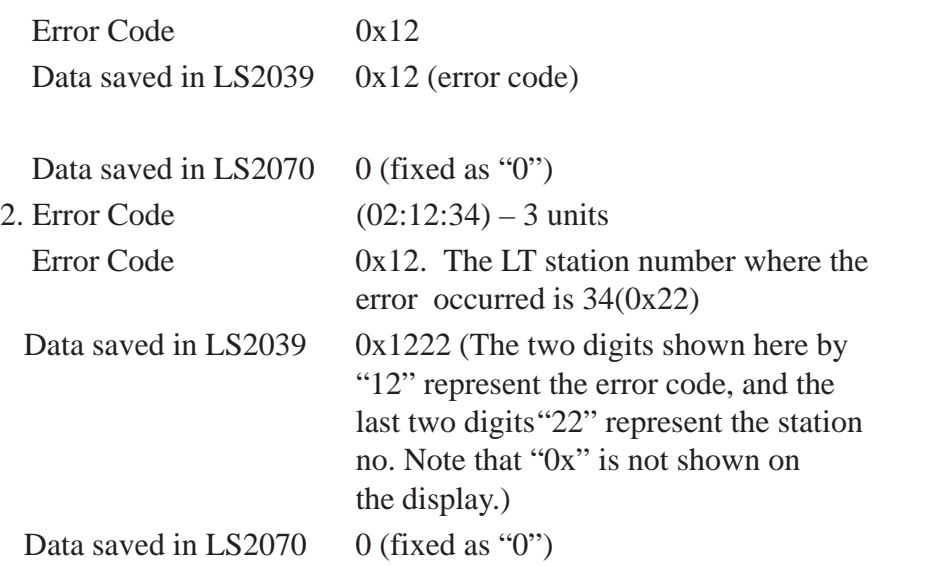

3. Error Code (02:12:34:56) – 4 units

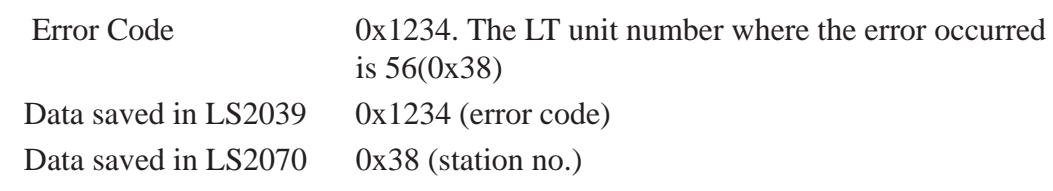

#### **<Temperature Controller Error Codes>**

Any error code specific to the temperature controller is displayed at the lower left part of the LT screen, e.g. "Host Communication Error  $(02:\overline{O}\overline{O}:\Delta\Delta:\overline{O}\overline{O})$ ."

 $\overline{O}$ :  $\Delta\Delta$ stands for the error code specific to the temperature controller, and  $\Box\Box$ indicates the temperature controller number.

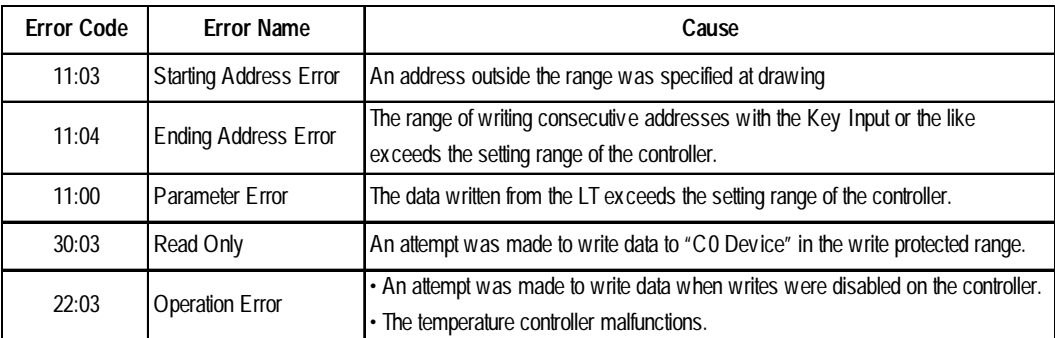

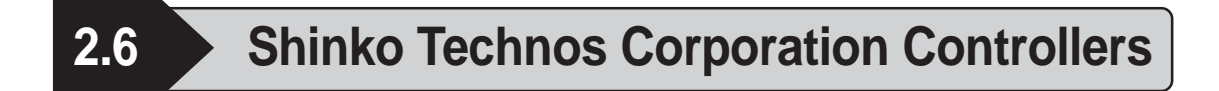

# **2.6.1 System Structure**

The following describes the system configuration used when connecting the LT to this Controller.

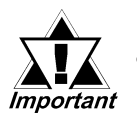

#### **• Do not use the system area because the LT's system area (LS0 to LS19) cannot be allocated to the Controller area. (Deselect all system area selection items.)**

**• The Controller's read area can be used as normal.**

#### ■ C Series

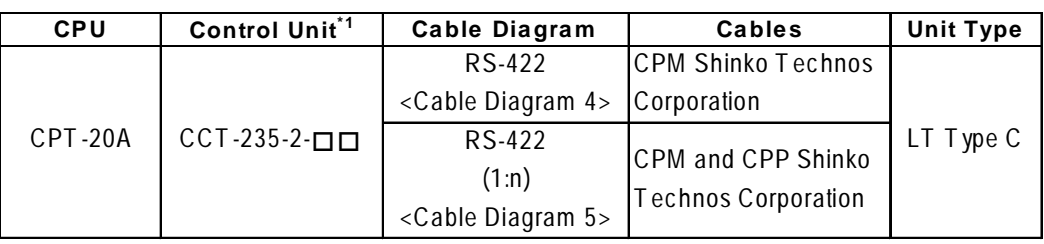

*\*1 The Controller's model number "" changes, according to the options selected. For details about model numbers, refer to the C Series catalog.*

#### ■ FC Series

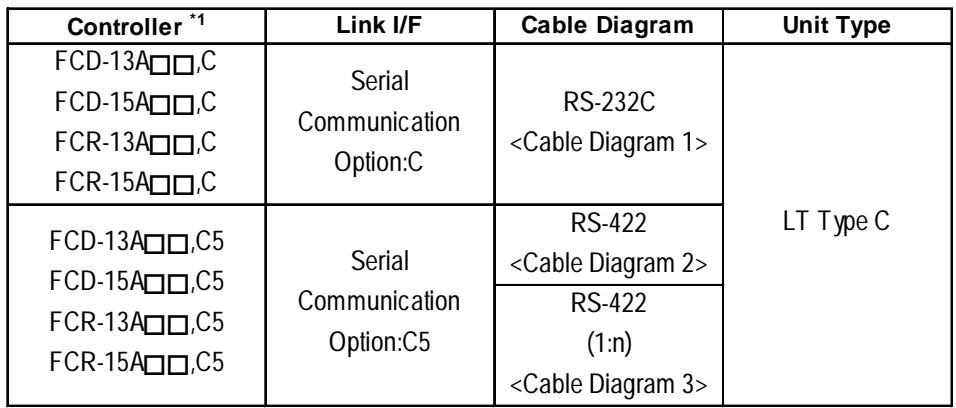

*\*1 The Controller's model number "" changes, according to the options selected . Items with the serial communication option have a ",C" or ",C5" after the basic model number.*

*For details about model numbers, refer to each series catalog.*

## **FIR Series**

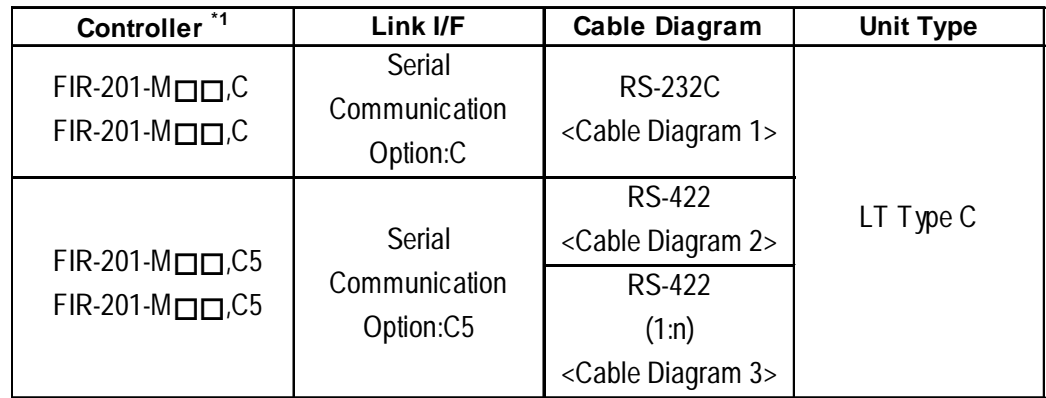

## **GC Series**

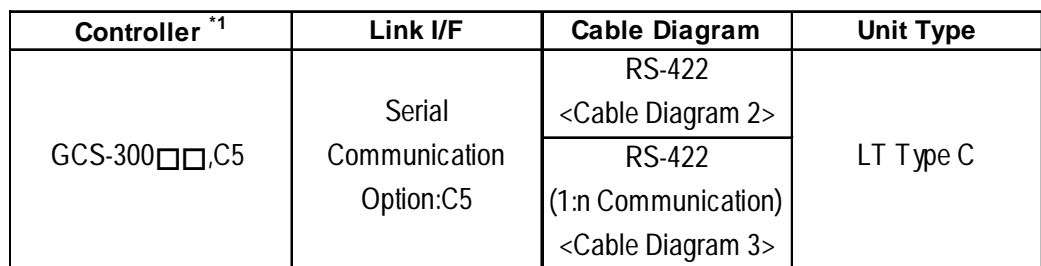

## **FCL Series**

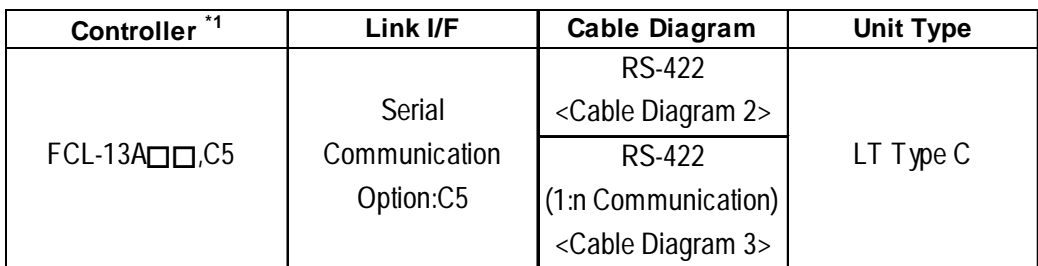

## ■ PC-900 Series

| Controller <sup>*1</sup>               | Link I/F                            | <b>Cable Diagram</b>                              | Unit type |  |
|----------------------------------------|-------------------------------------|---------------------------------------------------|-----------|--|
| $PC-935$ $\Box$ C<br>$PC-955$ $\Pi$ .C | Serial<br>Communication<br>Option:C | <b>RS-232C</b><br><cable 1="" diagram=""></cable> |           |  |
|                                        |                                     | <b>RS-422</b>                                     | LT Type C |  |
| $PC-935$ $\Pi$ .C5                     | Serial                              | <cable 2="" diagram=""></cable>                   |           |  |
| $PC-955$ $\Pi$ .C5                     | Communication                       | <b>RS-422</b>                                     |           |  |
|                                        | Option:C5                           | (1:n Communication)                               |           |  |
|                                        |                                     | <cable 3="" diagram=""></cable>                   |           |  |

*<sup>\*1</sup> The Controller's model number "" changes, according to the options selected . Items with the serial communication option have a ",C" or ",C5" after the basic model number. For details about model numbers, refer to each series catalog.*

*LT Editor Ver.2.0 Device Connection Manual*

**When connecting an RS-232C cable (for RS-232C compatible Controllers)**

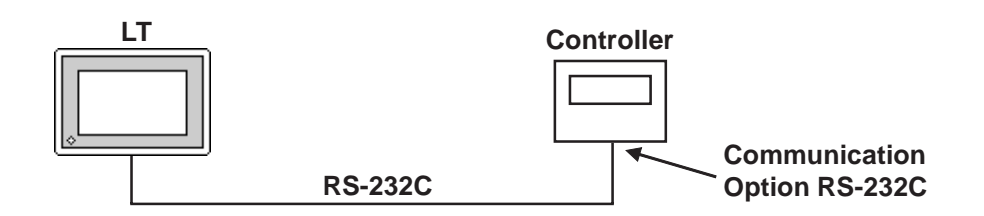

**RS-485 cable (except the C Series Controller)**

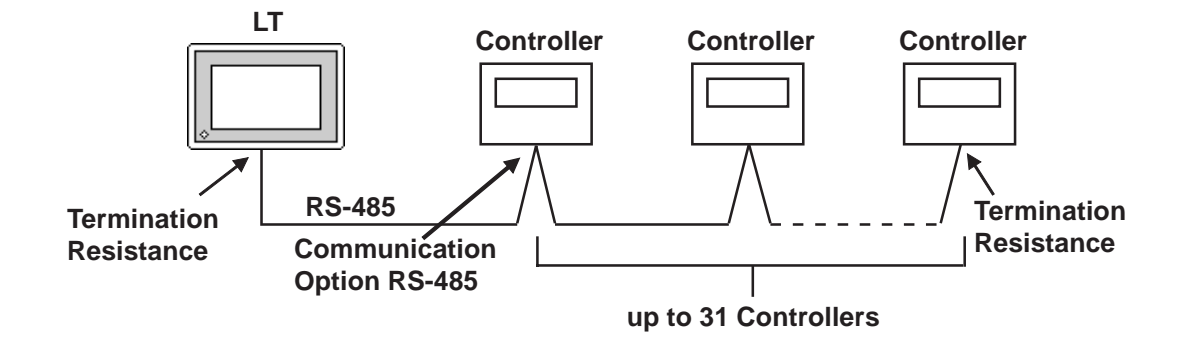

**RS-485 cable (connecting with the C Series Controller)**

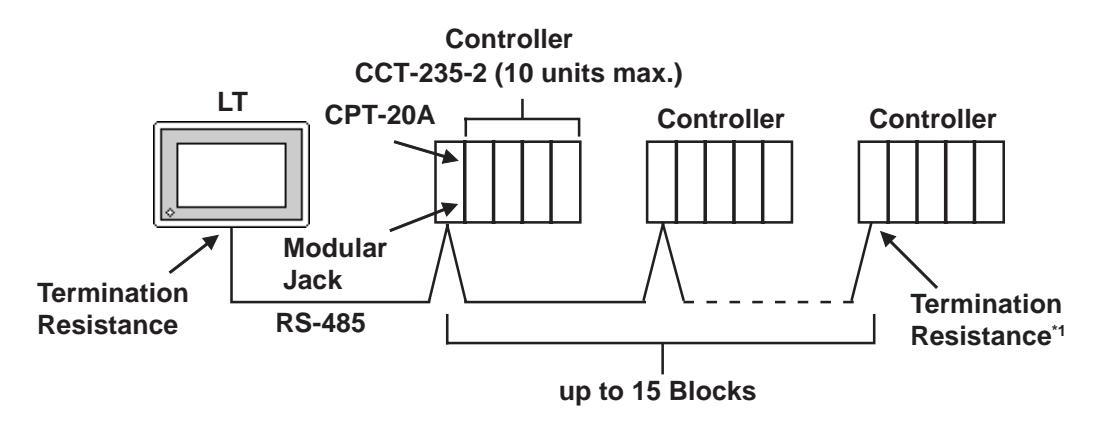

*\*1 Turn Controller's termination resistance switch ON.*

# **2.6.2 Cable Diagrams**

The cable diagrams shown below and the cable diagrams recommended by Shinko Technos Corporation may differ, however, using these cables for your Controller's operations will not cause any problems.

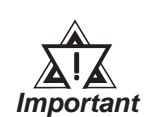

#### **• Ground your External Device's FG terminal according to your country's applicable standard.**

- **Since some Controllers do not have a GND signal (FG), be careful when selecting the side (LT or Indicating Controller) used for connecting the FG wire to the shield.**
- **When connecting the FG wire to the cable connector's cover, be sure it is made from a conductive material.**
- **For an RS-232C cable, use a cable length of 15 meters or less.**
- **For an RS-422 cable, use a cable length of 600 meters or less.**
- **Pro-face recommends the OTSC-2PVB-7/0.32TA cable, made by O-NAMBA Corporation.**

**Cable Diagram 1**

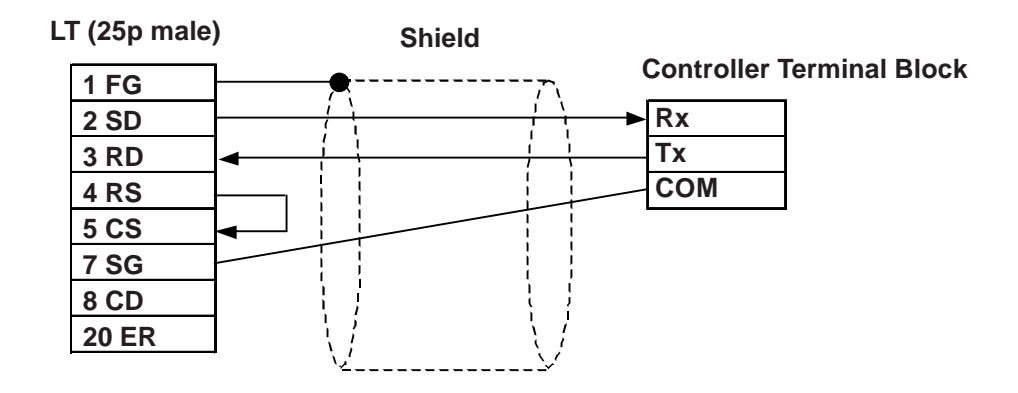

#### **Cable Diagram 2**

There are two ways of connecting the LT and the Controller. One is using the Shinko Technos' RS-232C  $\longleftrightarrow$  RS-485 Converter (IF-300-C5). The other is using an RS-485 cable.

• When using Shinko Technos's RS-232C  $\longleftrightarrow$  RS-485 Converter (IF-300-CS) When using this converter, be sure the LT's communication setting is "RS- 232C".Do not use any other manufacturer's converter.

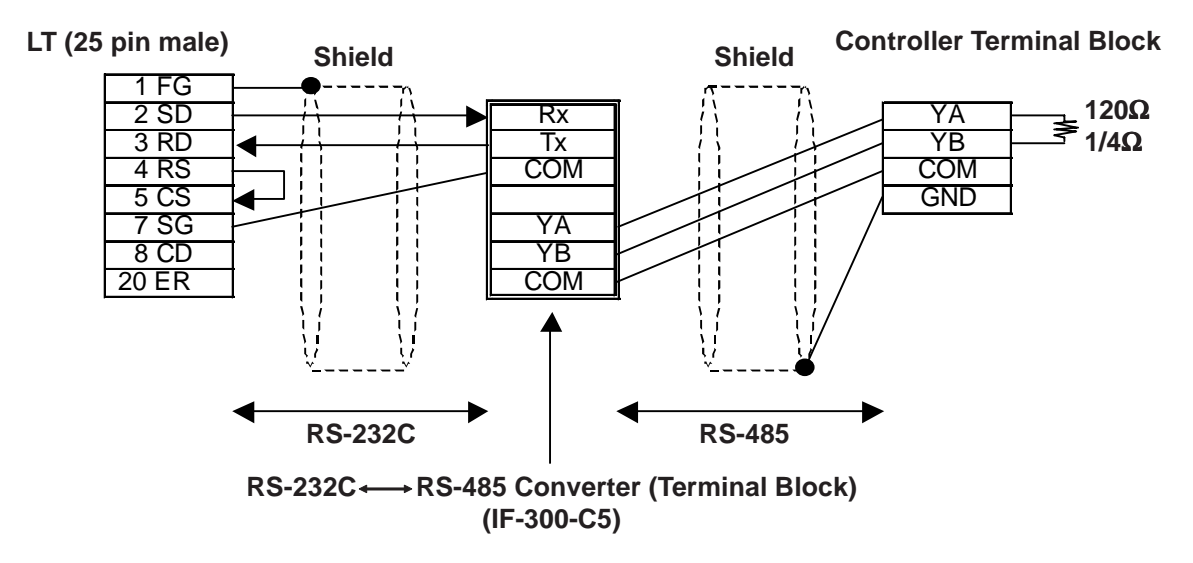

• When connecting the LT and the Controller via RS-485 cable

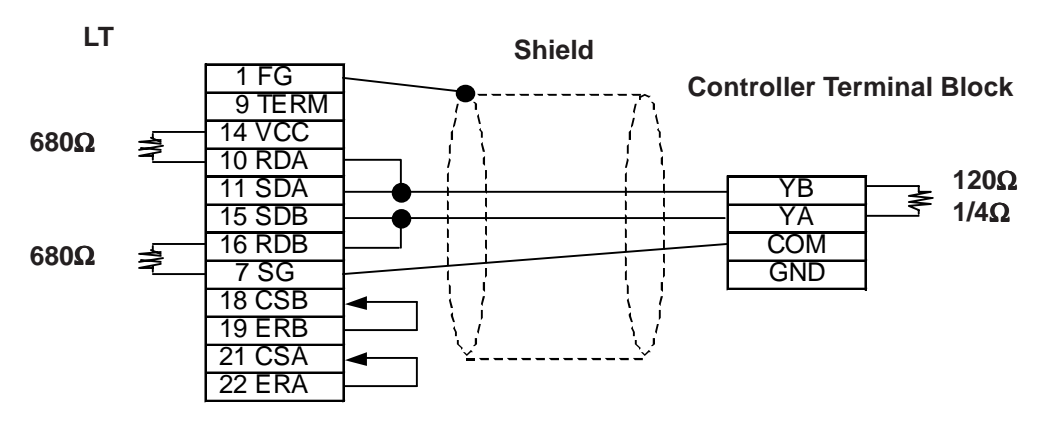

#### **Cable Diagram 3**

There are two ways of connecting the LT and the Controller. One is using the Shinko Technos' RS-232C  $\longleftrightarrow$  RS-485 Converter (IF-300-C5). The other is using an RS-485 cable.

• When using Shinko Technos's RS-232C  $\longleftrightarrow$  RS-485 Converter (IF-300-C5) When using this converter, be sure the LT's communication setting is "RS- 232C".Do not use any other manufacturer's converter.

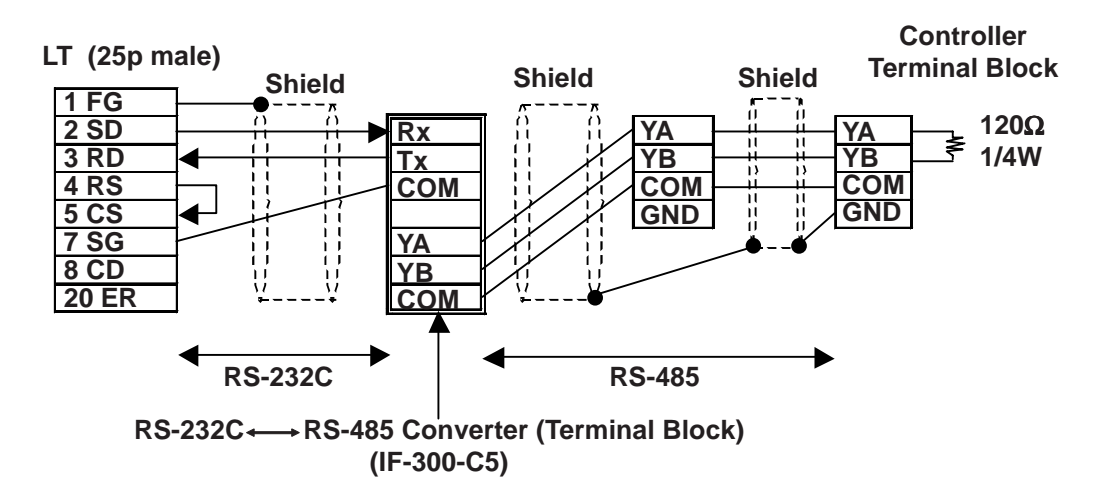

• When connecting the LT and the Controller via an RS-485 cable

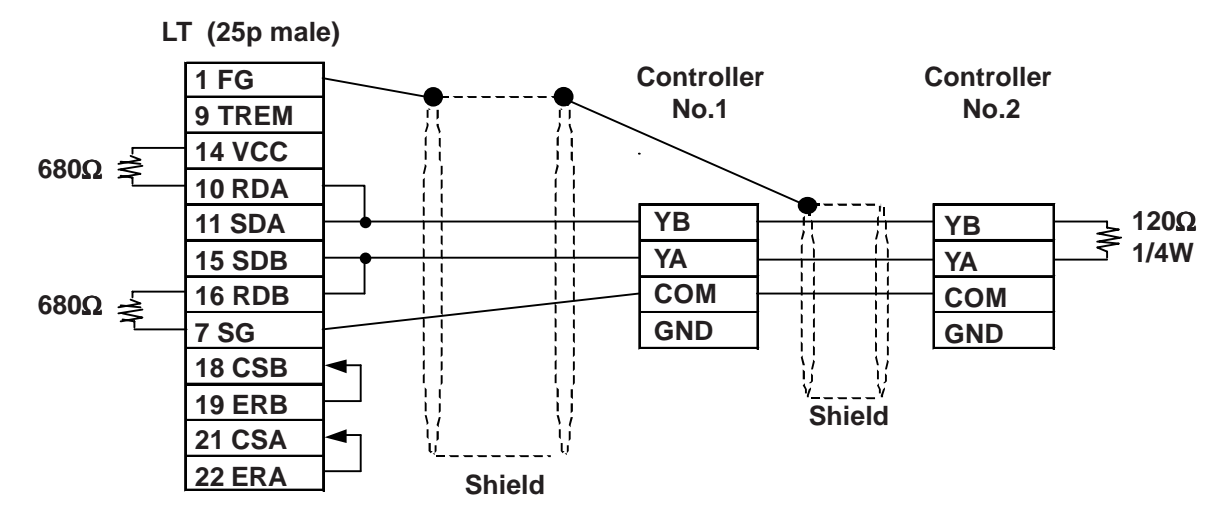

#### **Cable Diagram 4 (RS-422)**

• When using Digital's RS-422 connector terminal adapter GP070-CN10-0

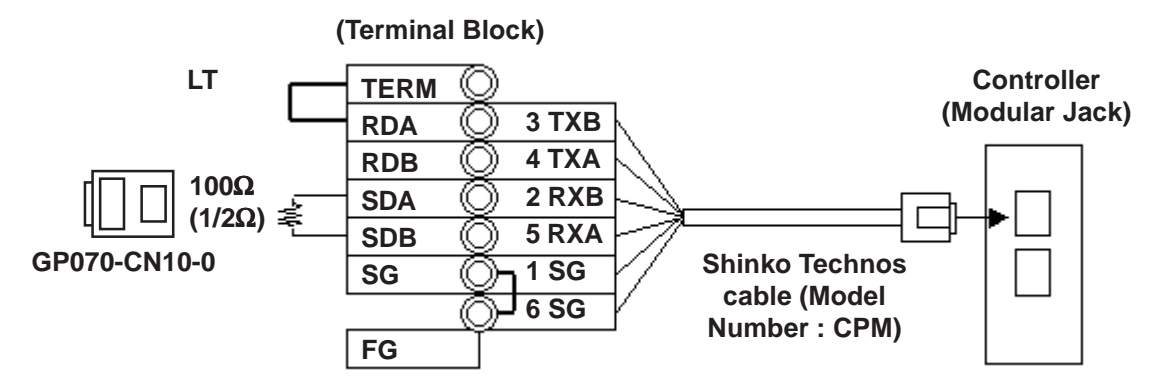

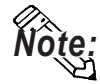

**Be sure to use only the Shinko Technos Corporation "CPM" cable.**

#### **Cable Diagram 5 (RS-422)**

• When using Digital's RS-422 connector terminal adapter GP070-CN10-0

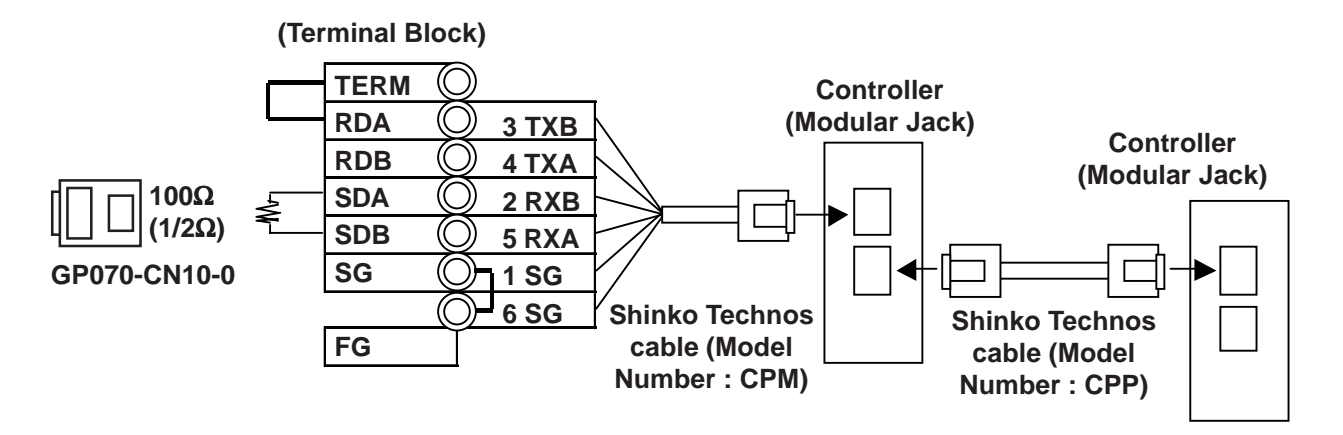

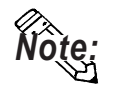

- **Be sure to use only the Shinko Technos Corporation "CPM" and "CPP" cables.**
- **Be aware that the A and B signals of the LT and External Device are reversed.**
- **To enable the Controller's termination resistance, turn dip switch No.2 ON.**

# **2.6.3 Supported Devices**

The following list shows the range of devices supported by the LT.

■ C Series

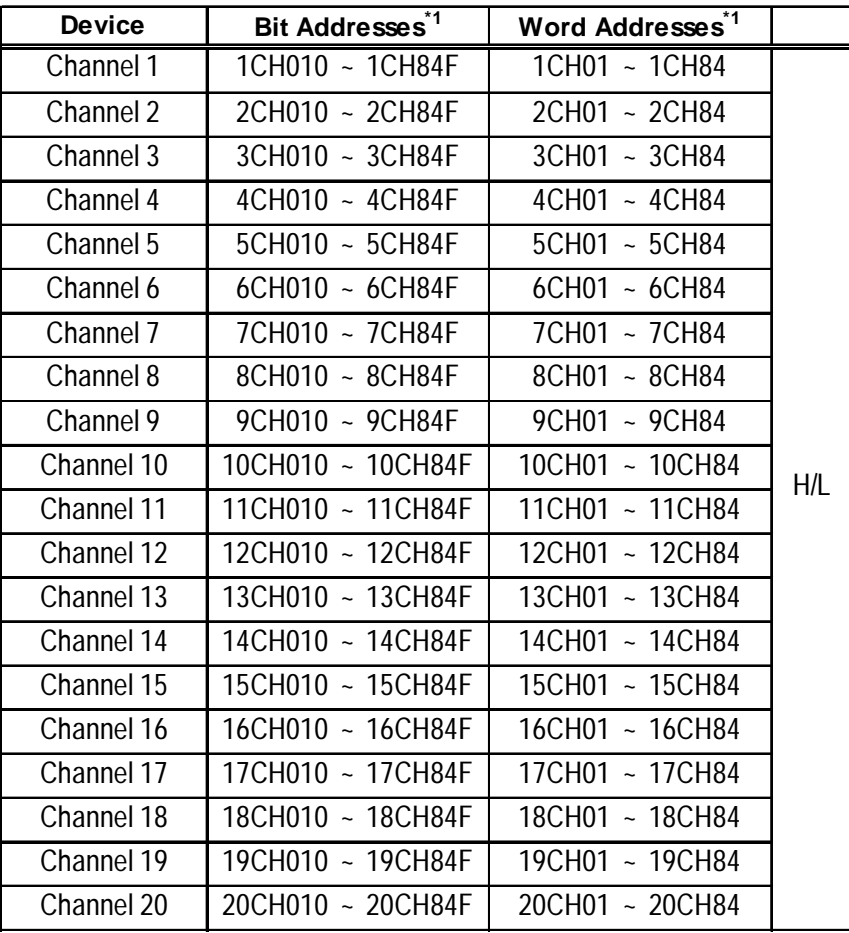

*\*1 Input all addresses in hexadecimal characters.*

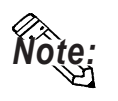

- **The LT processes all Controller data items in the same way.**
- **Designating an address means that the data item number specifies the address.**
- **For information about data item types and numbers, refer to the Multi Point Temperature Control Unit C Series Guide "Communication Command List", made by Shinko Technos Corporation.**
The following data item list is mentioned in the C Series communication guide for each channel. The C Series supports up to 20 channels.

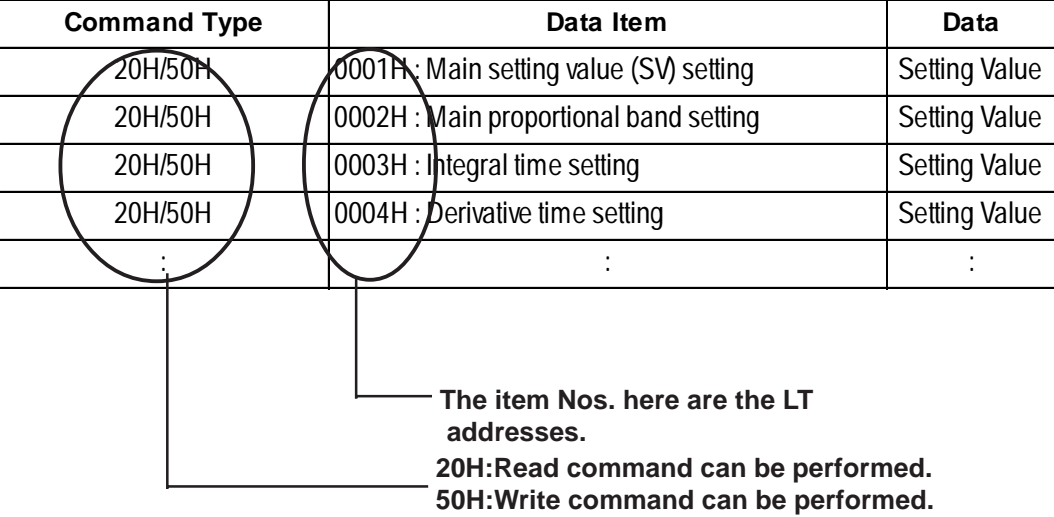

• When the channel 1 data item is "the setting of main setting value (SV)", the item No. is "0001H", and the LT's address is the following:

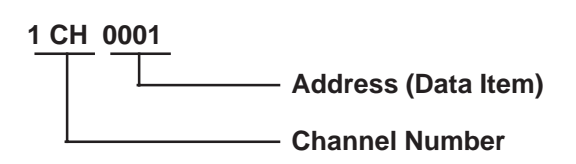

- The channel 1 data item "the integrated time setting", has an item number of "0003H", and the LT address is "1CH0003".
- The channel 2 data item "the integrated time setting" has an item number of "0003H", and the LT address is "2CH0003".
- When the command type is 20H, data read can be performed. When it is 50H, data write can be performed. (20H/50H are used to perform read and write.)

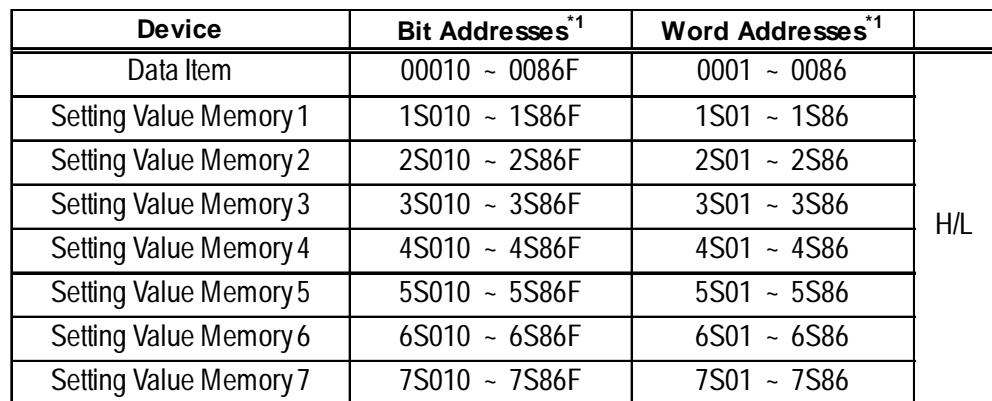

#### ■ FC Series

*\*1 Input all addresses in hexadecimal characters.*

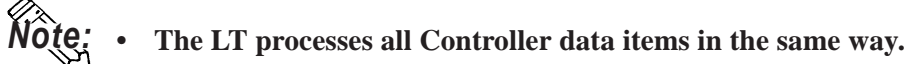

- **Designating an address means that the data item number specifies the address.**
- **For information about data item types and numbers, refer to the FC Series Communication (Option : C,C5) Guide "Communication Command List", made by Shinko Technos Corporation.**

The following data item list is mentioned in the FC Series communication guide for each channel. When the command type is 20H, data read can be performed. When it is 50H, data write can be performed.

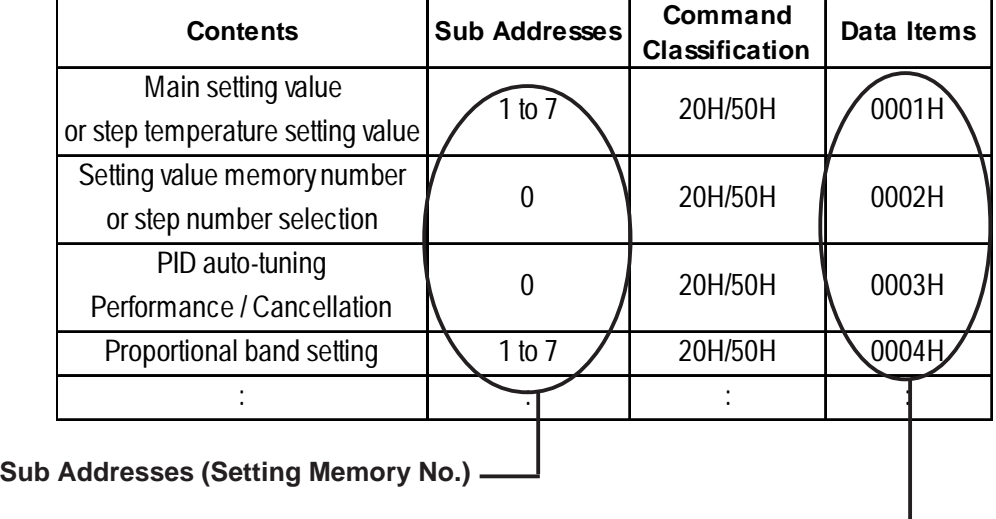

(20H/50H are used to perform read and write.)

**The item No. here is the LT addresses**

When using the FC Series, the sub addresses must be selected. Here, "sub addresses" mean "the setting value memory No.". For example, "sub address 1" means "setting value memory No.1". The data items that the sub addresses need to be set to, therefore, specify the device of "setting value memory \*".

Data items with the sub addresses that do not need to be set (when the sub address is 0), can specify only the number of data items.

Ex. Data items with the sub addresses that do not need to be set.

 When setting value memory No.1, LT address data items (the main setting value, "step temperature setting value") are as follows:

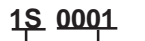

**Address (Data Item)**

**Setting Value Memory No. (Sub Address)**

Ex. Data items with the sub addresses that do not need to be set.

 LT address data items (the setting value memory number selection, "step numbers") are as follows:

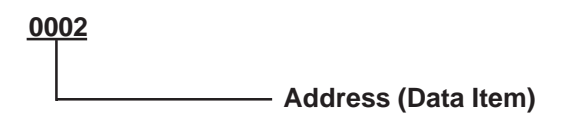

#### **FIR/GC/FCL Series**

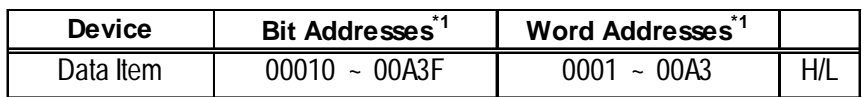

*\*1 Input all addresses in hexadecimal characters.*

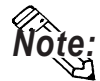

- **The LT processes all Controller data items in the same way.**
- **Designating an address means that the data item number specifies the address.**
- **For information about data item types and numbers, refer to the FIR-201-M Communication Guide "Communication Command List", GCS-300 Communication Guide "Communication Command List", and FCL-13A Communication Guide "Communication Command List", made by Shinko Technos Corporation.**

The following data item list is mentioned in the FIR Series communication guide for each channel. When the command type is 20H, data read can be performed. When it is 50H, data write can be performed.

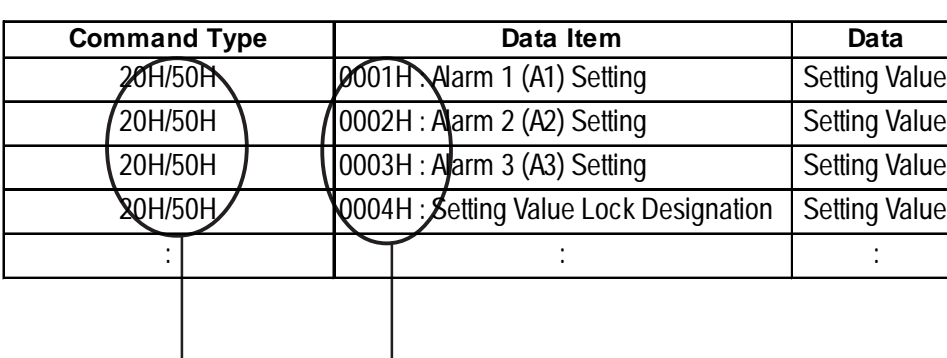

(20H/50H allow read and write to be performed.)

**The item Nos. here are the LT addresses.**

**20H:Read command can be performed. 50H:Write command can be performed.**

• For the data item "Alarm 1 (A1) Setting", the item number is 0001H. As a result, the LT address is as follows:

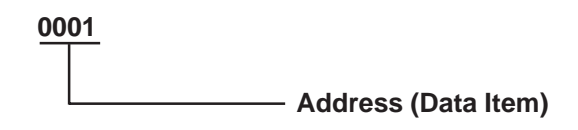

• For the data item "Alarm 2 (A2) Setting", the item number is 0002H. As a result, the LT address is "0002".

#### ■ PC-900 Series

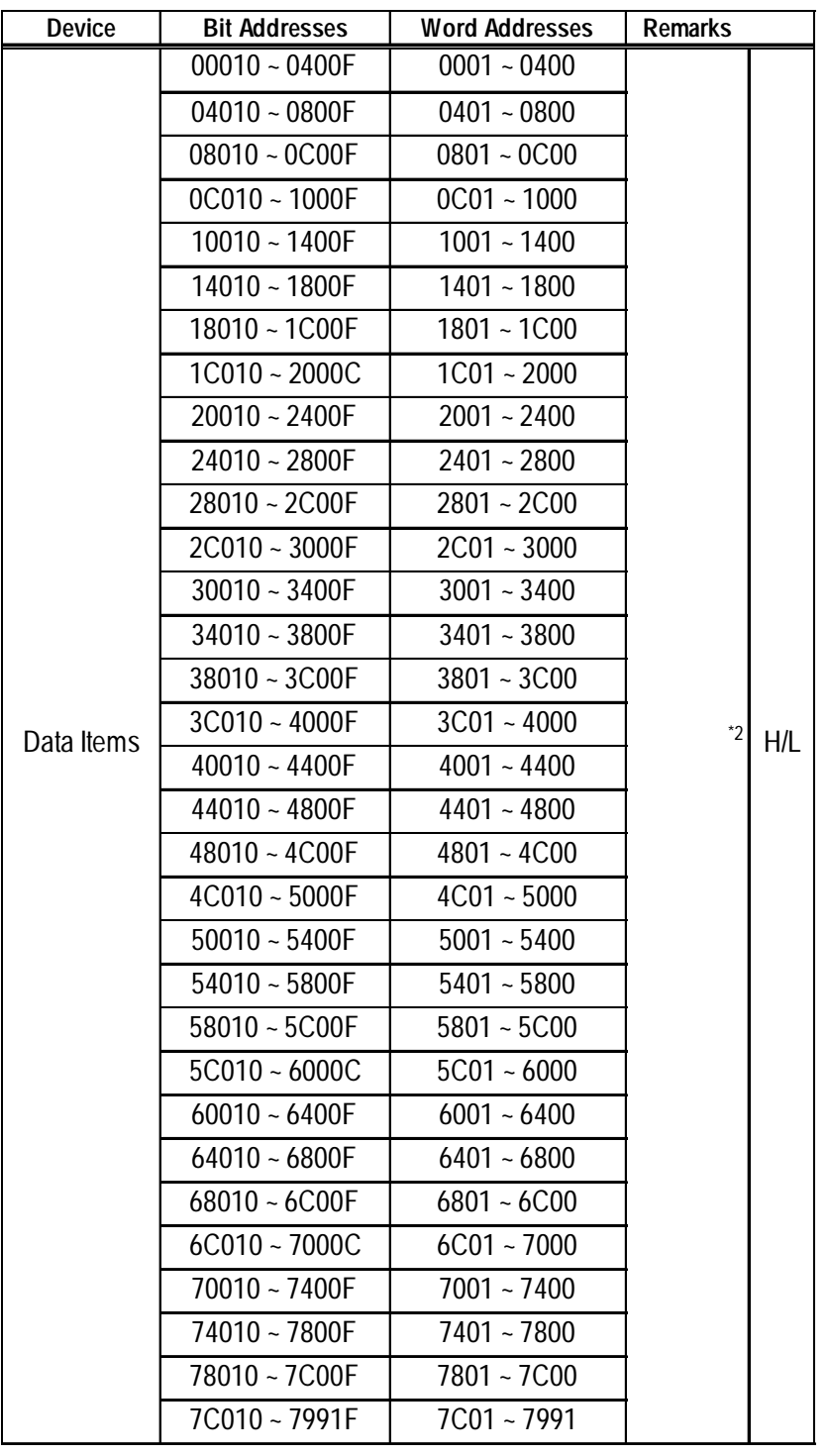

*\*1 Input all addresses in hexadecimal characters.*

*\*2 The data items are internally processed, with each "block" being divided into 1024 words (0x400). Therefore, be aware of that the following functions cannot be used with settings that cross a block (1024 words). Be sure to set the data items within one block when using this type of unit.*

*1) Alarm setting*

 *(alarms will not displayed)*

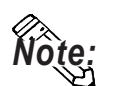

**• The LT processes all Controller data items in the same way.**

- **Designating an address means that the data item number specifies the address.**
- **For information about data item types and numbers, refer to the PC-935, PC-955 communication (option : C, C5, SVTC) guide "Communication Command List", made by Shinko Technos Corporation.**

The following data item list is mentioned in the PC-900 Series communication guide for each channel. When the command type is 20H, data read can be performed. When it is 50H, data write can be performed.

**20H:Read command can be performed. 50H:Write command can be performed. The item Nos. here are the LT addresses. Command Command Data Item Data Item Data Data** 20H/50H 0001H : Fixed value control / Main setting value setting Setting Value 20H/50H  $\bigvee$  0002H : Fixed value control / Procedure control of the control of the control output (OUT1) proportional band setting Setting Value 20H/50H  $\int \int$  0003H : **F**ixed value control / Integral time setting setting Setting Value 20H/50H  $\int$  \ 0004H  $\int$  Fixed value control / Derivative time setting setting Value  $\cup$  is the set of  $\cup$  is the set of  $\cup$  is the set of  $\cup$ 

(20H/50H are used to perform read and write.)

For data item "The setting of the main setting value (SV) for the stationary position control", the item number is 0001H. As a result, the LT address is as follows.

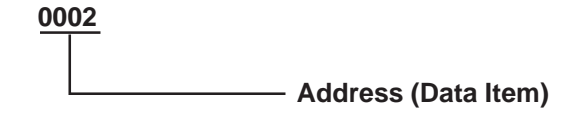

For data item "The setting of the integrated time for the stationary position control", the item number is 0003H. As a result, the LT address is "0003".

For data item details, refer to the following Shinko Technos Corporation communication guides.

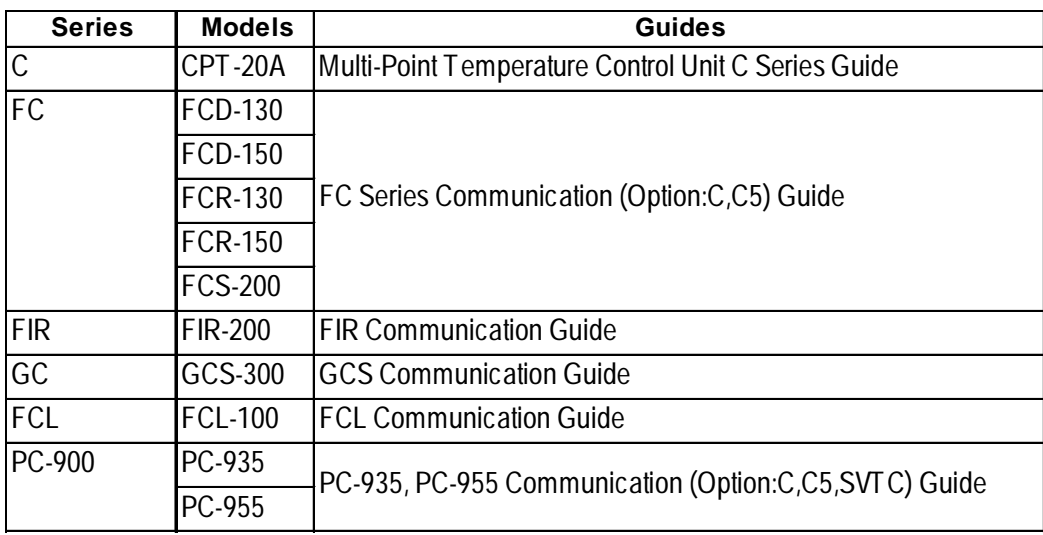

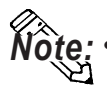

**• When the data item's setting value uses a decimal point items, the LT displays a value 10 times larger than the setting value. Also, when writing, be sure to write a value 10 times larger than the setting value.**

 **Ex. In case of the PC-900 Series' control output (OUT1) proportional zone Indication of Controllers / Setting Value : 2.5%**

 **Indication of the LT : 25**

 **Also, refer to each model's communication guide for details (with/without a decimal point) about data item setting value ranges.**

**• When setting parts in LT Editor, the Controller communication unit No. can be specified during address input. If a communication unit No. is not indicated, the previously entered communication unit No. is automatically used. (The default value is 1.)**

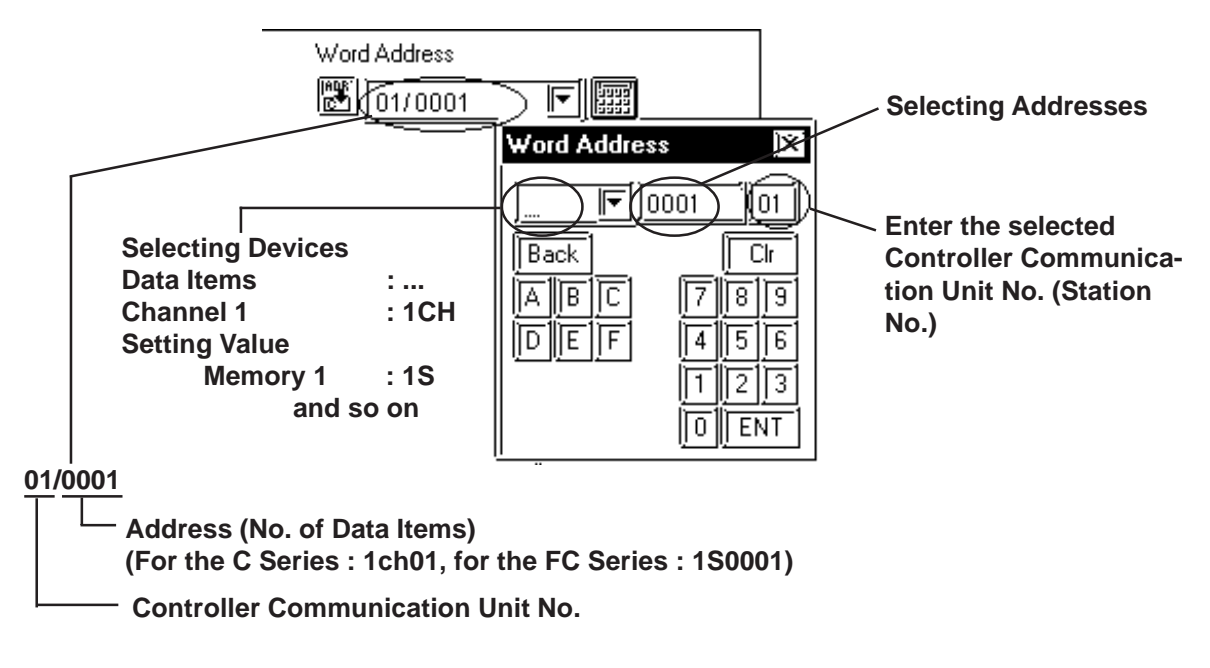

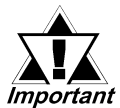

**Do not use the system area because the LT's system area (LS0 to LS19) cannot be allocated to the Controller area. (Do not select all the system area.) The Controller's read area can be used as normal.**

# **2.6.4 Environment Setup**

The following table lists the recommended Controller and LT communication settings.

#### ■ **C** Series

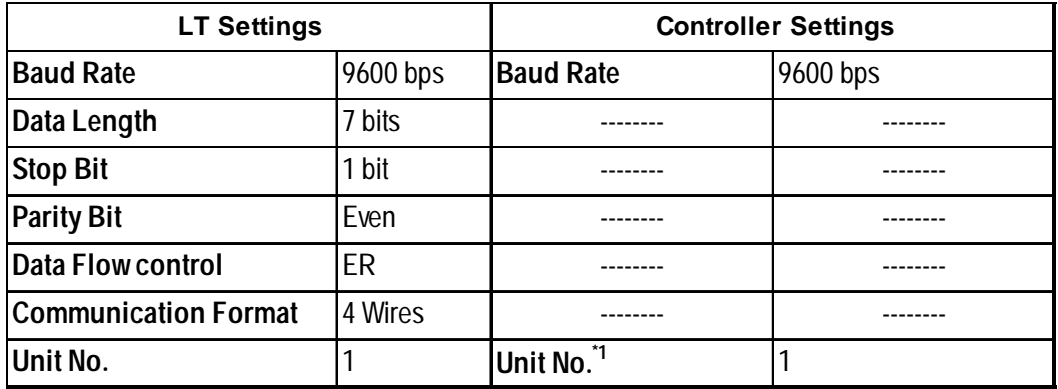

*\*1 It is possible to set a Controller communication unit No.from 0 to 15, however, the LT can only be set from 1 to 15.*

#### **FC/FIR/GC/FCL/PC-900 Series**

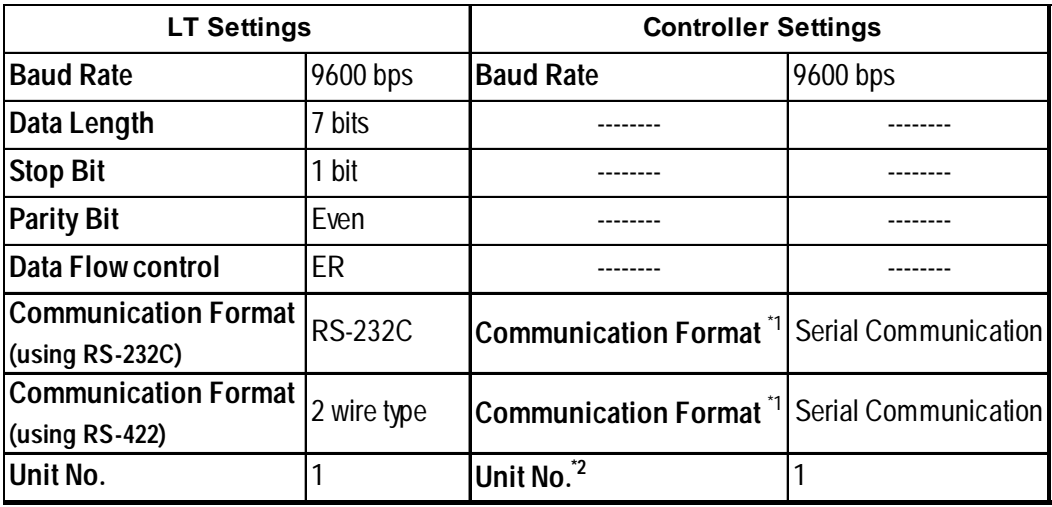

*\*1 PC-900 series only*

*\*2 It is possible to set a Controller communication unit No.from 0 to 95, however, the LT can only be set from 1 to 32.*

# **2.6.5 Error Code**

Controller error codes are represented by the "Host communication error (02:\*\*:##)", and indicated in the left lower corner of the LT screen.

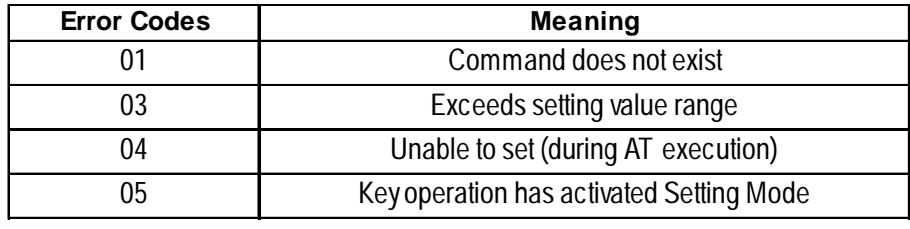

For more details about the error codes, see

*"The Controller Manual : Communication Guide for each series made by Shinko Technos Corporation"*

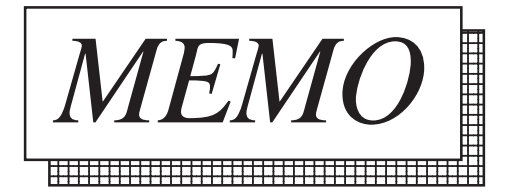

# **2.7 Fuji Electronic Corporation Controllers**

# **2.7.1 System Structure**

The following describes the system configuration used when connecting the LT to this Controller.

# **Controller<sup>\*1</sup> | Cable Diagram | Unit Type** RS-422 <Cable diagram 1> RS-422 (1:n) <Cable diagram 2> LT Type C  $PXR4$  $\Box$  $\Box$  $\Box$  $\Box$  $M00$  $PXR4$  $\Box$  $\Box$  $\Box$  $\Box$  $W00$

# ■ Micro-Controller X Series (Model:PXR)

*\*1 The Controller's model number "" will change, according to the options selected. For model number details, refer to the PXR4 Series catalog. When connecting the Controller to an LT, the RS-485 (MODBUS) option "M00" or "V00" is required.*

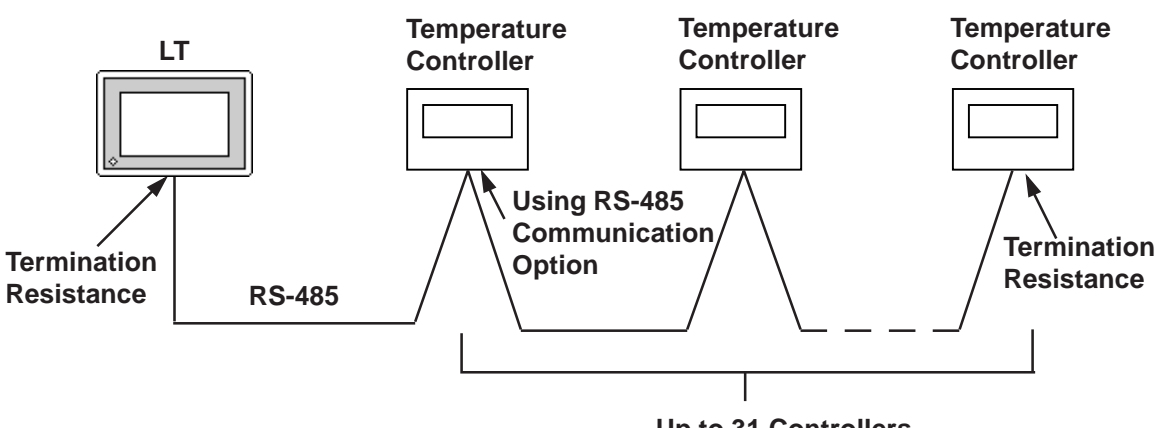

**Up to 31 Controllers**

# **2.7.2 Cable Diagrams**

The cable diagrams shown below and the cable diagrams recommended by Fuji Electric Co., Ltd. differ, however, using these cables for your Controller's operations will not cause any problems.

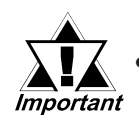

#### **• Ground your External Device's FG terminal according to your country's applicable standard.**

**• All RS-422 cables must be 500 meters long or less.**

#### ■ Cable Diagram 1 (1:1) RS-422(2-wire type)

**•** Using Digital's RS-422 connector terminal adapter GP070-CN10-0

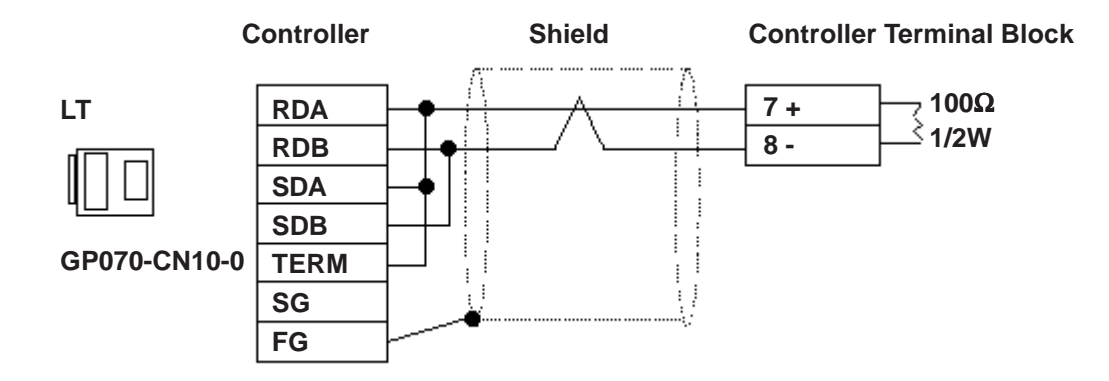

• Using Digital's RS-422 Cable GP230-IS11-0

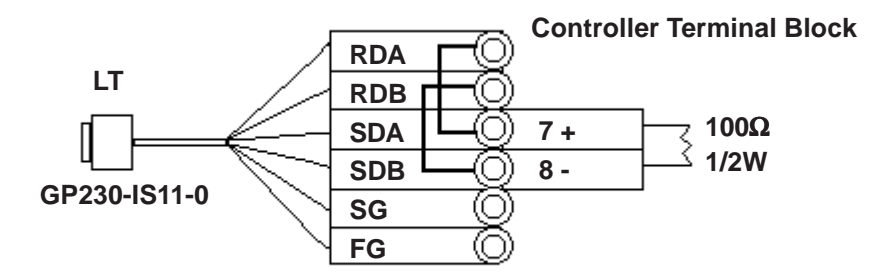

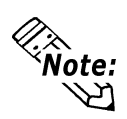

**Be sure that RDA - SDA and RDB - SDB are both connected to the Controller terminal block.**

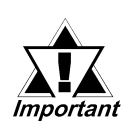

**Since the SG and FG lines cannot be connected to the controller terminal block, be sure to cover them with insulating tape.**

• When making your own cables

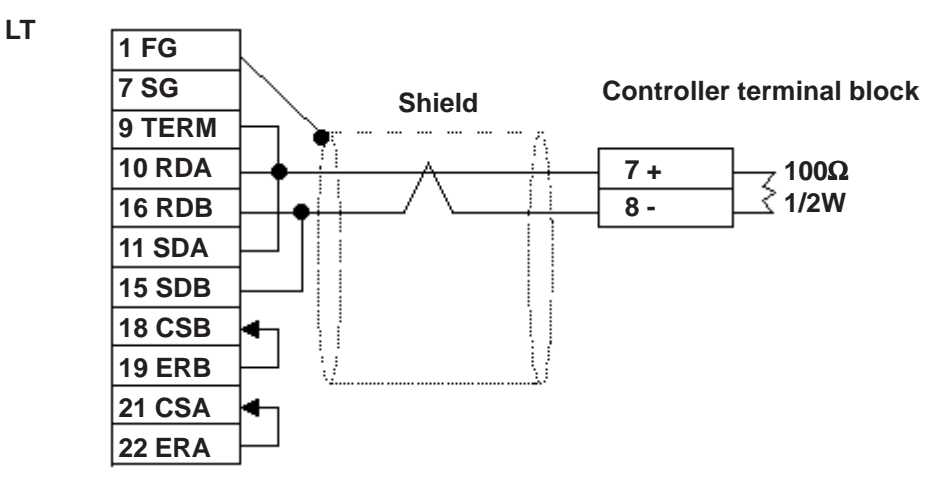

# **Cable Diagram 2 (1:n) RS-422**

• Using Digital's RS-422 connector terminal adapter GP070-CN10-0

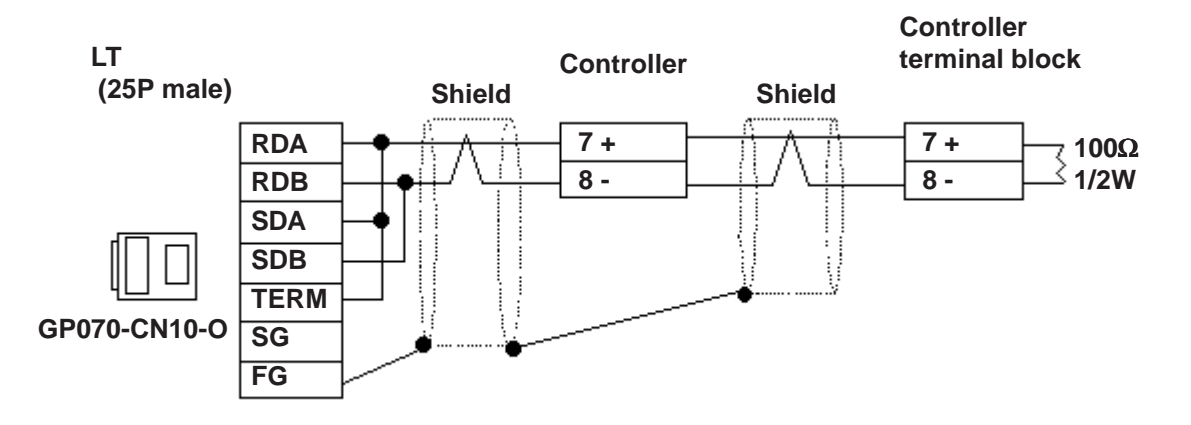

• Using Digital's RS-422 cable, GP230-IS11-0

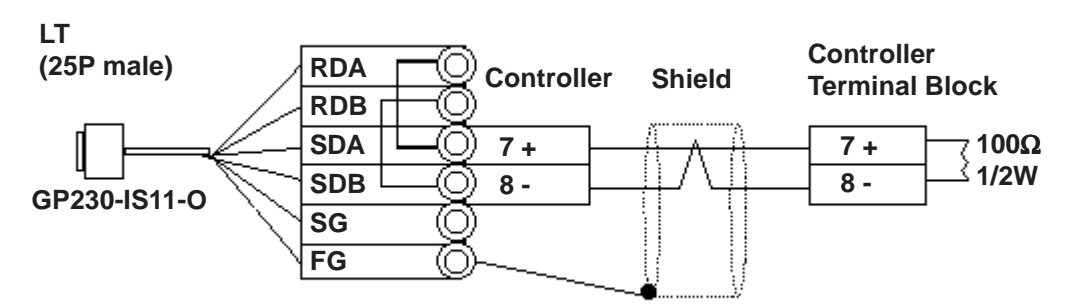

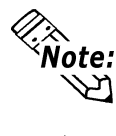

**Be sure that RDA - SDA and RDB - SDB are both connected to the Controller terminal block.**

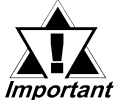

**Since the SG line cannot be connected to the controller terminal block, be sure to cover them with insulating tape.**

• When making your own cable connections

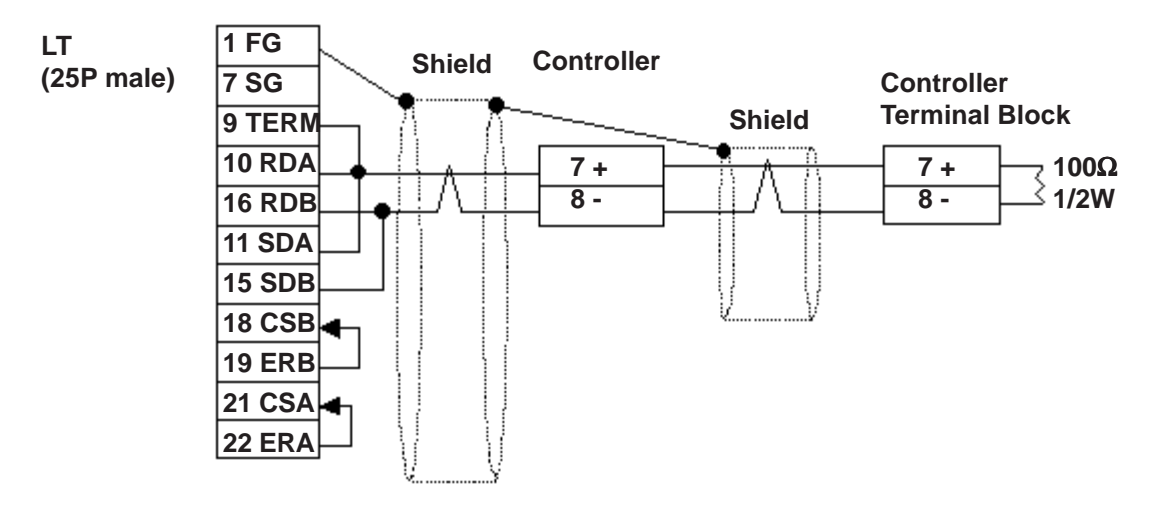

# **2.7.3 Supported Devices**

The following list shows the range of devices supported by the LT.

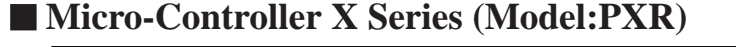

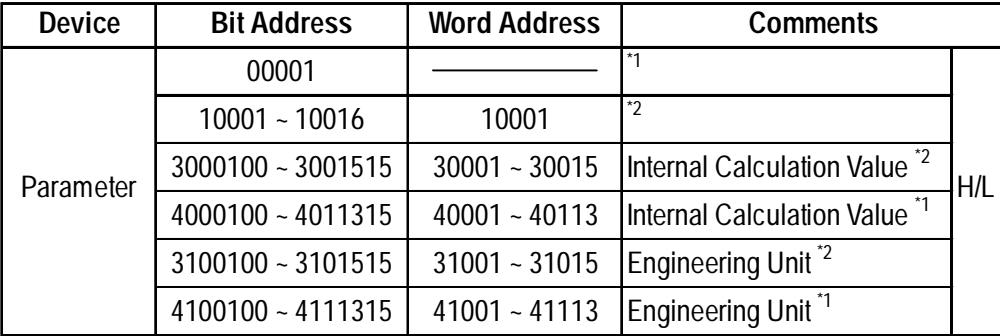

*\*1 Addresses 00001, 40001 and 41001 are used to store write commands (FIX Processing) in non-volatile memory. The non-volatile memory's write is performed via the writing of "Write Value 1". FIX processing lasts approximately 5 seconds. The Display Communication cannot be performed for 5 seconds if there are any Read-out function setting on the same screen.*

 *Instruction Manual for Fuji Electric Corporation's MICRO CON-Reference TROLLER X COMMUNICATION FUNCTION (RS-485 MODBUS), "FIX Processing"*

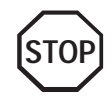

**During the writing of data to non-volatile memory, do not turn off the Controller's power. If the Controller's power is cut, the data in non-volatile memory will be destroyed, thereby disabling the Controller.**

*\*2 Data write is not possible.*

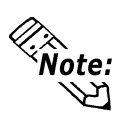

- **• In the LT, the Controller's parameters are set via the Coil No. and Register No. For each Coil No. (00001~, 10001~) the last digit is recognized as the device. For Register No.s (30001~, 40001~, 31001~, 41001~) the last two digits are recognized as the device.**
- **• For information about data item types and numbers, refer to the Instruction Manual for Fuji Electric Co., Ltd.'s MICRO CONTROLLER X COMMUNICATION FUNC-TION (RS-485 MODBUS), "CHAPTER 7 ADDRESS MAP AND DATA FORMAT"**
- **• The LT supports two types of Address Maps, the "Engineering Unit Address Map" and the "Internal Calculation Value Address Map".**

The following data shows the memory maps for each parameter.

• When using Bit Data

Bit Data (Read Only) : Function [02H]

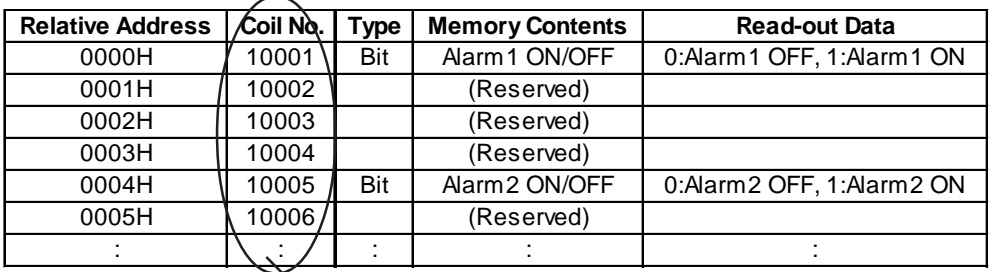

**The item Nos. here are the LT addresses.**

Ex. For the parameter "Alarm1 ON/OFF" of Coil No. 10001, the LT's designated address is as follows. Use the first digit of the Coil No. (00001~, 10001~) to designate the device.

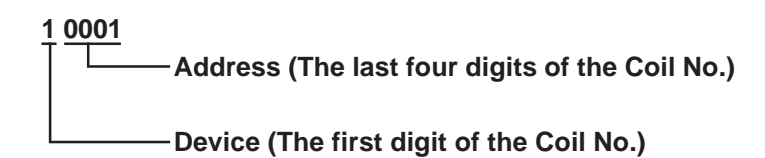

Ex. For the parameter "front surface control SV data" of Register No. 41003, the LT's designated address is as follows. Use the first two digits of the Register No.s 30001~, 40001~, 31001~ and 41001~ to designate the device.

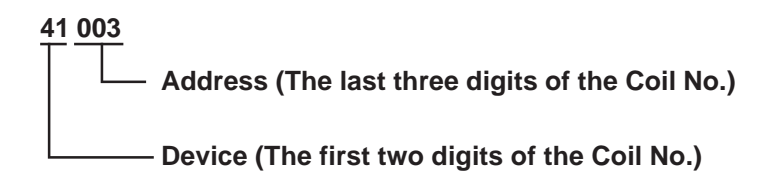

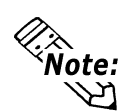

**The Controller's parameter data, when data transfer is performed, will have no decimal places. Thus, in the LT, processing must be performed to correct the data. For example, if a numeric display is used that in includes decimal places, the "Data Type" and "No. of Decimals" settings must be used. Also, when writing data to a Controller, it is necessary to write decimal values as integers.**

**Ex. Register No. 41025's "Output 1 Lower Limit"**

 **Controller Display/Setting Value : 3.00%**

 **LT value/setting : 300**

*Also, refer to "Instruction Manual for Fuji Electric Co., Ltd.'s MICRO CONTROLLER X COMMUNICATION FUNCTIONS (RS-485 MODBUS)" for details (with/without a decimal point) about data item setting value ranges.*

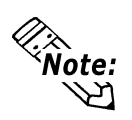

**When setting parts in LT Editor, the Controller communication unit No. can be specified during address input. If a communication unit No. is not indicated, the previously entered communication unit No. is automatically used. (The default value is 1)**

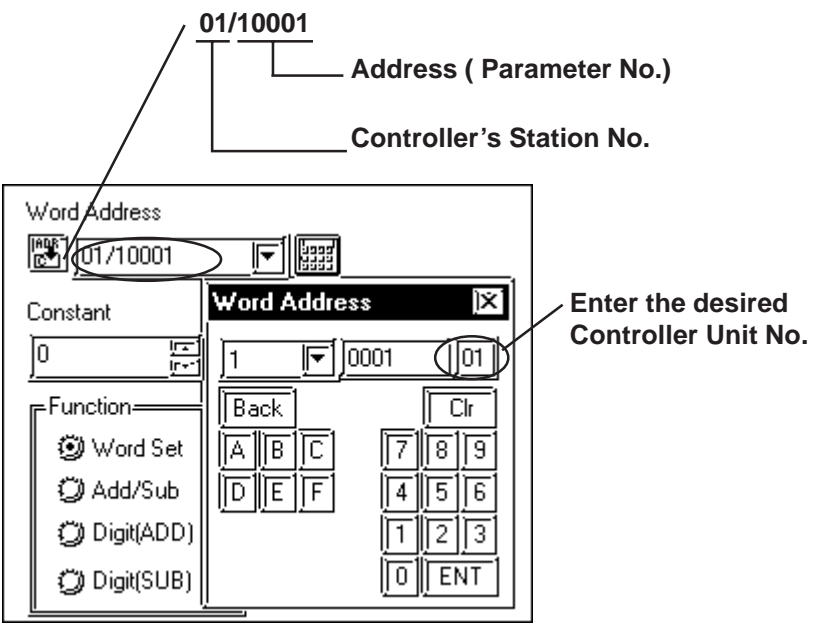

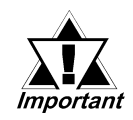

**The LT's system area (LS0 to LS19) cannot be allocated for the Controller and should not be used. (De-select all system area selection.) The Controller's read area can be used as normal.**

# **2.7.4 Environment Setup**

The following table lists the recommended Controller and LT communication settings.

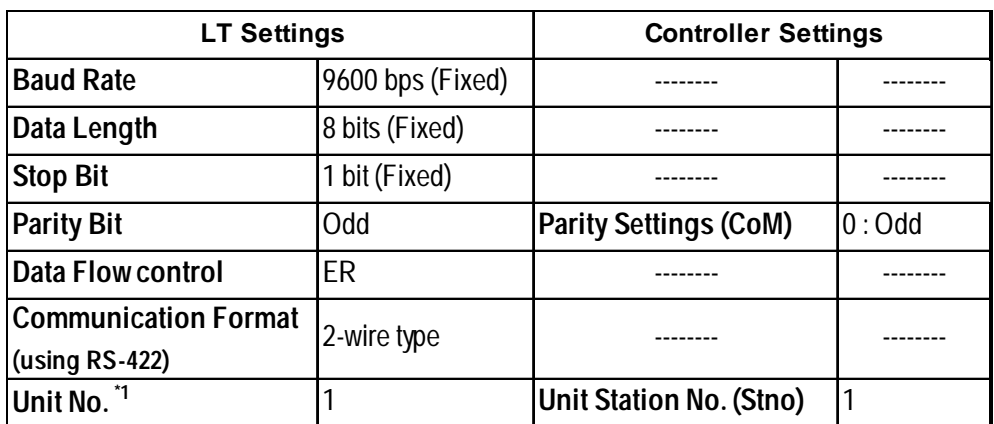

#### **Micro-Controller X Series (Model:PXR)**

*\*1 It is possible to set a Controller communication unit No.from 0 to 255, however, the LT can only be set from 1 to 32. Zero cannot be used because it means "Communication function stop". The Read-in area can be used in the Controller that has set the Unit No. here.*

# **2.7.5 Error Code**

Controller error codes are displayed by the "Host Communication Error (02:\*\*:##)", and indicated in the left lower corner of the LT screen \*\* indicates the Controller's error code, and ## indicates the number of the Controller unit. However, when "the PLC is not correctly connected (02:FF)", the unit number will not be shown.

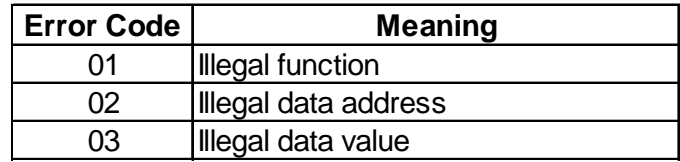

For more details about error codes, see

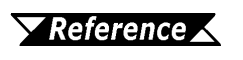

*Instruction Manual for Fuji Electric Co,. Ltd.'s MICRO CONTROLLER X COMMUNICATION FUNCTION (RS485 MODBUS)*

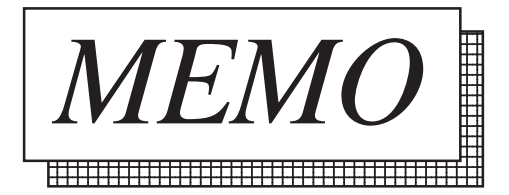

# **2.8 Toho Electronics Inc. Controllers**

# **2.8.1 System Structure**

The following describes the system configuration used when connecting the LT to this Controller.

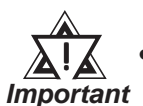

**• After the Controller's power is turned ON, no communication is performed for about four seconds. As a result, note that it may take several seconds to start communication when the LT and the Controller are turned ON at the same time.**

**• When a save request command is sent to the Controller (STR write command), it can take up to six seconds for the controller to respond. At this time, note that the communication speed may slow significantly, which is indicated by the slowing of the update frequency of the LT display, as the LT enters the standby state.**

#### **TTM-004/X04**

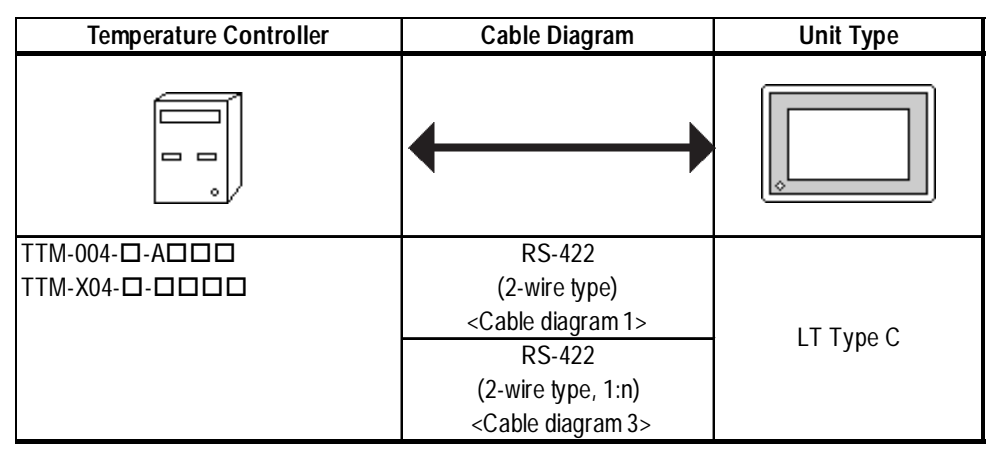

#### **TTM-00B**

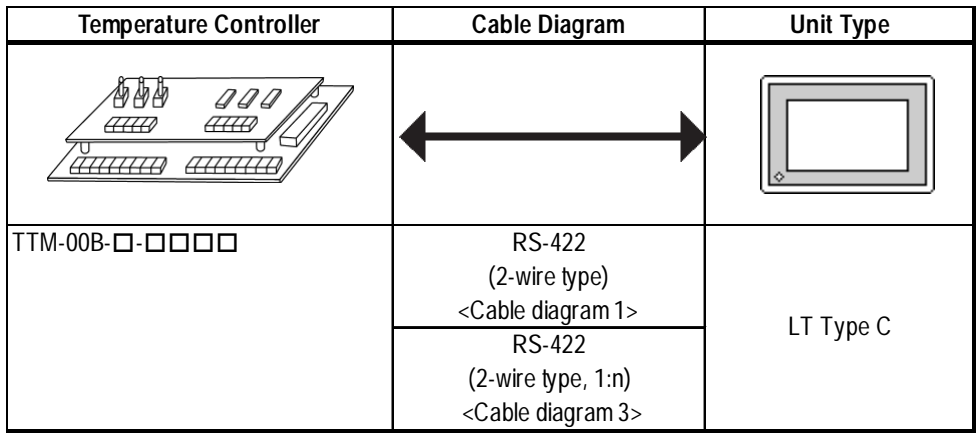

# **TTM-10L**

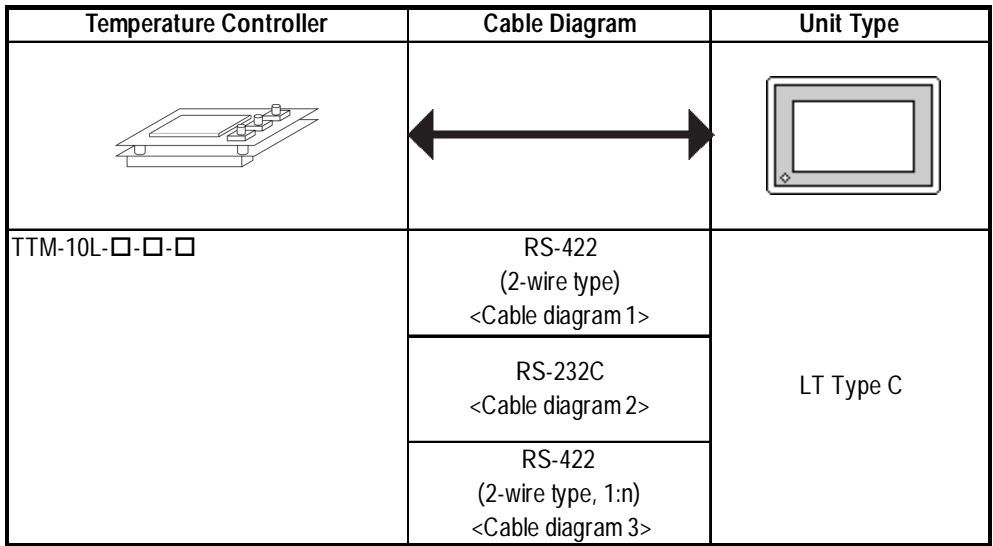

### **TTM-100B**

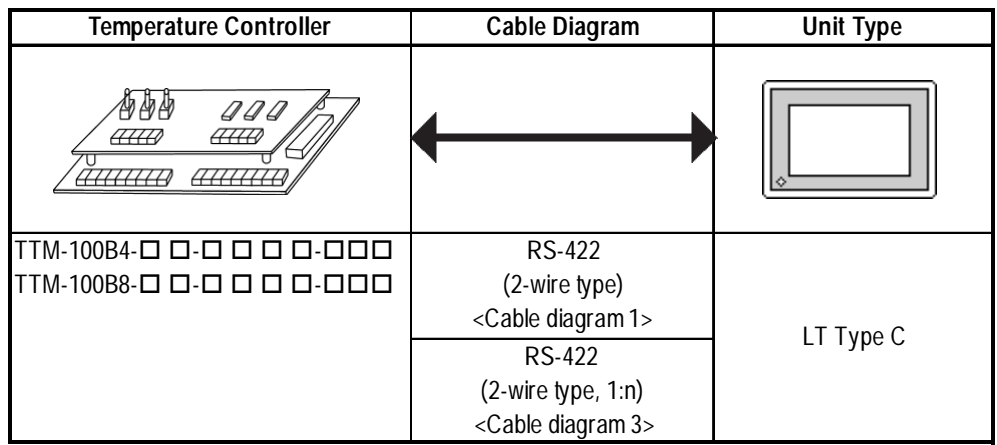

# **TTM-110 Series**

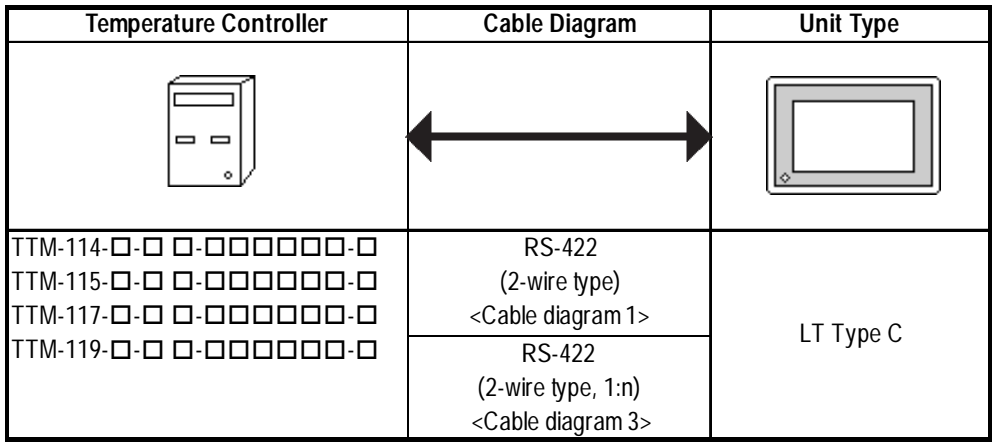

### **TTM-110B Series**

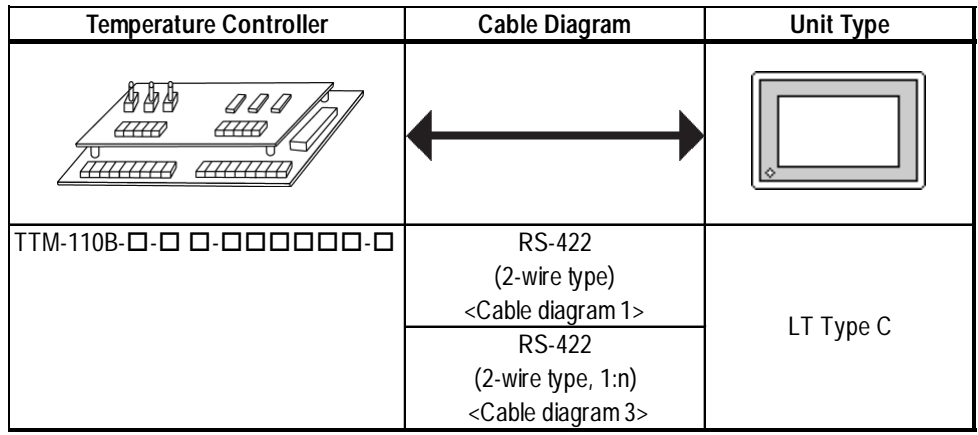

# **TTM-120 Series**

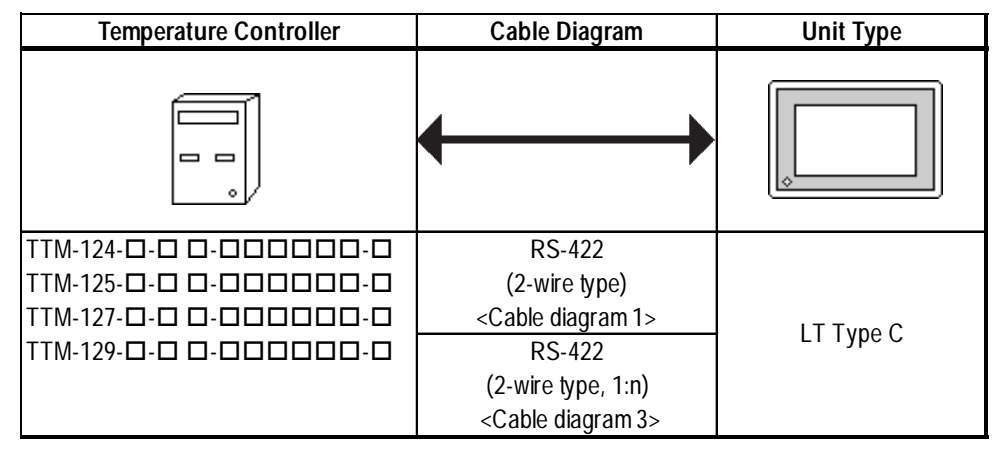

# **TTM-300 Series**

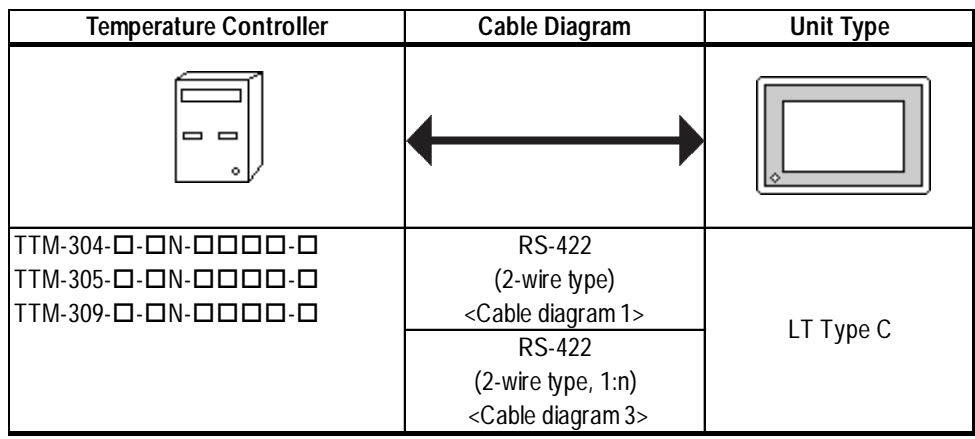

### **TTM-300B**

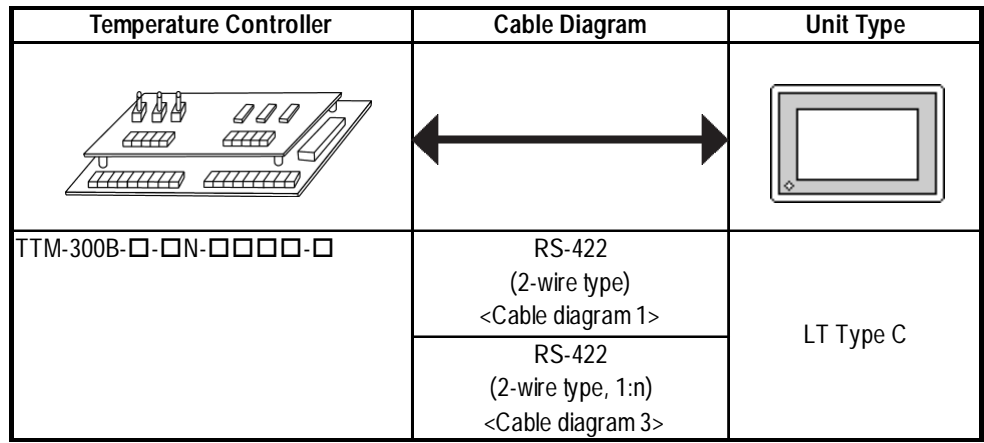

# **TTM-1020 Series**

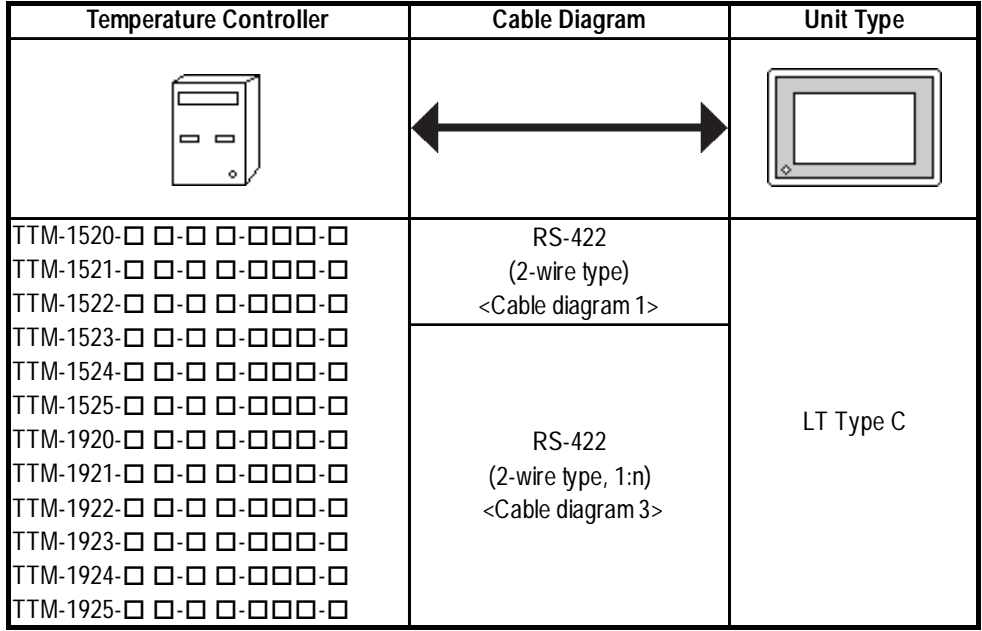

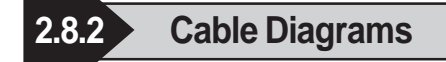

The cable diagrams shown below and the cable diagrams recommended by Toho Electronics Inc. may differ, however, using these cables for your Controller's operations will not cause any problems.

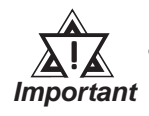

- **RS-422 connector terminal numbers will differ depending on the controller model. Prior to performing wiring, refer to your controller's User Manual.**
- **When using RS-232C format, all cables must be 15 meters or less. With RS-422 format, all cables must be 50 meters long or less.**

### **Cable Diagram 1 (1:1) RS-422 (2-wire type)**

• Using Digital's RS-422 connector terminal adapter GP070-CN10-0

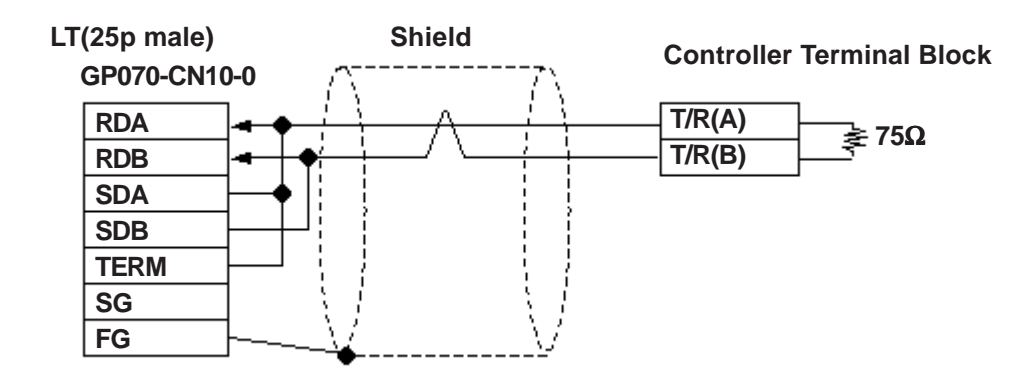

**• Using Digital's RS-422 Cable GP230-IS11-0**

**Controller Terminal Block**

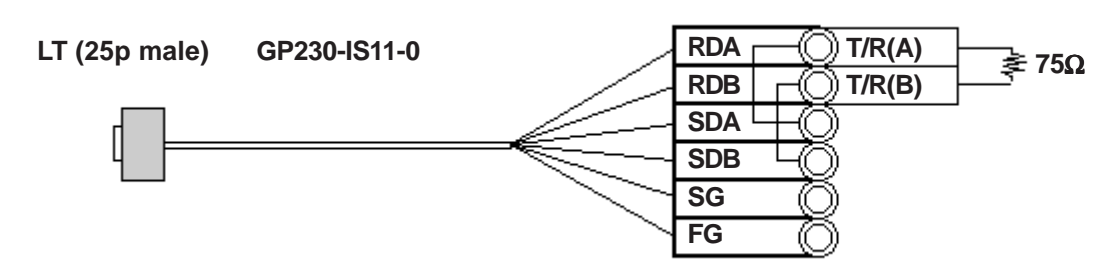

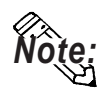

**Be sure that RDA - SDA and RDB - SDB are both connected to the Controller terminal block.**

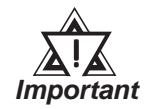

**Since the SG and FG lines cannot be connected to the controller terminal block, be sure to cover them with insulating tape.**

• When making your own cables

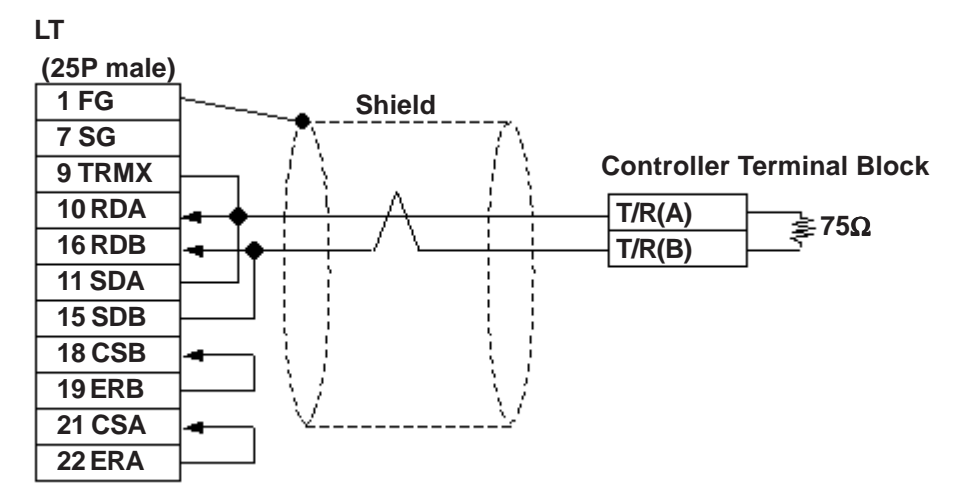

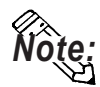

 **When connecting the No.9 pin and No.10 pin in the LT Serial I/F, a termination resistance of 100W is added between RDA and RDB.**

### **Cable Diagram 2 RS-232C**

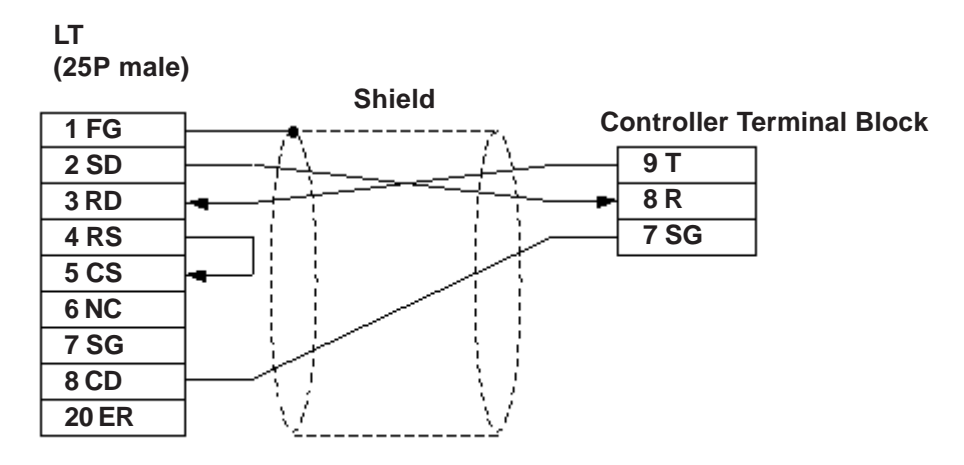

Cable Diagram 3 (1:n) RS-422

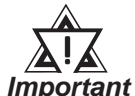

**Ground a shielded cable in accordance with the electrical requirements of your system, using one of the following three methods.**

- **(1) Distributed grounding (as shown below)**
- **(2) Parallel grounding, or**
- **(3) Serial grounding.**
- Using Digital's RS-422 connector terminal adapter GP070-CN10-0

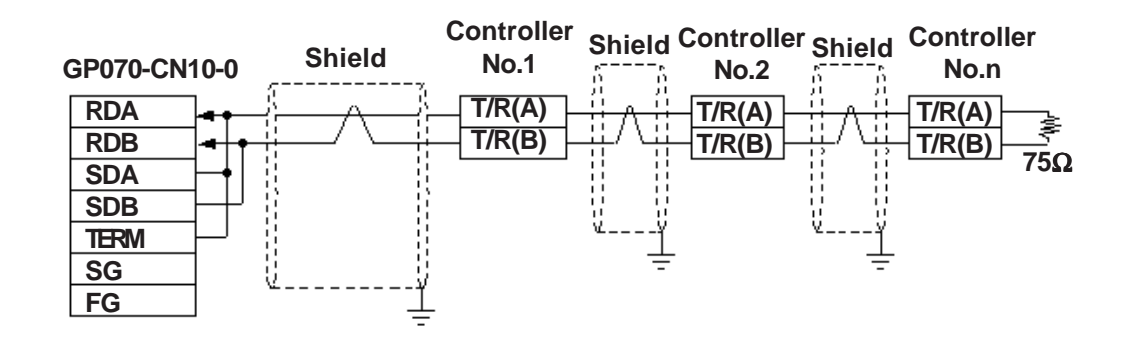

• Using Digital's RS-422 cable, GP230-IS11-0

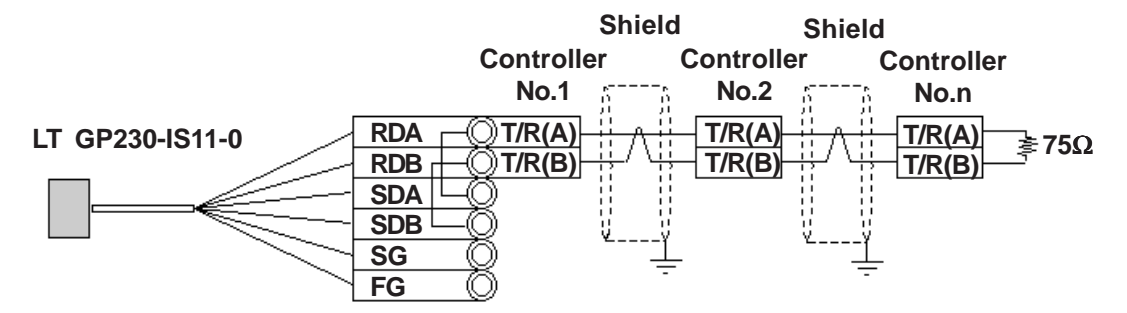

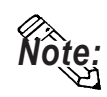

**Be sure that RDA - SDA and RDB - SDB are both connected to the Controller terminal block.**

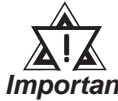

**Since the SG and FG lines cannot be connected to the controller termi-**Important nal block, be sure to cover them with insulating tape.

• When making your own cable connections

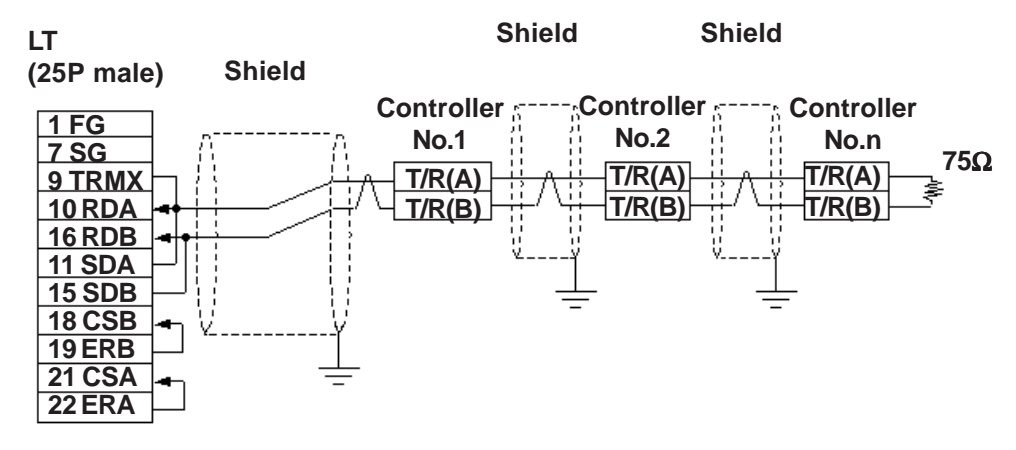

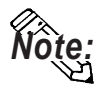

**When connecting the No.9 pin and No.10 pin in the LT Serial I/F, a termination resistance of 100W is added between RDA and RDB.**

**2.8.3 Supported Devices**

The following list shows the range of devices supported by the LT.

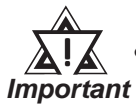

**• The Controller identifiers "1" and "2" (refer to your Controller's User Manual) are assigned to predefined addresses and devices. As a result, when you enter devices on the LT Editor, do so as shown below.**

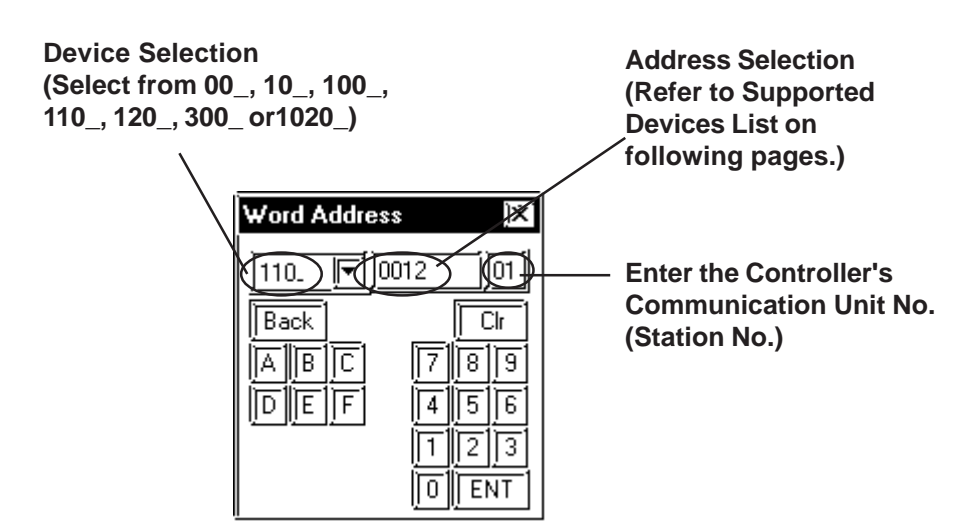

- **Each identifier has read and write limitations detailed information, refer to your Controller's Instruction Manual. For details about precautions when using identifier "2" with LT Editor, refer to TTM-300 Series Supported Device's \*1 or \*2.**
- **When using a LT and a Controller, no area is available for assigning the LT's System Area (LS0 to LS19) in the LT. Therefore, DO NOT use the System Area (deselect the System Area for all devices). You can use the Read Area as usual.**
- **When you save data to your Controller's EEPROM (send a Save request), write it in the device address corresponding to symbol STR or identifier STR. For the TTM-300 series, this procedure is not needed since it saves data directly to the EEPROM.**
- **When saving data to the EEPROM, write the data to the device address that corresponds to your Controller's STR identifier.**
- **In the Read Area, only the devices "00\_","10\_","100\_", "110\_", "120\_ ,"300\_" and "1020\_" can be set. All other devices, "SSV" ,"END", "STI", "SOK", "SWZ", "SWT", "SON", "SOF", "SRN" and "SEO" cannot be used.**

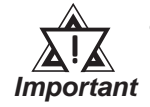

**• Depending on the Controller's setting conditions, the LT's pre-set setting values may be used. Refer to the table as shown below.**

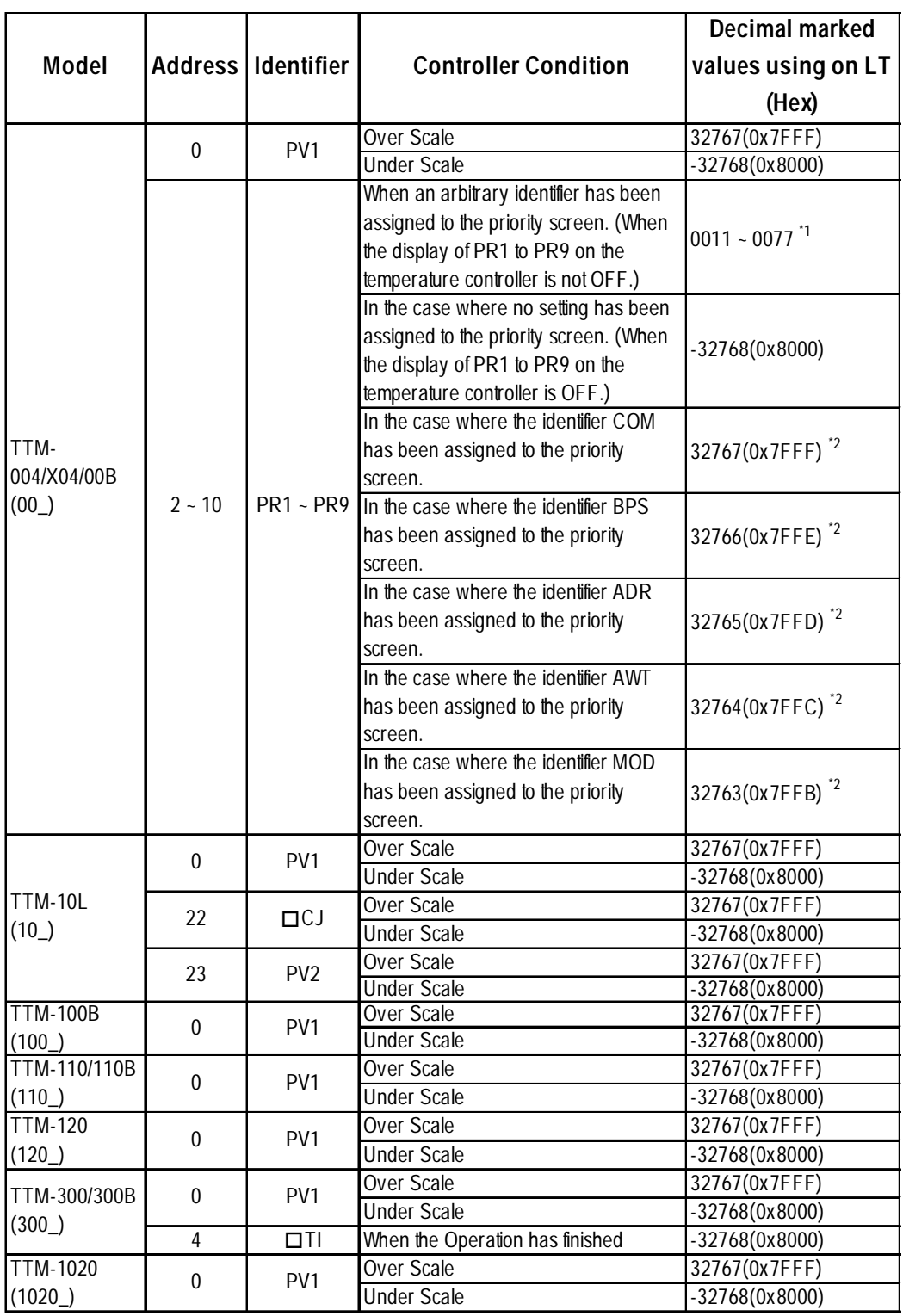

*\*1 Addresses allocated to each identifier.*

 *2.8.3 Supported Devices n TTM-004/X04/00B*

*\*2 This identifier cannot be registered as the priority screen function setting (PR1 to PR9) via a LT Write command. To register this function, use the front panel of the temperature controller.*

**• This device cannot be used as a 32-bit device, since each identifier's addresses are not consecutive.**

# **Chapter 2 - Indicating Controllers** *2.8 Toho Electronic Inc. Controllers*

# **TTM-004/X04/00B**

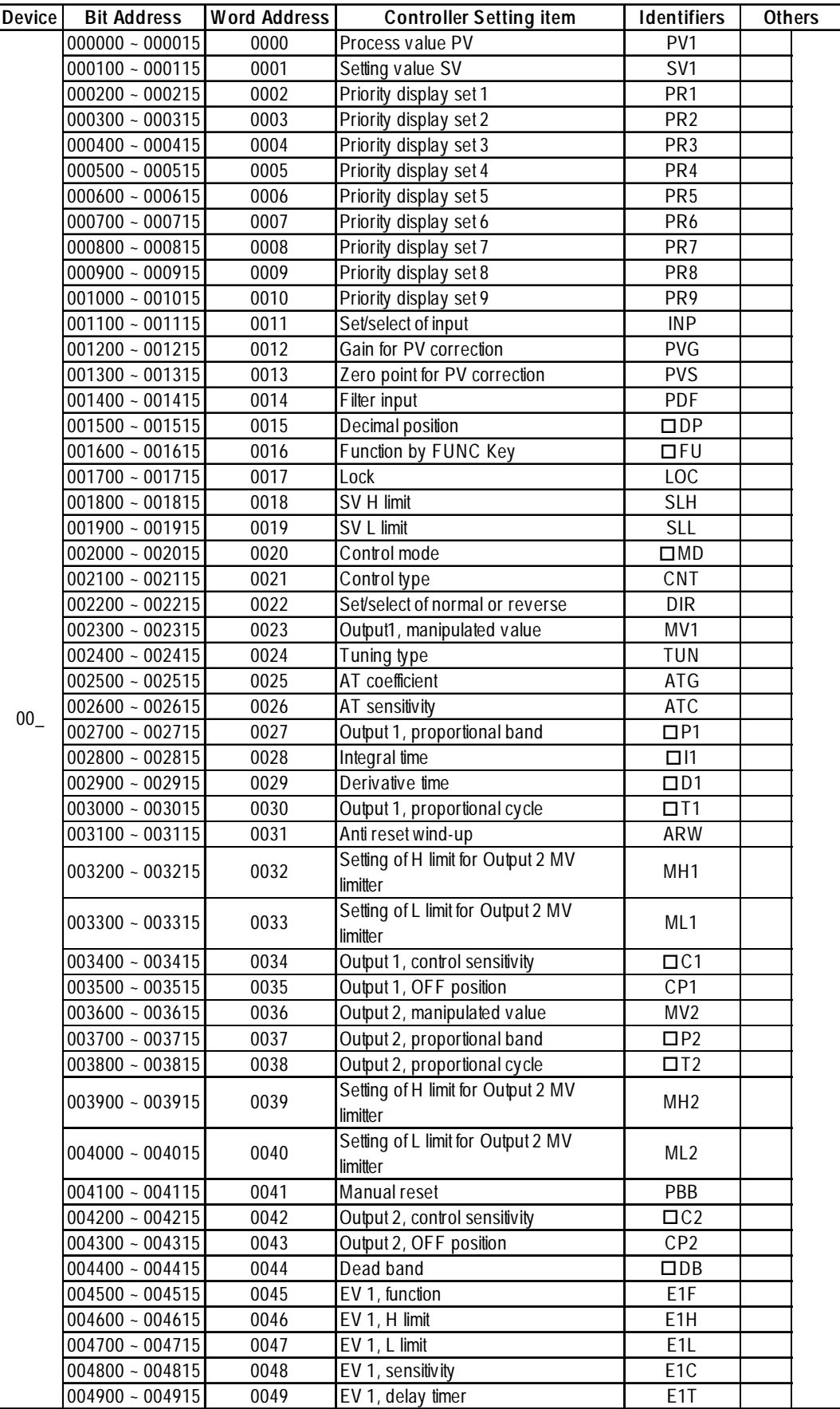

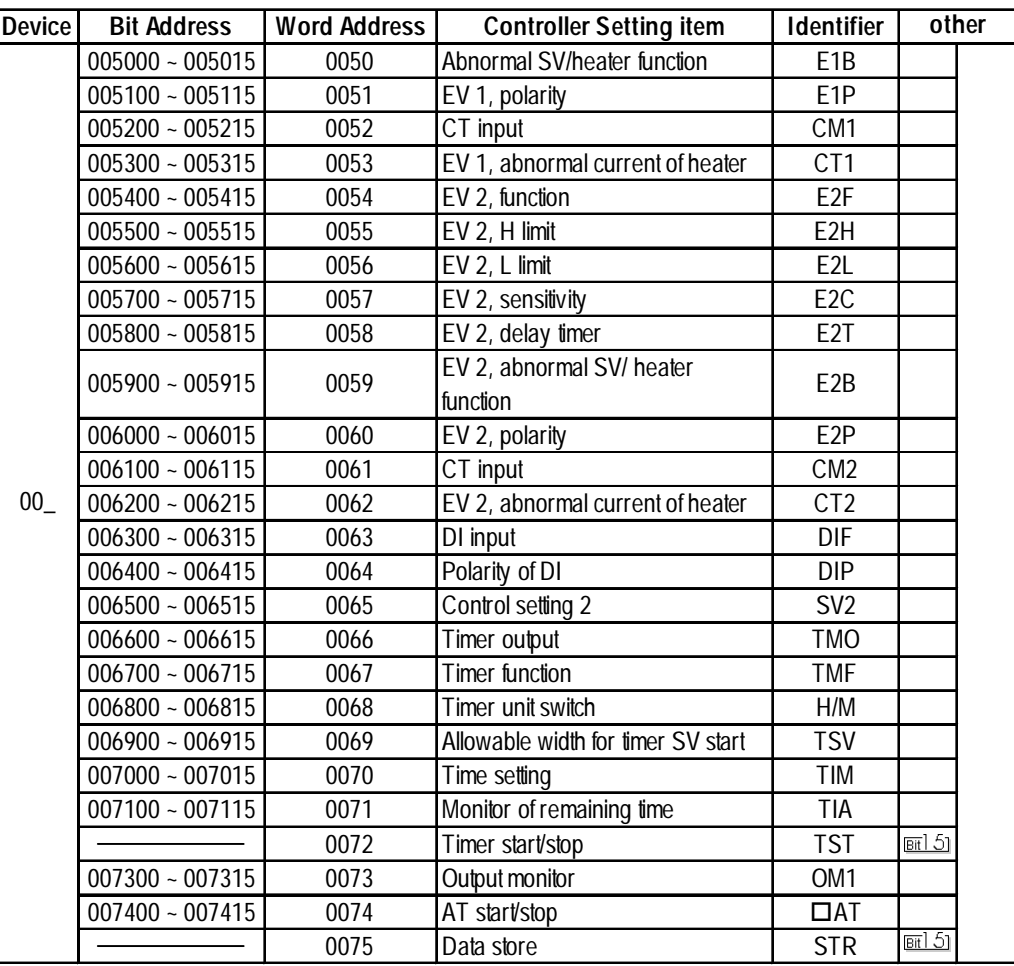

# **TTM-10L**

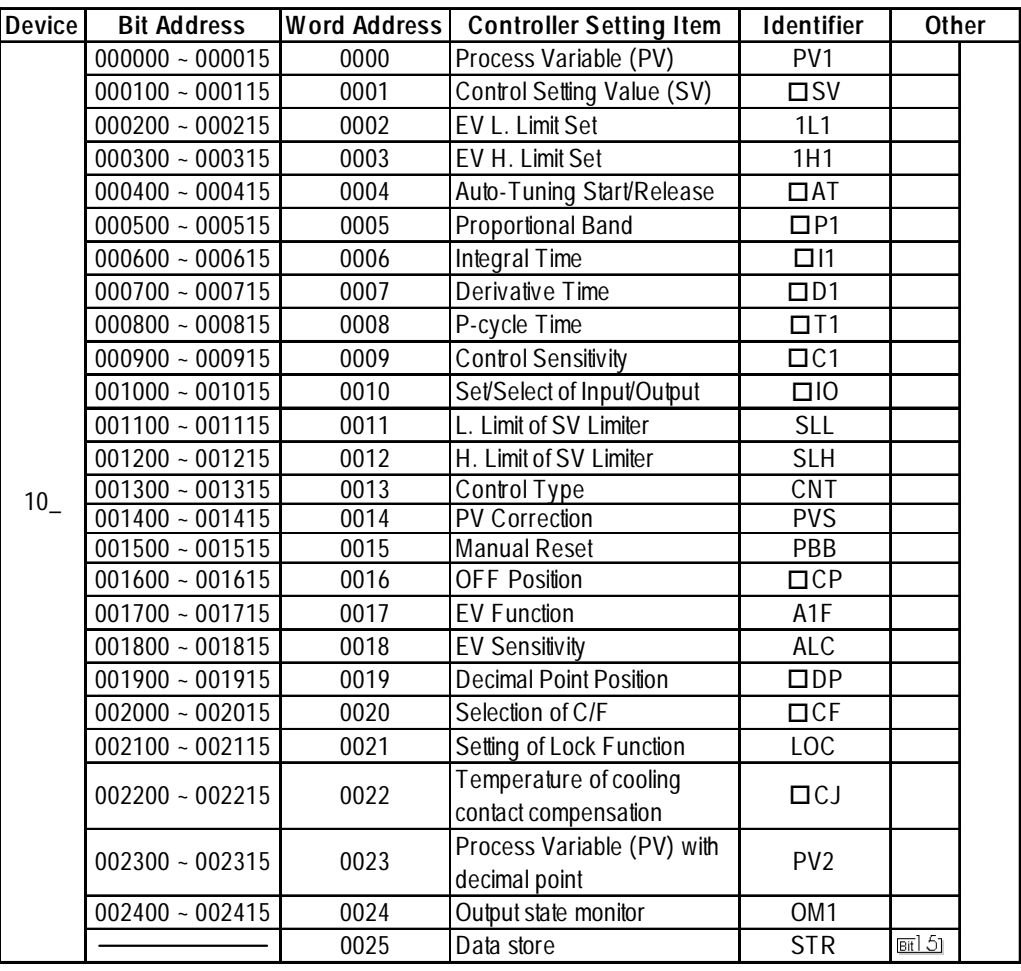

# **TTM-100B Series**

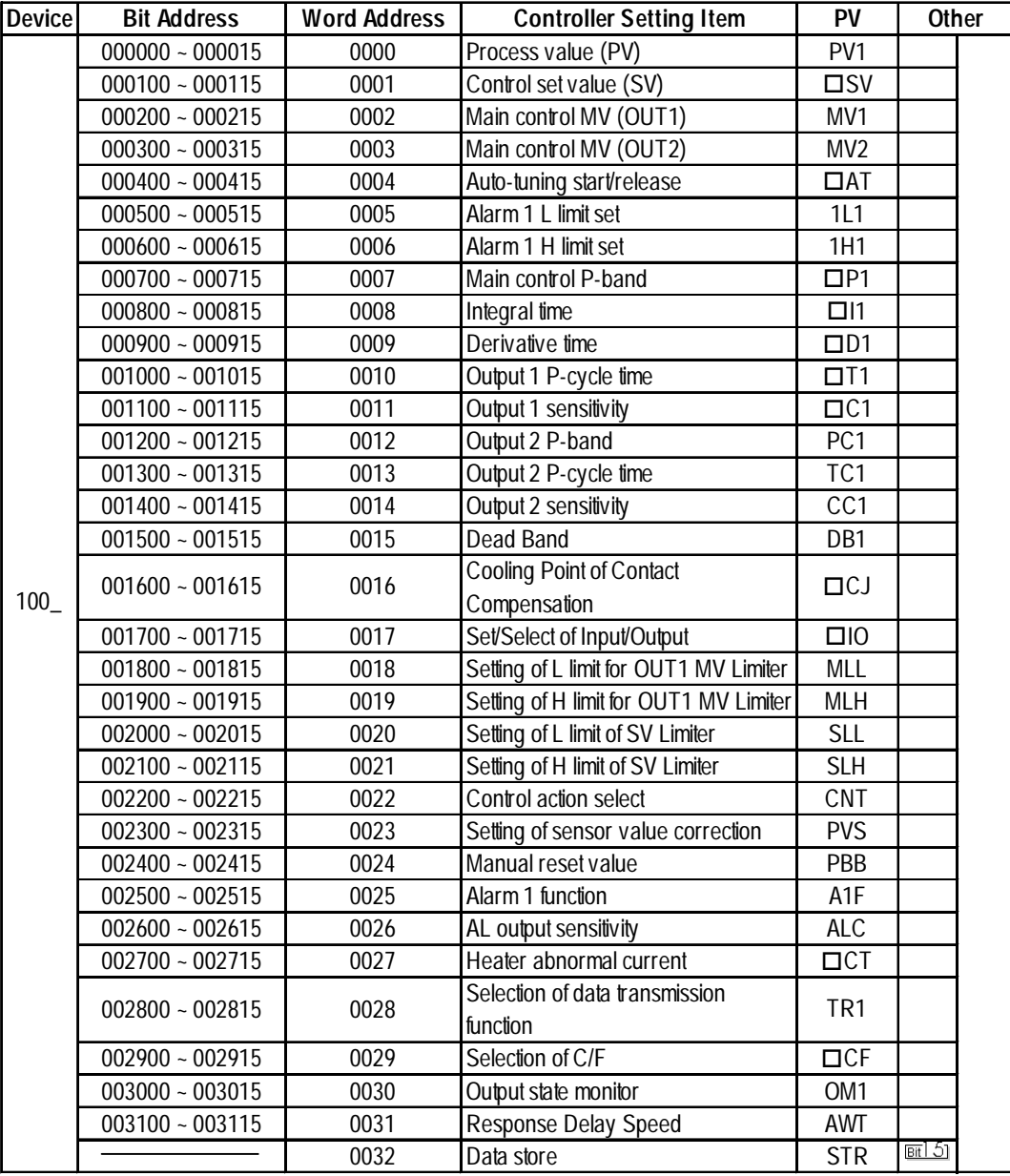

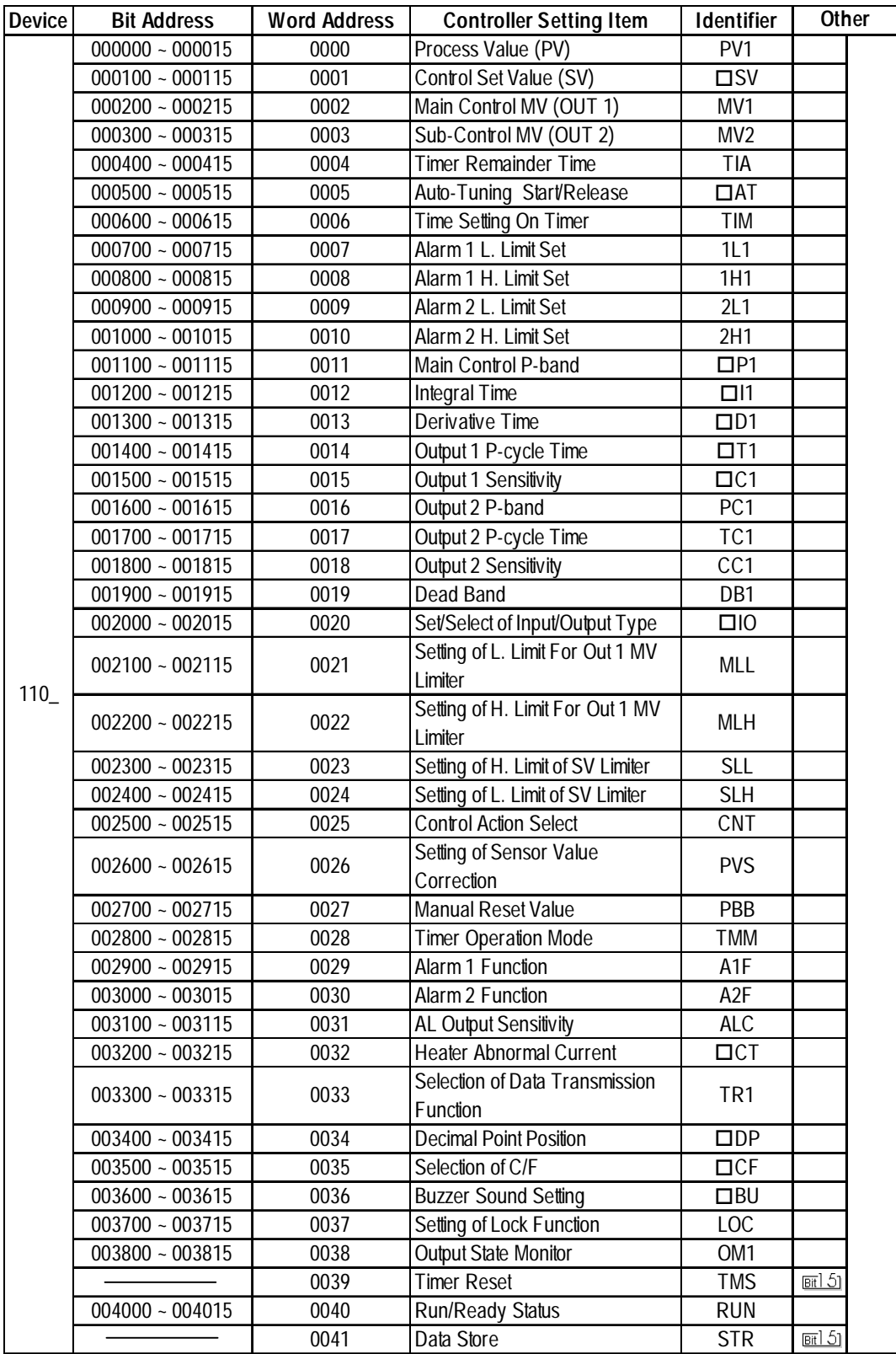

# **TTM-110 Series(TTM-114, 115, 117, 119)/110B**

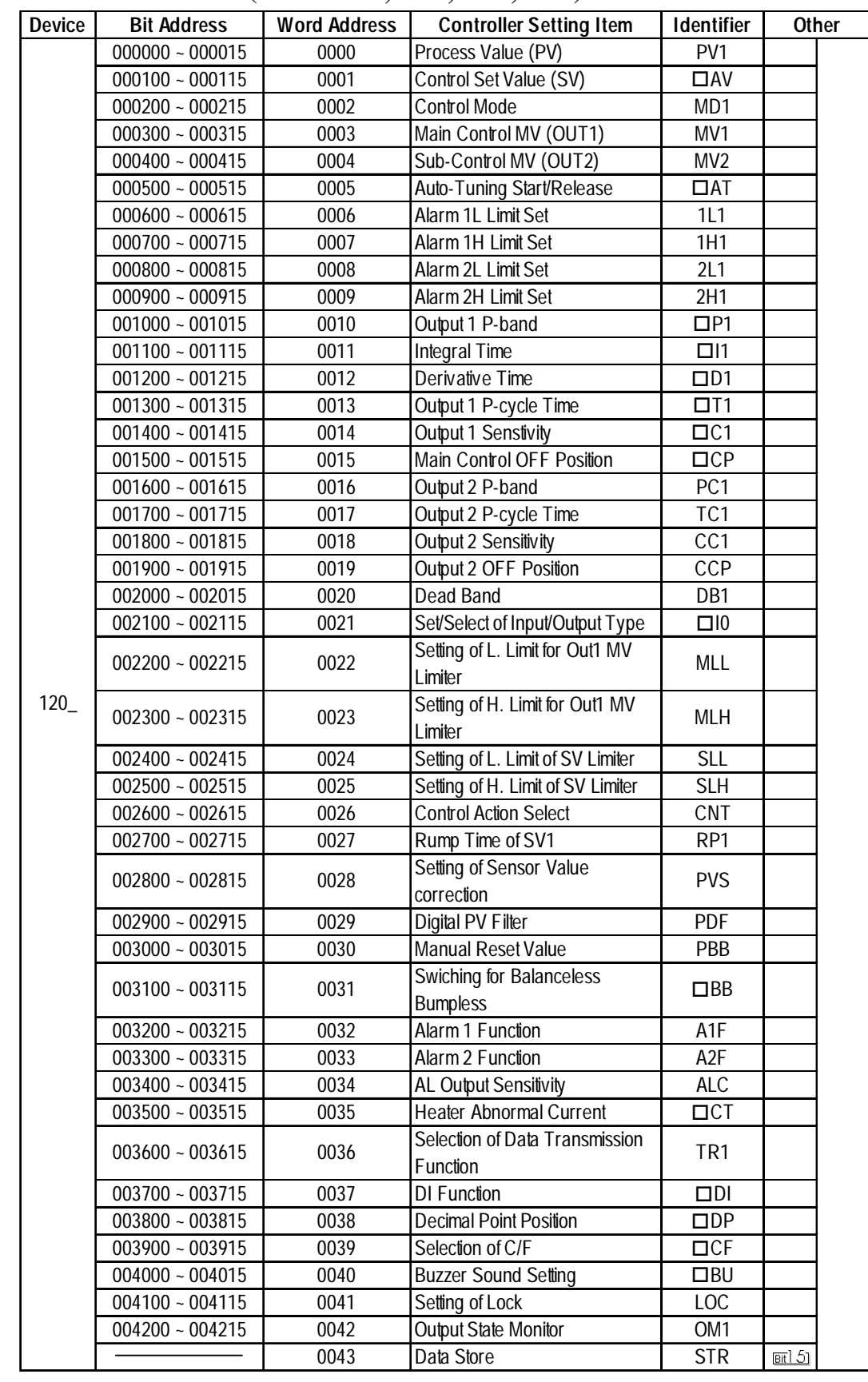

### **TTM-120 Series (TTM-124, 125, 127, 129)**
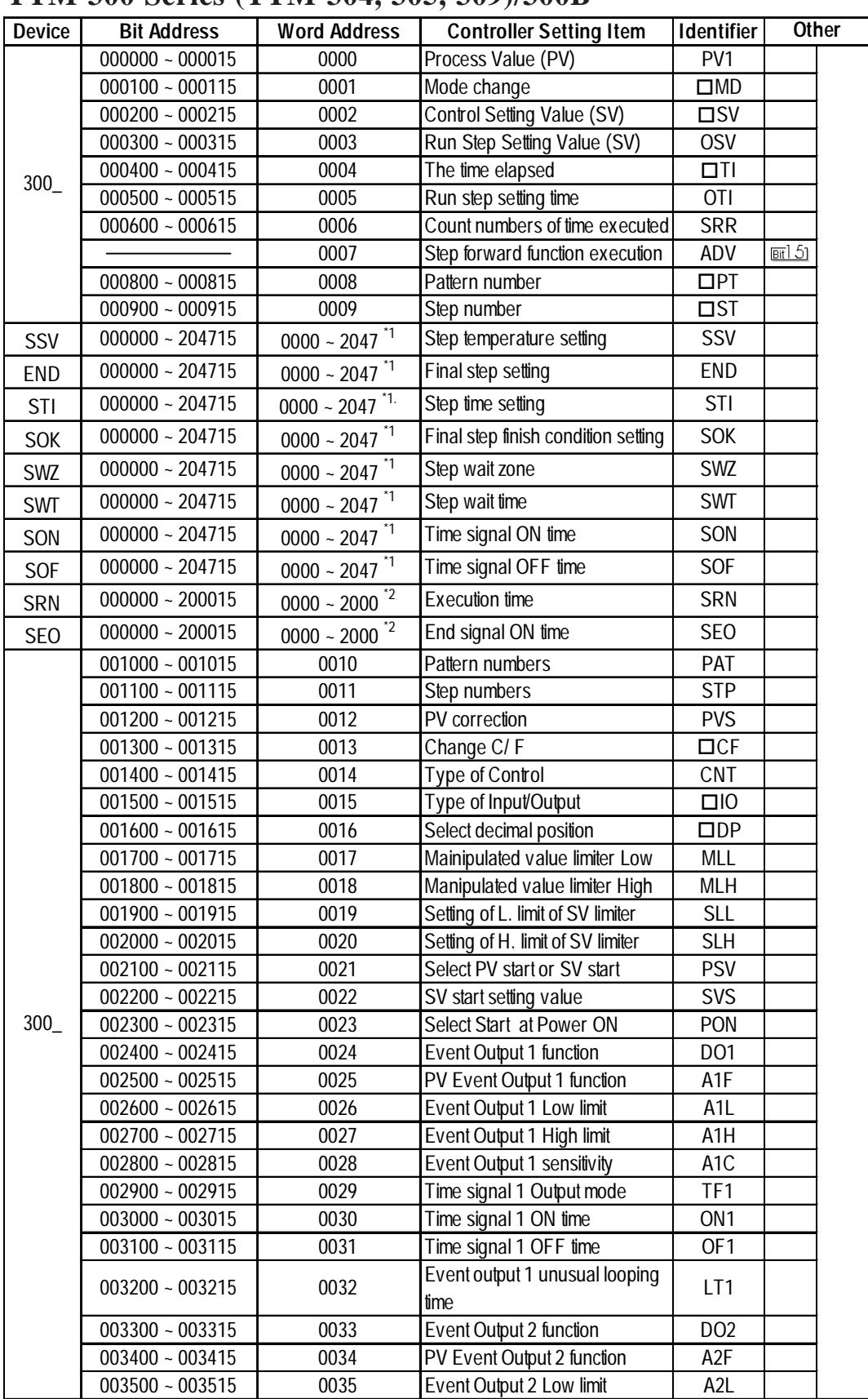

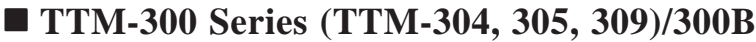

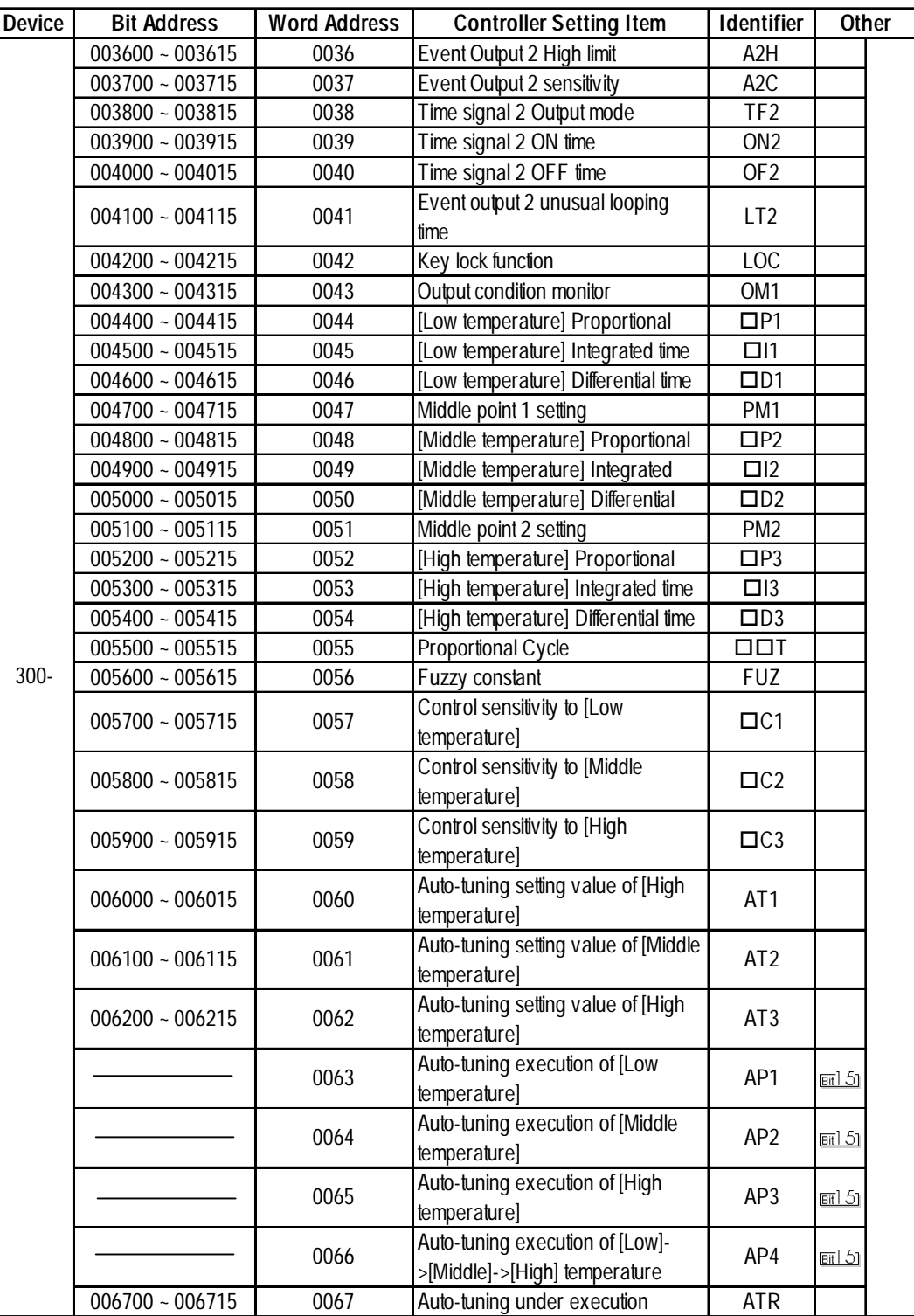

#### **Chapter 2 - Indicating Controllers**

*\*1 When using identifiers from SSV to SOF with a TTM-300 series unit, use the Device Name as the identifier, and the Step No. and Pattern No. as the address. The maximum values available for the pattern number and the step number that can be set on a LT are 20 and 47, respectively. Specify them as shown below.*

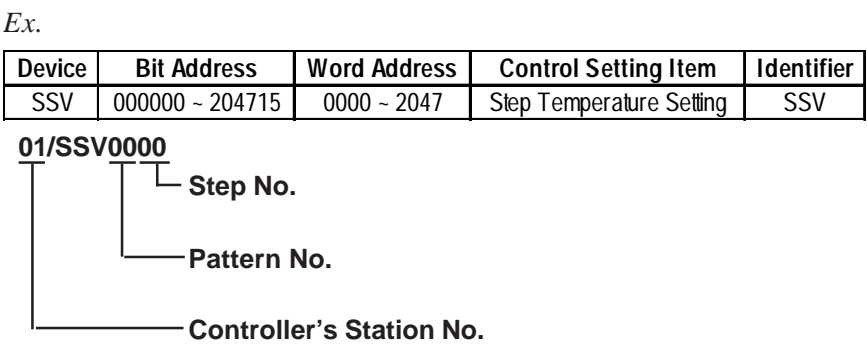

*\*2 When using identifier SRN or SEO with the TTM-300 series unit, use the Device Name as the identifier, and the Step No. and Pattern No. as the address. The maximum values available for the pattern number and the step number that can be set on a LT is 20, respectively. Specify them as shown below.*

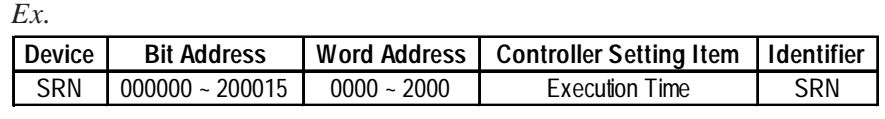

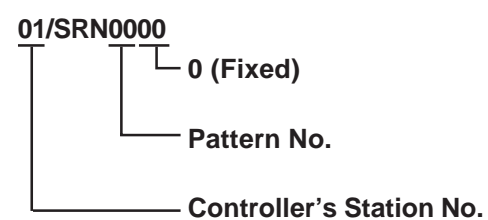

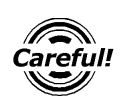

When entering addresses for identifiers SSV to SEO with a TTM-300 series unit, be sure to refer \*1 or \*2 above.

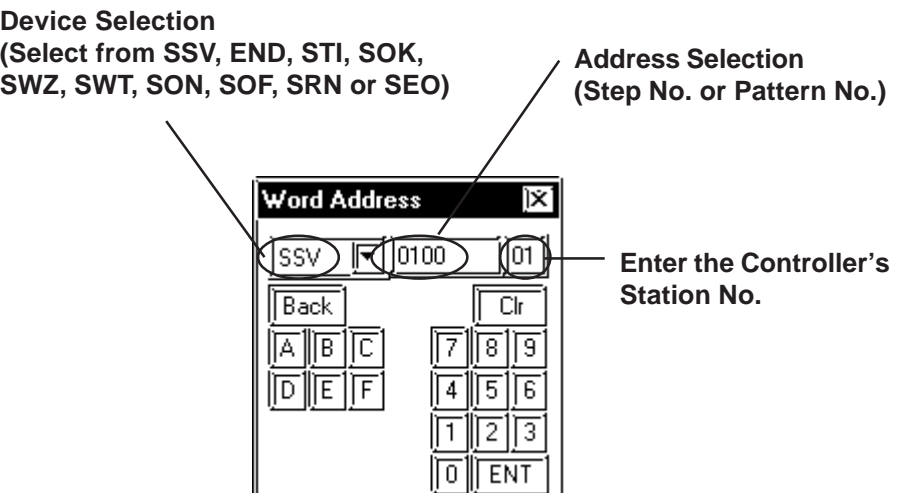

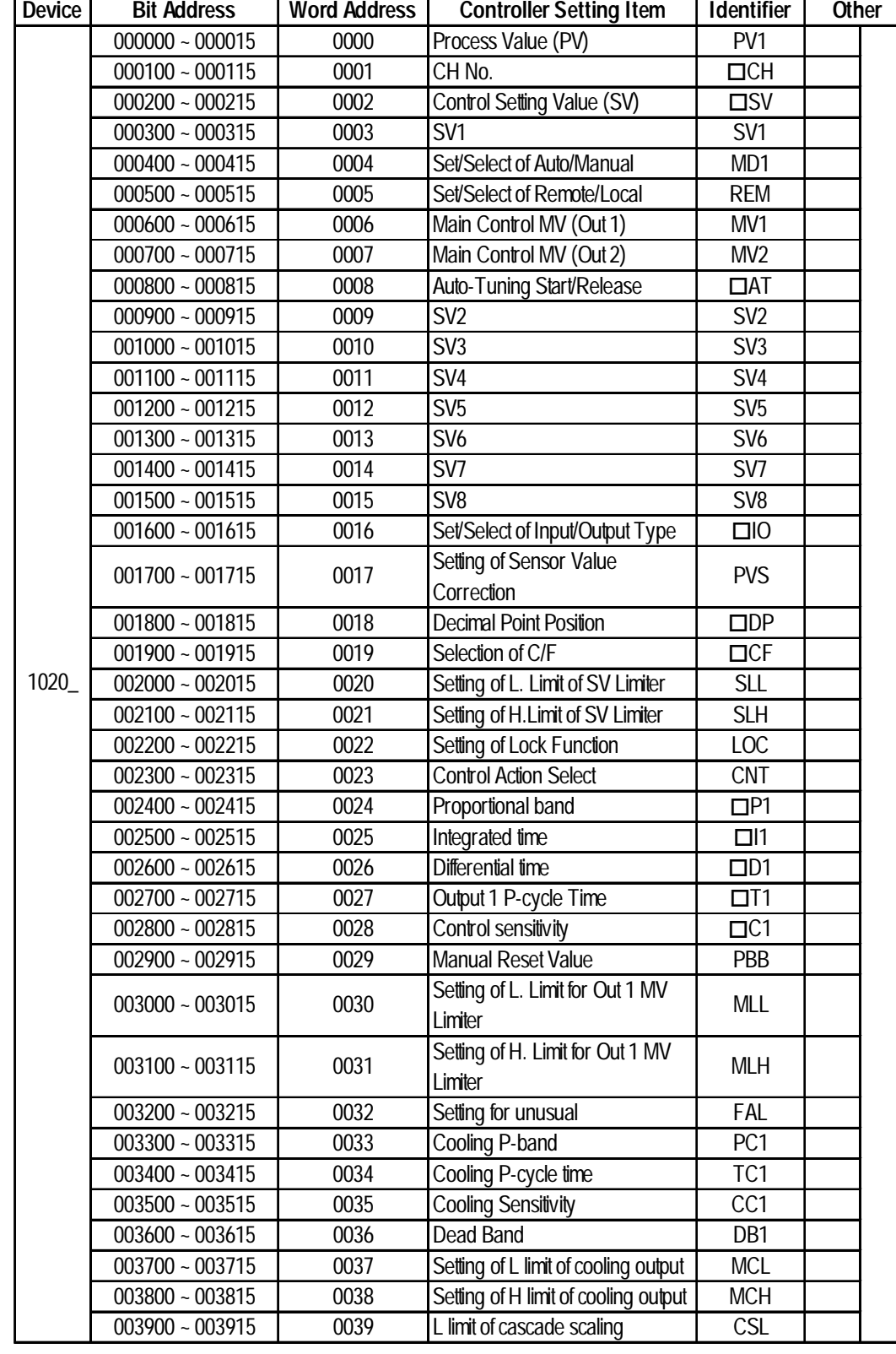

## **TTM-1020 Series(TTM-1520, 1521, 1522, 1523, 1524, 1525, 1920, 1921, 1922, 1923, 1924, 1925)**

## **Chapter 2 - Indicating Controllers** *2.8 Toho Electronic Inc. Controllers*

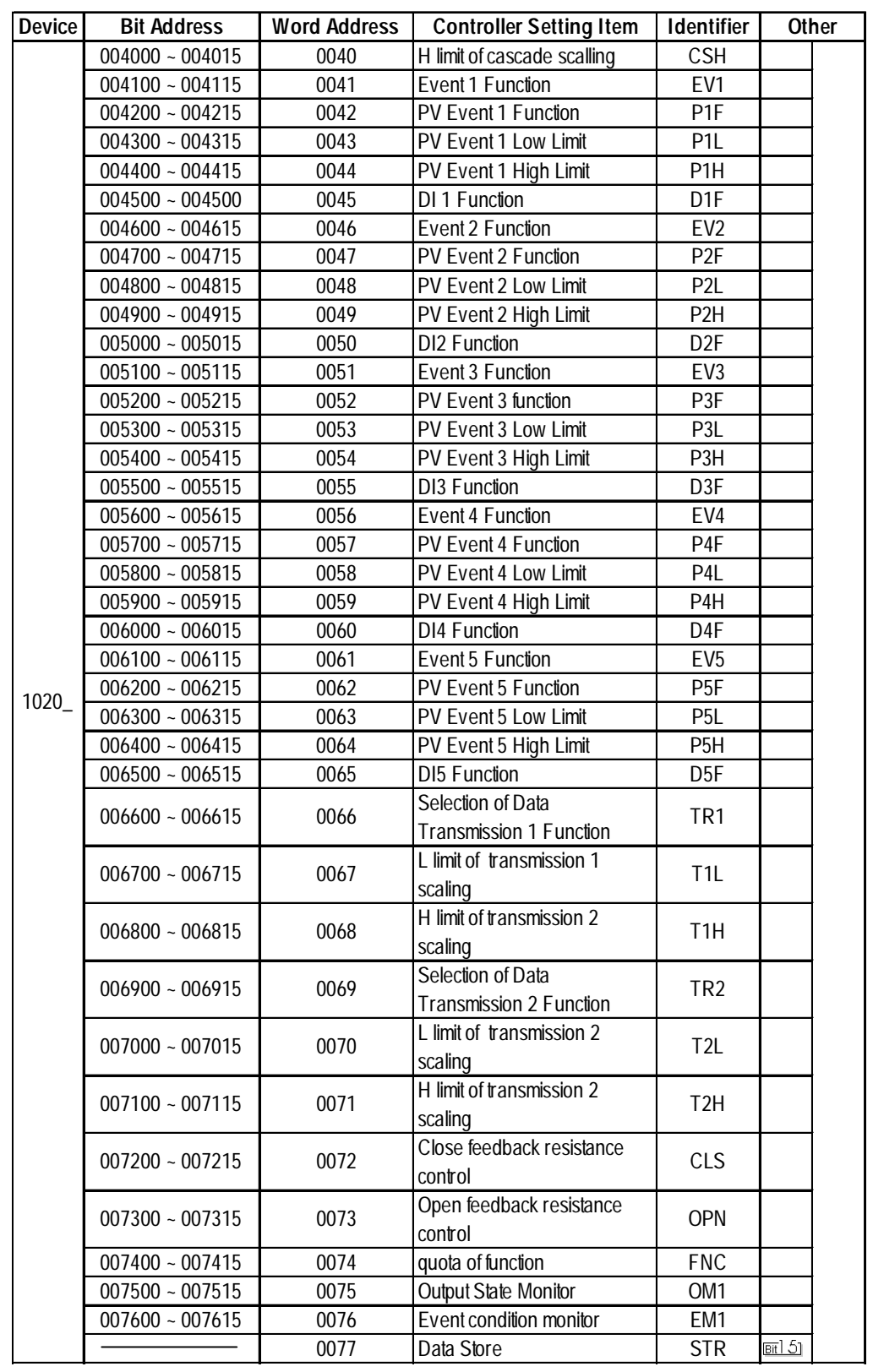

## **2.8.4 Environment Setup**

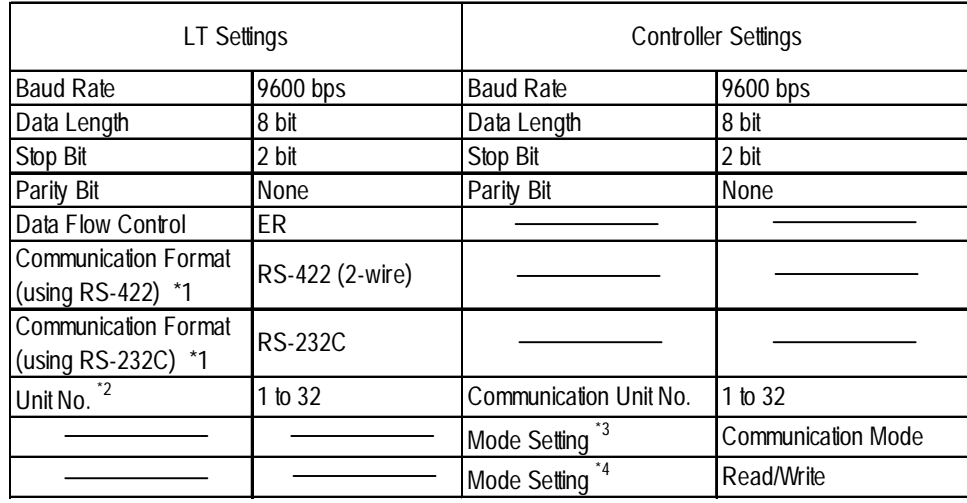

The following table lists the recommended Controller and LT communication settings.

*\*1 Controller cannot switch the Communication Format. When purchasing the Controller, select either an RS-422 or RS-232C.*

*\*2 Although the settable range for a machine number on the temperature controllers is 1 to 99, the range for the LT is 1 to 32.*

*\*3 This setting is required for models other than the TTM-004/X04 series. When you perform communication between the Controller and the LT, be sure to set your Controller to Data Transfer mode.*

*\*4 This setting is required only for the TTM-004/X04 series. When the Controller is set to read-only, rewritable devices will become read-only.*

**2.8.5 Error Code**

Controller error codes are displayed by the " Host Communication Error (02:\*\*:##)", and indicated in the left lower corner of the LT screen \*\* indicates the Controller's error code, and ## indicates the number of the Controller unit.

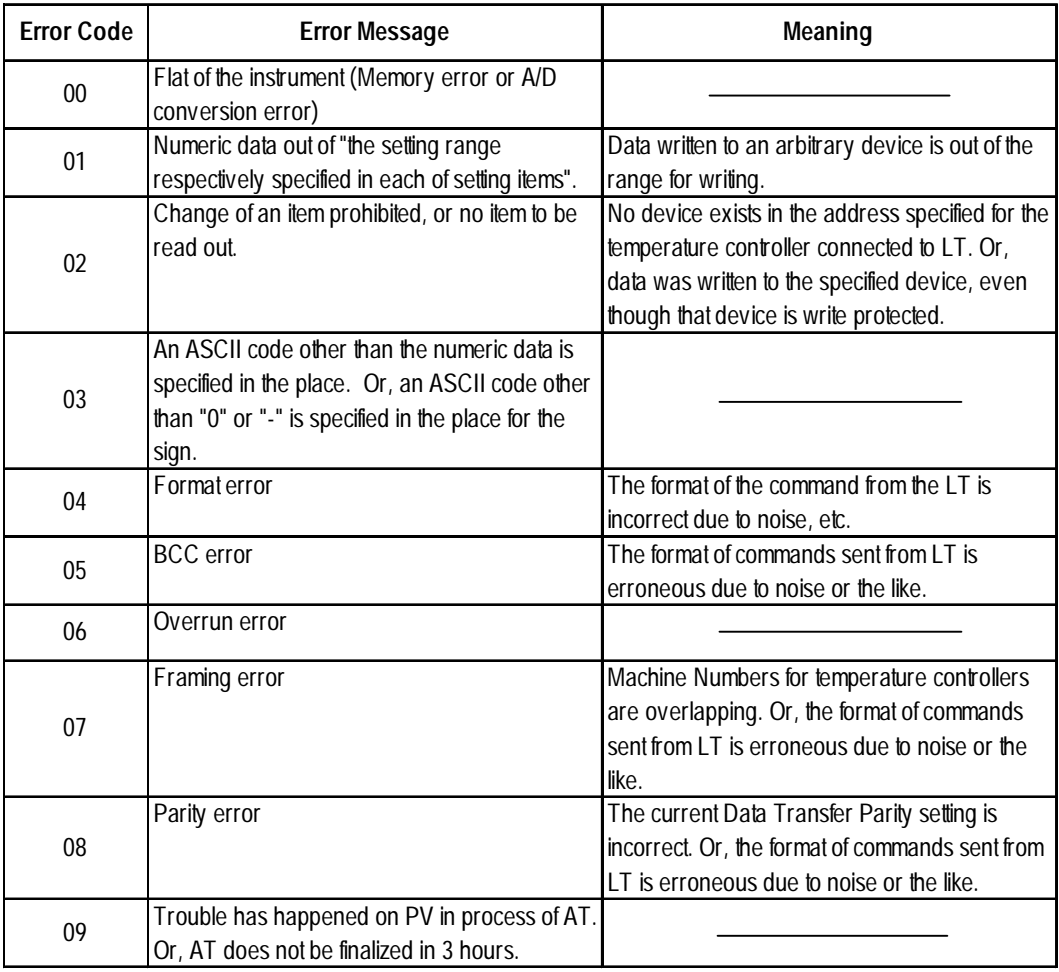

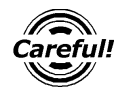

Depending on the specification of the Controller, if two errors occur at the same time, the larger error number will be displayed.

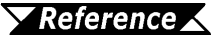

*For more details about error codes, refer to the TOHO ELEC-TRONICS INC.'s COMMUNICATIONS FUNCTION Instructon Manual.*

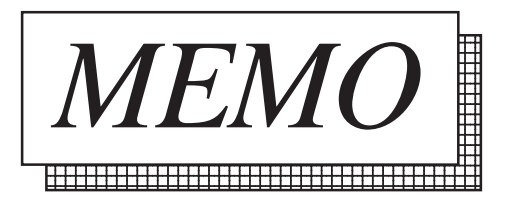

# **2.9 Fenwal Controllers**

#### **2.9.1 System Structure**

This section describes the system structure in which the temperature controller made by Fenwal and the LT are connected.

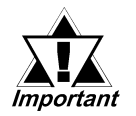

**• The LT data area ranging from LS0 through LS19 (20 words) cannot be allocated to the data area available for control and measurement. Even if the system area is set for this using LT Editor or when the LT is offline, this allocation is not possible.**

**• Read Area Information:**

**The GC, GA, and GP devices specified at the first address of the system area are exclusively for reads. When they are used as read areas, take care not to write data to those areas. Otherwise, a host communication error (02:FA) will be generated.**

#### **AL** series

#### ◆1:1 connection

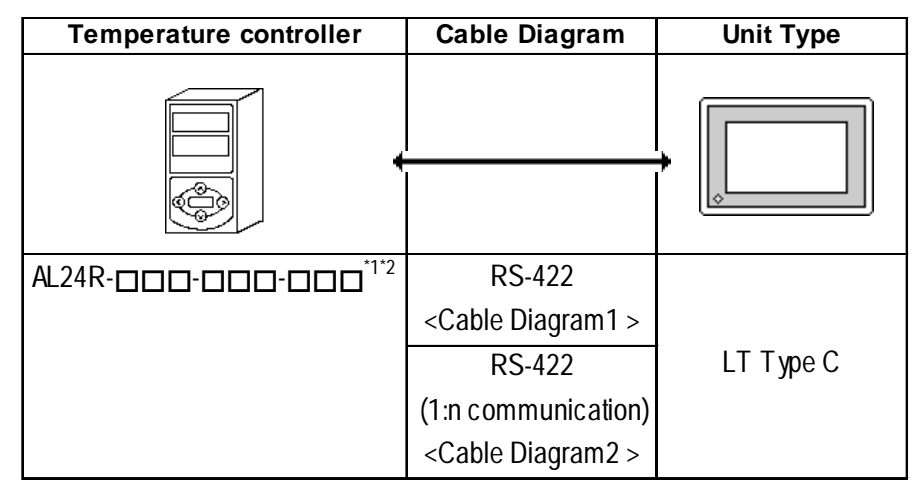

- \**1 The* " $\Box$ " indicates that that temperature controller model number varies de*pending upon the options specified. For further model information, refer to the AL series catalog.*
- *\*2 The production number of the temperature controller should be 02010023 or later and the serial number 0204 or later.*

## **2.9.2 Cable Diagram**

The following cable diagram may differ from the one recommended by Fenwal. However, useing this cable diagram will not cause any problems.

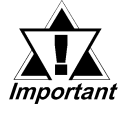

#### **• Use a communication cable conforming to IEEE485.**

**• For multi-drop connections, the wiring unit (model AL-W) made by Fenwal can be used for the transition wiring for RS-485 communication. The length of the wiring can be from 57 mm to 1 m.**

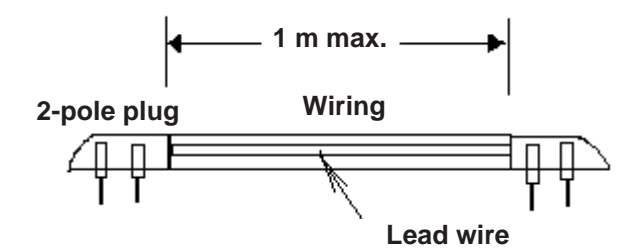

- **The maximum transmission distance is 600 m.**
- **The FG of the LT should be grounded according to your country's specifications.**
- **No terminating resistor is required for a temperature controller connected to a terminator.**

**Cable Diagram 1** 1:1 RS-422 2-wire type

• When using Digital's RS-422 connector terminal adapter, GP070-CN10-O

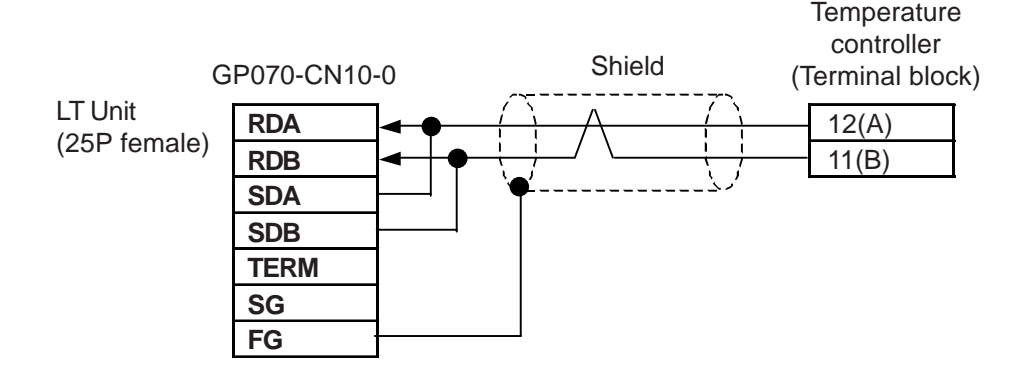

• When using Digital's RS-422 cable, GP230-IS12-O

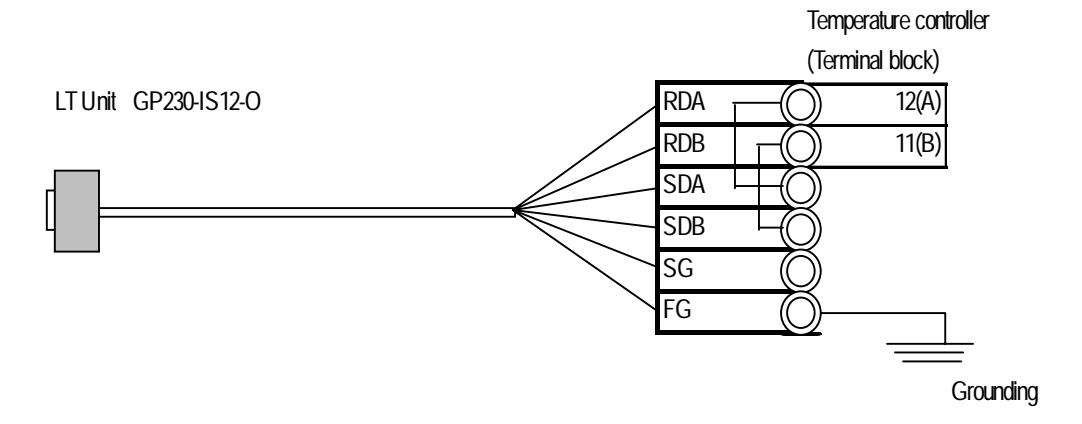

• When making your own cable connections

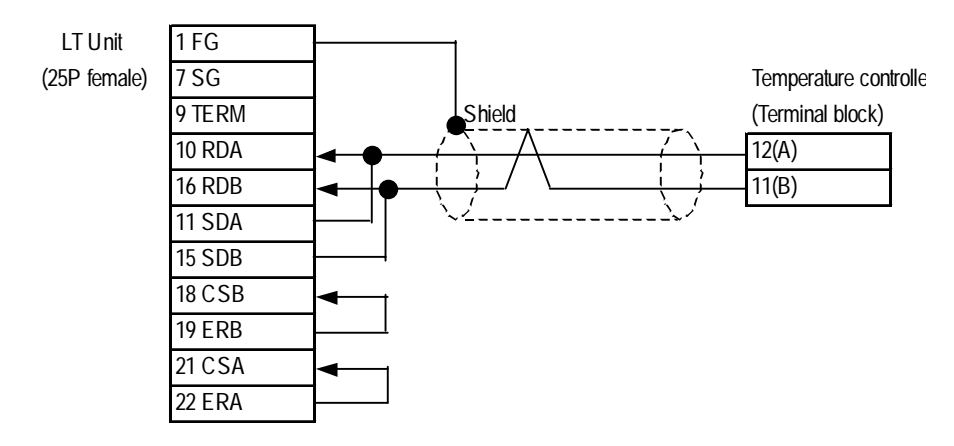

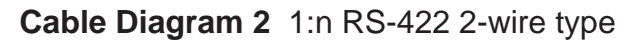

• When using Digital's RS-422 connector terminal adapter, GP070-CN10-O

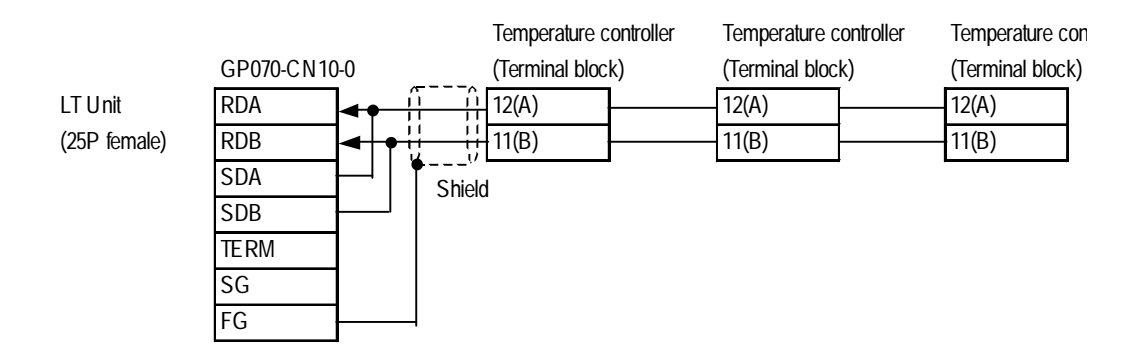

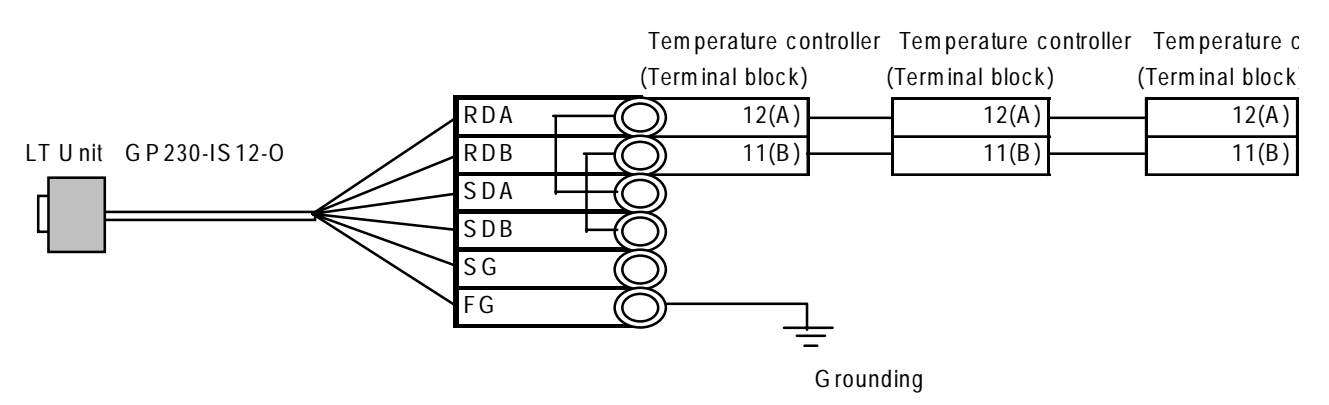

• When using Digital's RS-422 cable, GP230-IS12-O

• When making your own cable connections

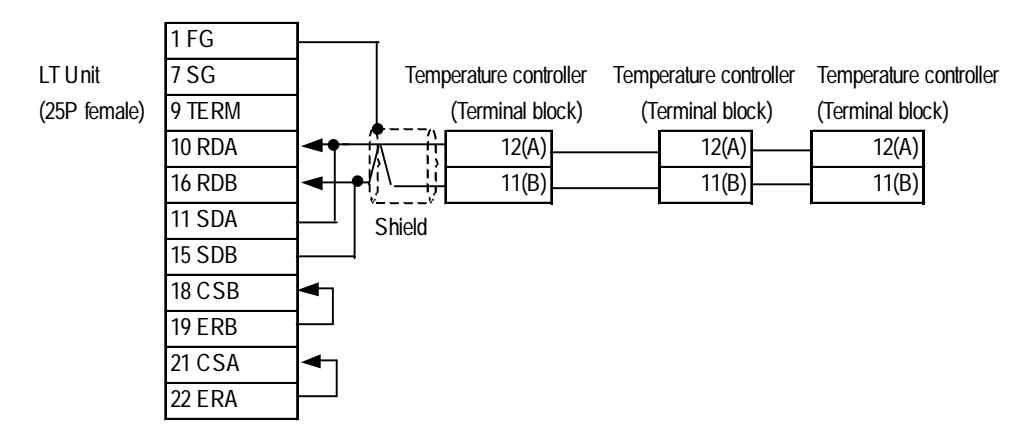

## **2.9.3 Supported Devices**

The following table describes the range of devices supported by the LT.

F

## ■ **AL** series

Setup System Area here.

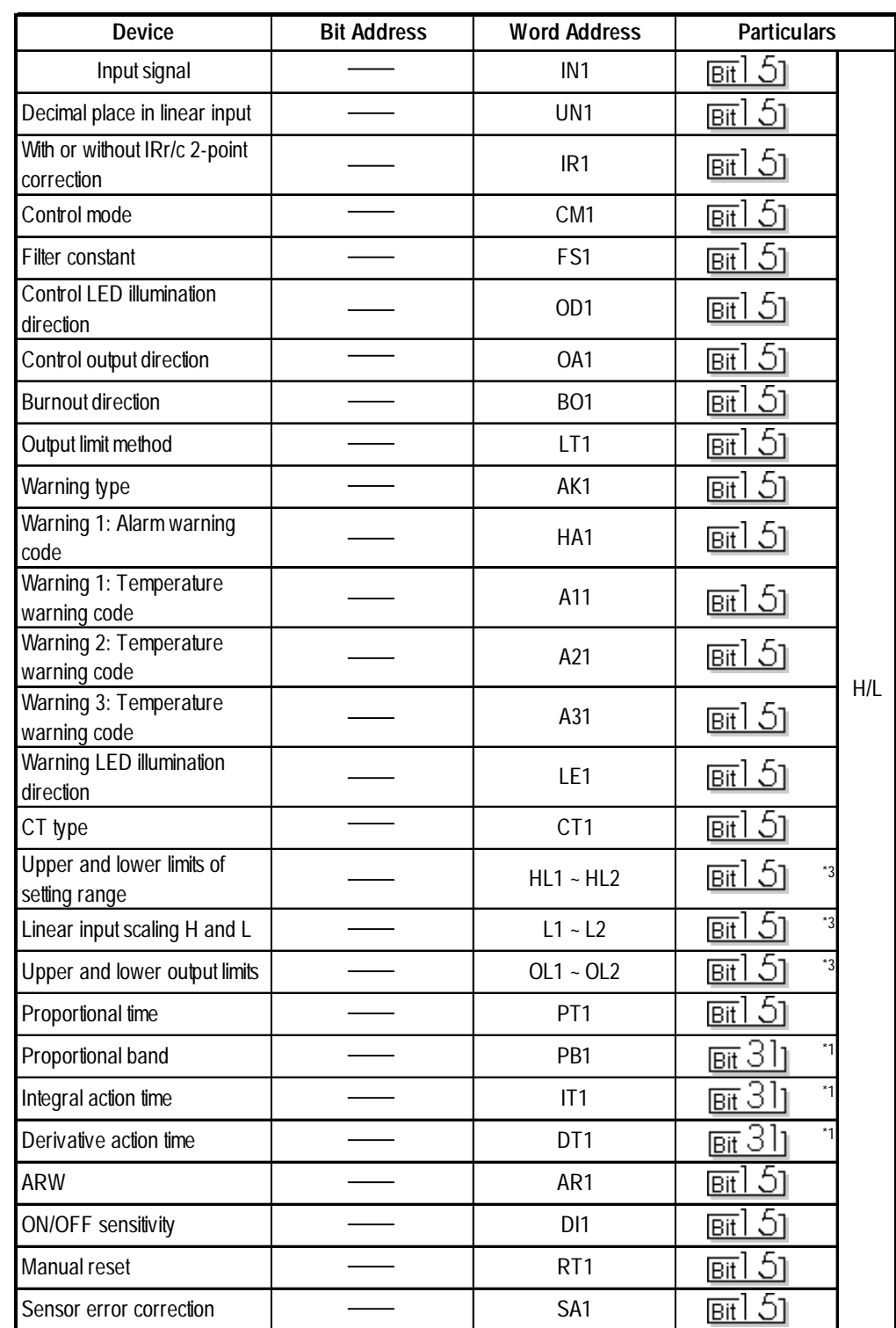

Ī

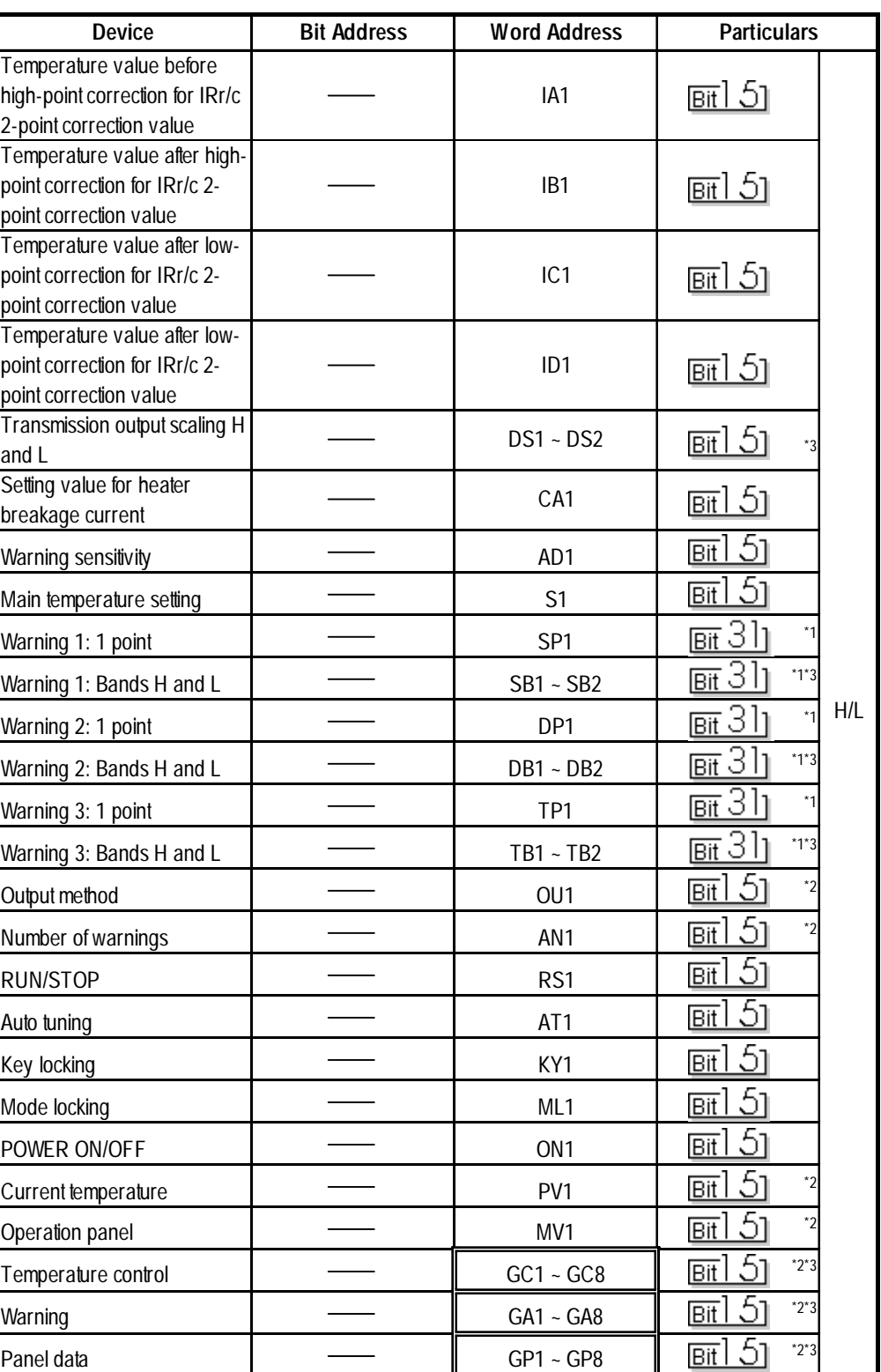

Setup System Area here.

*\*1 This indicates a double-word device (all others without this mark are word devices)*

*\*2 No writes are possible.*

*\*3 If there are two device address ranges or more, refer to "Detailed List of Data Types for AL series ID Codes" for the definition of each address.*

| Item                                    | ID code          | Data type                                 |  |  |
|-----------------------------------------|------------------|-------------------------------------------|--|--|
|                                         | HL1              | Lower limit of setting range              |  |  |
| Upper and lower limits of setting range | HL <sub>2</sub>  | Upper limit of setting range              |  |  |
|                                         | L1               | Scaling L                                 |  |  |
| Linear input scaling H and L            | L2               | Scaling H                                 |  |  |
|                                         | OL <sub>1</sub>  | Lower output limit                        |  |  |
| Upper and lower output limits           | OL <sub>2</sub>  | Upper output limit                        |  |  |
|                                         | DS1              | Scaling L                                 |  |  |
| Transmission output scaling H and L     | DS <sub>2</sub>  | Scaling H                                 |  |  |
|                                         | SB1              | <b>Band L</b>                             |  |  |
| Warning 1: Bands H and L                | SB <sub>2</sub>  | Band H                                    |  |  |
|                                         | DB1              | Band L                                    |  |  |
| Warning 2: Bands H and L                | D <sub>B2</sub>  | Band H                                    |  |  |
|                                         | TB1              | <b>Band L</b>                             |  |  |
| Warning 3: Bands H and L                | TB <sub>2</sub>  | <b>Band H</b>                             |  |  |
|                                         | GC1              | Setting temperature                       |  |  |
|                                         | GC <sub>2</sub>  | Current temperature                       |  |  |
|                                         | GC3              | Operation amount                          |  |  |
|                                         | GC4              | Control output current value              |  |  |
| Temperature control                     | $\overline{GC5}$ | ON/OFF status of control LED              |  |  |
|                                         | GC <sub>6</sub>  | ON/OFF status of control output           |  |  |
|                                         | GC7              | Reserved                                  |  |  |
|                                         | GC <sub>8</sub>  | Reserved                                  |  |  |
|                                         | GA1              | Error number                              |  |  |
|                                         | GA2              | Alarm list                                |  |  |
|                                         | GA <sub>3</sub>  | 1, 2, and 3: ON/OFF status of LED         |  |  |
|                                         | GA4              | Warnings 1, 2, and 3: ON/OFF status of    |  |  |
| Warning                                 |                  | output                                    |  |  |
|                                         | GA <sub>5</sub>  | Setting value for heater breakage current |  |  |
|                                         | GA6              | Heater current value                      |  |  |
|                                         | GA7              | Reserved                                  |  |  |
|                                         | GA <sub>8</sub>  | Reserved                                  |  |  |
|                                         | GP1              | Setting temperature                       |  |  |
|                                         | GP <sub>2</sub>  | Current temperature                       |  |  |
| Panel data                              | GP <sub>3</sub>  | ON/OFF status of control LED              |  |  |
|                                         | GP4              | 1, 2, and 3: ON/OFF status of LED         |  |  |
|                                         | GP <sub>5</sub>  | Error number                              |  |  |
|                                         | GP <sub>6</sub>  | Reserved                                  |  |  |
|                                         | GP7              | Reserved                                  |  |  |
|                                         | GP8              | Reserved                                  |  |  |

**Detailed List of Data Types for AL Series ID Codes**

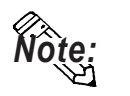

**• To set up Parts in LT Editor, specify the unit number of the AL series unit when entering addresses. If no unit number is specified, the last unit number entered is assumed (the default value is 01). See the following:**

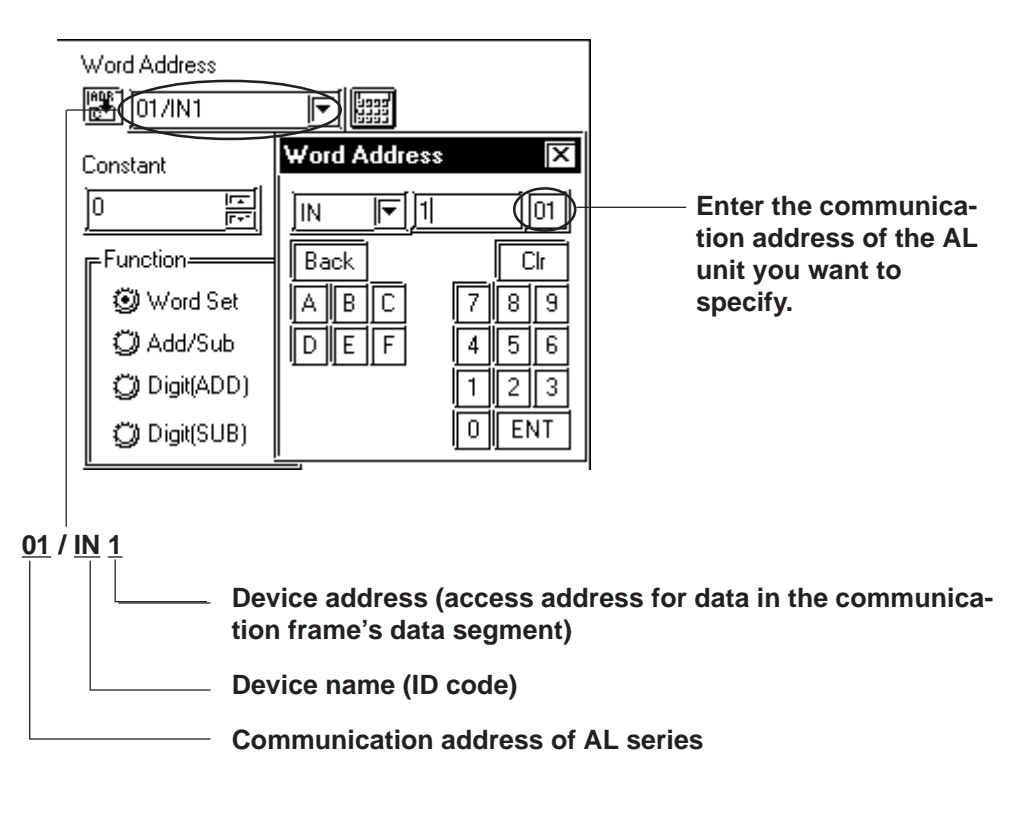

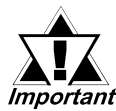

#### **• About the LT system data area**

**The LT system data area from LS0 to LS19 (20 words) cannot be allocated to the data area available for the temperature controller. Even if this system area is set up using LT Editor or when the LT is offline, this allocation is not possible.**

**• About the read area:**

**The GC, GA, and GP devices that may be specified at the first address of the system area are exclusively for reads. When they are used as read areas, take care not to write data to those areas. Otherwise, a host communication error (02:FA) will be generated.**

## **2.9.4 Environment Setup**

The following table lists Digital's recommended temperature controller and LT communication setup.

#### **AL series**

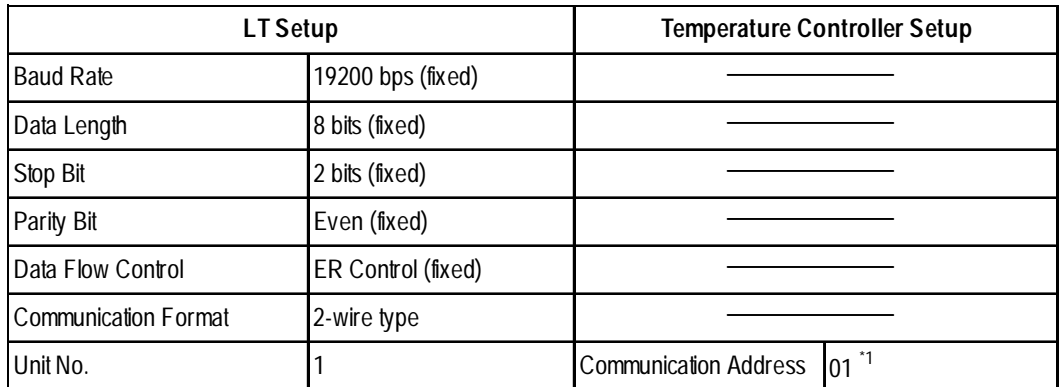

*\*1 Specify the communication address of the temperature controller in from 01 to 31.*

*Procedure: Select AdrS from Setup Parameter Display and then enter the desired 2-digit number (e.g., 01 for number 1).*

## **2.9.5 Error Code**

<Temperature controller error code>

The following lists error codes supported by the temperature controllers.

Each error message will appear "host communication error (02:\*\*:##)" at the lower left part of the screen of the LT. "\*\*" stands for an error code specific to the temperature controller and "##" the temperature controller number where the error has occurred.

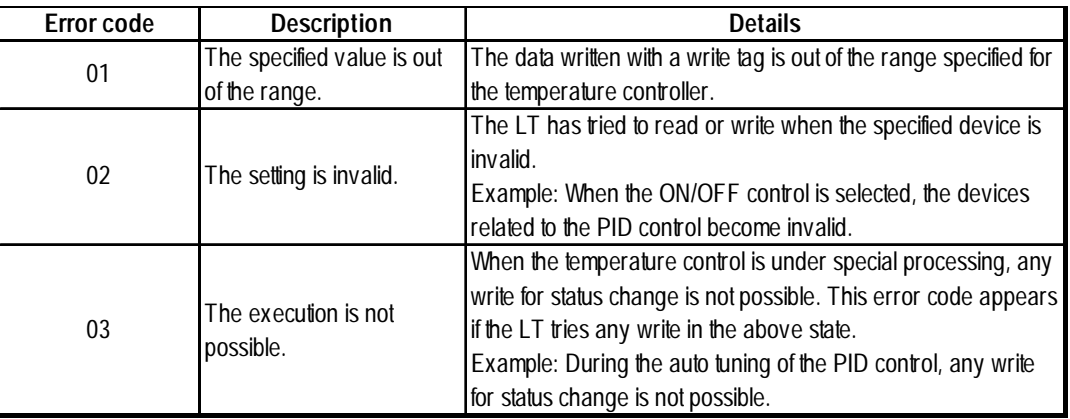

For the details of error codes, refer to the Communication Production Specification of Temperature Controller for AL Users by Fenwal.

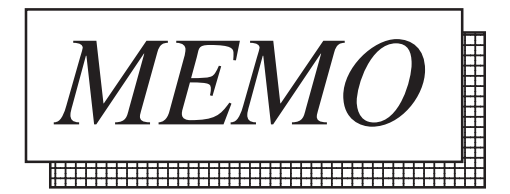

# **2.10 Shimaden Co., Ltd. Controllers**

## **2.10.1 System Structure**

The following describes the system configuration used when connecting the LT to a Shimaden Controller.

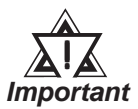

## **• LT's System Area (LS0 to LS19) Settings**

**The LT's system area (20 words) cannot be allocated to the Controller's own data area. When you are entering the system area settings via the screen editor software or via the LT's OFFLINE screen, be careful that you do not use the Controller's own data area.**

## **SR253 Series**

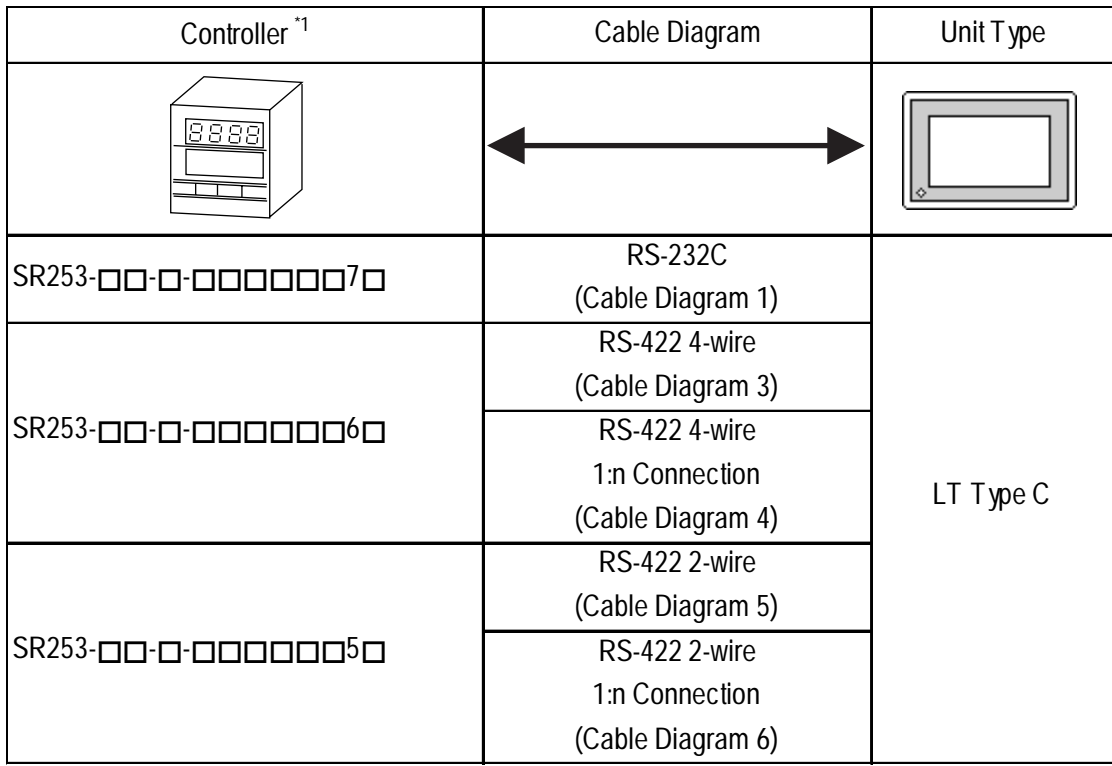

*\*1 The model data "" will vary depending on the type of option.*

*For detailed temperature Controller information, refer to that unit's catalog. Serial data transfer option types use a "7" for RS-232C, "6" for RS-422 - 4 wire, and "5" for RS-422 - 2 wire.*

#### **SR90 Series**

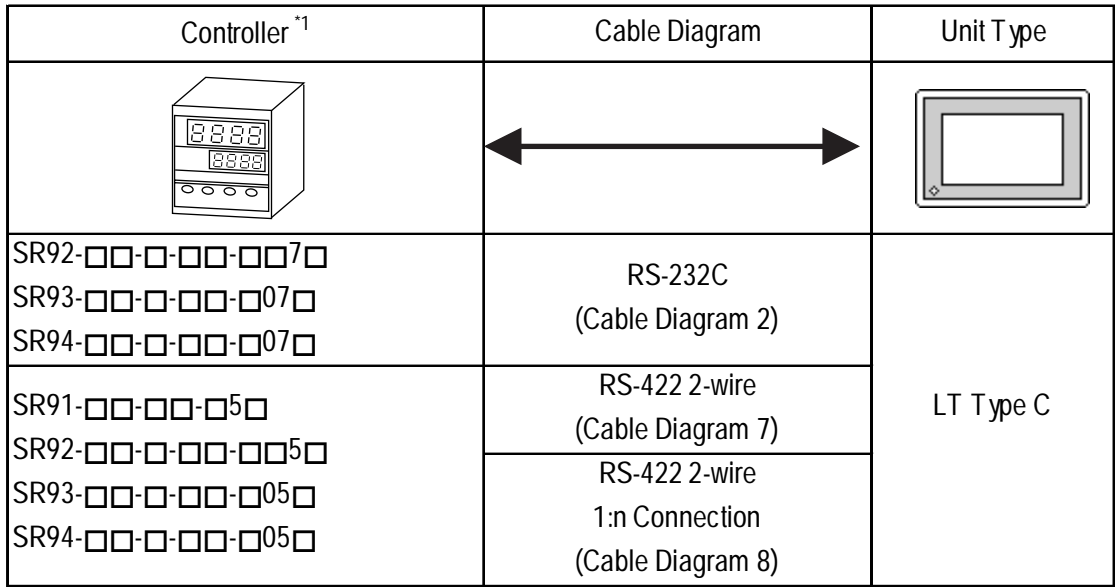

*\*1 The model data "" will vary depending on the type of option. For detailed temperature Controller information, refer to that unit's catalog. Serial data transfer option types use a "7" or "07" for RS-232C, and "5" or "05" for RS-422 - 2 wire.*

## **SR80 Series**

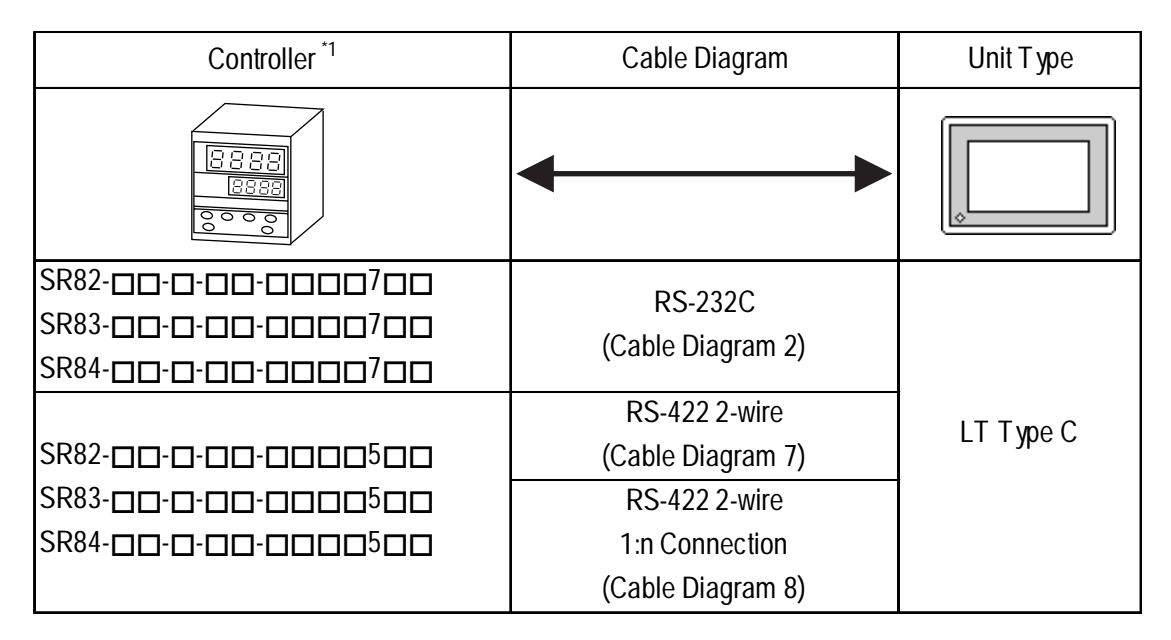

*\*1 The model data "" will vary depending on the type of option.*

*For detailed temperature Controller information, refer to that unit's catalog. Serial data transfer option types use a "7" for RS-232C, and "5" for RS-422 - 2 wire.*

#### **MR13 Series**

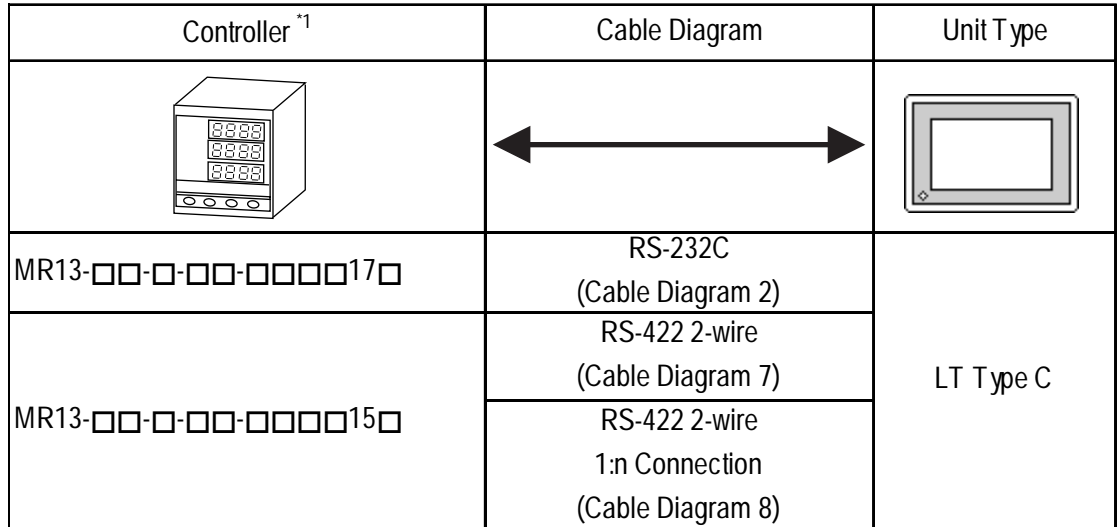

*\*1 The model data "" will vary depending on the type of option.*

*For detailed temperature Controller information, refer to that unit's catalog. Serial data transfer option types use a "17" for RS-232C, and "15" for RS-422 - 2 wire..*

## **FP93 Series**

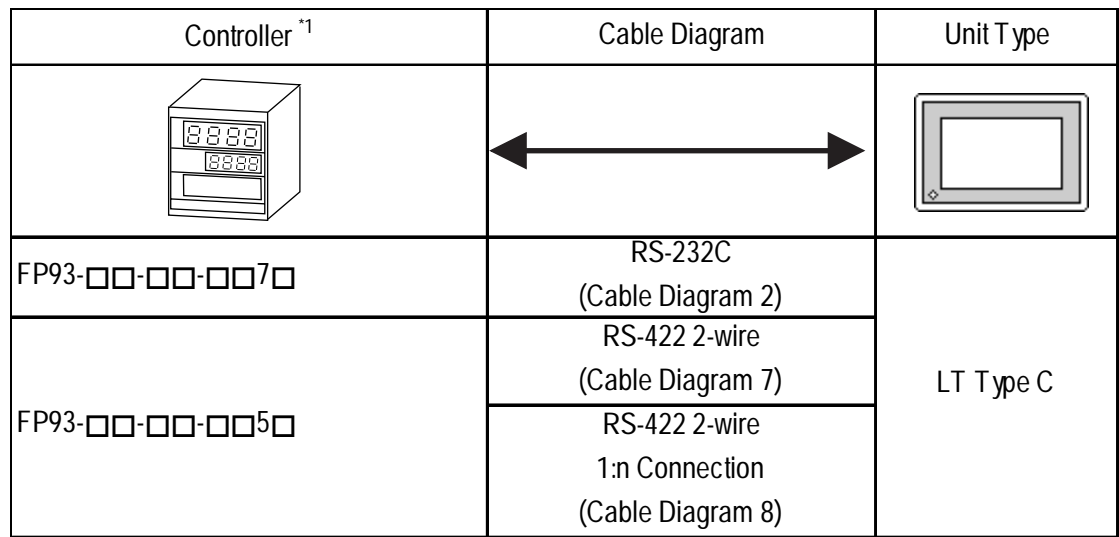

*\*1 The model data "" will vary depending on the type of option. For detailed temperature Controller information, refer to that unit's catalog. Serial data transfer option types use a "7" for RS-232C, and "5" for RS-422 - 2 wire.*

#### ■ SD16 Series

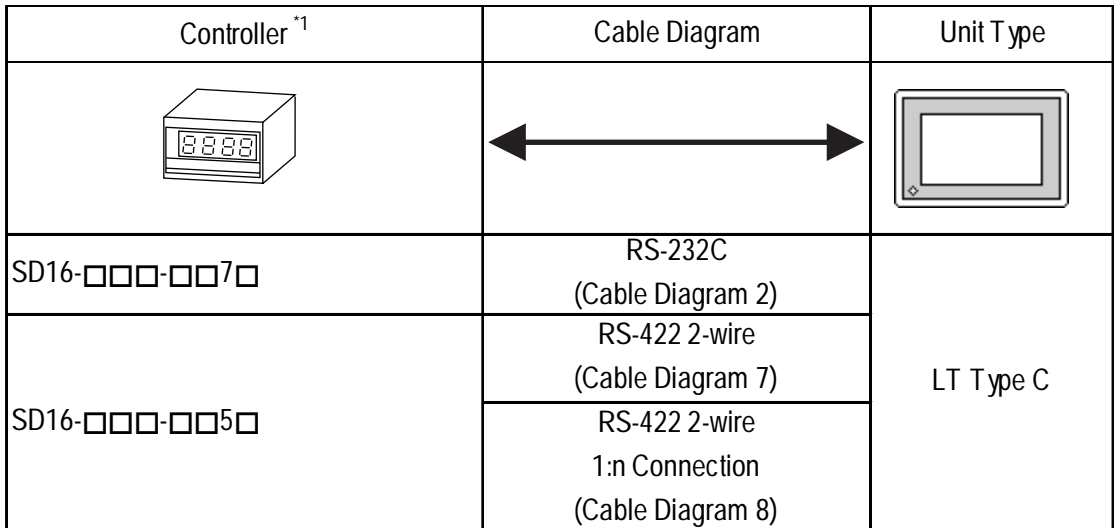

*\*1 The model data "" will vary depending on the type of option. For detailed temperature Indicator information, refer to that unit's catalog. Serial data transfer option types use a "7" for RS-232C, and "5" for RS-422 - 2 wire.*

## ■ **EM70** Series

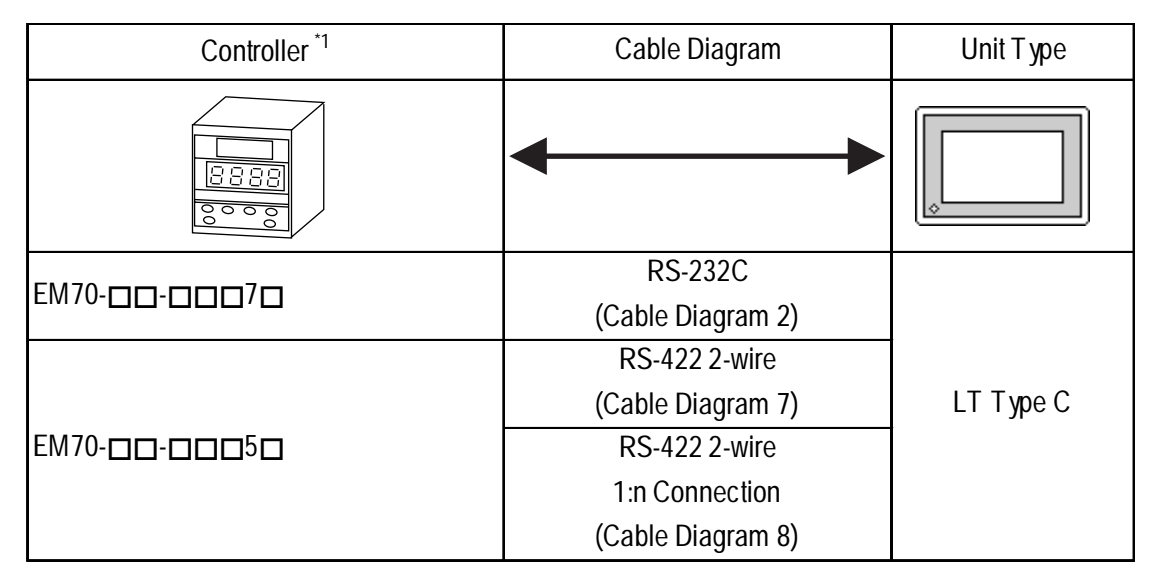

*\*1 The model data "" will vary depending on the type of option. For detailed temperature Controller information, refer to that unit's catalog. Serial data transfer option types use a "7" for RS-232C, and "5" for RS-422 - 2 wire.*

#### **Connections**

•1:1 connection

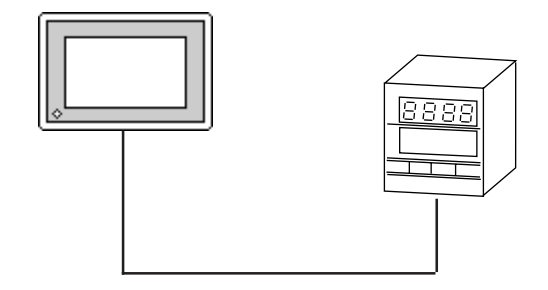

•1:n connection

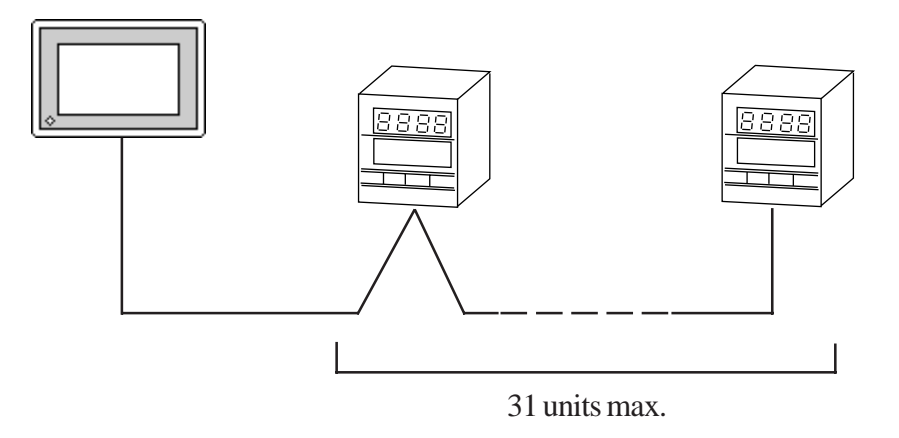

## **2.10.2 Cable Diagrams**

The cable diagrams shown below and the cable diagrams recommended by Shimaden Co., Ltd. may differ, however, using these cables for your Controller's operations will not cause any problems.

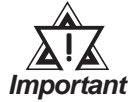

- **Ground your Controller's FG terminal according to your country's applicable standard. For details, refer to your Controller's manual.**
- **When connecting a cable's Shield line to an FG terminal, consider the needs of your system when deciding which side of the cable (LT or Controller) to connect. (The example below connects to the Controller's FG terminal.)**
- **If a communications cable is used, be sure to connect its SG (signal ground) terminal.**
- **RS-232C cables should be 15 meters or less.**
- **RS-422 (2-wire) cables should be 500 meters or less.**
- **RS-422 (4-wire) cables should be 600 meters or less.**
- **When using an RS-422 connection, be sure to use the following method to insert termination resistance.**

**SR253 Series Units (4-wire)**

**Internally 270**Ω **of resistance is available. Turn the Controller's internal SW1a and SW1b switches ON.**

**SR253 Series Units (2-wire)**

**Internally 135**Ω **of resistance is available. Turn the Controller's internal switch ON.**

**SR90/SR80/MR13/FP93/SD16/EM70 Series Units**

**On the final node's terminal block, between the "+" and "-" terminals, attach 1/2W 120**Ω **of termination resistance.**

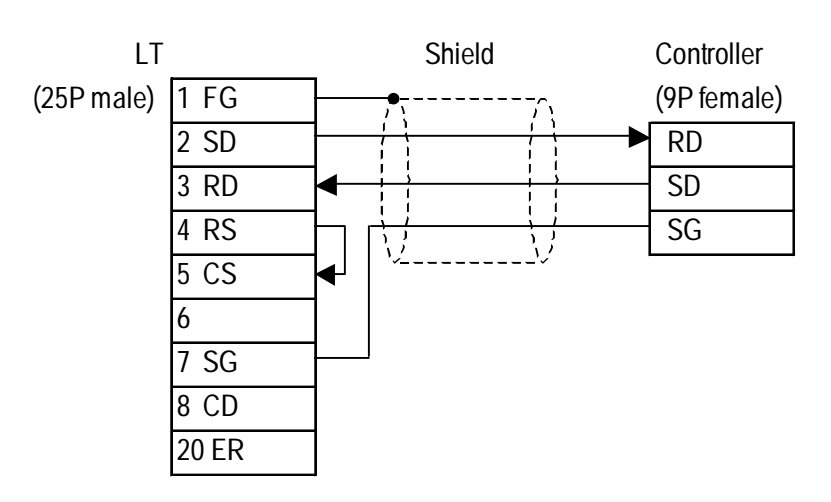

**Cable Diagram 1** (1:1) RS-232C

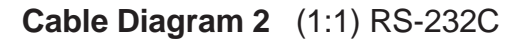

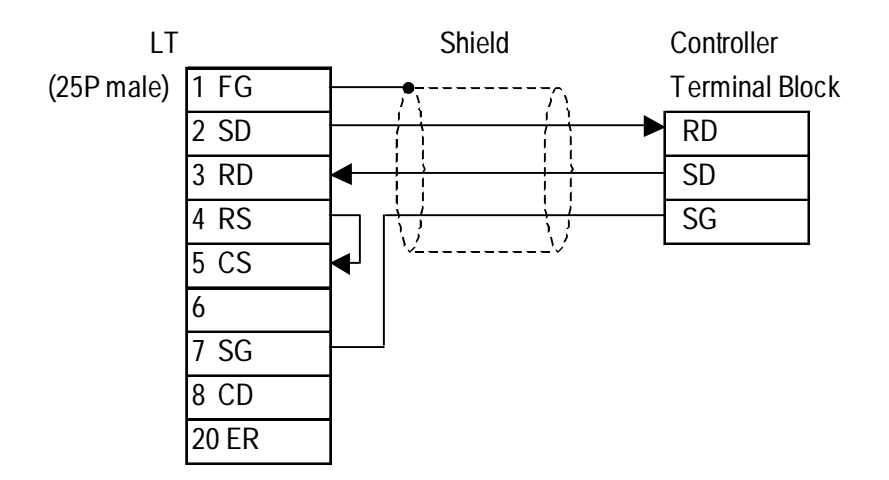

Controller Terminal Block Numbers

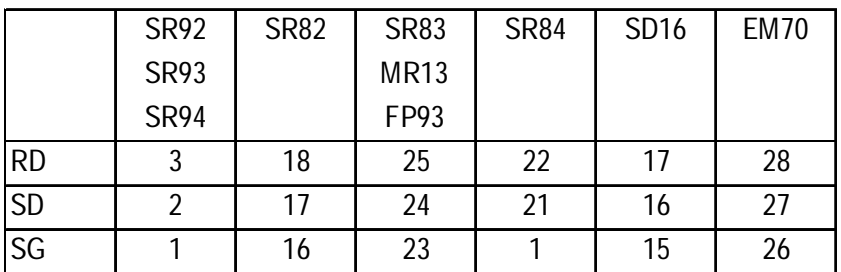

**Cable Diagram 3** (1:1) RS-422 4-Wire <When using Digital's RS-422 connector terminal adapter GP070-CN10-0>

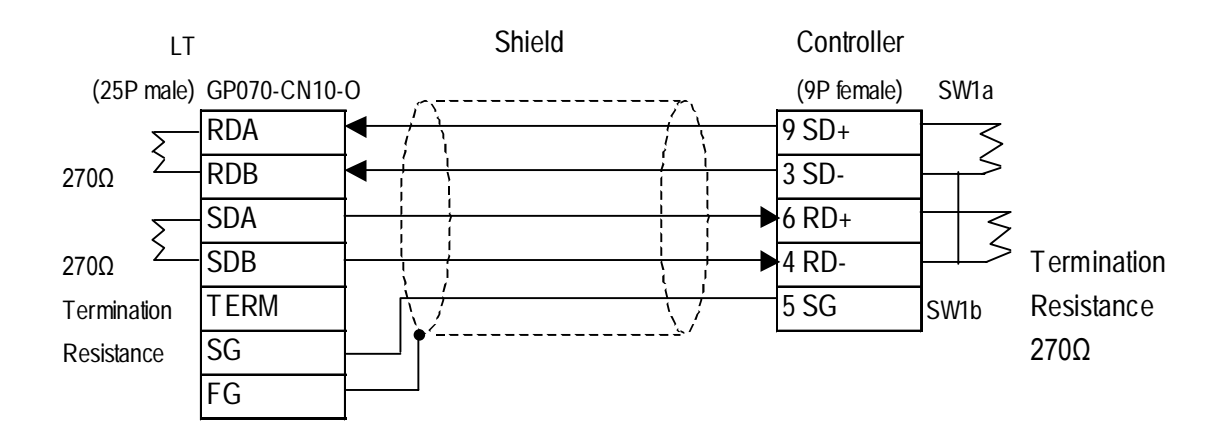

<When making your own cable>

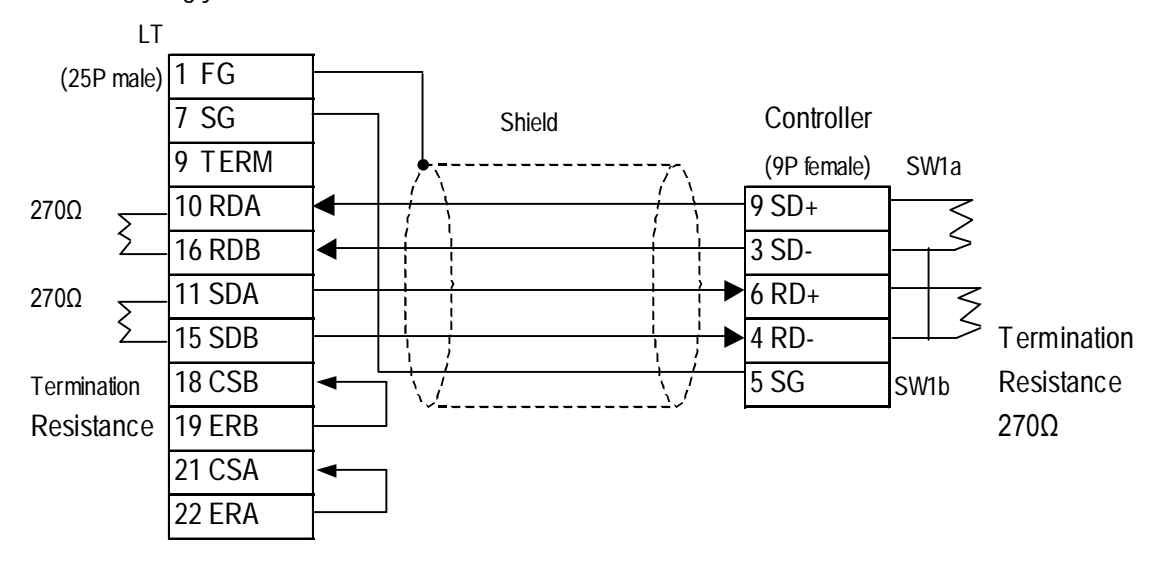

## **Cable Diagram 4** (1:n) RS-422 4-Wire

<When using Digital's RS-422 connector terminal adapter GP070-CN10-0>

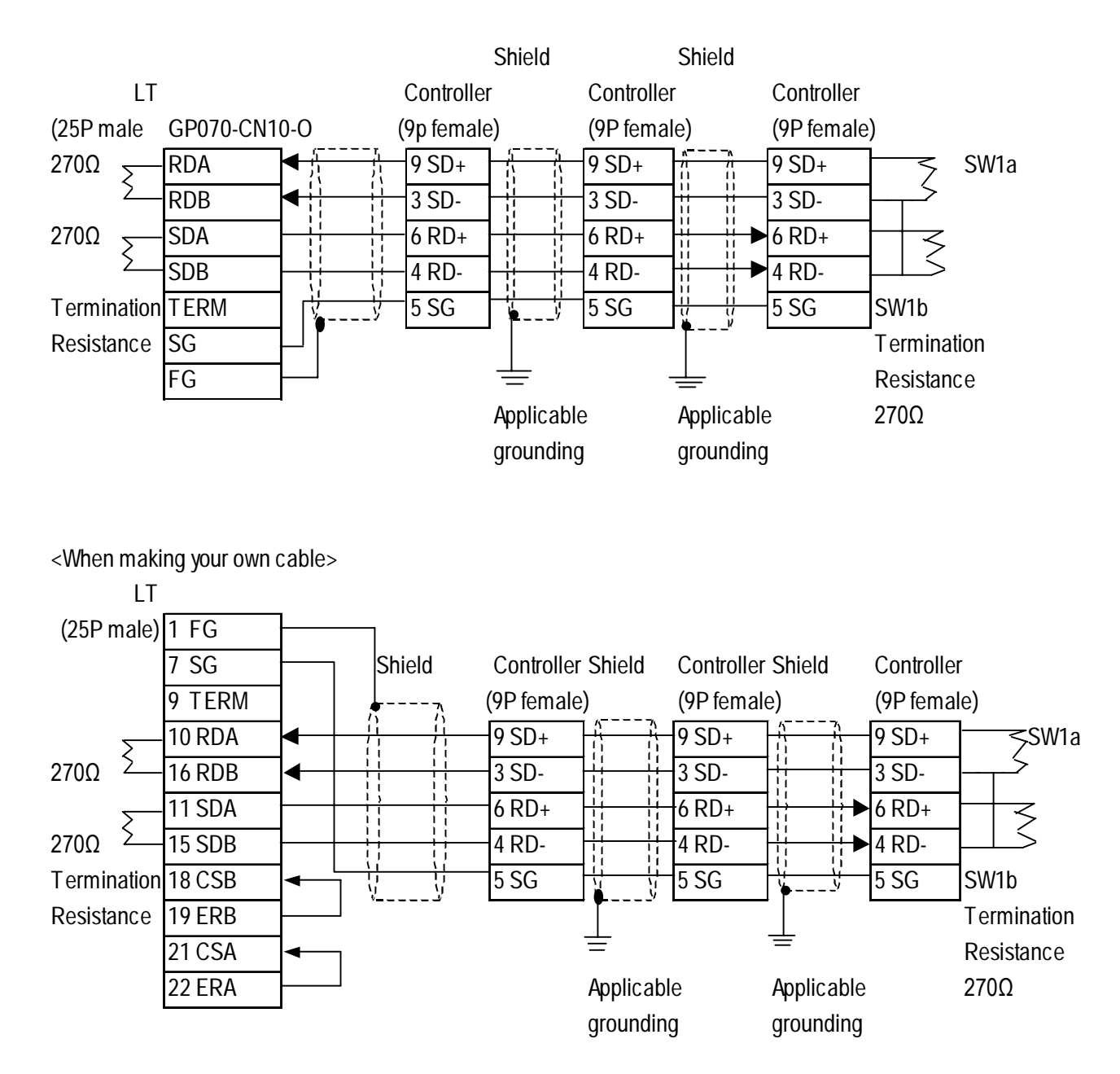

#### **Cable Diagram 5** (1:1) RS-422 2-Wire

<When using Digital's RS-422 connector terminal adapter GP070-CN10-0>

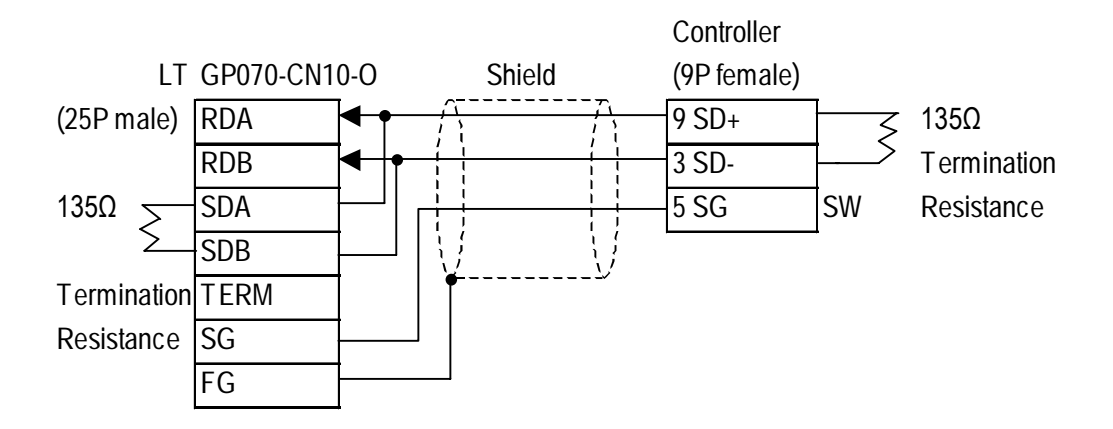

<When making your own cable>

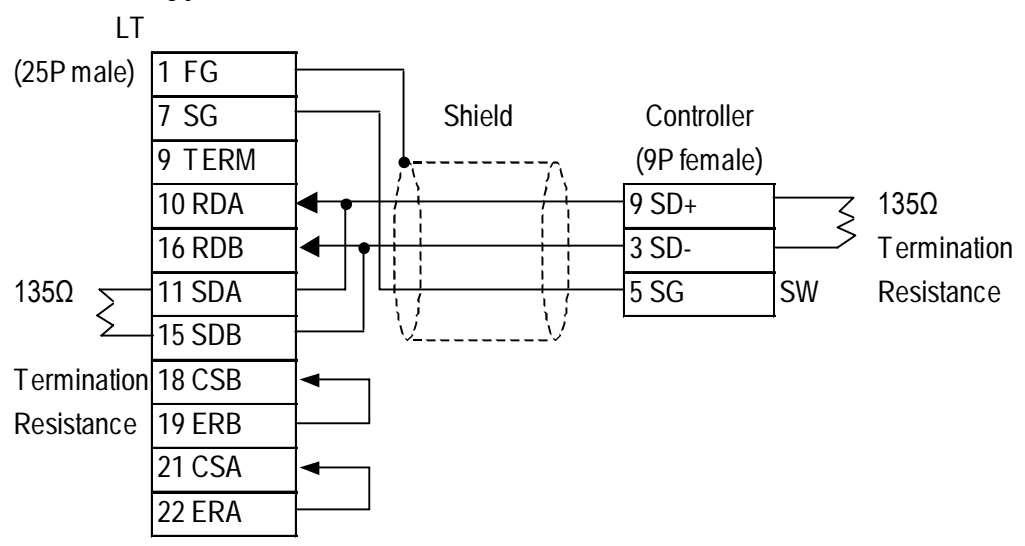

## **Cable Diagram 6** (1:n) RS-422 2-Wire

<When using Digital's RS-422 connector terminal adapter GP070-CN10-0>

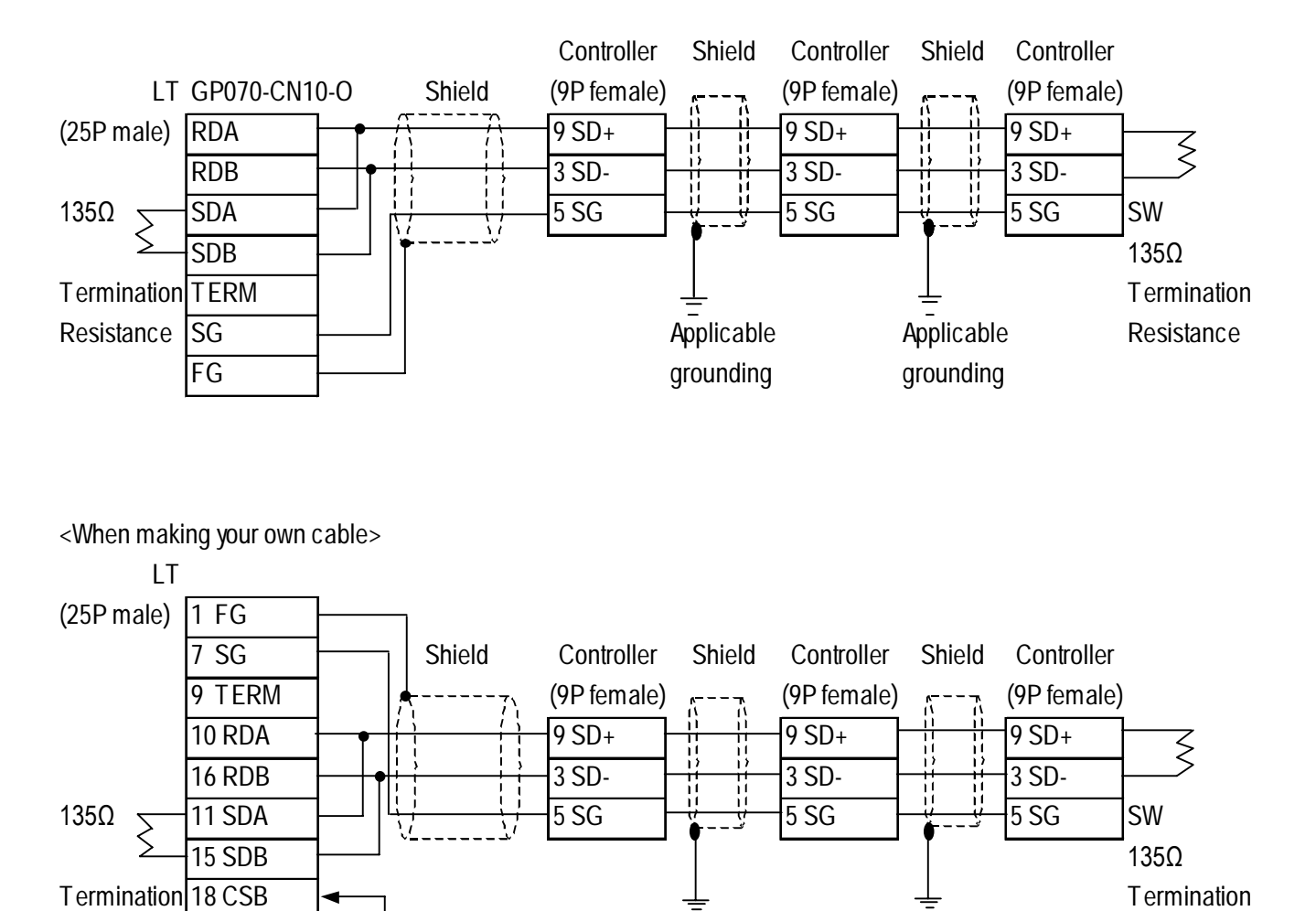

Resistance 19 ERB Applicable Applicable Resistance

21 CSA  $\leftarrow$  grounding grounding grounding

22 ERA

#### **Cable Diagram 7** (1:1) RS-422 2-Wire

<When using Digital's RS-422 connector terminal adapter GP070-CN10-0>

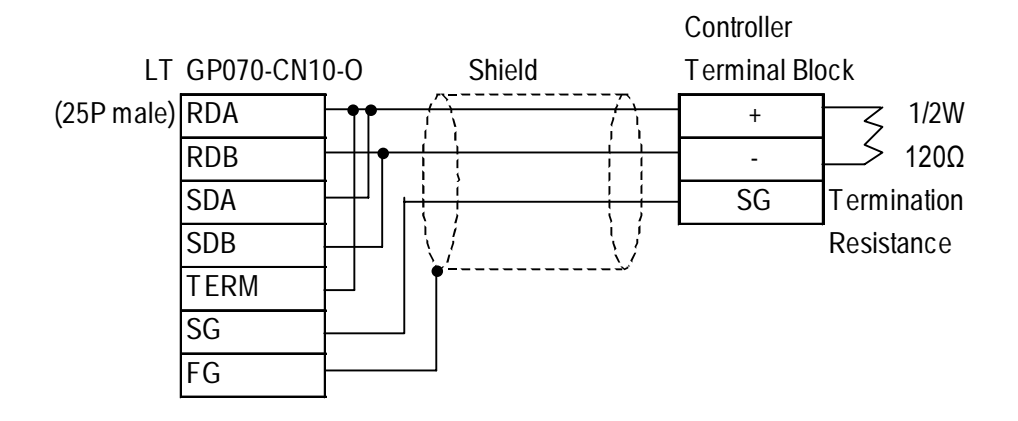

<When using Digital's RS-422 cable GP230-IS11-0>

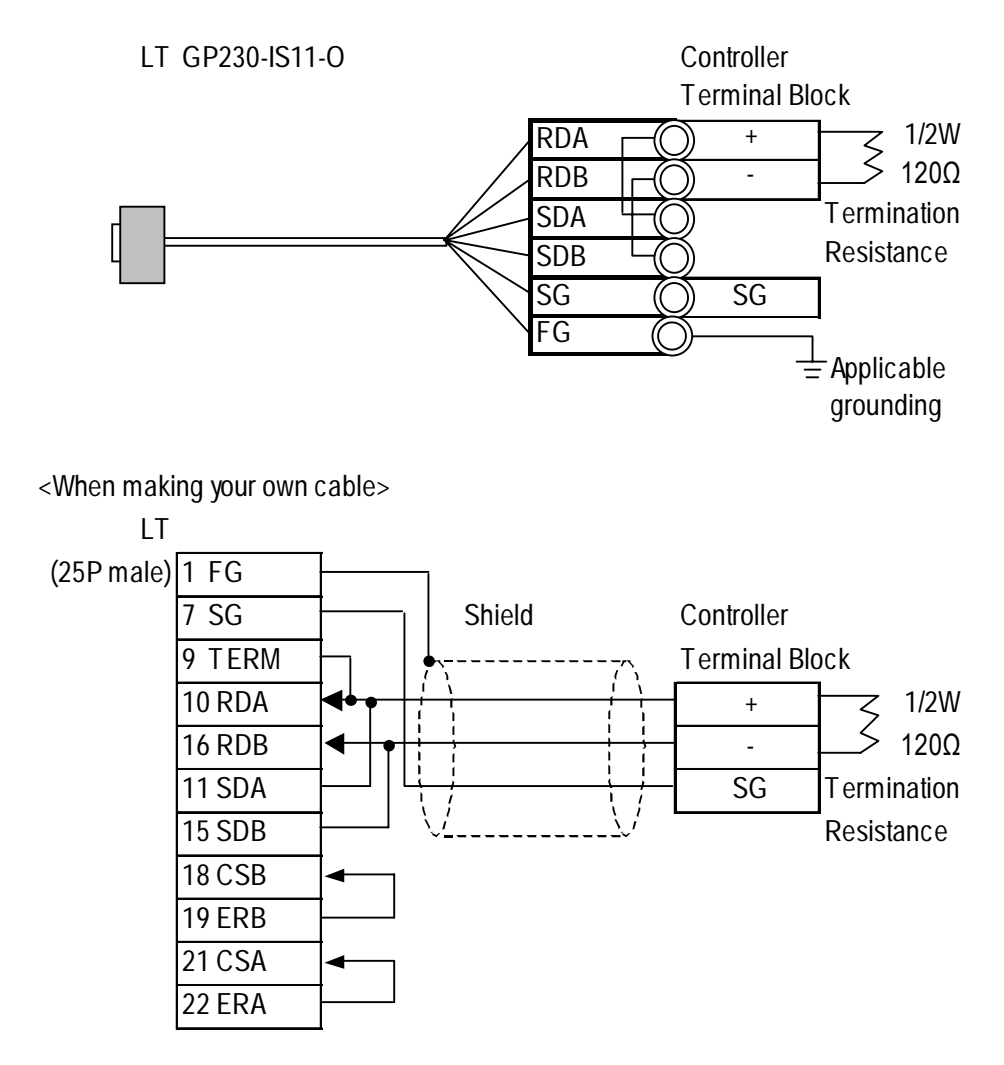

## **Chapter 2 - Indicating Controllers** *2.10 Shimaden Co., Ltd. Controllers*

|       | <b>SR91</b> | <b>SR92</b> | <b>SR82</b> | <b>SR83</b> | <b>SR84</b> | SD16 | <b>EM70</b> |
|-------|-------------|-------------|-------------|-------------|-------------|------|-------------|
|       |             | <b>SR93</b> |             | MR13        |             |      |             |
|       |             | <b>SR94</b> |             | FP93        |             |      |             |
| $\pm$ | 11          |             | 17          | 24          | 21          | 16   | 27          |
|       | 12          |             | 18          | 25          | 22          | 17   | 28          |
| SG    |             |             | 16          | 23          |             | 15   | 26          |

Controller Terminal Block Numbers

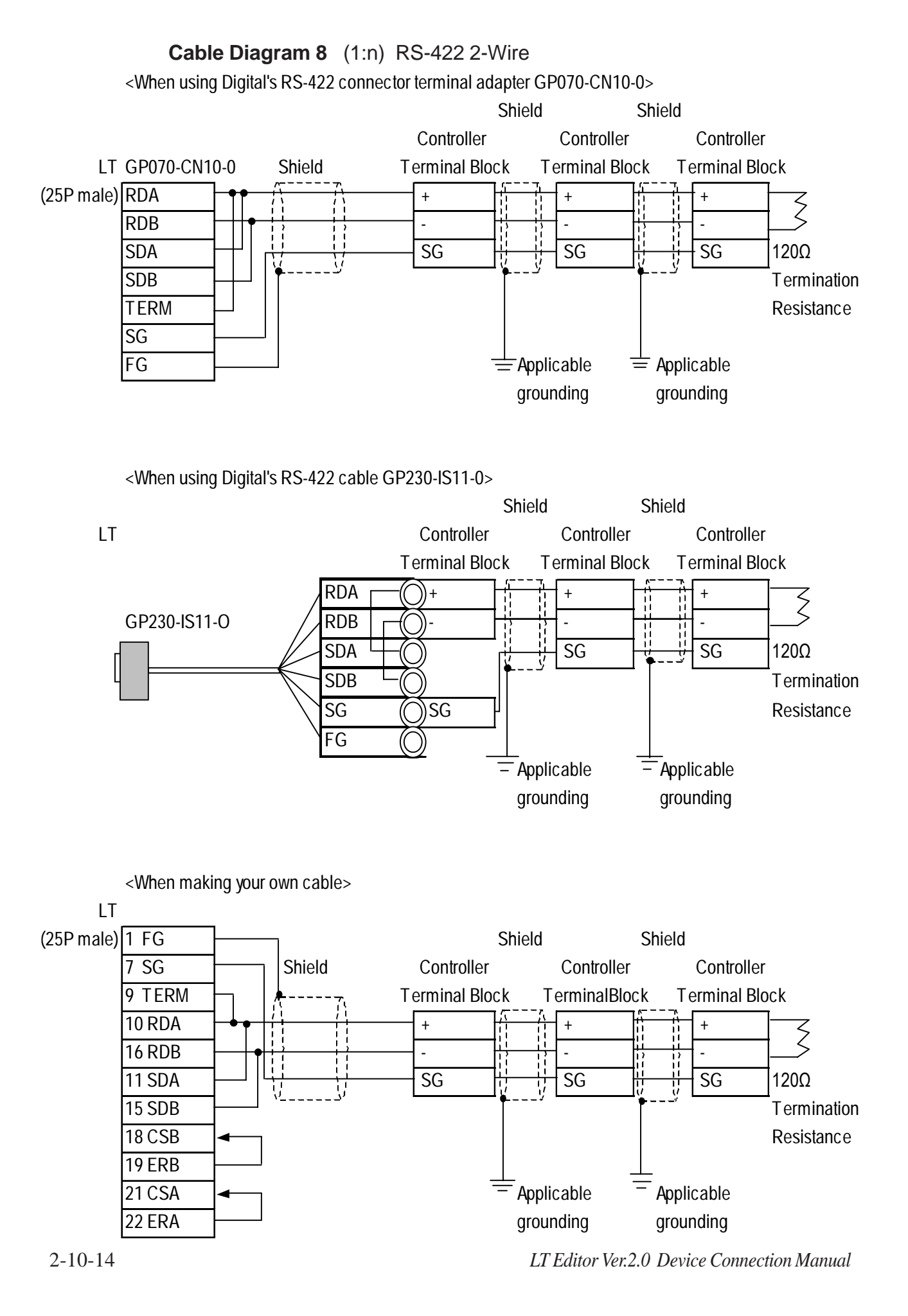

## **Chapter 2 - Indicating Controllers** *2.10 Shimaden Co., Ltd. Controllers*

|       | <b>SR91</b> | <b>SR92</b> | <b>SR82</b> | <b>SR83</b> | <b>SR84</b> | SD16 | <b>EM70</b> |
|-------|-------------|-------------|-------------|-------------|-------------|------|-------------|
|       |             | <b>SR93</b> |             | MR13        |             |      |             |
|       |             | <b>SR94</b> |             | FP93        |             |      |             |
| $\pm$ | 11          |             | 17          | 24          | 21          | 16   | 27          |
|       | 12          |             | 18          | 25          | 22          | 17   | 28          |
| SG    |             |             | 16          | 23          |             | 15   | 26          |

Controller Terminal Block Numbers

## **2.10.3 Supported Devices**

The following list shows the range of devices supported by the LT.

#### **SR253/SR90/SR80/MR13/FP93/SD16/EM70 Series**

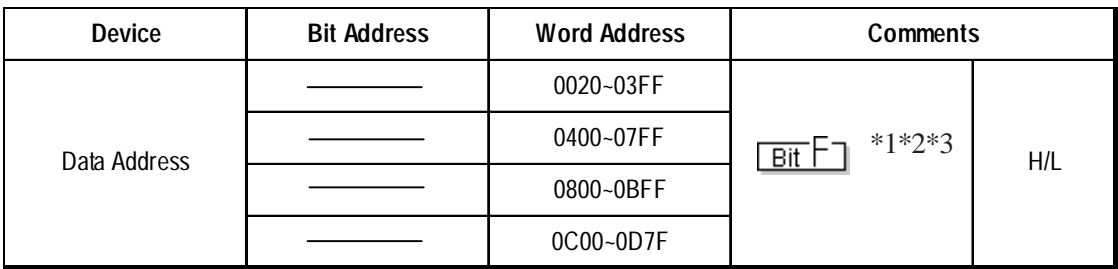

*\*1 Depending on the series model used, certain addresses do not exist and/or devices may not be able to be read from or written to. For details, please refer to your Temperature Controller's Installation Guide.*

- *\*2 Data addresses 0200H to 021FH are double word addresses. If they are not used according to the conditions given below, Host Communication Error 08 will occur.*
	- *All data addresses used must be even. (Ex. 0200, 0202, etc.)*
	- *All data to be read out must be designated using even numbers. (Ex. 2, 4, etc.)*

*Usage Example: When using the "Numeric Display Settings" Part to display data and reading from data address 0X200, be sure to set "Data Display Format" to 32-bit. If the data is designated as 16-bit, Host Communication Error 08 will occur.*

*\*3 File registers are each 1,024 words on your LT application.*

*You cannot extend over more than a single data "block" when performing the following features.*

*Be sure to set these features' settings so they are within a single data block.*

- *1) "a-tag " settings*
- *2) Performing Block read/write from Pro-Server*
- *3) Designating the "Convert from" and "Convert to" address for the "Address Conversion" features*

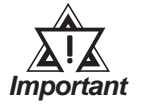

## **• LT's System Area (LS0 to LS19) Settings**

**The LT's system area (20 words) cannot be allocated to the Controller's own data area. When you are entering the system area settings via the screen editor software or via the LT's OFFLINE screen, be careful that you do not use the Controller's own data area.**

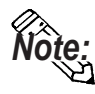

**• Indicating Controller Slave Address settings can be entered in your screen editor software. If a unit number is not indicated, the previously entered station number is automatically used. (The default value is 1.)**

#### E.g. When entering Device Address 02EE

Enter the Device Name "...", and the Word Address "02EE".

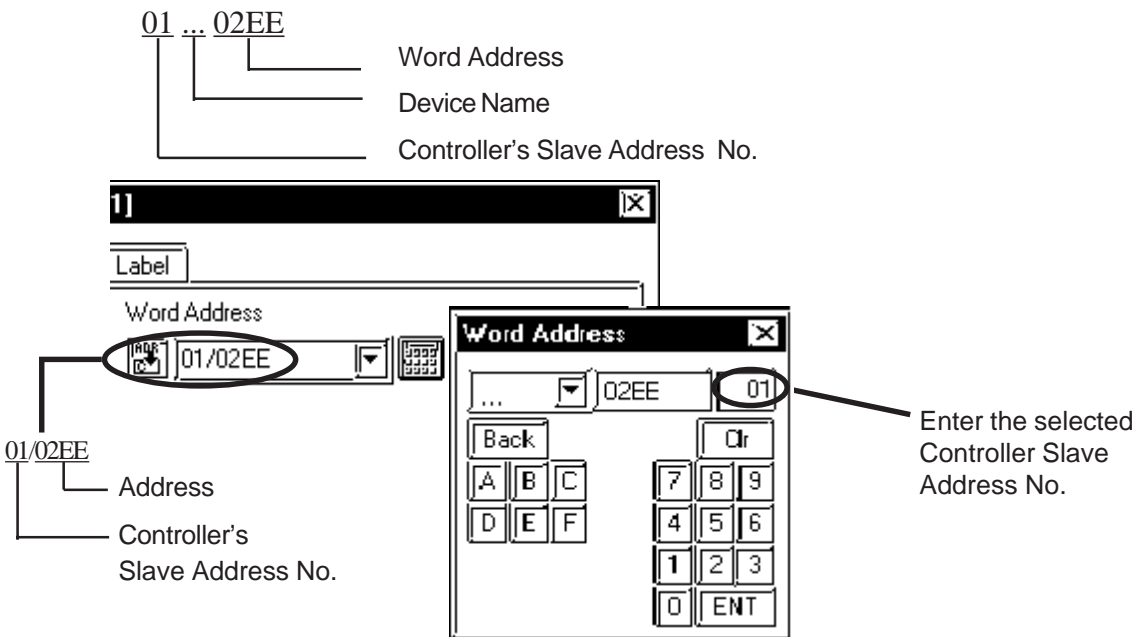

## **2.10.4 Environment Setup**

The following table lists Digital's recommended Shimaden Co., Ltd. Controller and LT communication settings.

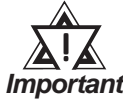

- **The Temperature Controller's default data transfer speed is 1200bps. When using this unit, speeds from 2400bps to 19,200bps can be used.**
- **The Temperature Controller's Memory Mode default setting is EEP(EEPROM). Since the number of times the EEPROM can be overwritten is fixed, try to reduce the number of times you write/ overwrite data to the EEPROM.**
- **The Temperature Controller's data transfer settings are set via the front face keys. For details, refer to your Temperature Controller's Installation Guide.**
- **When using RS232C or RS422 2-wire communication cables, a Send Wait of over 20ms is required. If a wait of less than this is used, a communication error (PLC not responding 02:FE:\*\* or Error in received data 02:FD:\*\*) may occur. Be sure the Send Wait setting is 20ms or longer in your screen editor program. The default value of "0" means the program will internally insert a Send Wait of 20ms.**
#### **SR253 Series**

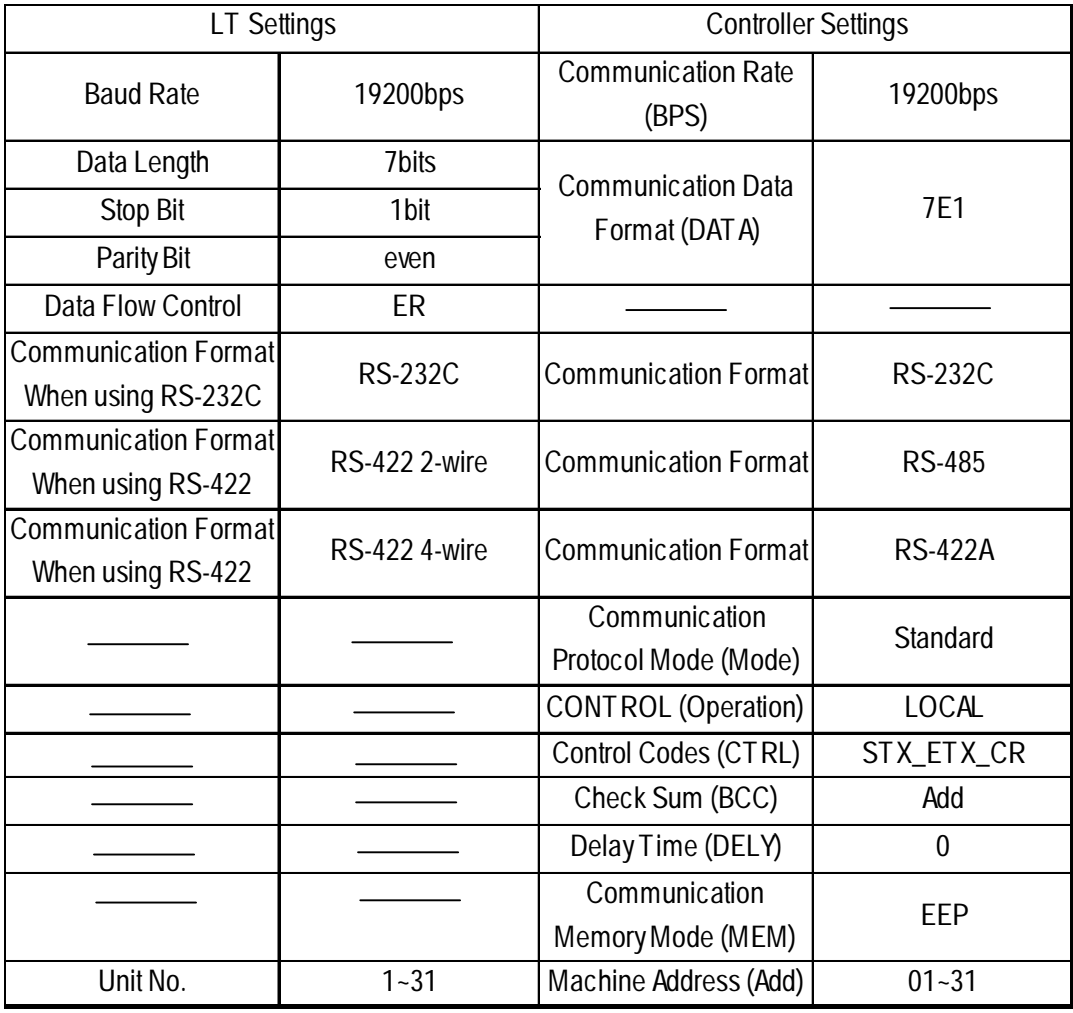

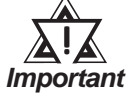

- **The [CONTROL Operation] feature is used to set whether the Controller's parameter setting changes are performed via the LT or via the Controller. These are indicated using the "LOCAL" (Controller) and "COMMU" (LT) selections.**
- **"Delay Time DELY" designates the time from when a command is received from the LT to when the Controller responds. Please set this value to "0". (Delay Time (ms) = setting value \*0.25(ms))**
- **The Controller's machine address number range is from 0 to 99 for the SR253 Series units. Use only from 1 to 31 on the LT.**
- **With a 1:n connection, up to 31 SR253 Series units can be connected to a single LT.**

#### **SR90 Series**

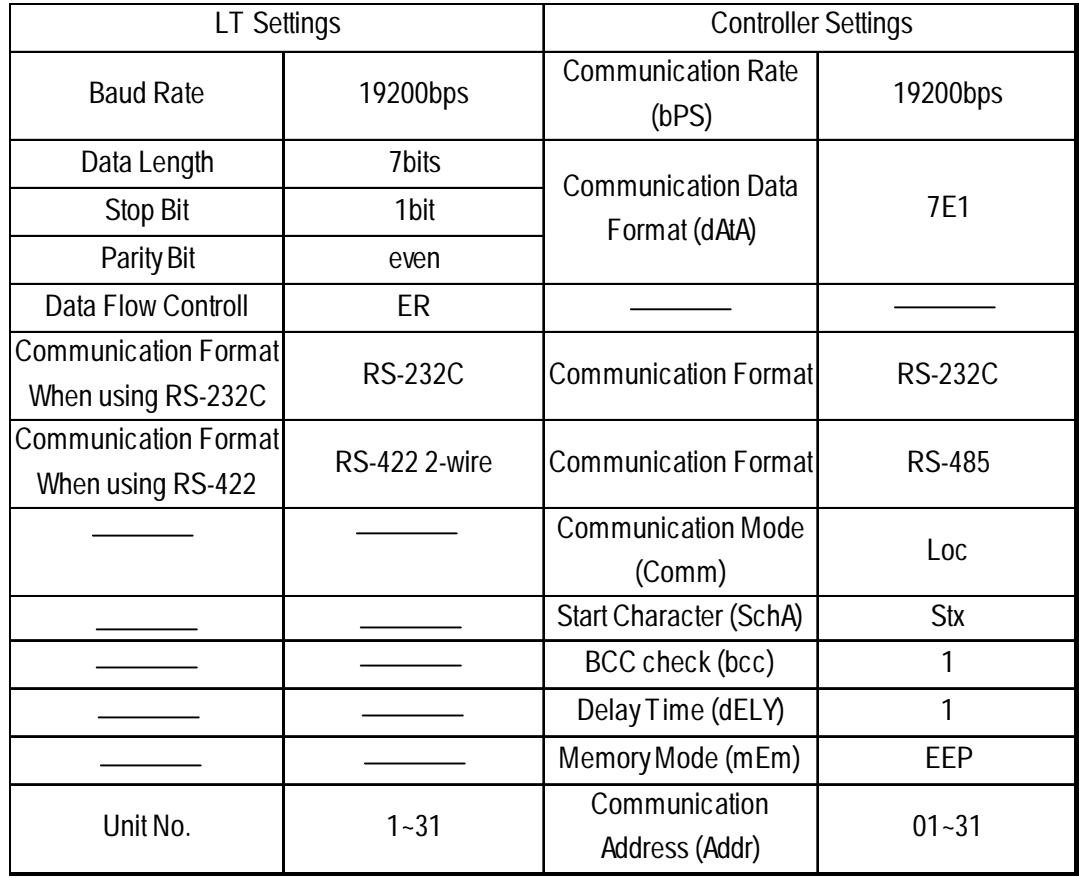

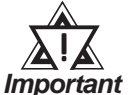

- **The [Communication Mode] feature is used to set whether the Controller's parameter setting changes are performed via the LT or via the Controller. These are indicated using the "LOCAL" (Controller) and "COMMU" (LT) selections.**
	- **"Delay Time DELY" designates the time from when a command is received from the LT to when the Controller responds. Please set this value to "1". (Delay Time (ms) = setting value \*0.512(ms))**
- **The Controller's Communication address number range is from 0 to 255 for the SR90 Series units. Use only from 1 to 31 on the LT.**
- **With a 1:n connection, up to 31 SR90 Series units can be connected to a single LT.**

#### **SR80 Series**

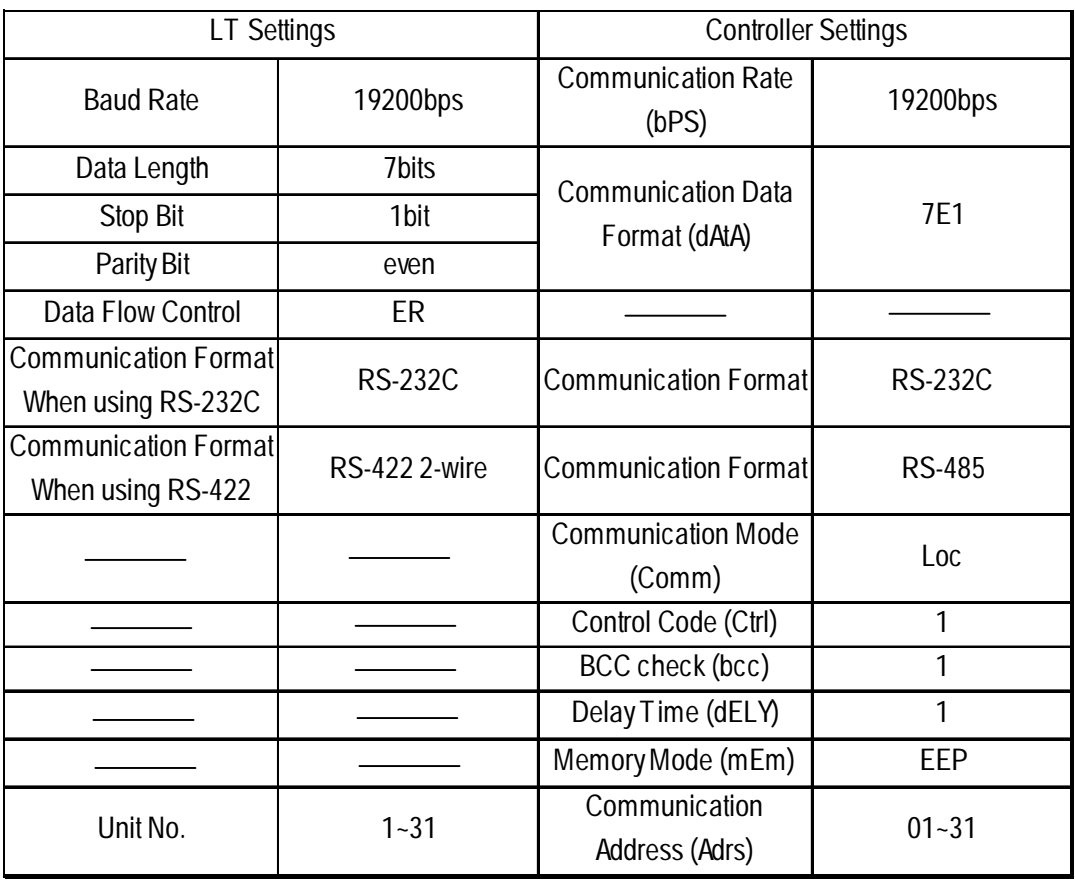

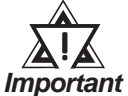

- **The [Communication Mode] feature is used to set whether the Controller's parameter setting changes are performed via the LT or via the Controller. These are indicated using the "LOCAL" (Controller) and "COMMU" (LT) selections.**
	- **"Delay Time DELY" designates the time from when a command is received from the LT to when the Controller responds. Please set this value to "1". (Delay Time (ms) = setting value \*0.512(ms))**
	- **The Controller's Communication address number range is from 0 to 99 for the SR80 Series units. Use only from 1 to 31 on the LT.**
	- **With a 1:n connection, up to 31 SR80 Series units can be connected to a single LT.**

#### **MR13 Series**

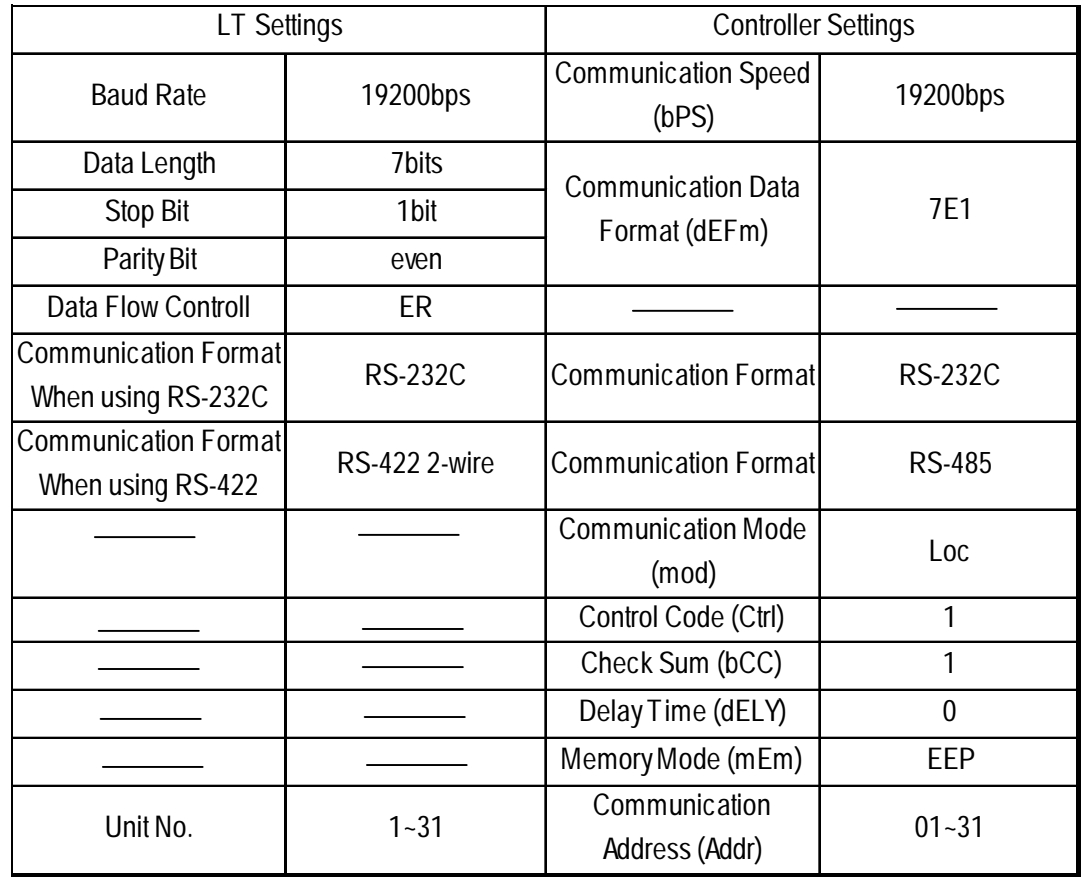

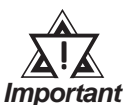

- **The [Communication Mode] feature is used to set whether the Controller's parameter setting changes are performed via the LT or via the Controller. These are indicated using the "LOCAL" (Controller) and "COMMU" (LT) selections.**
- **"Delay Time DELY" designates the time from when a command is received from the LT to when the Controller responds. Please set this value to "0". (Delay Time (ms) = setting value \*0.25(ms))**
- **The Controller's Communication address number range is from 0 to 99 for the MR13 Series units. Use only from 1 to 31 on the LT.**
- **With a 1:n connection, up to 31 MR13 Series units can be connected to a single LT.**

#### **FP93 Series**

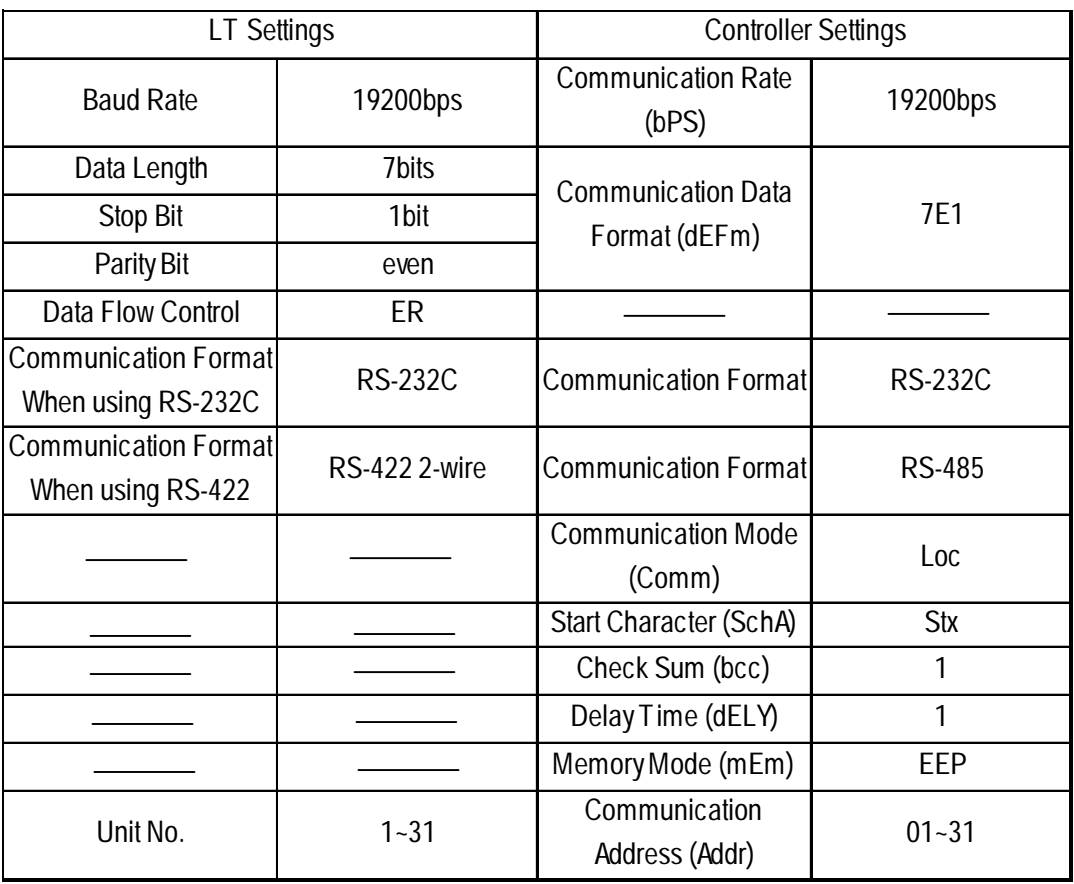

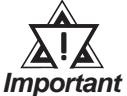

- **The [Communication Mode] feature is used to set whether the Controller's parameter setting changes are performed via the LT or via the Controller. These are indicated using the "LOCAL" (Controller) and "COMMU" (LT) selections.**
	- **"Delay Time DELY" designates the time from when a command is received from the LT to when the Controller responds. Please set this value to "1". (Delay Time (ms) = setting value \*0.512(ms))**
	- **The Controller's Communication address number range is from 0 to 255 for the FP93 Series units. Use only from 1 to 31 on the LT.**
	- **With a 1:n connection, up to 31 FP93 Series units can be connected to a single LT.**

#### **SD16 Series**

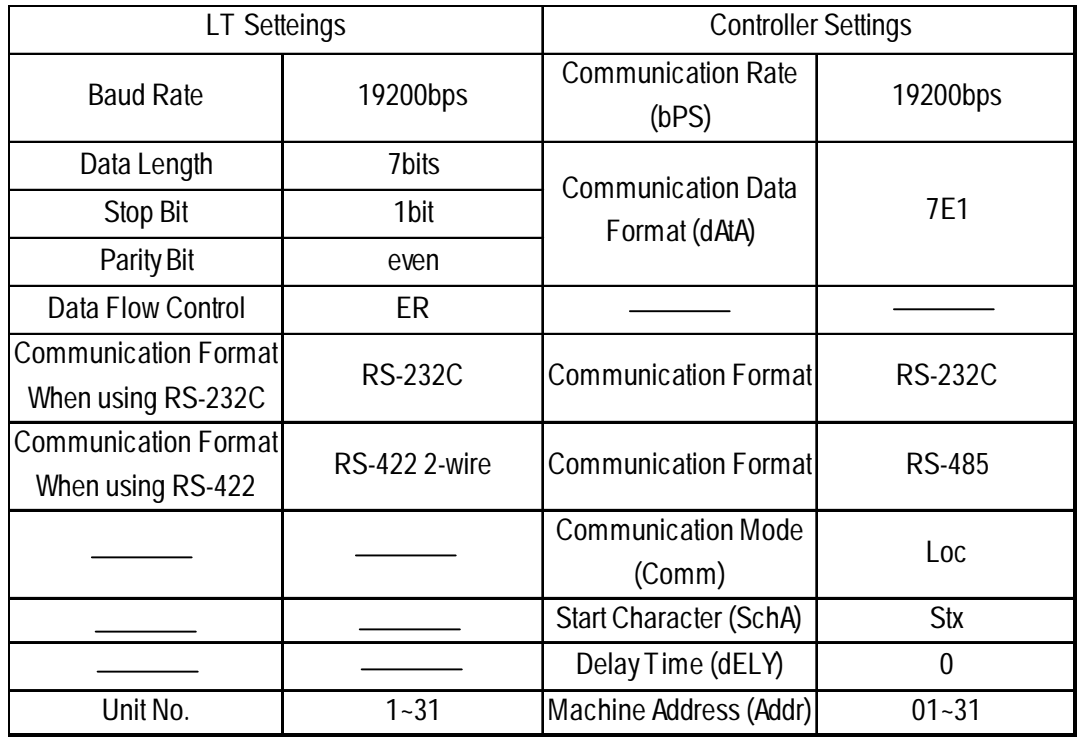

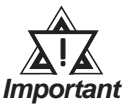

- **The [Communication Mode] feature is used to set whether the Indicator's parameter setting changes are performed via the LT or via the Indicator. These are indicated using the "LOCAL" (Indicator) and "COMMU" (LT) selections.**
- **"Delay Time DELY" designates the time from when a command is received from the LT to when the Indicator responds. Please set this value to "0". (Delay Time (ms) = setting value \*0.1(ms))**
- **The Indicator's Communication address number range is from 0 to 255 for the SD16 Series units. Use only from 1 to 31 on the LT.**
- **With a 1:n connection, up to 31 SD16 Series units can be connected to a single LT.**

#### ■ **EM70** Series

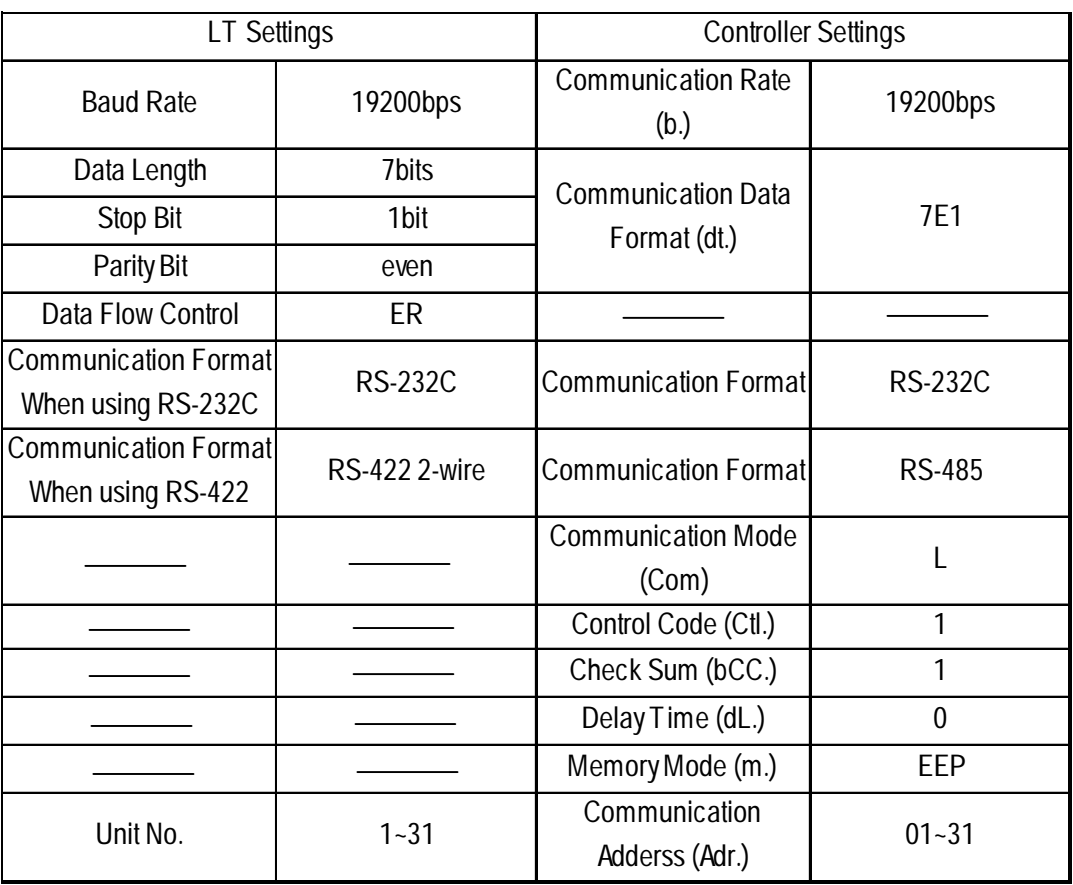

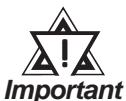

- **The [Communication Mode] feature is used to set whether the Controller's parameter setting changes are performed via the LT or via the Controller. These are indicated using the "LOCAL" (Controller) and "COMMU" (LT) selections.**
	- **"Delay Time DELY" designates the time from when a command is received from the LT to when the Controller responds. Please set this value to "0". (Delay Time (ms) = setting value \*0.25(ms))**
- **The Controller's Communication address number range is from 0 to 99 for the EM70 Series units. Use only from 1 to 31 on the LT.**
- **With a 1:n connection, up to 31 EM70 Series units can be connected to a single LT.**

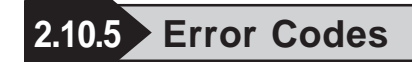

#### **Controller Error Codes**

Error messages (Ex. Host communication error  $(02; **:##)$ ) are displayed in the lower left corner of the LT screen (\*\* stands for an error code specific to the Controller).

Host Communication Error (02:\*\*:##)

**Controller Error Code Communication Address of Controller that has caused the error**

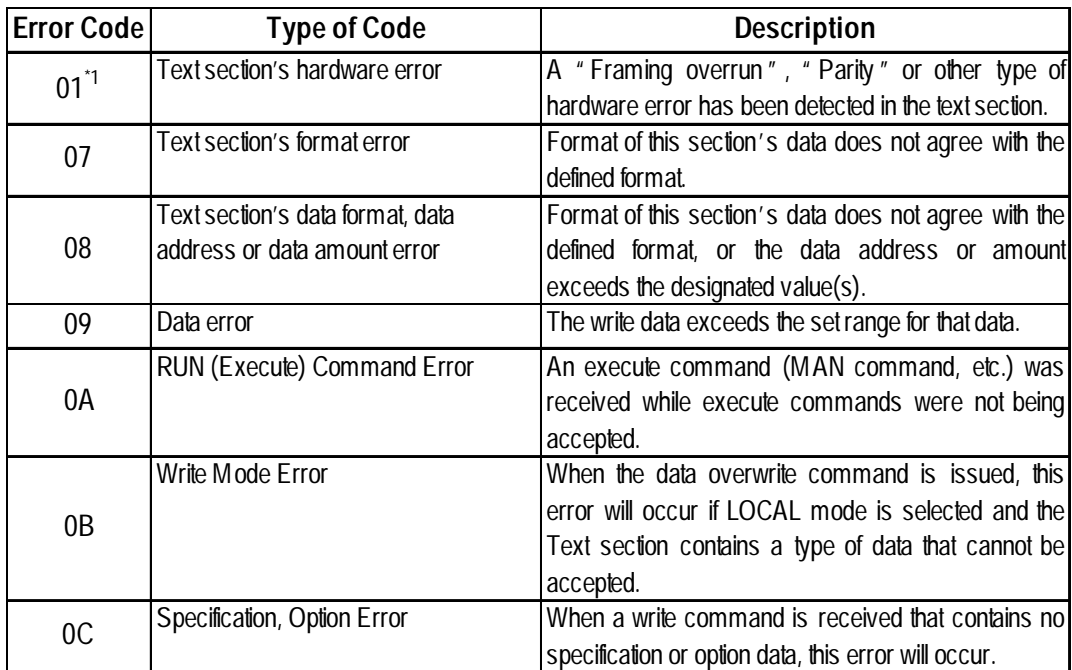

*\*1 MR13 Series and SD16 Series units do not have this error code.*

Refer to the Controller's manual for error code details.

# **3 Inverters**

This chapter shows examples of system configuration, supported devices and environment setup used when connecting the inverters to the LT.

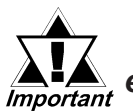

 **If communication is halted due to signal cable breakage, LT fault etc., the inverter does not detect such a fault.**

# **3.1 Connectable Inverters**

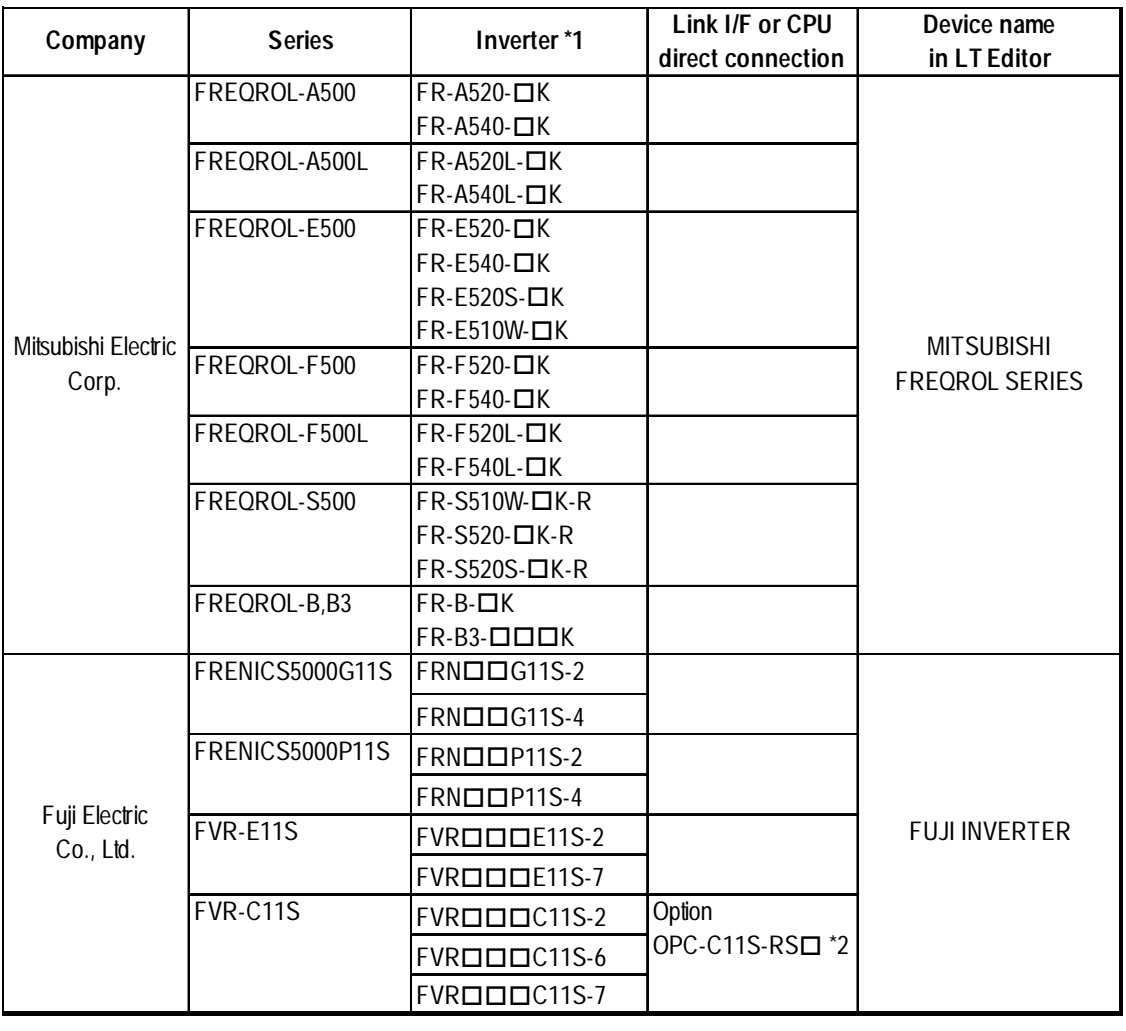

The following inverters can be connected to the LT.

*\*1 The "" characters in the inverter model codes reflect available options.*

*\*2 The "" character in the option card model code reflects the classification of the card type (either A, B, or C) according to this series inverter capacities.*

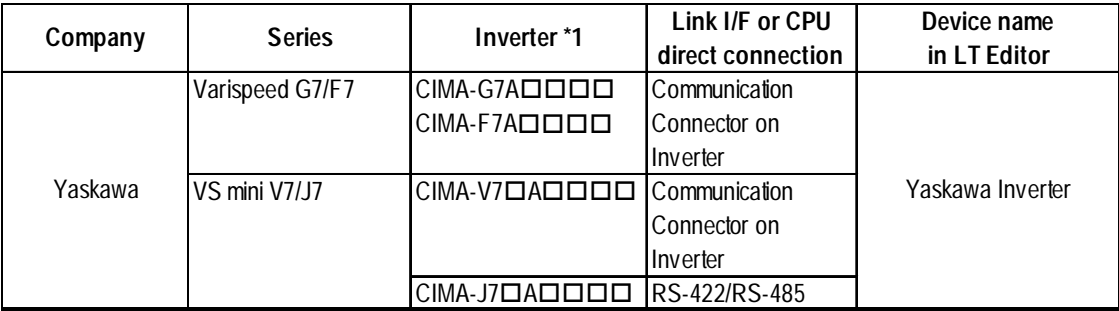

*\*1 The "" characters in the inverter model codes reflect applicable standard generator capacities.*

## **3.2 Mitsubishi Electric Inverters**

## **3.2.1 System Structure**

The following table describes the system structure for connecting the Mitsubishi Electric inverters to the LT.

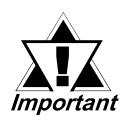

 **If communication is halted due to signal cable breakage, LT fault etc., the inverter will not recognize it. Use its Communication retry or Communication check to diagnose the problem and prevent an accident.**

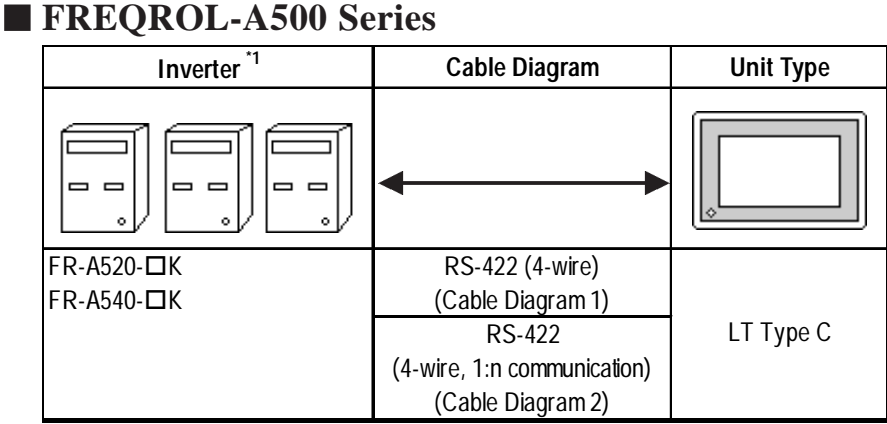

*\*1 "" indicates the capacity of each inverter.*

#### **FREQROL-A500L Series**

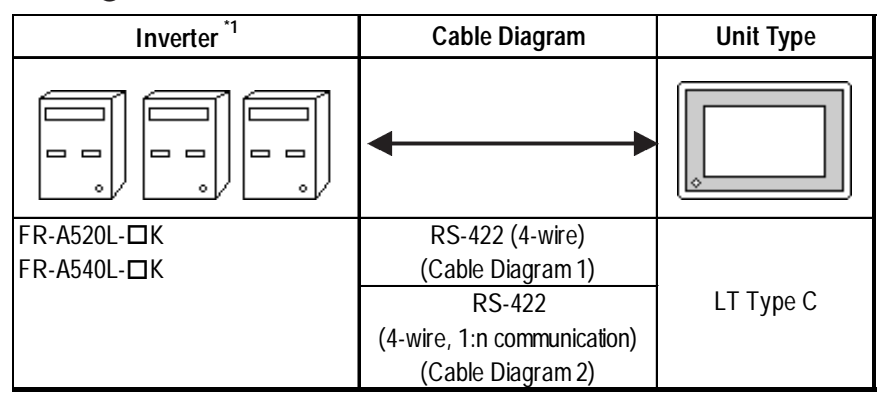

*\*1 "" indicates the capacity of each inverter.*

## **FREQROL-E500 Series**

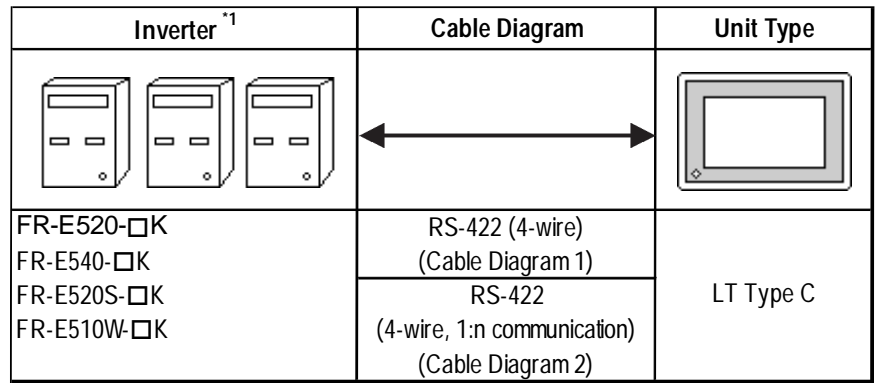

*\*1 "" indicates the capacity of each inverter.*

## **FREQROL-F500 Series**

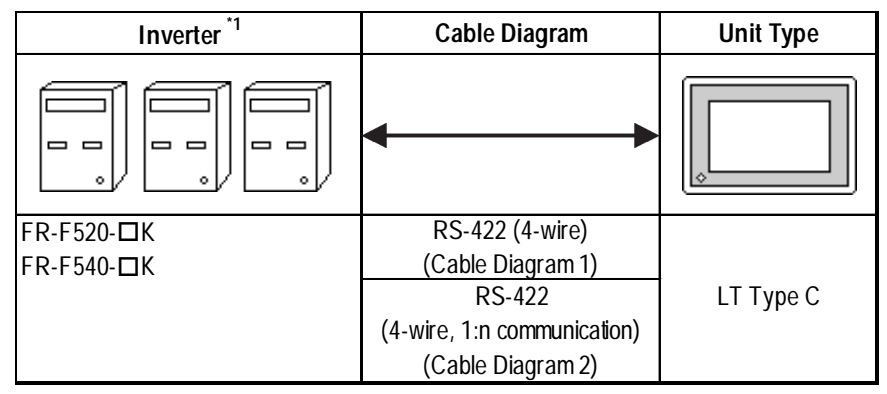

*\*1 "" indicates the capacity of each inverter.*

## **FREQROL-F500L Series**

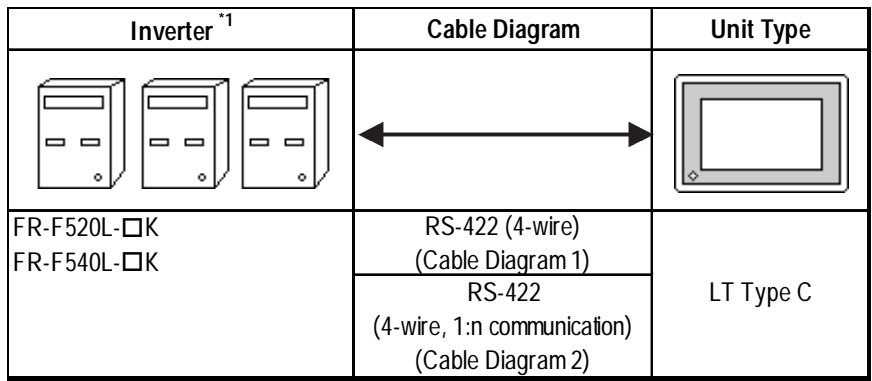

*\*1 "" indicates the capacity of each inverter.*

### **FREQROL-S500 Series**

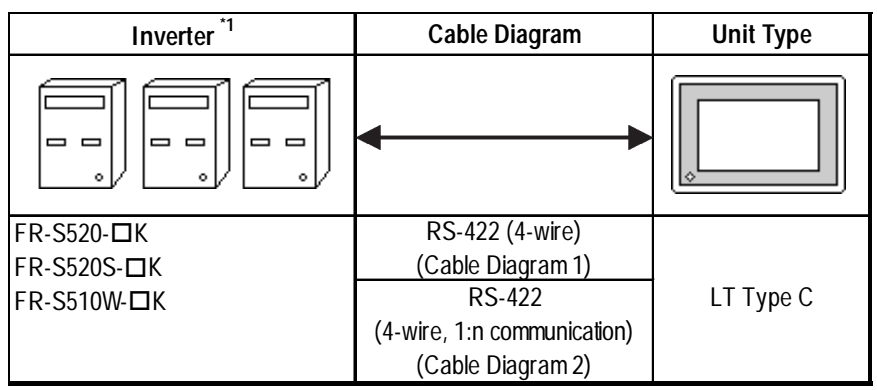

*\*1 "" indicates the capacity of each inverter.*

## **FREQROL-B/B3 Series**

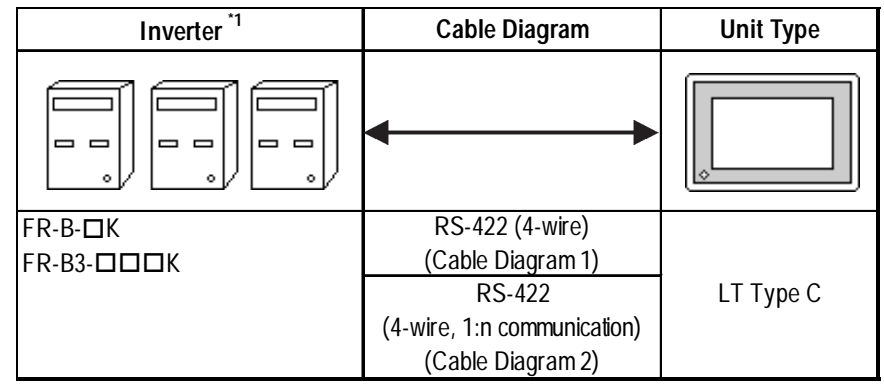

*\*1 "" indicates the capacity of each inverter.*

#### **Connection Structure**

<1:1 Connection>

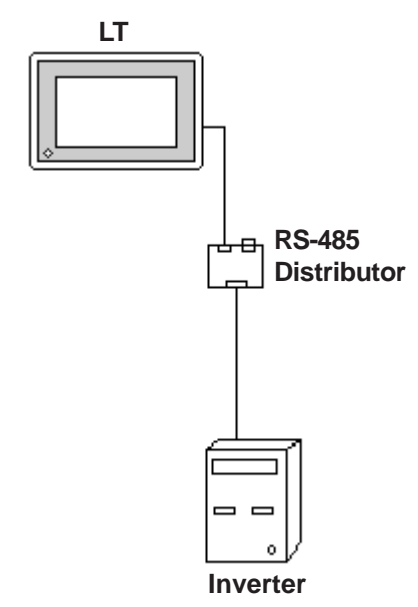

#### <1:n Connection>

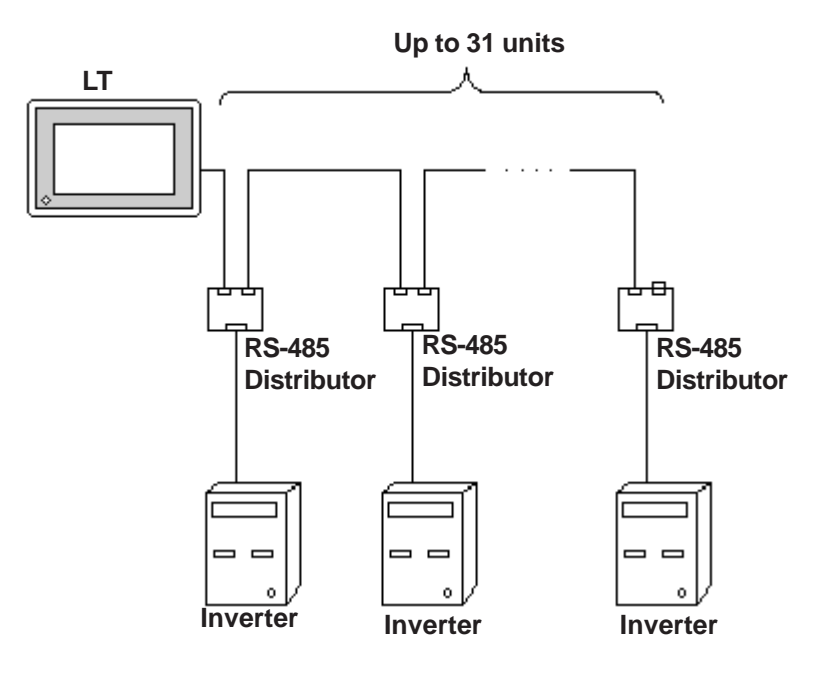

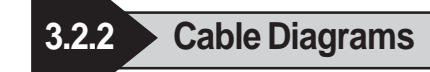

#### **Recommended Cables**

For connection of the LT and Mitsubishi Electric inverters, the following cables and cable manufcturers are recommended:

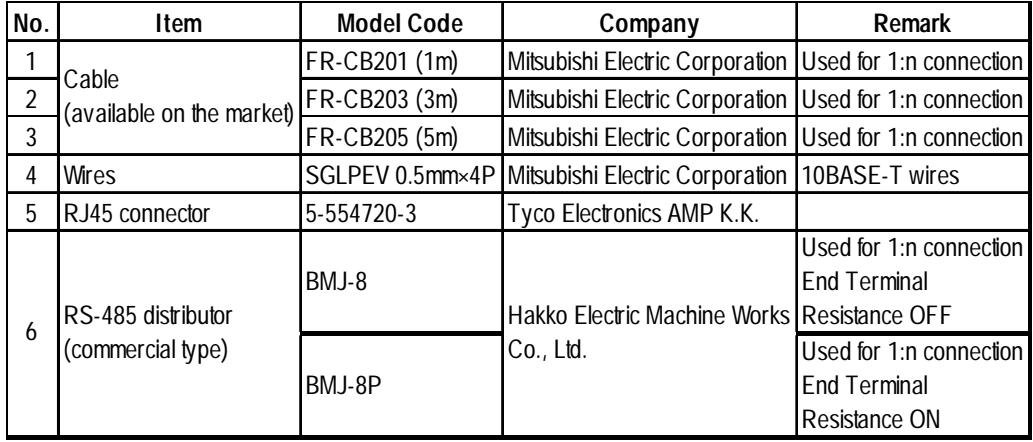

#### **Cable Diagram 1**

• When using Digital's RS-422 connector terminal adapter GP070-CN10-0

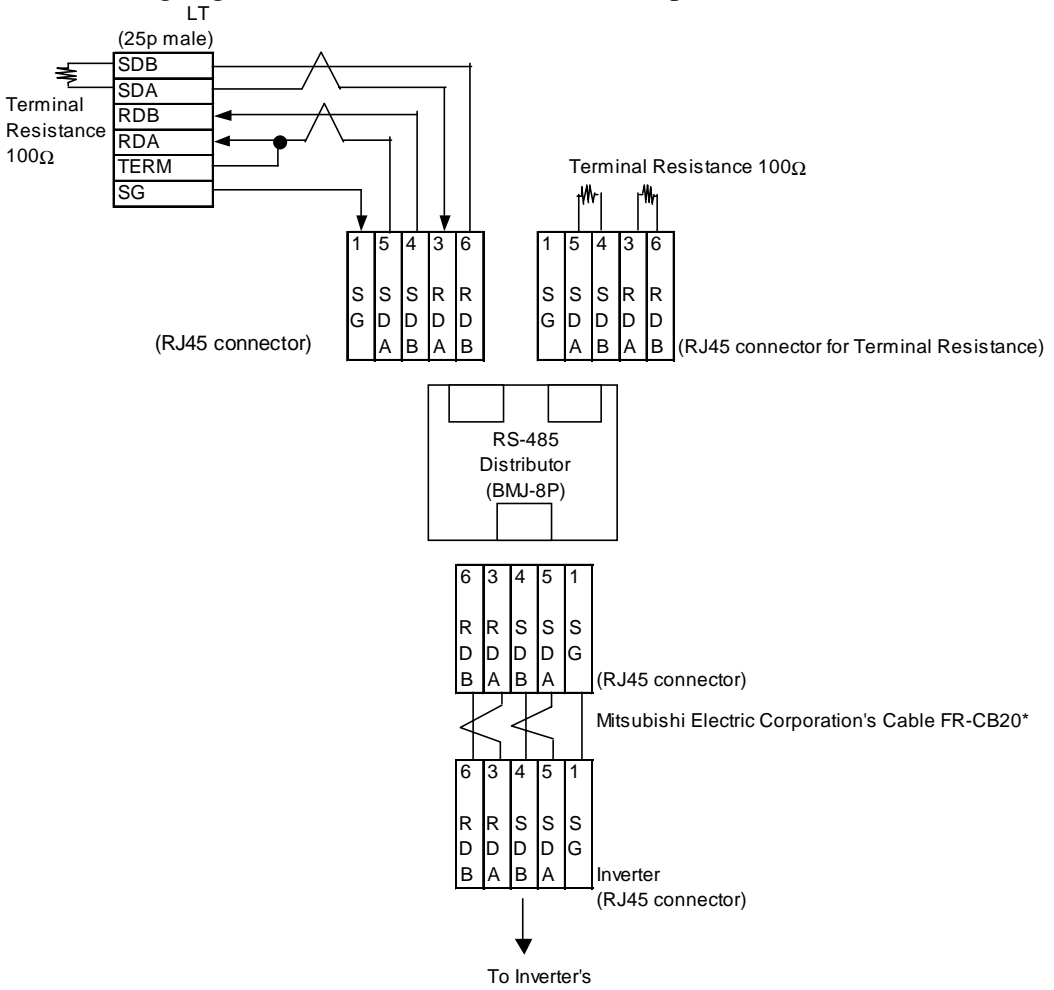

#### • When making your own cable

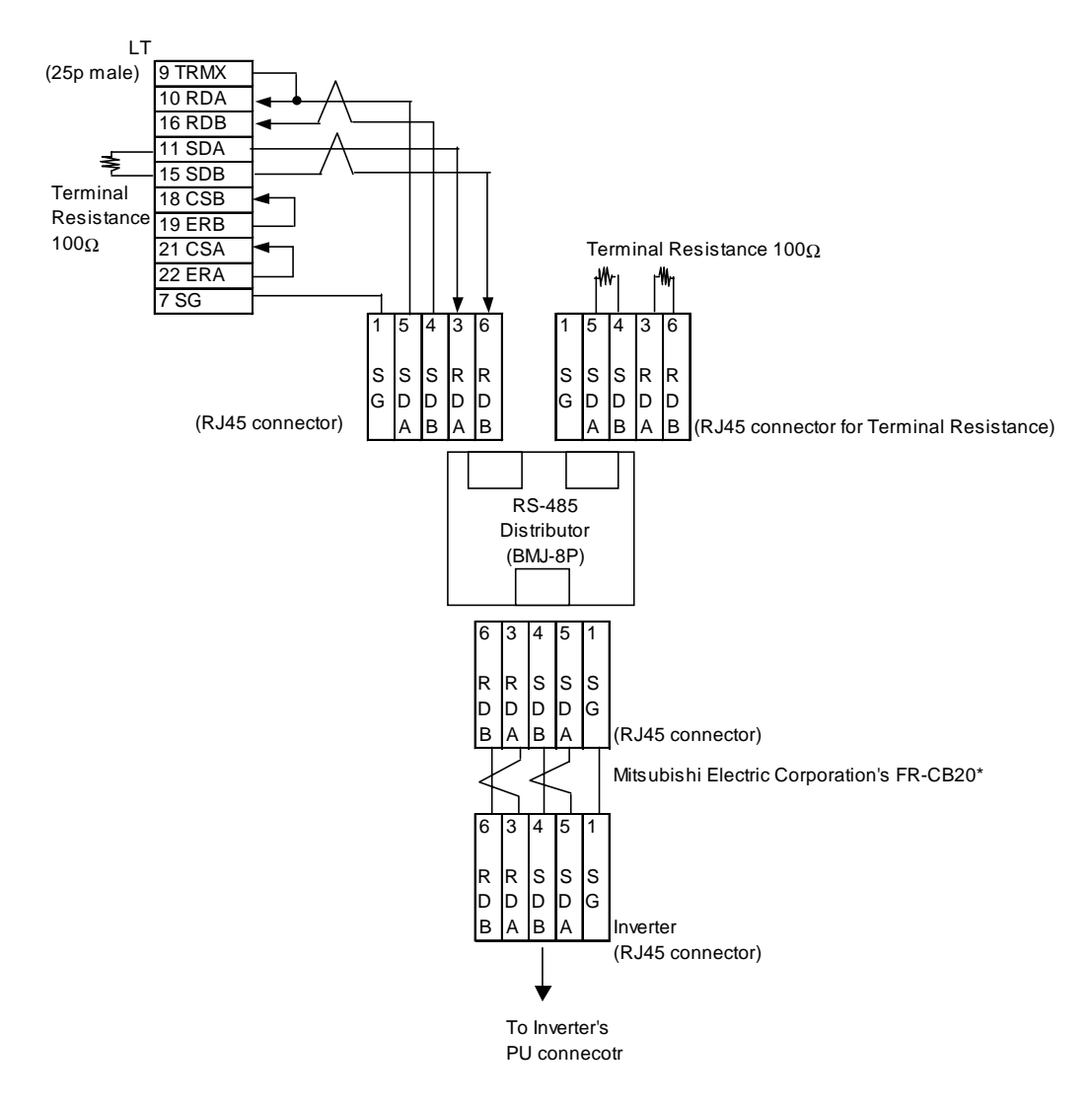

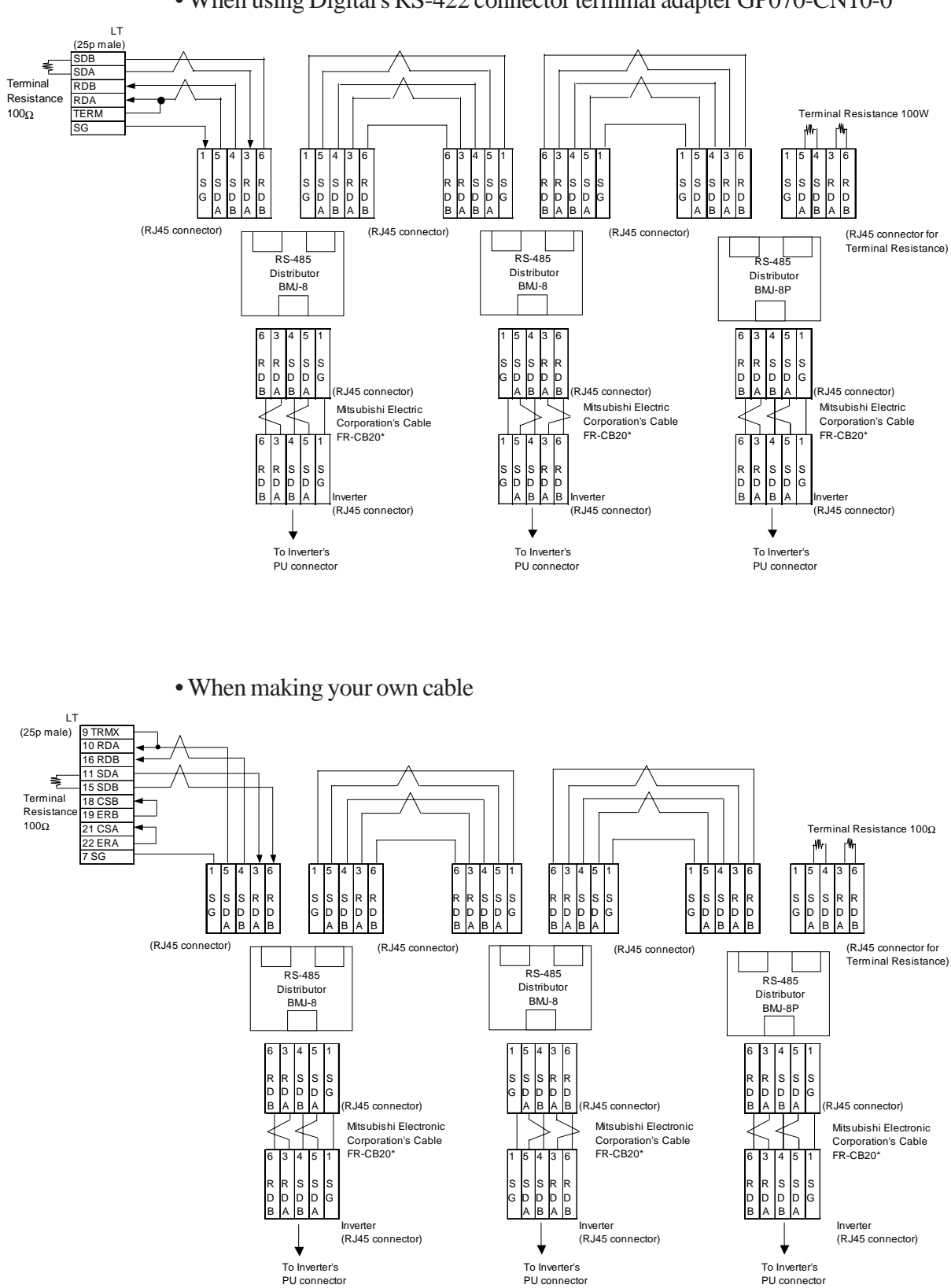

#### **Cable Diagram 2**

• When using Digital's RS-422 connector terminal adapter GP070-CN10-0

## **3.2.3 Supported Devices**

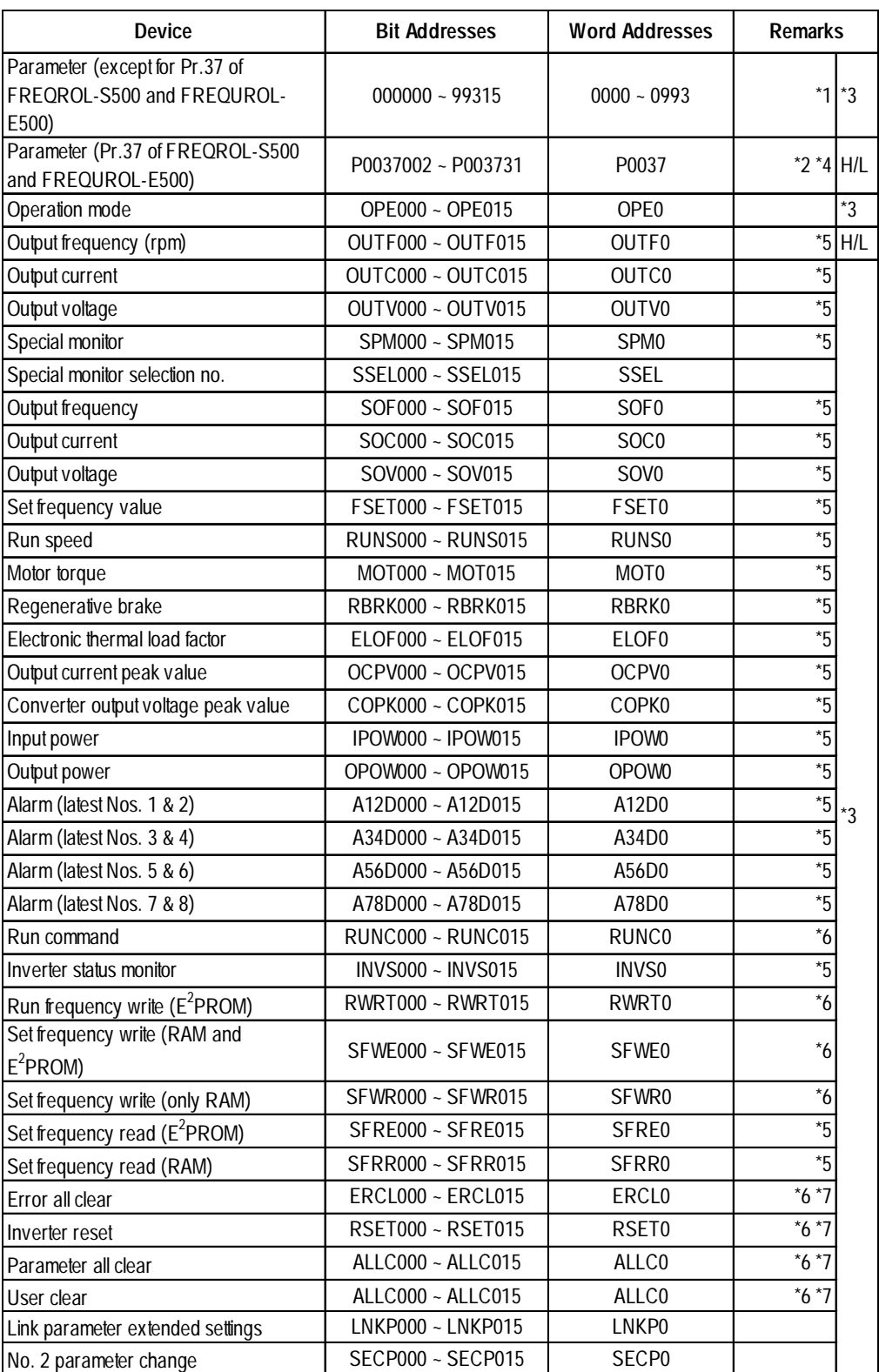

*\*1 For the detailed information about the parameters, refer to Mitsubishi Electric's multi-purpose inverter manuals.*

*\*2 For the parameter 37 of FREQROL-S500 and E500, specify "P0037" has the device.*

*\*3 This device cannot be used as 32-bit data.*

*\*4 This is a 32-bit device.*

- *\*5 No data can be written. When performing data written, an Host Communication Error (02:F0) occurs.*
- *\*6 No data can be read out. When performing read out, an Host Communication Error (02:F0) occurs.*
- *\*7 For the data to be written, refer to the instruction manuals for various models of Mitsubishi general-purpose inverters (e.g., User Clear H9669).*

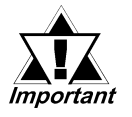

#### **• The following tables show the relations between data codes and settings as given in the instruction manuals for the above applicable devices and inverters.**

**[Parameter read/write]**

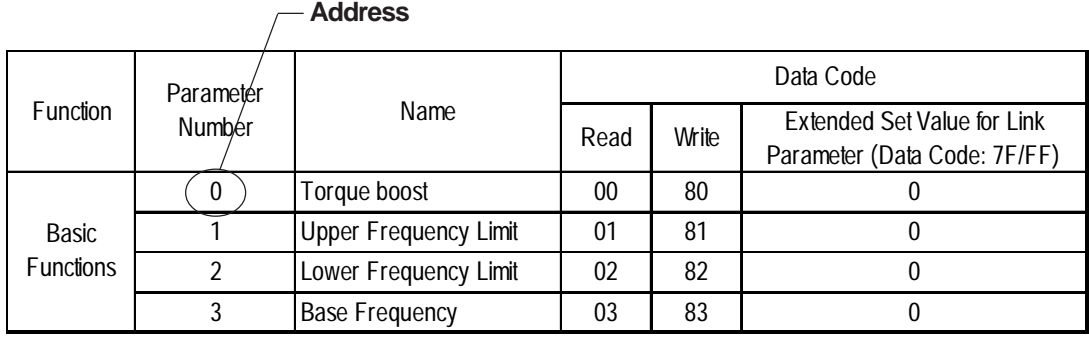

**[Devices Other Than Parameters]**

**Select an applicable device from the supported device list.**

**:**

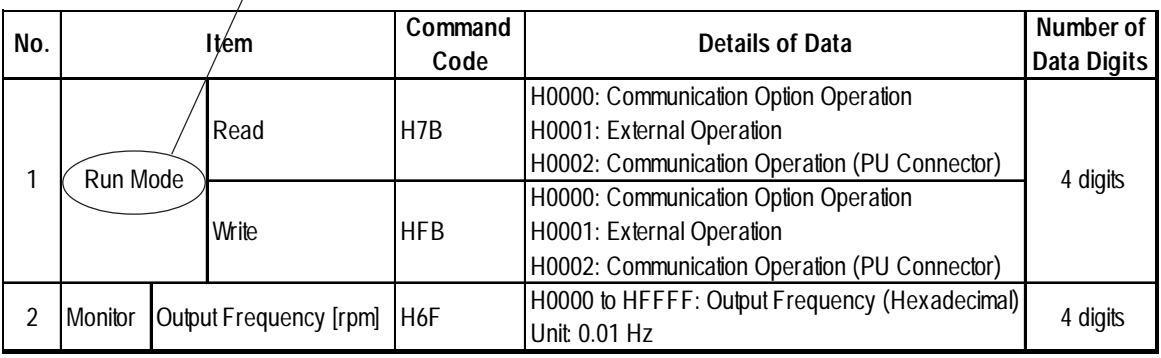

**:**

#### **Device Input Method**

**Address** The device address input method on the LT screen creation software is described below:

**Device To read/write parameters, select "...." or "SP".**

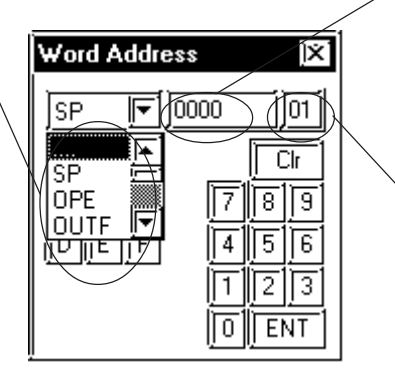

**For a parameter, enter the parameter number. For a Pdevice, the address is fixed to 0037. In other cases, the address is fixed to 0.**

**Inverter unit No.**

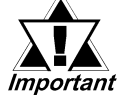

**• As shown in the following table, you may need to enter "9999" (meaning an invalid parameter setting or the like) depending upon the parameter types. In this case, the data written and read from the LT is as follows:**

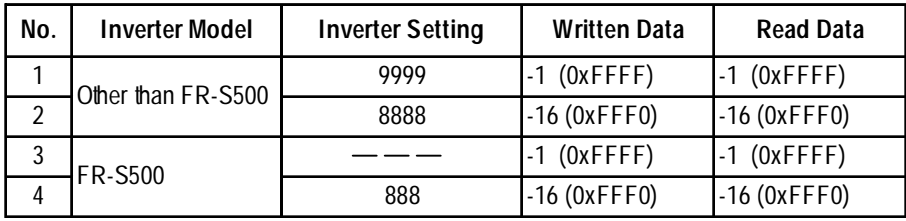

**• The system area (20 words) on the LT unit cannot be used. When the LT unit is offline, the system area select screen on the screen creation software looks and operates exactly like the case with the protocol that allows for using the system area. However, even if the system area is selected, it will remain deselected.**

## **3.2.4 Environment Setup**

The following tables show Pro-face's recommended Mitsubishi Electric inverter communication settings and their corresponding settings on the LT.

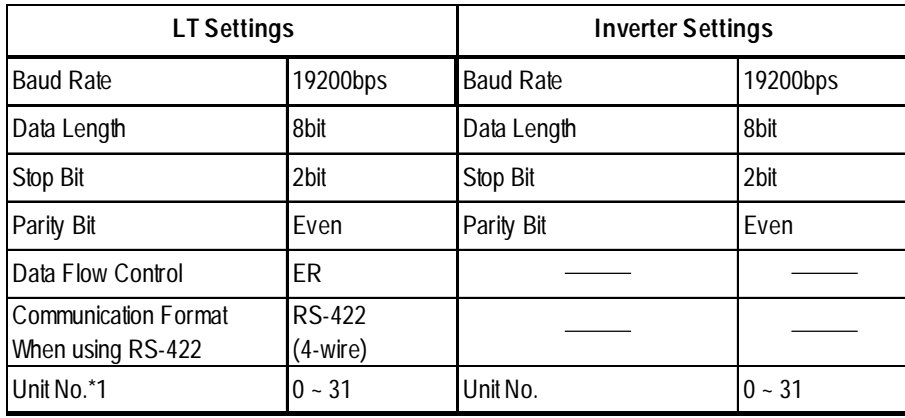

#### ◆ Setting Method

Use the inverter's front keys to enter communication settings.

Use the following parameters 117 to 124 for the inverter communication settings.

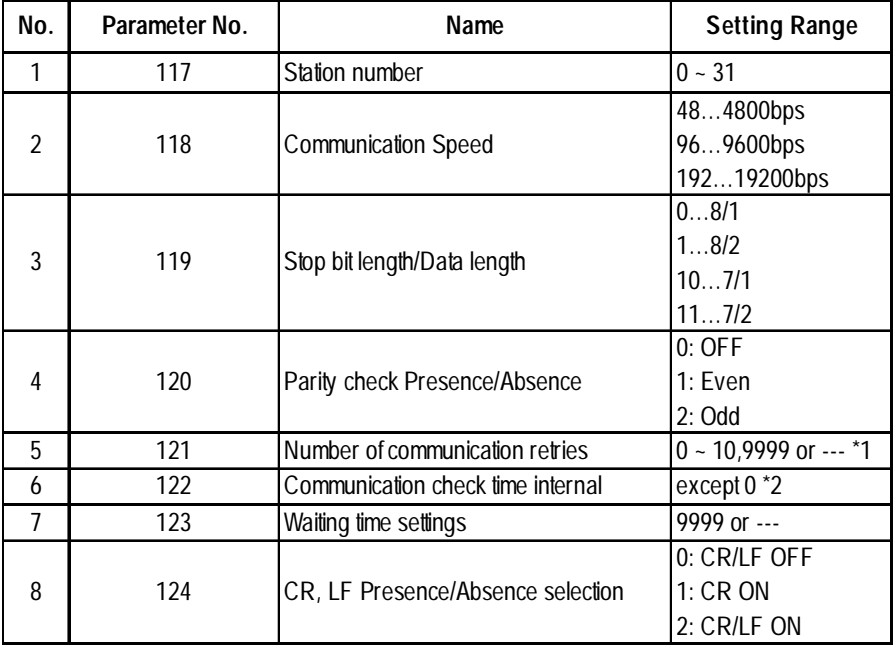

*\*1 Depending on the environment, change the setting range.*

*\*2 Depending on the environment, set any number except 0.*

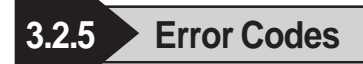

#### **Inverter Specific Error Codes**

The following error numbers are supported by the inverters. Each error number (format  $= 02:OO: \Delta\Delta$ ) will be displayed on the left bottom of the LT screens. (The "OO" characters reflect an error number displayed on the LT (shown in the table below) and the " $\Delta \Delta$ " characters reflect an inverter unit number where the error occurs.)

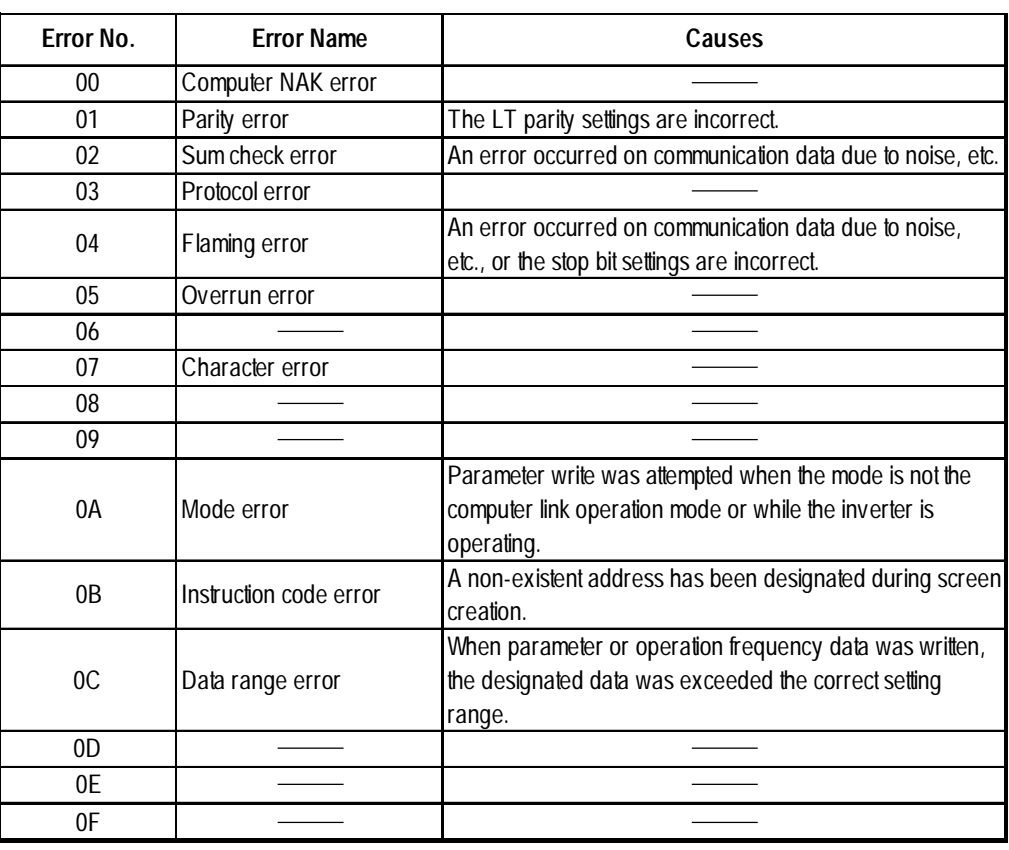

*Mitsubishi Electric Corporation; Each inverter series' Operation Manual*

*Depending on the inverter specifications, when multiple errors occurred simultaneously, the larger error number will be displayed.*

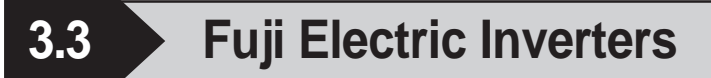

#### **3.3.1 System Structure**

The following describes the system configuration used when connecting Fuji Electric inverters to the LT.

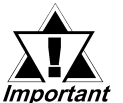

**• If a communication error occurs while the unit is operating, a stop command may not be recognized via RS-485. To prevent accidents, be sure to use the inverter external signal terminal's forced stop function so that emergency stop will always be enabled.**

**• If an alarm is reset with a run command sent via RS-485, the unit will suddenly restart. To prevent accidents, be sure to confirm that the run command is not being sent.**

#### **FRENICS5000G11S Series**

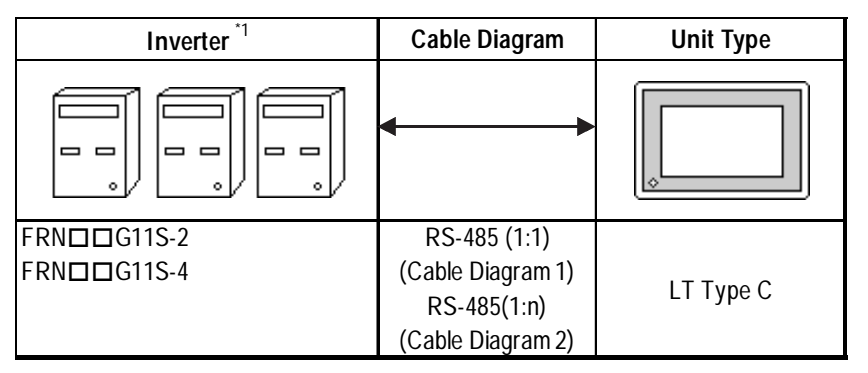

#### **FRENICS5000P11S Series**

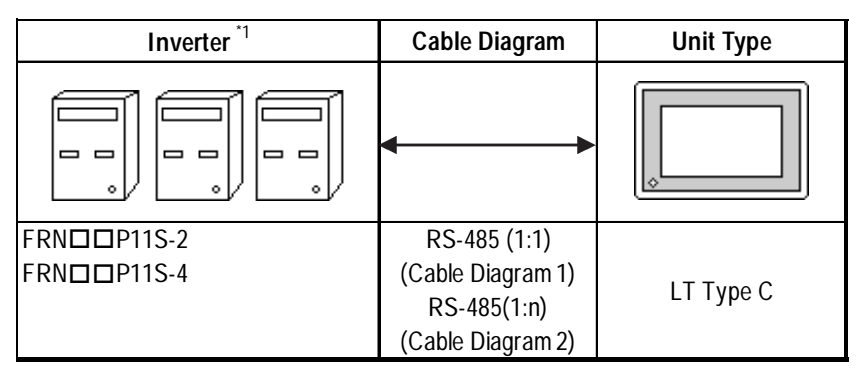

*\*1 The "" characters in the inverter model codes reflect standard applicable generator capacities.*

## **FVR-E11S Series**

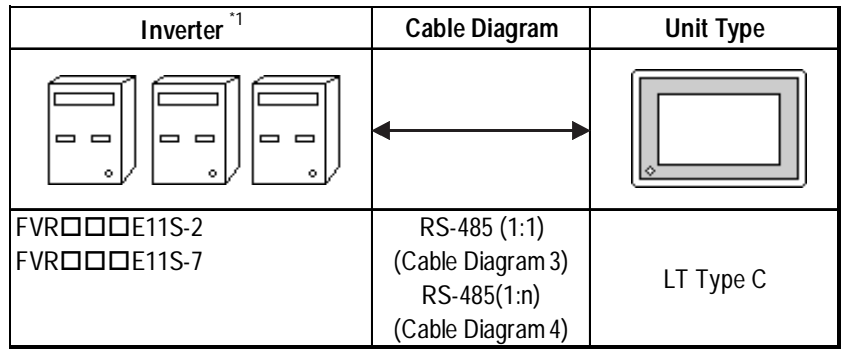

## **FVR-C11S Series (Optional for Communication)**

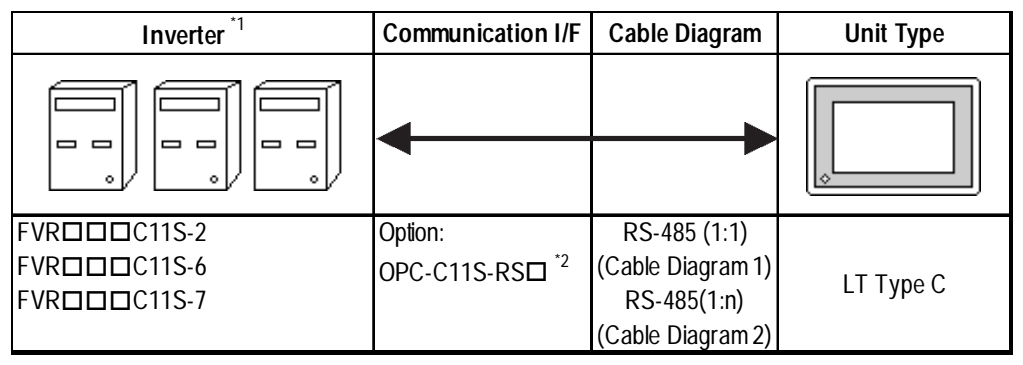

- *\*1 The "" characters in the inverter model codes reflect standard applicable generator capacities.*
- *\*2 The "" character in the option card model code reflects the classification of the card type (either A, B, or C) according to this series inverter capacities.*

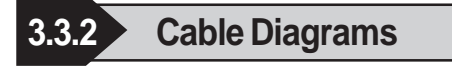

*Important* 

**• The following cables are recommended:**

**<For G11S, P11S, C11S>**

**Furukawa Electric UL AWM2789 1/0.65 mm2 long distance braided shield cable**

**< For E11S>**

**Cable conforming to EIA568 standard (for 10BASE-T), as well as RJ45 connector**

- **The maximum length of a cable (transmission distance) is 500m.**
- **Depending on the usage environment, a unit may malfunction due to noise generated from the inverter. In such a case, connect a ferrite core or condenser to the cable.**

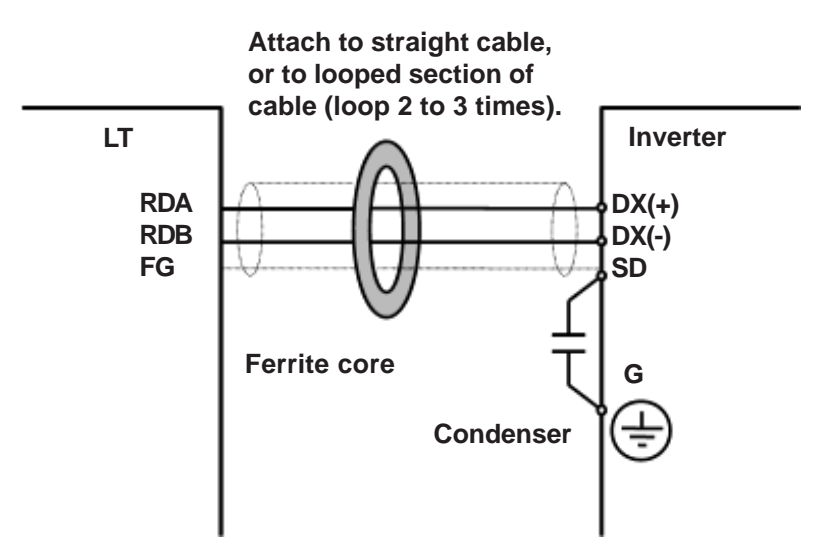

**• A terminating resistor (100W ) has been embedded in the E11S. When connecting the inverter to the end of the cable, turn ON SW2 located below the connector.**

#### **Cable Diagram 1 (1:1)**

• When using Digital's RS-422 connector terminal adapter GP070-CN10-0

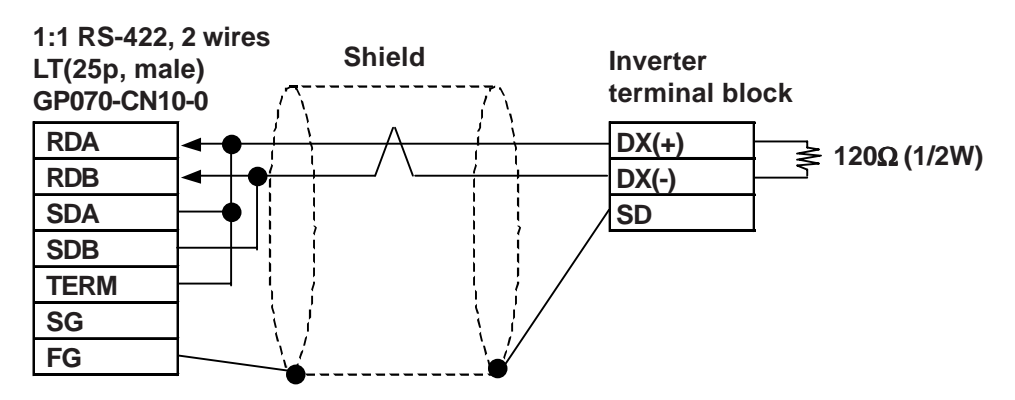

• When using Digital's RS-422 connector terminal adapter GP070-CN10-0

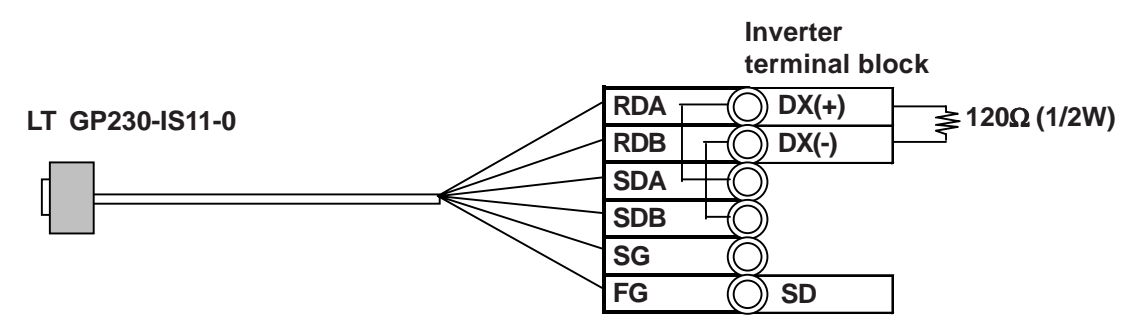

• When making your own cable

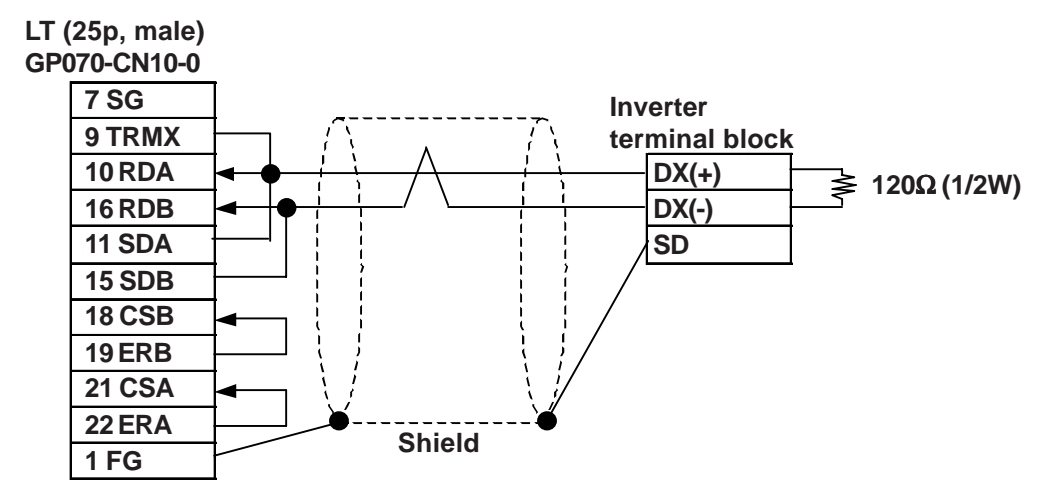

#### **Cable Diagram 2 (1:n)**

• When using Digital's RS-422 connector terminal adapter GP070-CN10-0

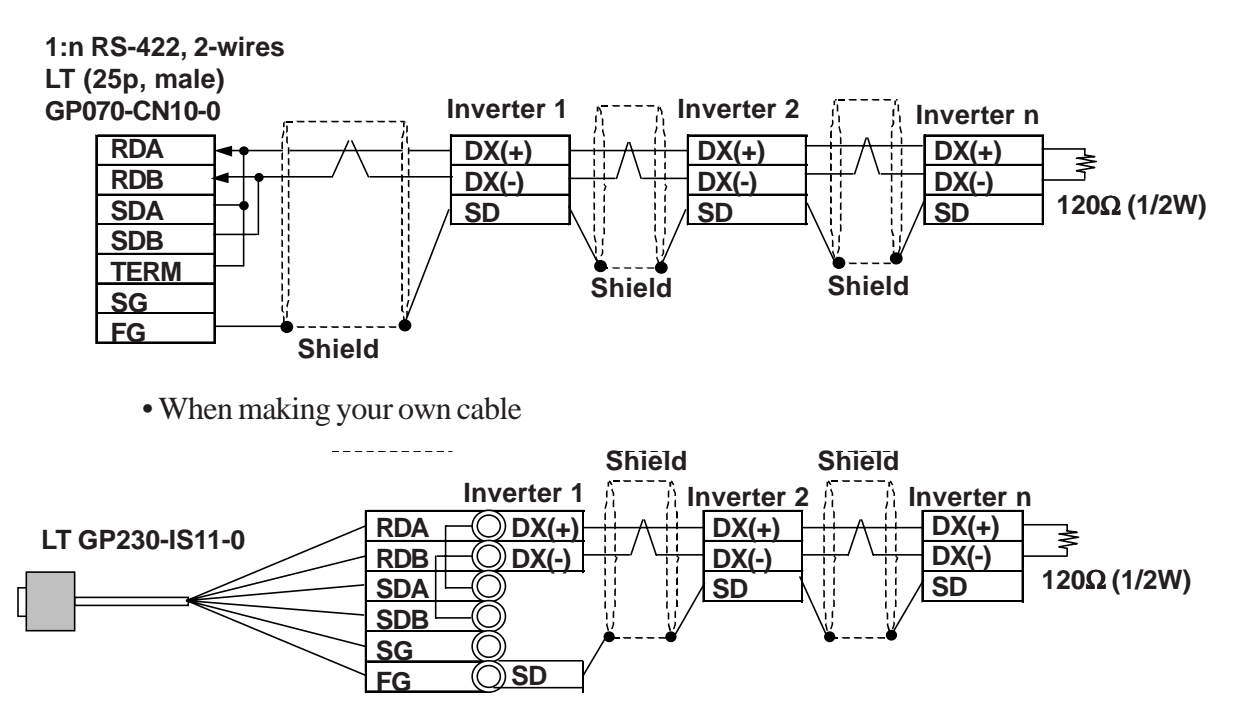

• When making your own cable

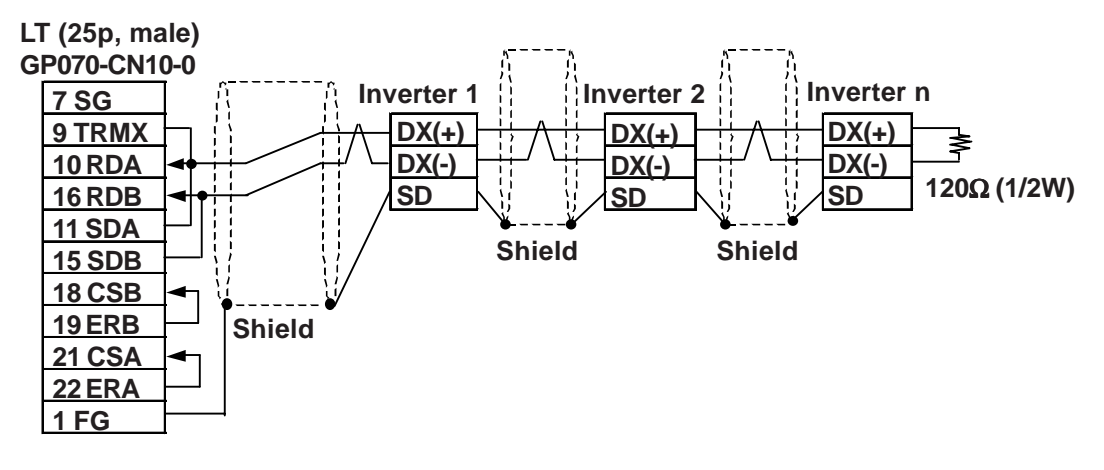

**Cable Diagram 3 (1:1)**

• When using Digital's RS-422 connector terminal adapter GP070-CN10-0

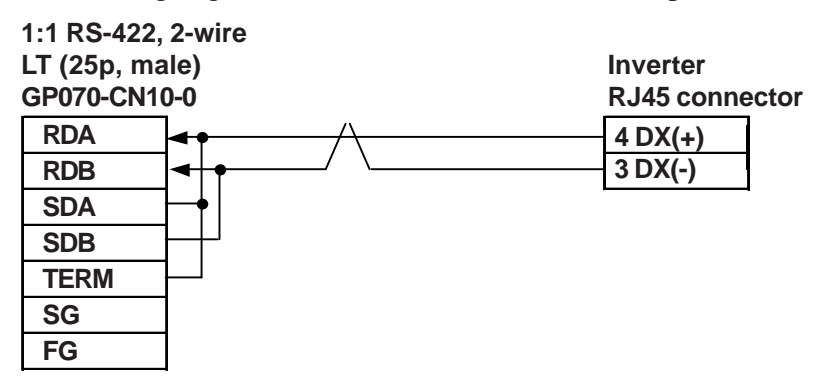

• When making your own cable

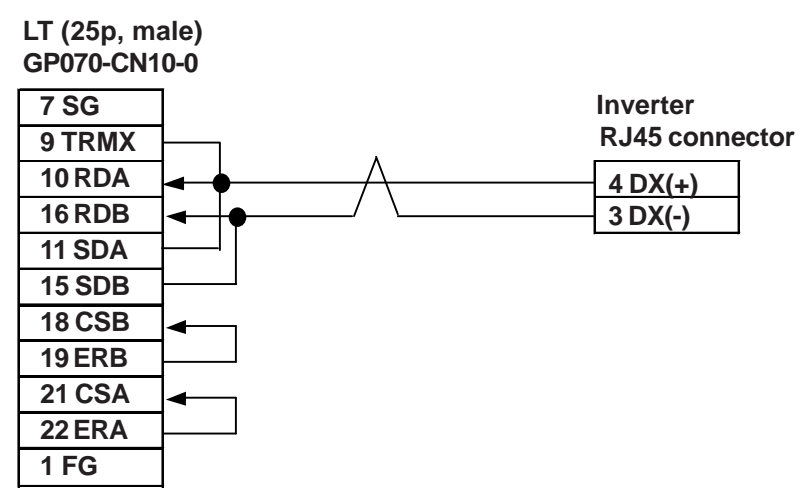

#### **Cable Diagram 4 (1:n)**

• When using Digital's RS-422 connector terminal adapter GP070-CN10-0

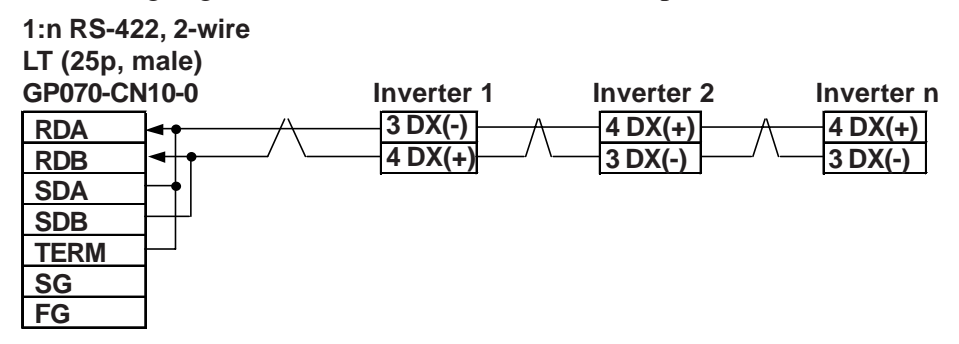

• When making your own cable

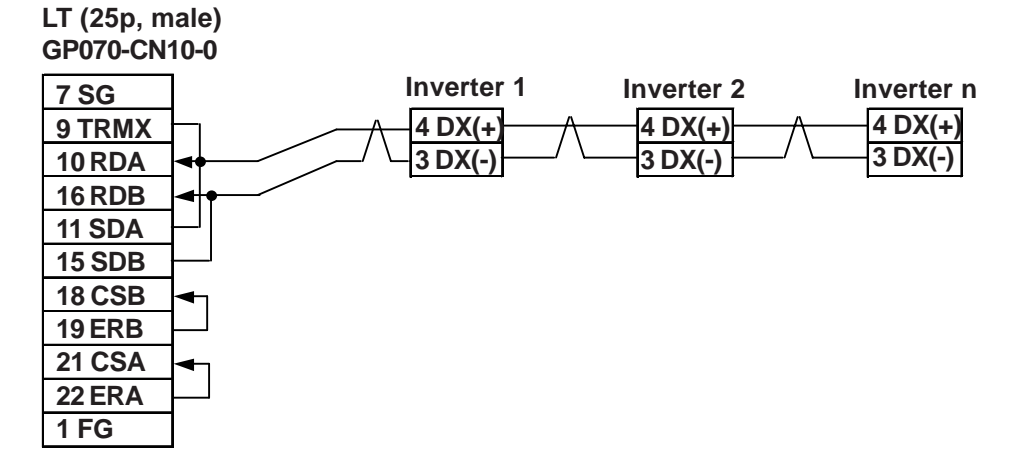

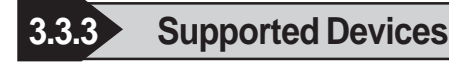

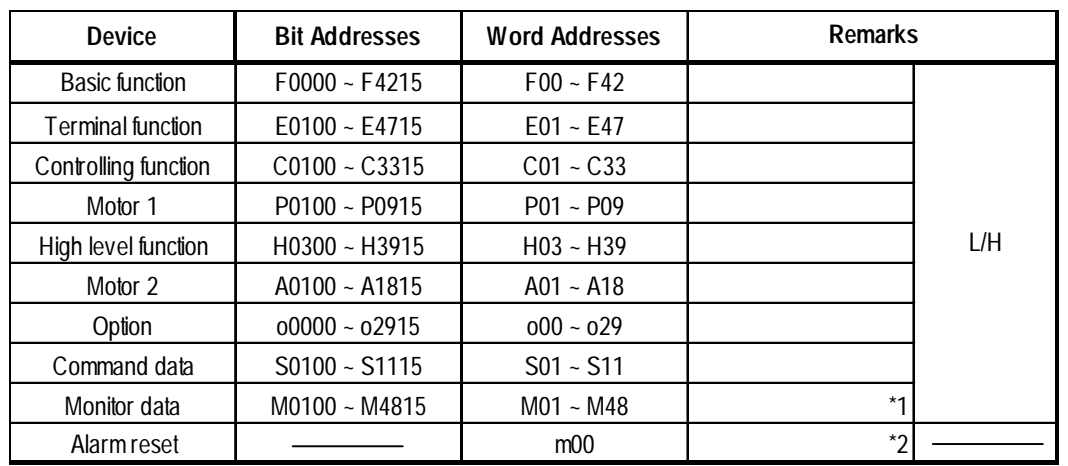

#### **FRENICS5000G11S/FRENICS5000P11S Series**

*\*1 Data write cannot be performed.*

*\*2 "m00" is a virtual device and is used to reset the history of alarms occurred on the inverter.*

*Writing any data to "m00" will reset the alarm. However, data read cannot be performed.*

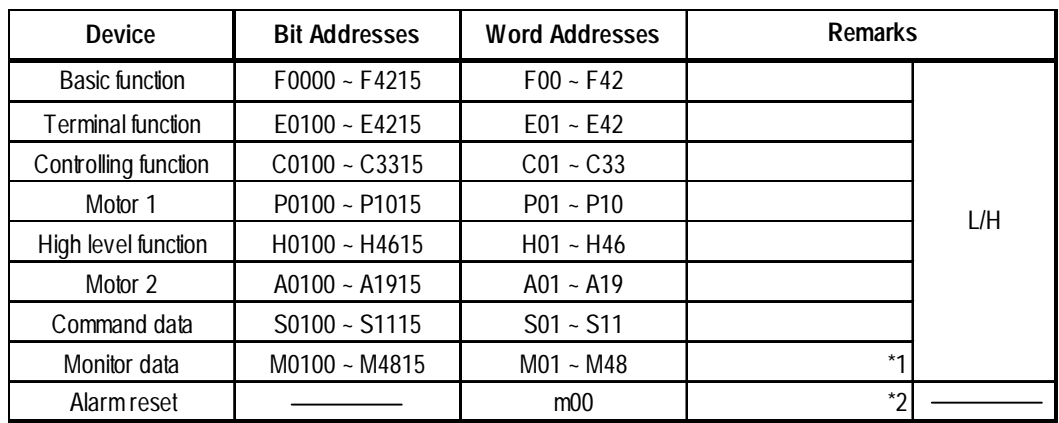

#### **FRENICS5000E11S Series**

*\*1 Data write cannot be performed.*

*\*2 "m00" is a virtual device and is used to reset the history of alarms occurred on the inverter.*

*Writing any data to "m00" will reset the alarm. However, data read cannot be performed.*

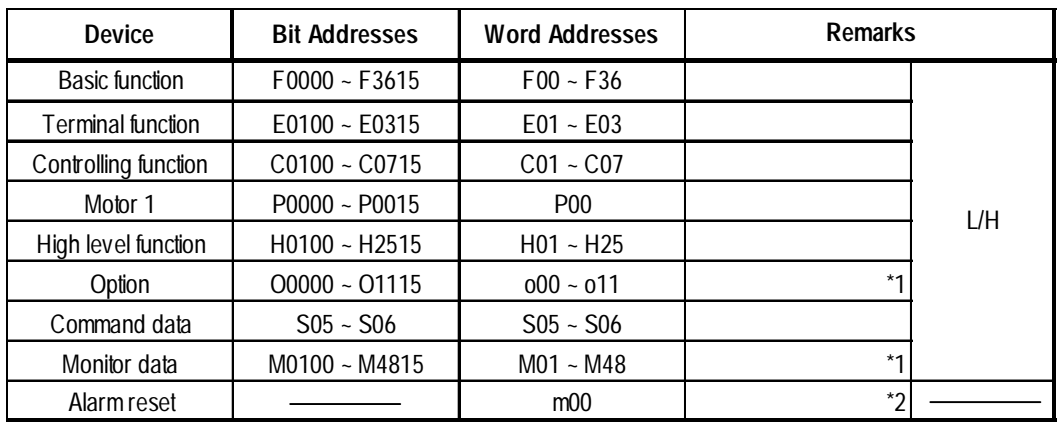

## **FRENICS5000G11S/FRENICS5000P11S Series**

*\*1 Data write cannot be performed.*

*\*2 "m00" is a virtual device and is used to reset the history of alarms occurred on the inverter.*

*Writing any data to "m00" will reset the alarm. However, data read cannot be performed.*

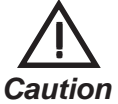

**• The system area (20 words) cannot be used. Also, on the LT OFFLINE mode, the protocol display and operation will be the same as that which appears when the system area can be used. Even if the system area is selected on these screens, however, it will automatically be designated as not selected.**

- **Depending on the inverter series, supported functions and ranges will vary. For more detailed information, refer to each inverter series' operation manual.**
- **In the LT Editor, enter the device address and station address as follows:**

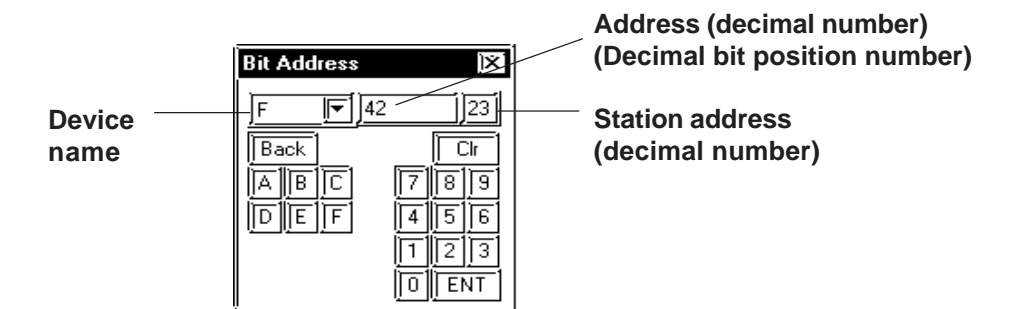

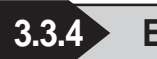

## **3.3.4 Environment Setup**

#### **FRENICS5000G11S/FRENICS5000P11S Series**

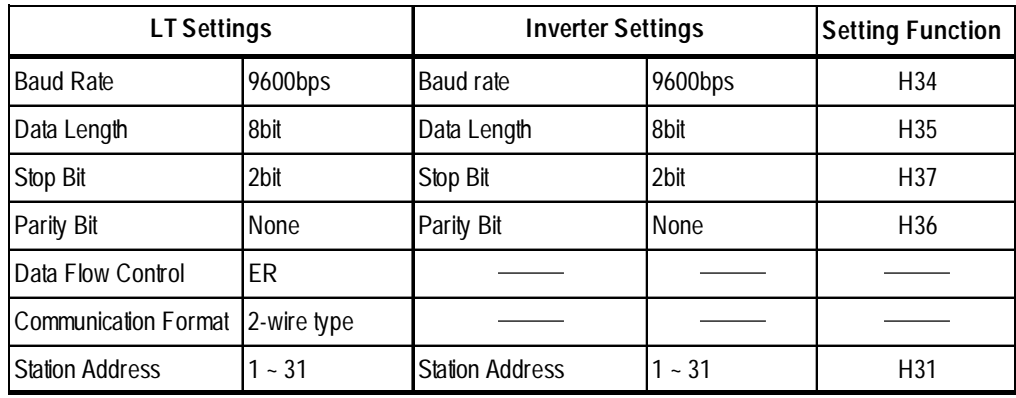

## **FVR-E11S Series**

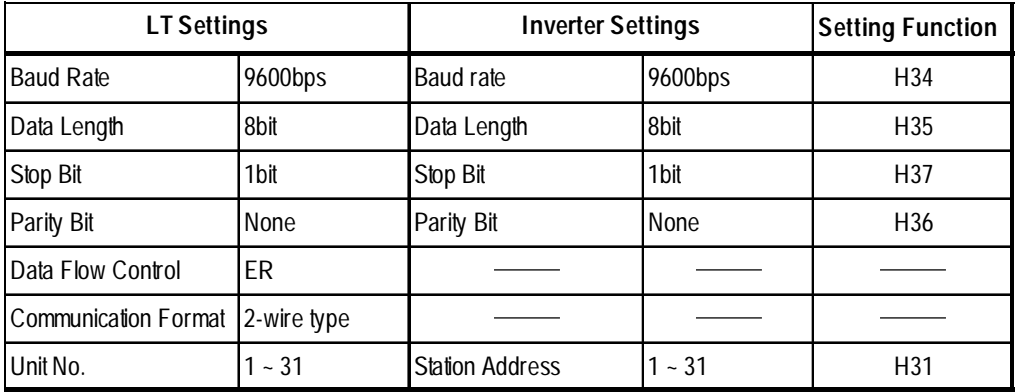

## **FVR-C11S Series**

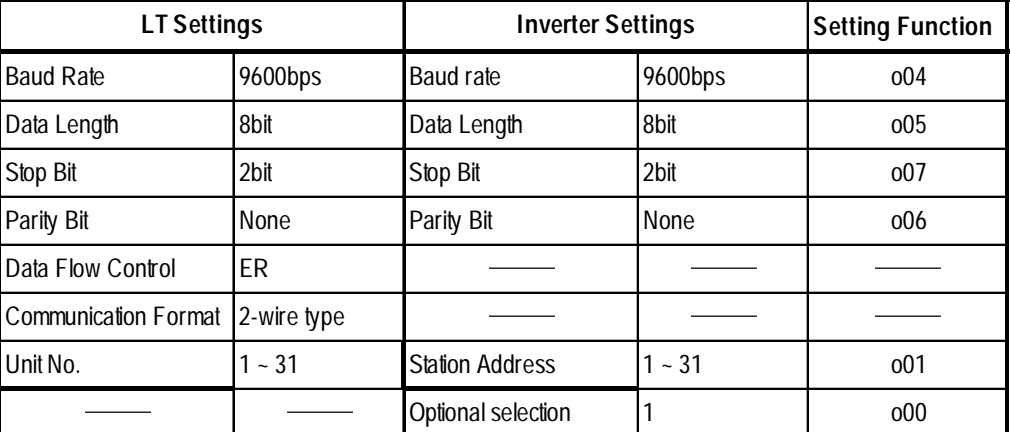

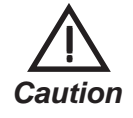

**The FVR-C11S Series requires a communication card (Model: OPC-C11S-RS\*). Be sure to set "o00" to 1 to enable the RS-485 communication option.**

**3.3.5 Error Codes**

### **Inverter Specific Error Codes**

The error codes specific to the inverters will appear on the LT screen's left bottom, as "Host Communication Error (02:\*\*:##)". (The "\*\*" characters indicate an error code specific to the inverter, and the "##" characters indicate the station address of the inverter on which an error occurred.)

#### **Error Codes**

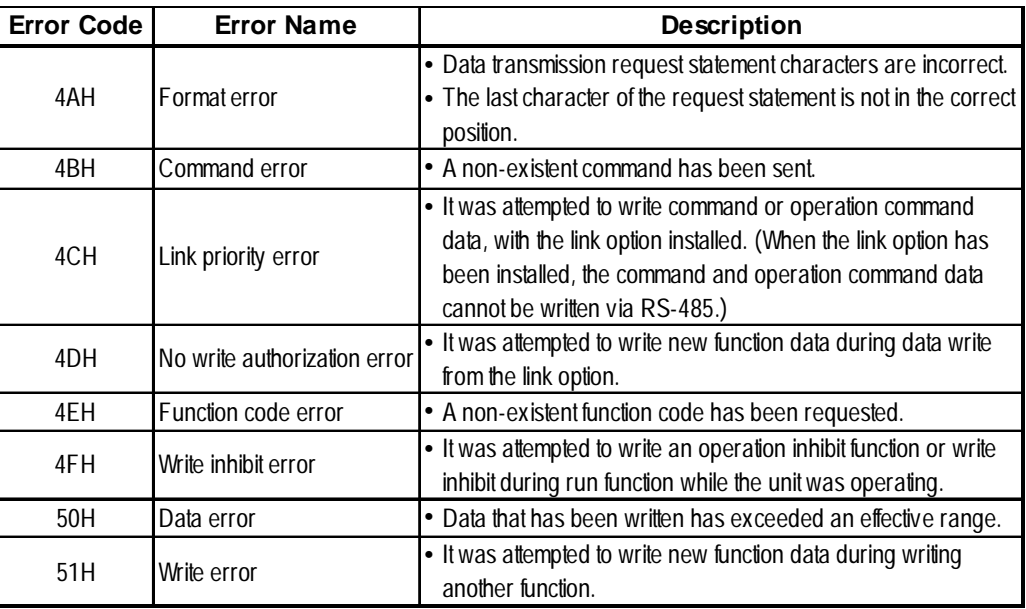

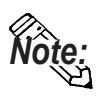

**• The latest communication error code has been stored in M26.**

**• Alarms occurred on the inverter will have either code numbers M16, M17, M18, or M19.**

- **M16: Latest alarm**
- **M17: Previous alarm**

**M18: Alarm before the previous alarm**

**M19: Alarm before the two old alarms**

**For more detailed information, refer to your inverter's operation manual.**

## **3.4 Yaskawa Inverters**

## **3.4.1 System Structure**

This section explains the system structure for the connection between an inverter made by Yaskawa and the LT.

#### **Varispeed G7/F7 Series**

| Inverter               | Link I/F              | <b>Cable Diagram</b>                 | <b>Unit Type</b> |
|------------------------|-----------------------|--------------------------------------|------------------|
| 圉<br>圛<br>囲            |                       |                                      |                  |
| $CIMR-G7ADDDD$         | Communication         | RS-422 (1:1 connection, 4-wire type) |                  |
| $CIMR-F7A\Box\Box\Box$ | connector on inverter | <cable 1="" diagram=""></cable>      |                  |
|                        |                       | RS-422 (1:n connection, 4-wire type) |                  |
|                        |                       | <cable 2="" diagram=""></cable>      | LT Type C        |
|                        |                       | RS-422 (1:1 connection, 2-wire type) |                  |
|                        |                       | <cable 3="" diagram=""></cable>      |                  |
|                        |                       | RS-422 (1:n connection, 2-wire type) |                  |
|                        |                       | <cable 4="" diagram=""></cable>      |                  |

*\*1 The • in the inverter model differs depending upon the maximum applicable motor capacity.*

#### **Vs mini V7/J7 Series**

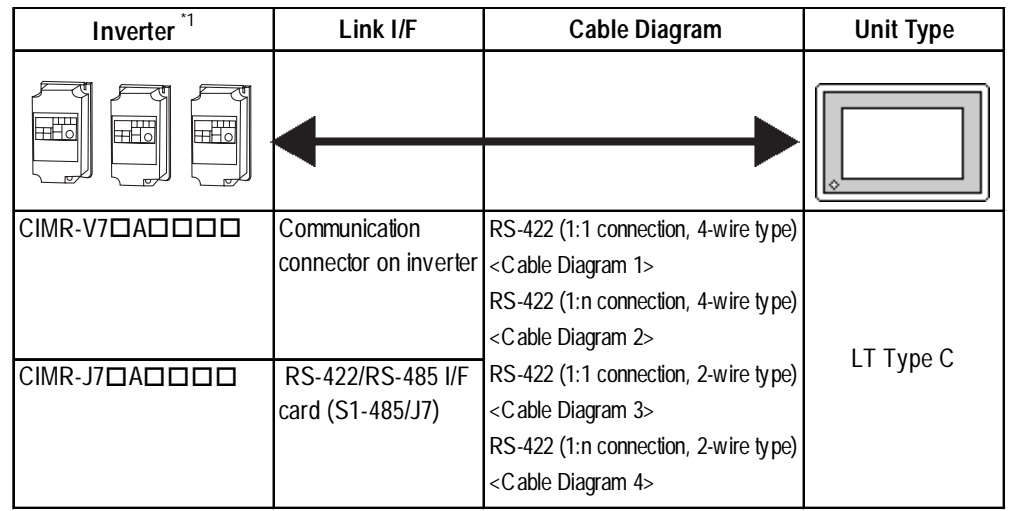

*\*1 The • in the inverter model differs depending upon the maximum applicable motor capacity.*

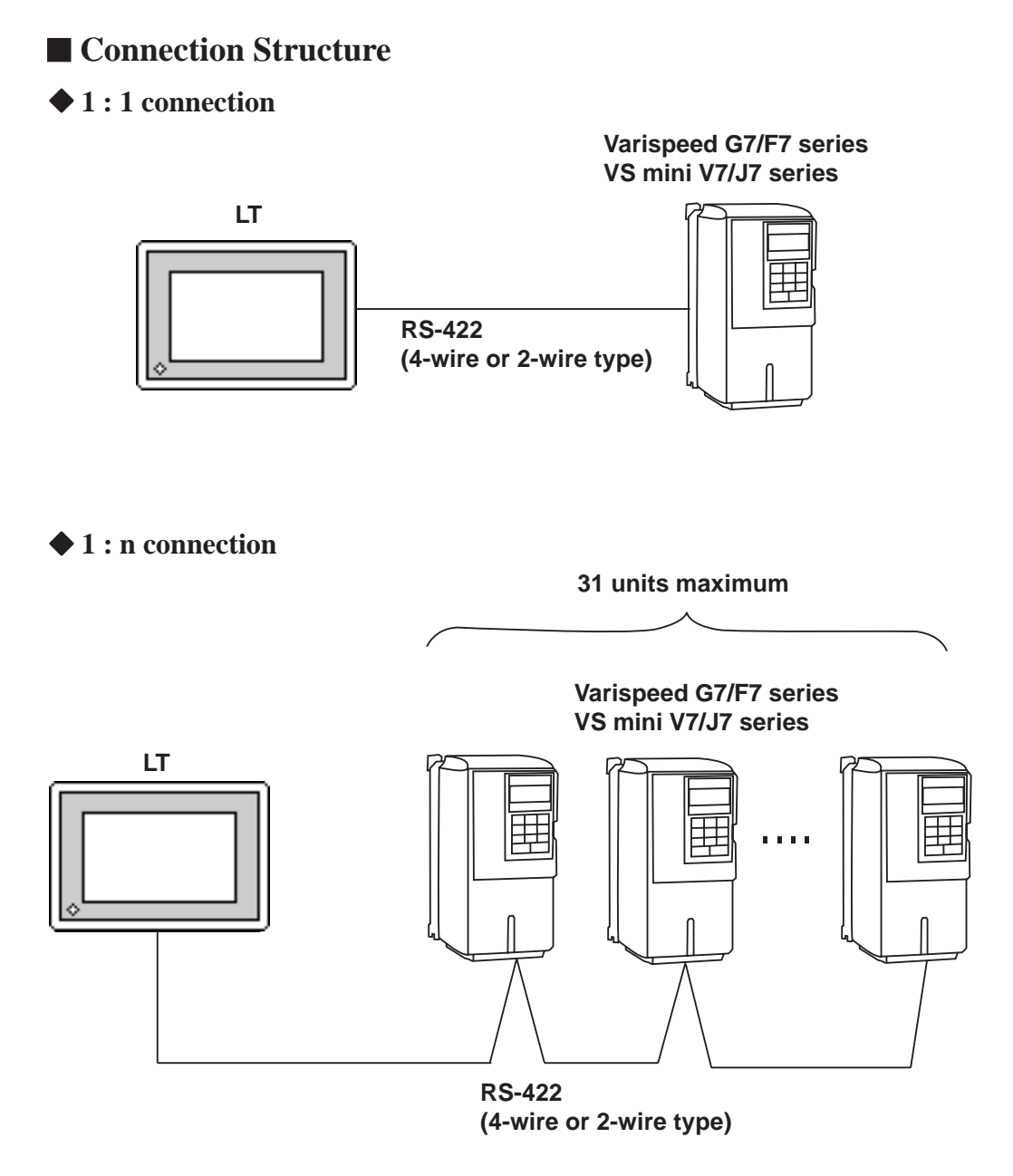

#### **3.4.2 Cable Diagrams**

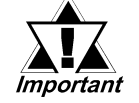

- **Separate the communication wiring from the main circuit wiring and other power line.**
- **Ground the FG according to your country's applicable standards.**
- **When the RS-422 port is used, limit the cable length to 500 meters maximum.**
- **To connect the shielded cable to the FG, use the ground terminal on the inverter rather than that on the LT.**

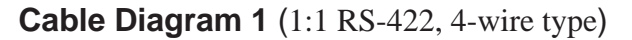

<When using Digital's RS-422 connector terminal adapter GP070-CN10-0>

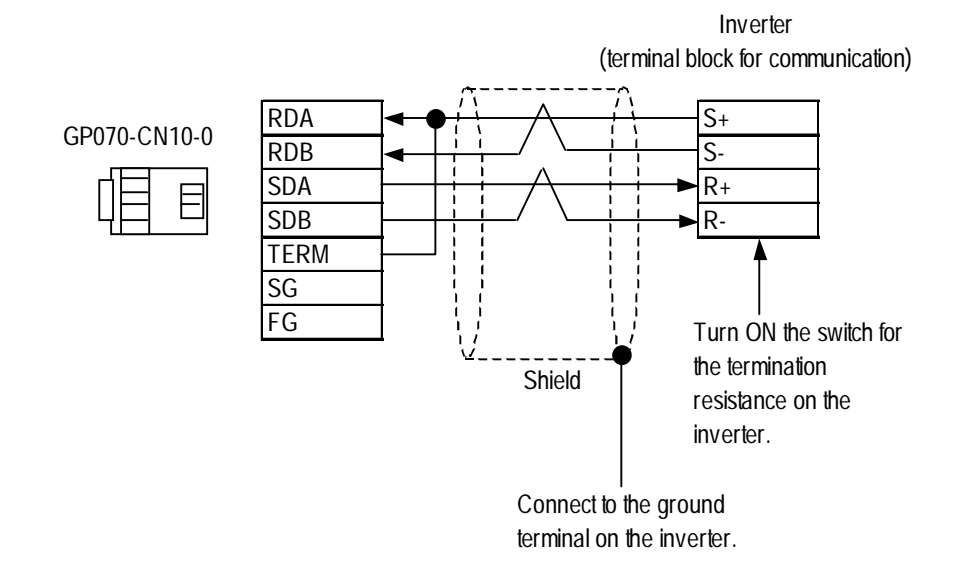

<When making your own connection>

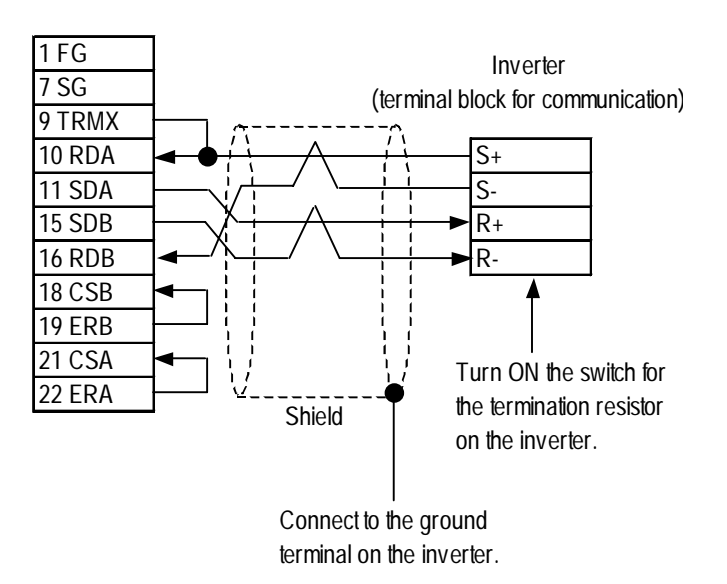

#### **Cable Diagram 2** (1:n RS-422, 4-wire type)

<When using Digital's RS-422 connector terminal adapter GP070-CN10-0>

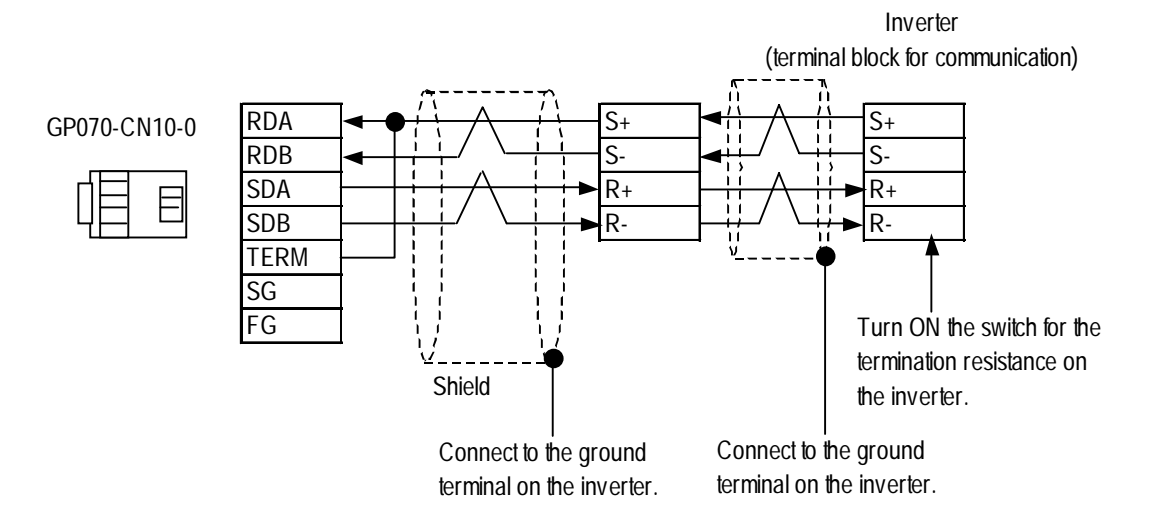

<When making your own connection>

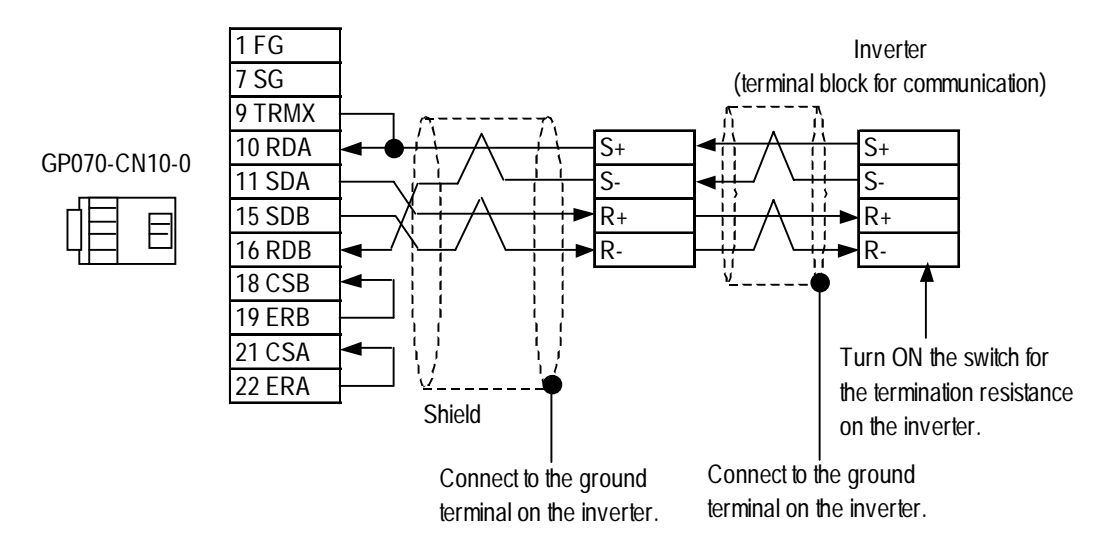
#### **Cable Diagram 3** (1:1 RS-422, 2-wire type)

<When using Digital's RS-422 connector terminal adapter GP070-CN10-0>

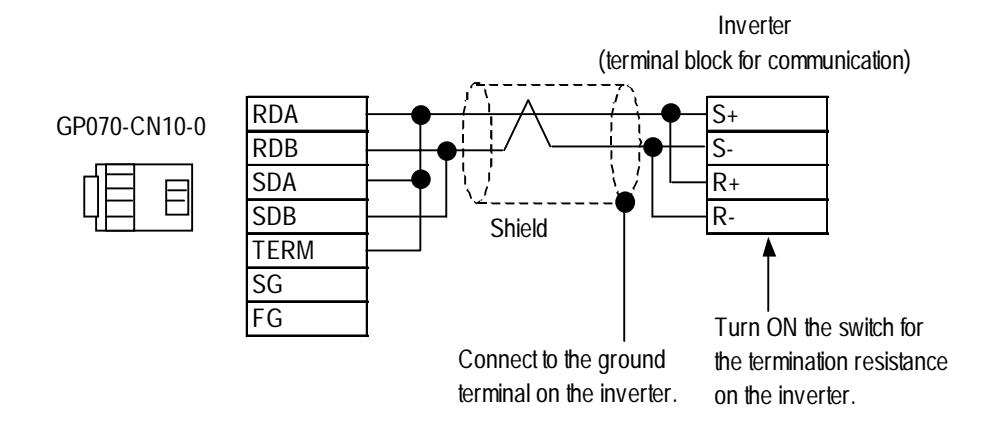

<When making your own connection>

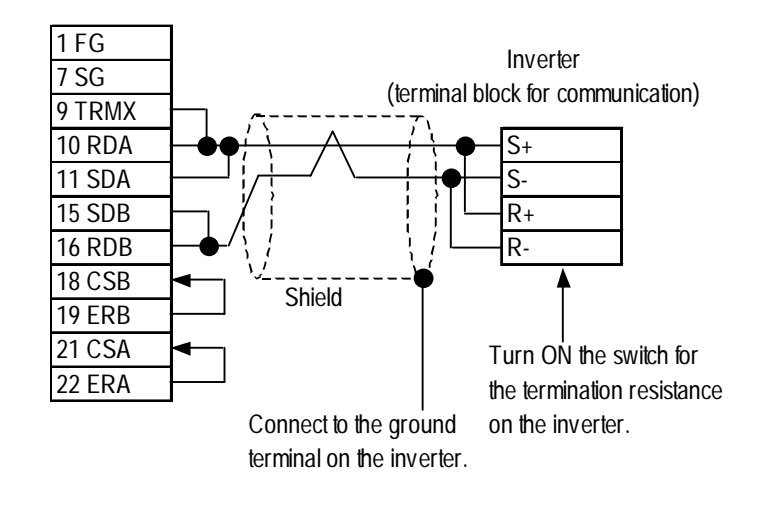

#### **Cable Diagram 4** (1:n RS-422, 2-wire type)

<When using Digital's RS-422 connector terminal adapter GP070-CN10-0>

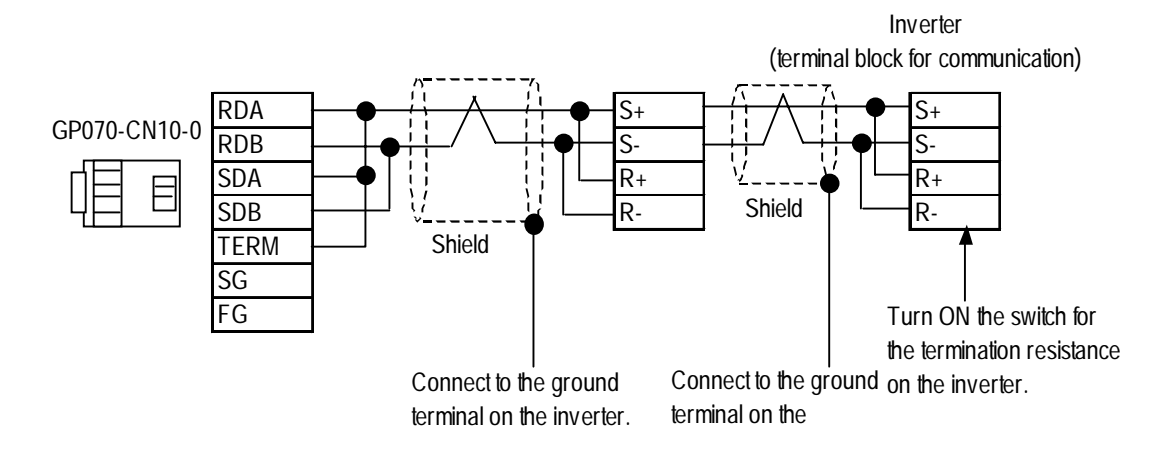

<When making your own connection>

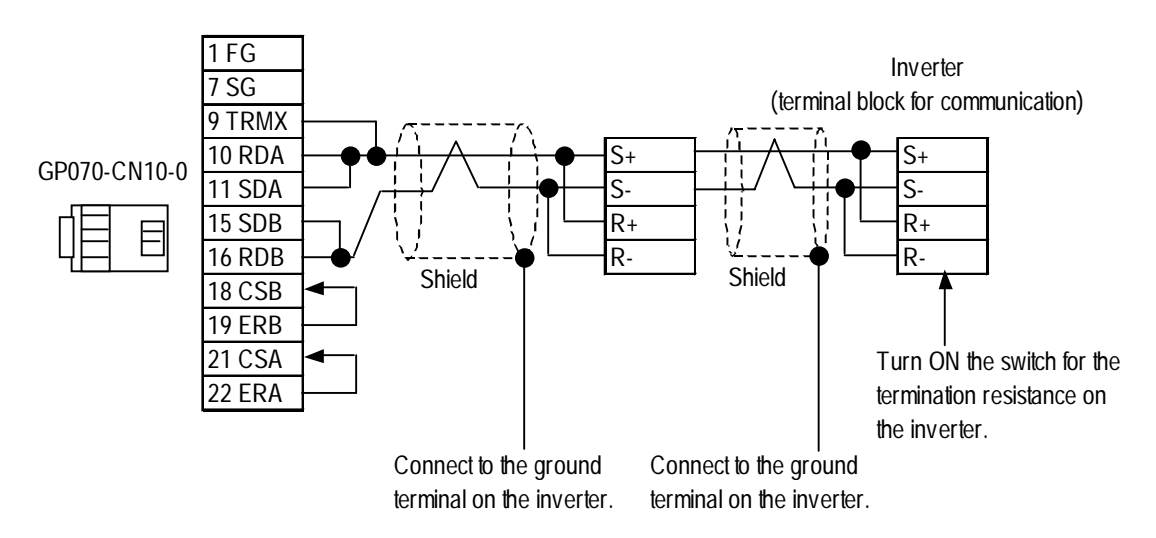

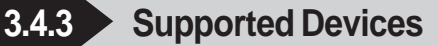

#### **Varispeed G7/F7 Series vs. mini V7/J7 Series**

Setup System Area here.

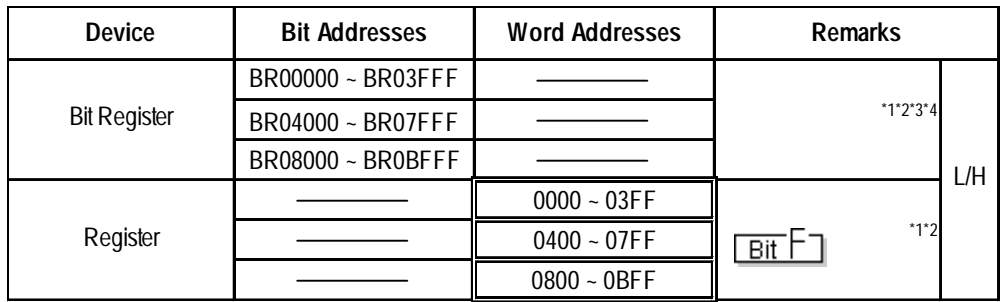

IF

*\*1 The available register numbers and the availability of read/write are different depending upon the inverter models. For further information, refer to the instruction manual for each inverter model.*

*\*2 Specify the MEMOBUS register number indicated in the instruction manual for your inverter. As an example, the correspondence of the constant numbers and names of the inverter to register numbers is shown below. For further information, refer to the instruction manual for each inverter model.*

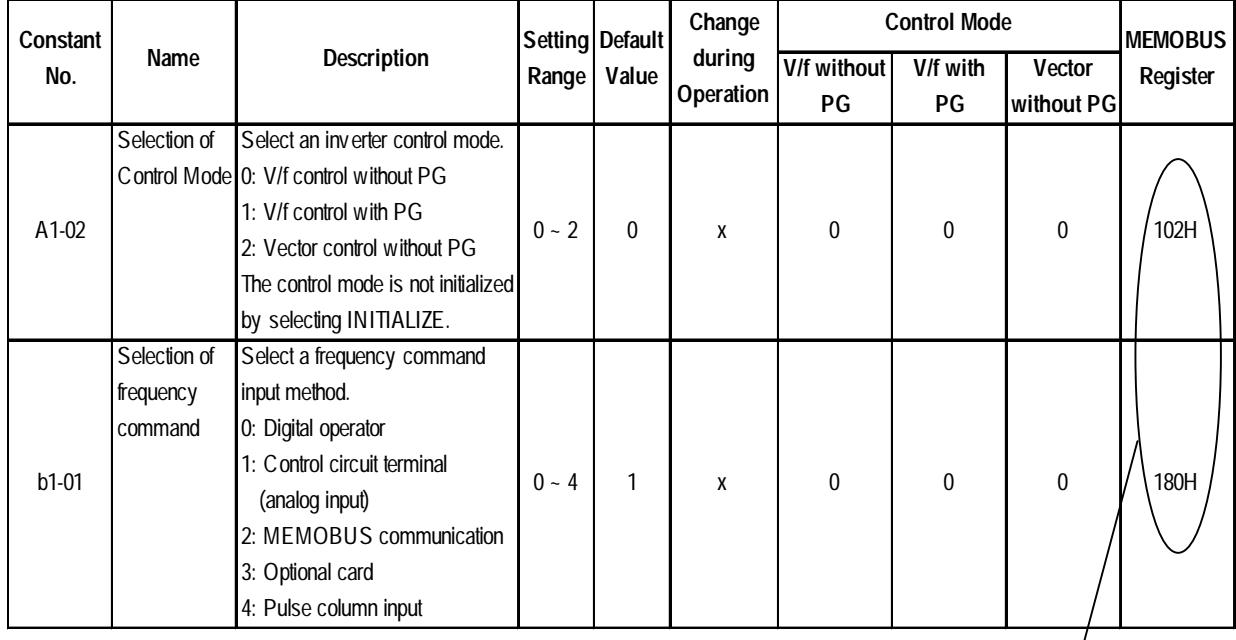

#### Ex) Inverter Constant Numbers and Names and Register Numbers

 $\prime$ Register No.

#### **Settings on LT Editor**

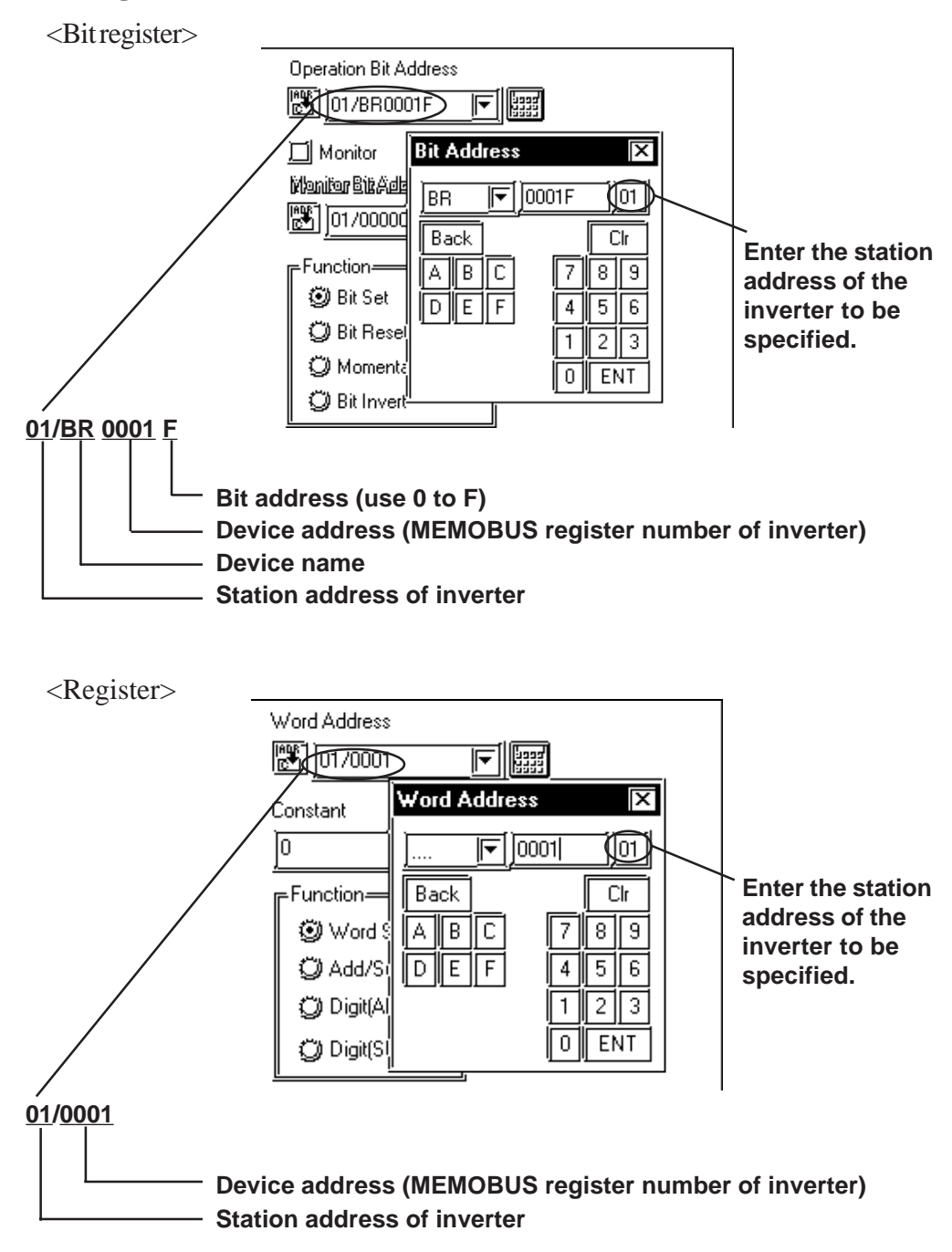

- *\*3 When data is written, the values other than those for the specified bits of the selected register are retained. (Immediately before data is written, the data on the selected register is temporarily read out, and then written with only the specified bits rewritten.*
- *\*4 To write bits to a write-only register, use the register device instead. Trying to write data to a write-only register will result in a host communication error (02:02:##) (## stands for the station address at which the error has occurred). Refer to "15.4.5 Error Codes."*
- *\*5 When data is written to bit addresses, this write is made on a word basis. Therefore, all the bits other than the specified ones on the same register will be turned OFF.*

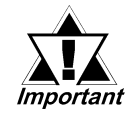

**• The system data area (20 words) of the LT cannot be allocated to the data area available on the inverter. Even if the system data area is set using the LT Editor or the offline LT, this allocation cannot be made. To use the read-in area, specify the first address of the system area.**

#### **3.4.4 Environment Setup**

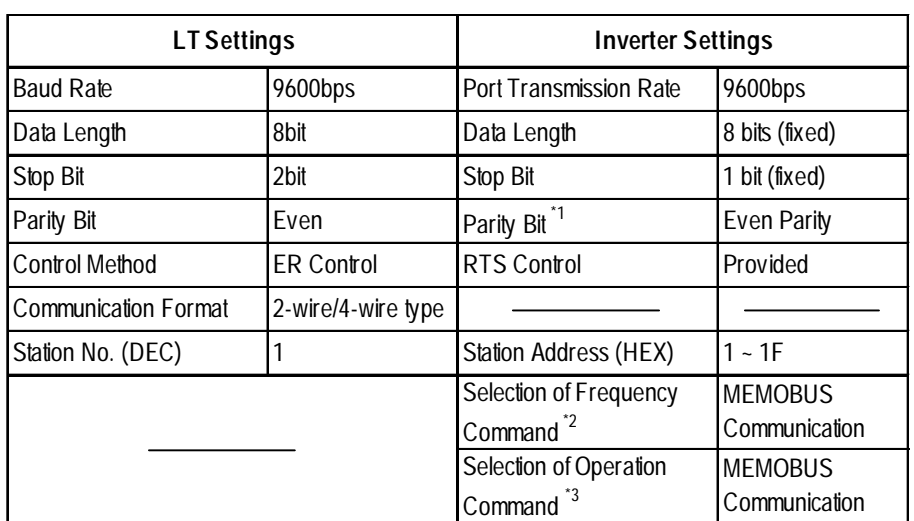

#### **Varispeed G7/F7 Series**

*\*1 The default value is Parity Invalid.*

*\*2 Make this selection when issuing the frequency command from the LT.*

*\*3 Make this selection when issuing the operation command from the LT.*

#### **VS mini V7/J7 Series**

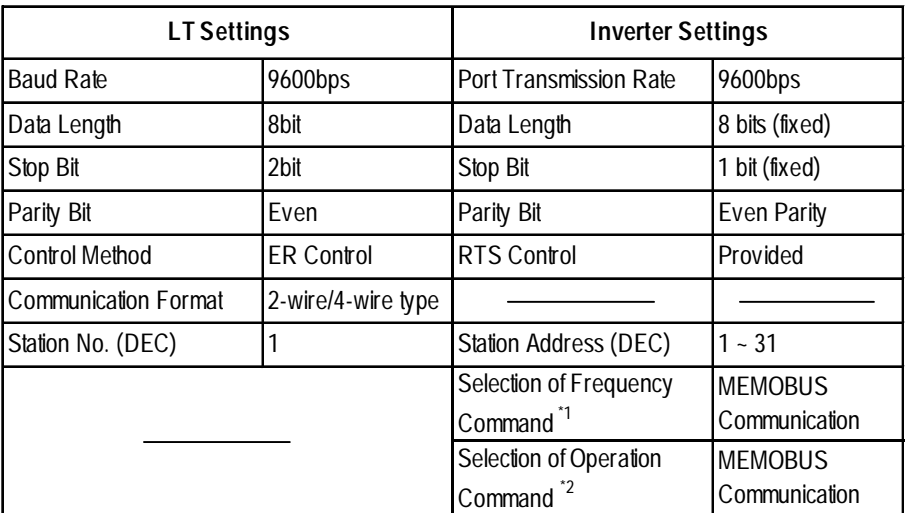

*\*1 Make this selection when issuing the frequency command from the LT.*

*\*2 Make this selection when issuing the operation command from the LT.*

## **3.4.5 Error Codes**

<Error Codes Specific to Inverters>

An error code specific to the inverter is displayed in the lower left corner of the LT screen such as "Host communication error  $(02:***;mm$ " \*\* stands for the error code specific to the Inverter. ## stands for the station address of the inverter where the error has occurred.

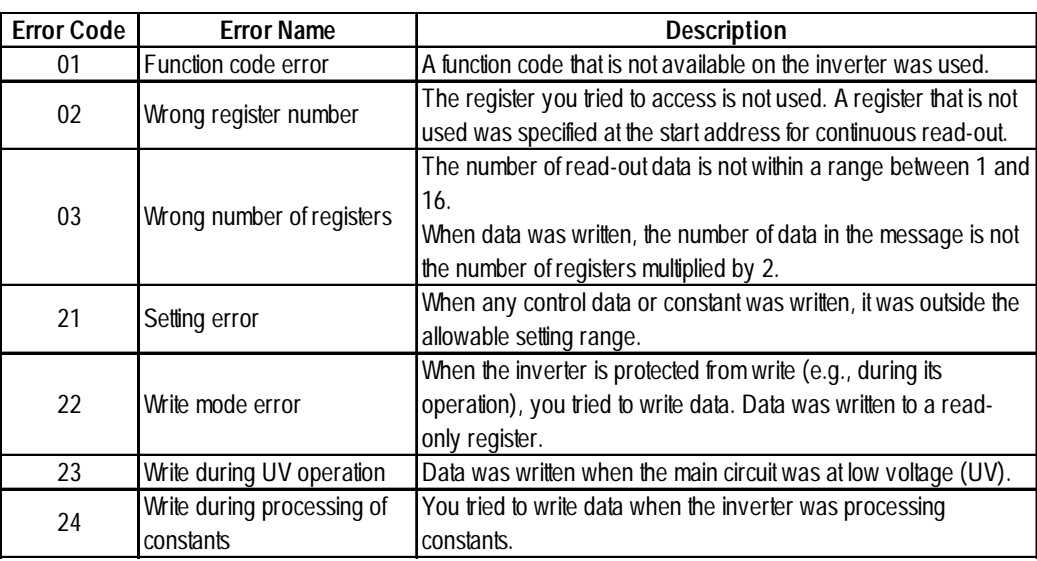

#### ■ Error Codes

# **4 Servos**

This chapter describes system configurations using the LT and each manufacturer's servo, as well as applicable devices for those configurations. It also gives examples of environment setup.

# **4.1 Connectable Servos**

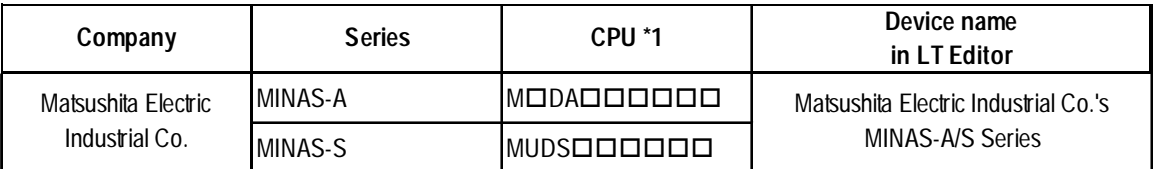

The following table lists the servos that can be connected to the LT:

*\*1 varies depending upon the servo types.*

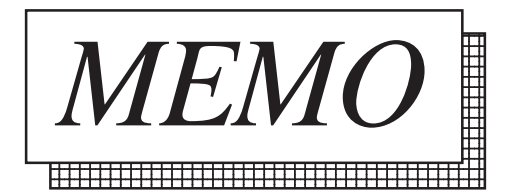

# **4.2 Matsushita Electric Industrial Servo**

### **4.2.1 System Structure**

This subsection describes system configurations where the LT unit is connected to Matsushita Electric Industrial Co.'s servo.

#### **MINAS-A Series**

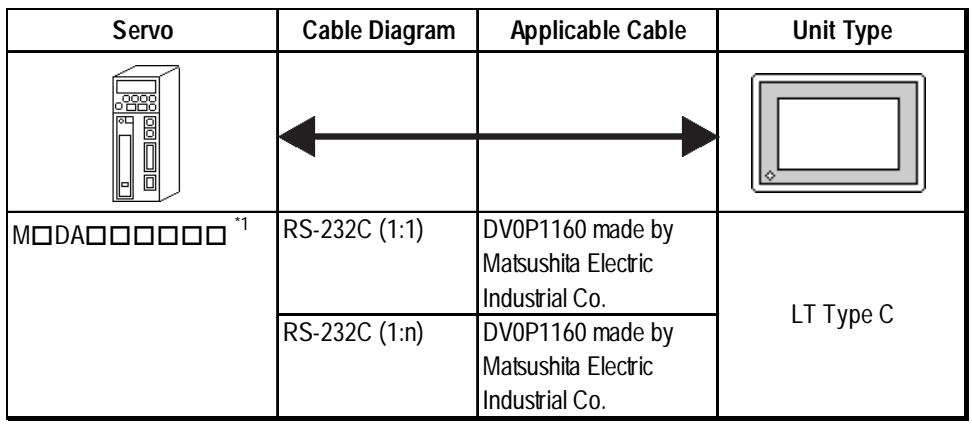

\*1 *DDDDD* varies depending upon the servo types. For detailed informa*tion, refer to the manual or catalog of the servo used.*

### **MINAS-S Series**

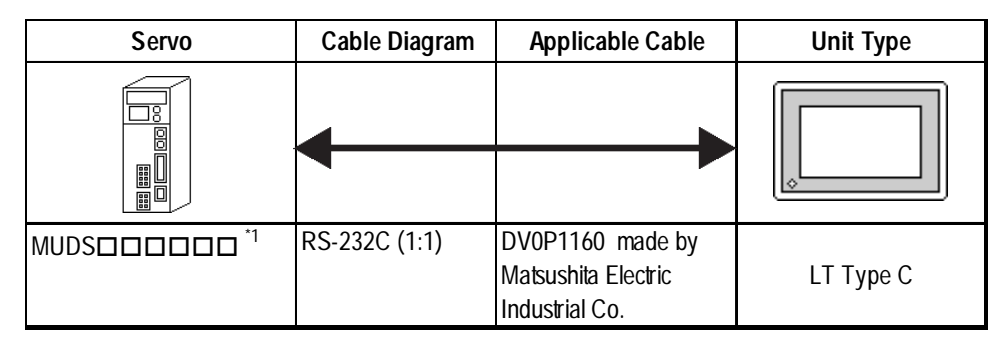

\*1 *DDDDD* varies depending upon the servo types. For detailed informa*tion, refer to the manual or catalog of the servo used.*

#### **← Connections**

Positioning data cannot be sent from the LT to the Servo unit. To send positioning unit pulse signals to the servo, the positioning unit is required.

• 1:1 connection

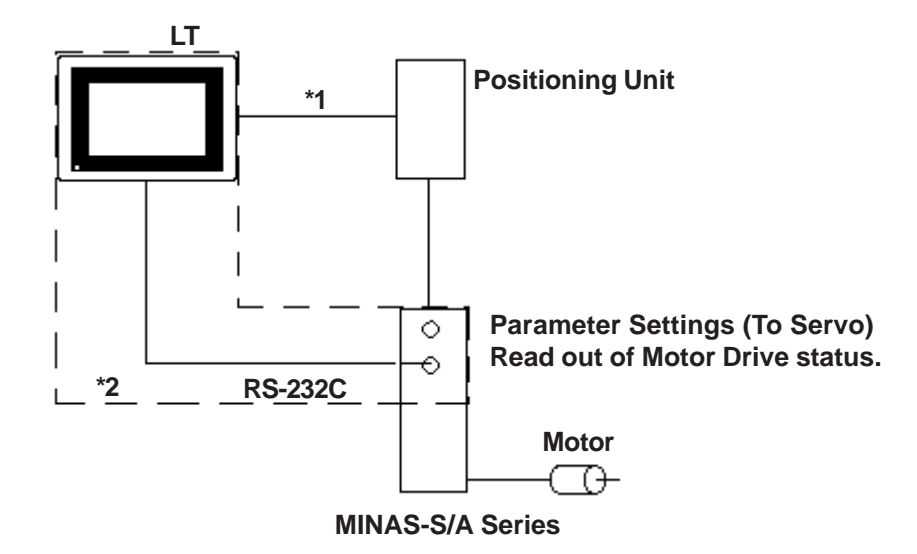

- *\*1 The Connection between the LT and the Positioning Unit becomes a DIO connection.*
- *\*2 This manual explains only the range shown here. (dotted lines)*

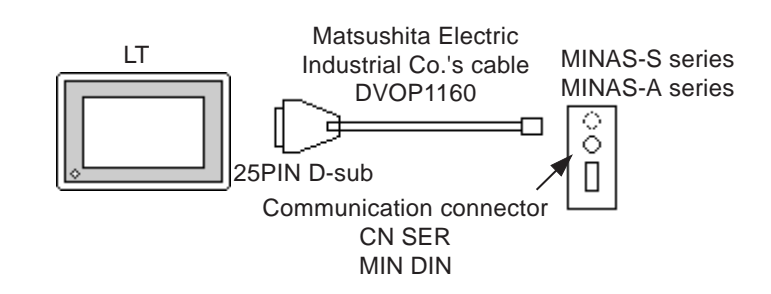

- Connect a MINAS-S series servo to the communication connector CN SER.
- Connect a MINAS-A series servo to the communication connector 2 CN SER.

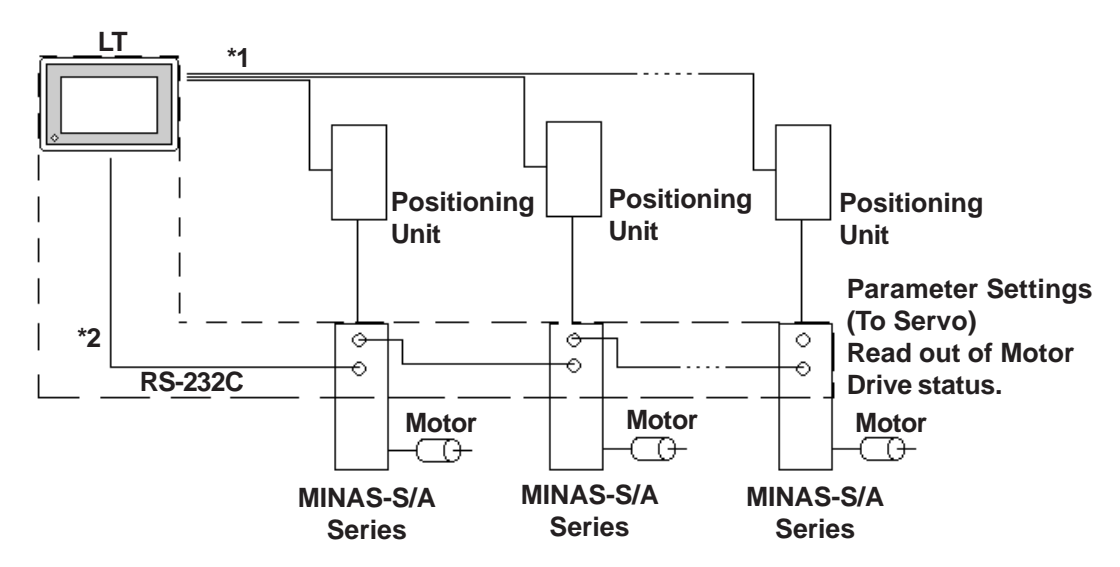

• 1:n connection (MINAS-A series only)

- *\*1 The Connection between the LT and the Positioning Unit becomes a DIO connection.*
- *\*2 This manual explains only the range shown here. (dotted lines)*

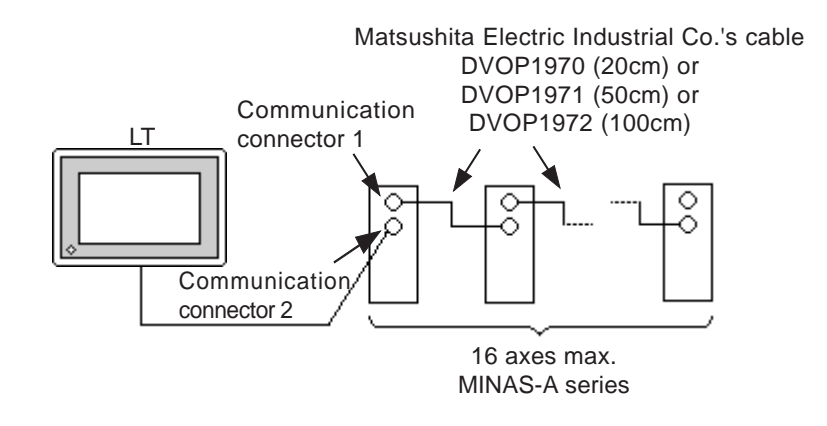

 $\overbrace{\text{Note:}}^{\text{\Large $\textcircled{\tiny \textcircled{\tiny \textcircled{\tiny \textcirc}}}$}}$ 

**• In the case of 1:n connection, if the tag setup specifies that the parameter information on multiple servos is read or written on the same screen, it may take several seconds for display updating or other operations. If the parameter information from more than one servo is read out on the same screen, it will take, normally, approximately 0.5 seconds before the parameter information on each servo has been read out. It is recommended that the parameters for multiple servos be set on their respective screens. This will allow more efficient data checking and be useful for other purposes.**

# **4.2.2 Supported Devices**

The following table shows the range of devices that are supported by the LT:

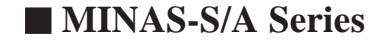

may be specified at the first address of the system area.

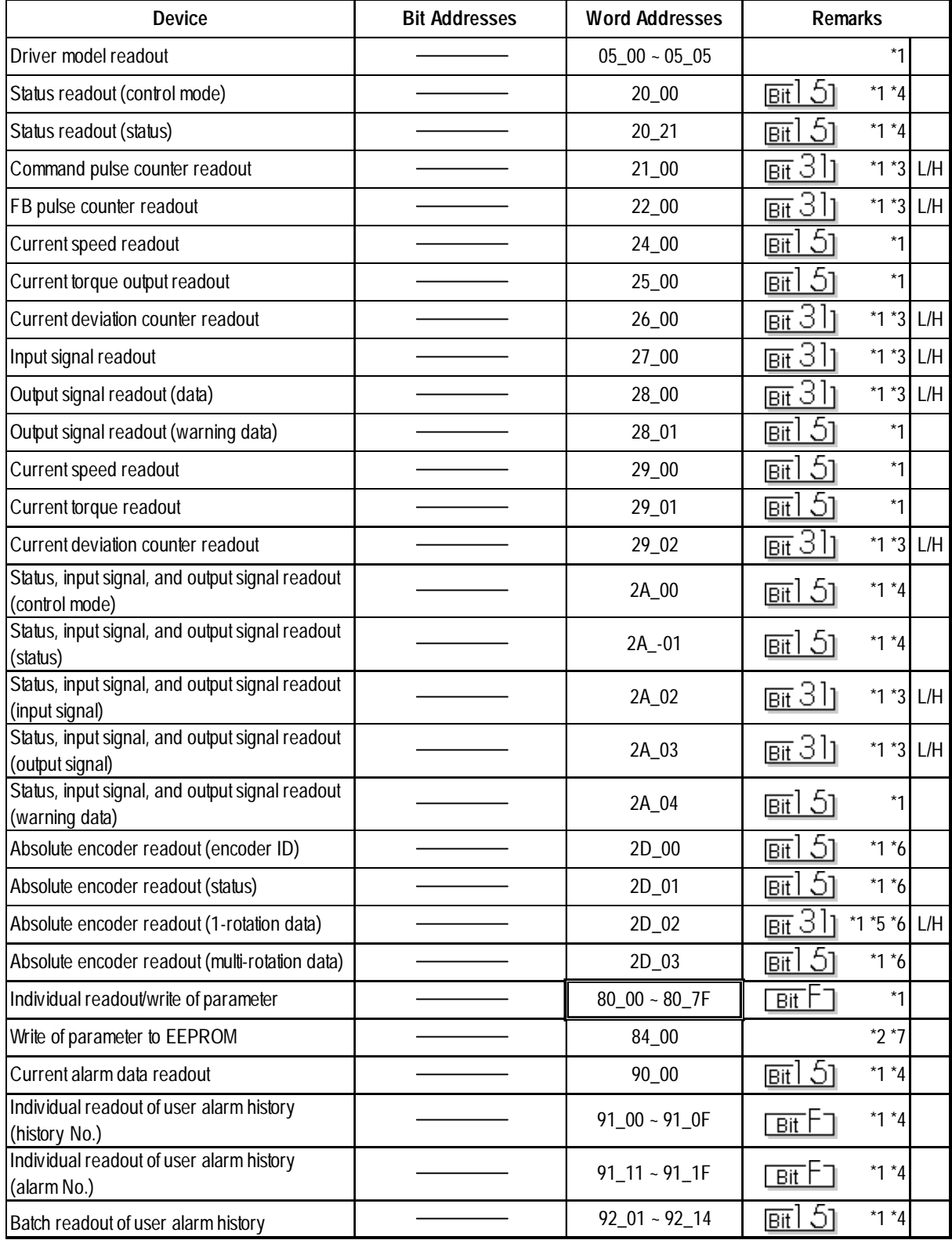

*LT Editor Ver.2.0 Device Connection Manual*

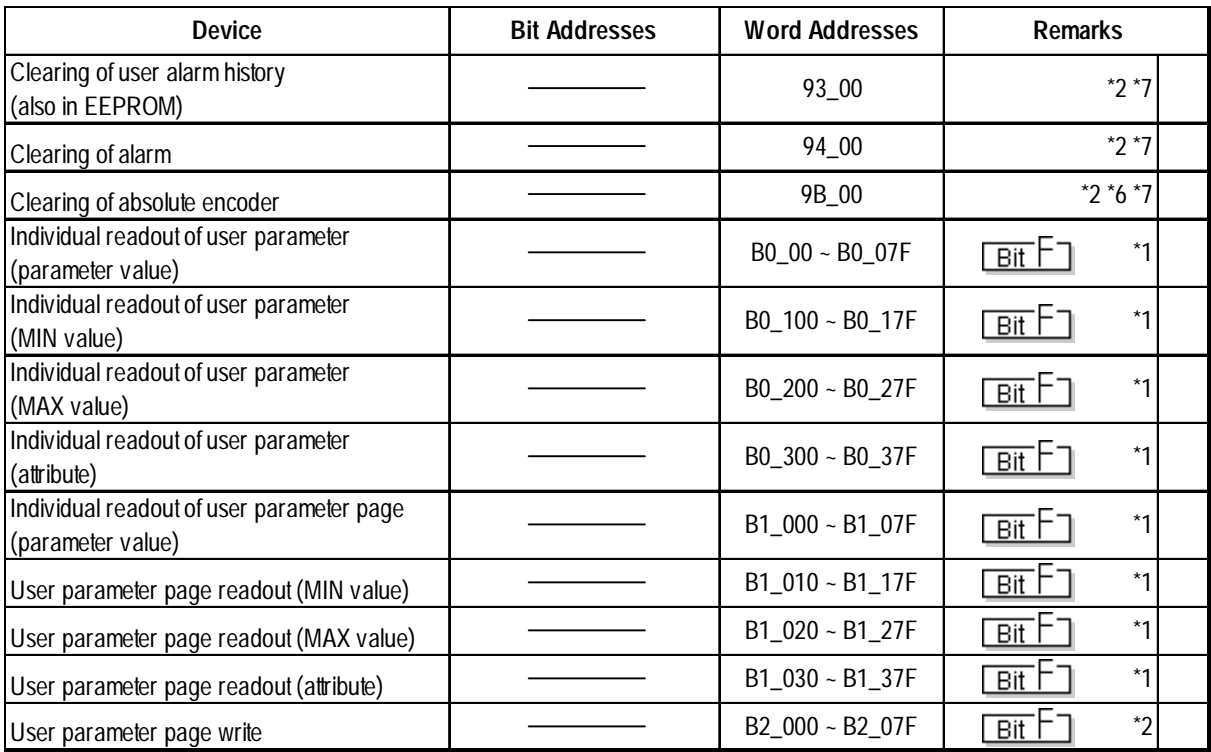

*\*1 Exclusively for readout*

*\*2 Exclusively for write*

*\*3 32-bit device*

*\*4 Handled as byte data by the AC servo, but as word data by the LT.*

*\*5 Used as 24-bit data by the AC servo, but as a double-word device by the LT.*

*\*6 Only the MINAS-A series is supported.*

*\*7 Writing arbitrary data executes the command.*

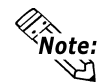

**Example:** • Assign the parameters and other similar AC servo data to device codes<br>Note: • Assign the parameters and other similar AC servo data to device codes **and addresses as follows. For the command numbers and mode numbers, refer to "Lists of MINAS-A and MINAS-S series command numbers and mode numbers."**

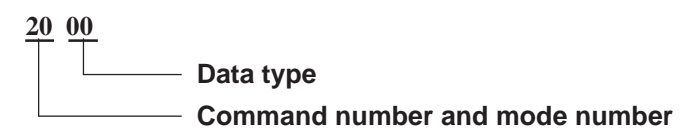

**• When creating part on the screen creation software, specify the controller unit number when entering an address. If not, the last entered unit number is assumed. (The default value at startup is 00.)**

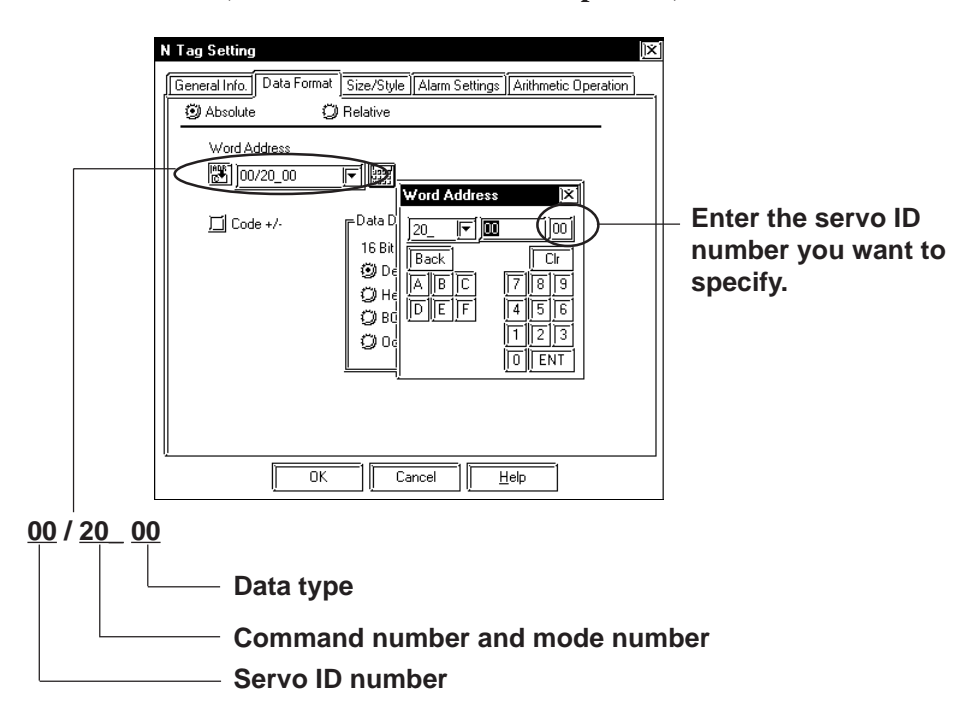

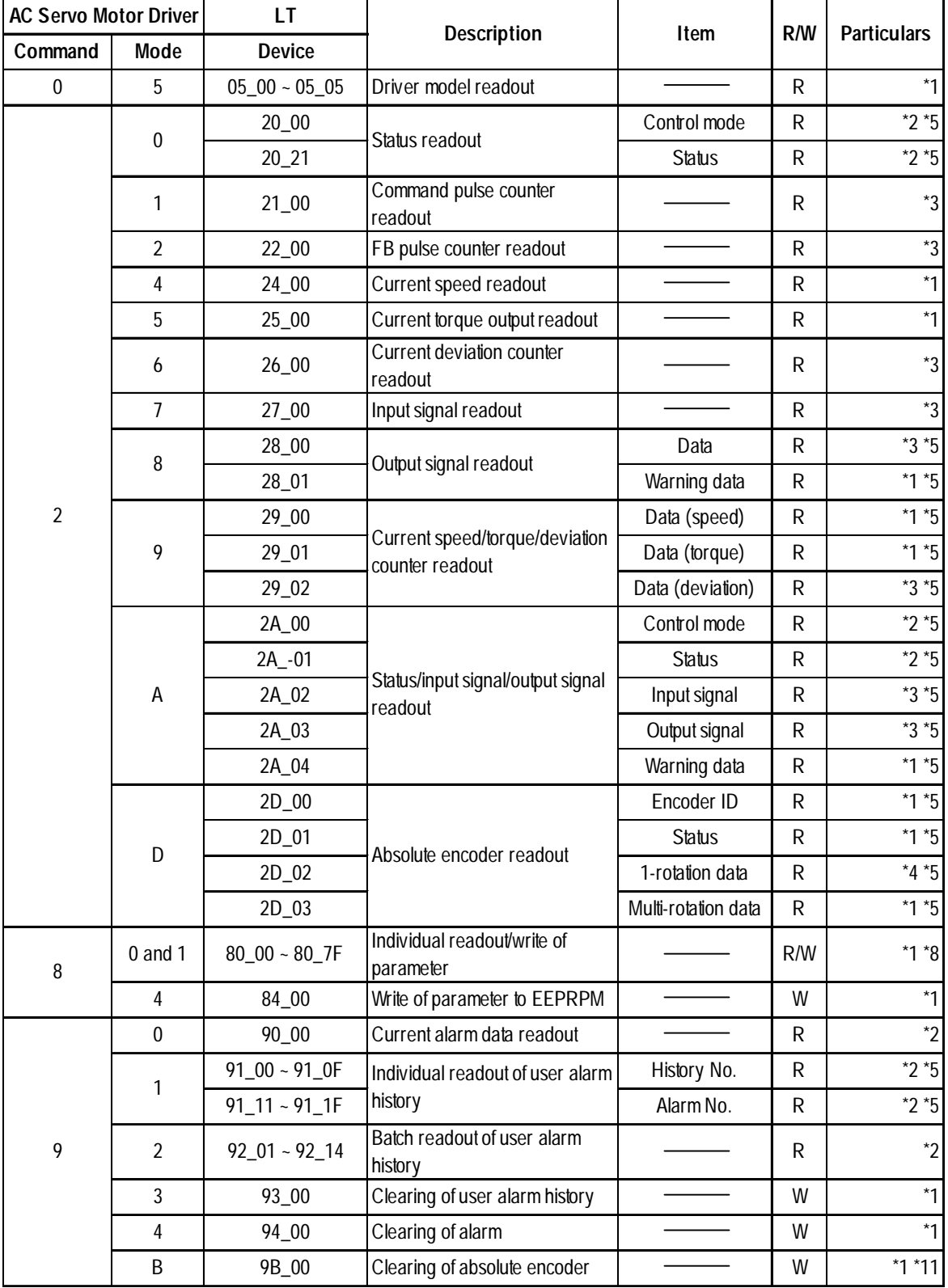

## **Lists of MINAS-A and MINAS-S series command numbers and mode numbers**

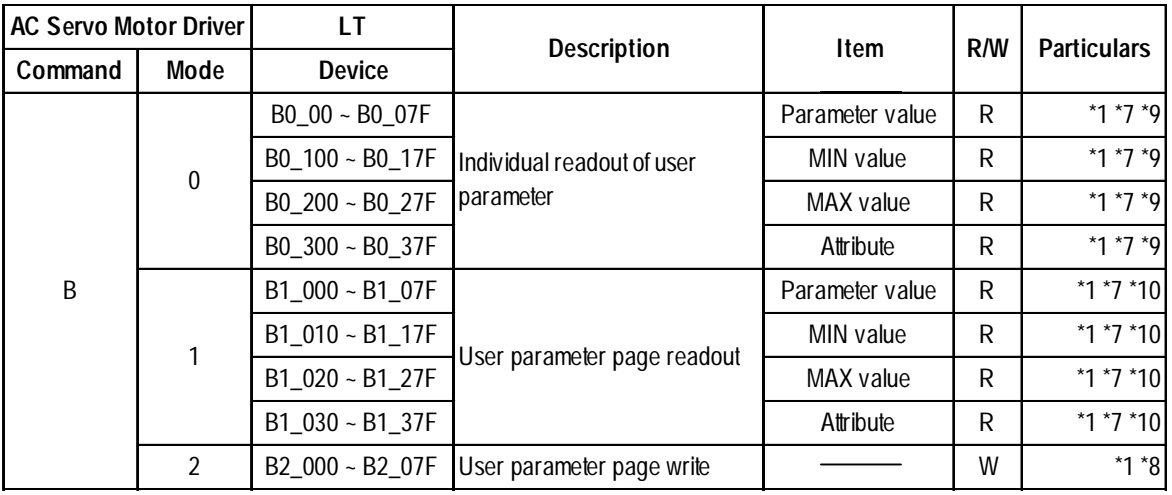

*\*1 Word device*

- *\*2 Used as byte data by the AC servo motor driver, but as a double-word device by the LT.*
- *\*3 Double-word device*
- *\*4 Used as 24-bit data by the AC servo motor driver, but as a double-word device by the LT.*
- *\*5 The device names are same, but the device codes are different for each address.*
- *\*6 Use the same command when reading out the driver model. Therefore, the data that can be read out from this device is the same as the driver model readout.*
- *\*7 For the parameter numbers and other detailed information, refer to the organization and list of parameters in the instruction manual for the AC servo driver.*
- *\*8 Specify a device as follows:*

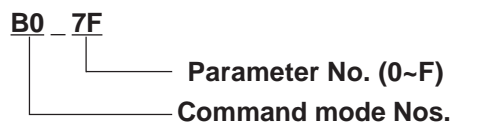

*\*9 Specify a device as follows:*

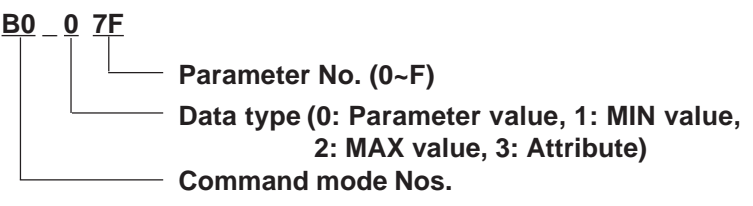

*\*10 Specify a device as follows:*

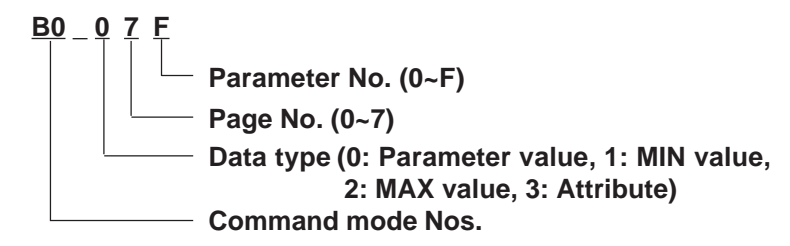

*\*11 Only the MINAS-A series is supported.*

# **4.2.3 Environment Setup**

The following tables show the communication settings for the servo and the corresponding settings for the LT, which are recommended by Digital:

#### $\blacksquare$  **MINAS-A Series**

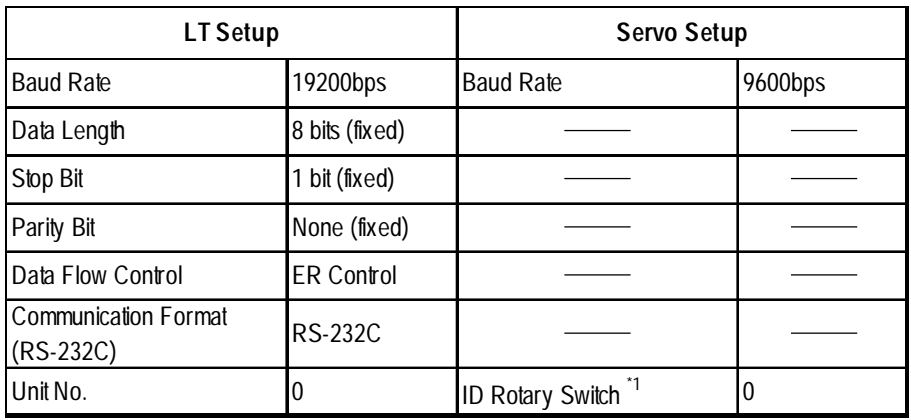

*\*1. Set the ID No. to 0.*

#### **MINAS-S Series**

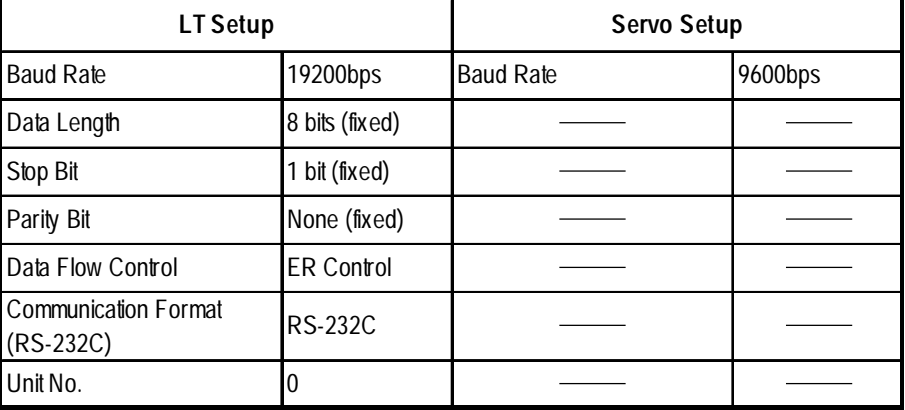

# **4.2.4 Error Codes**

### **Servo Error Codes**

An error code specific to the servo is displayed as "Host communication error  $(02:***:##)"$  in the lower left part of the LT screen. "\*\*" stands for the error code specific to the servo, and "##" stands for the servo unit number where the error has occurred.

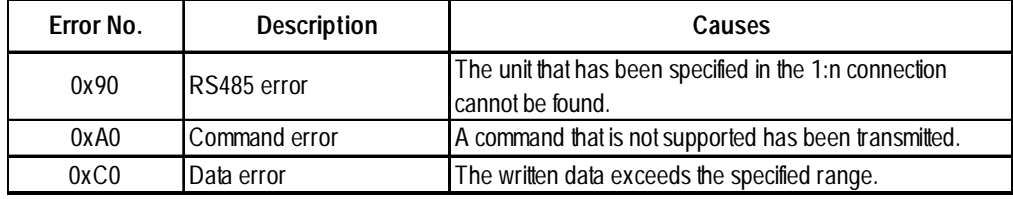

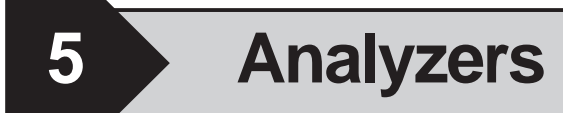

This chapter describes the system structure with a specific company's servo and the LT, lists the supported devices, and shows an example of environment setups.

# **5.1 Connectable Analyzers**

The following analyzer can be connected.

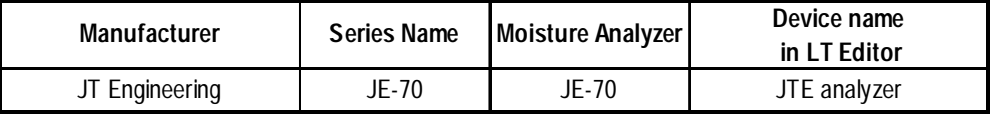

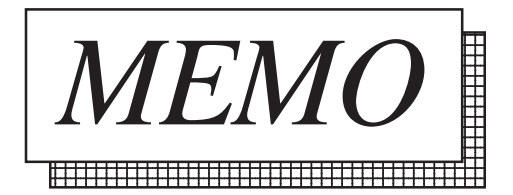

# **5.2 JT Engineering Inc. Analyzers**

# **5.2.1 System Structure**

This section describes the system structure using JT Engineering Inc. JE-70 series analyzer and the LT.

For the connection diagram, see "15.1.2 Connection diagram."

### **JE-70 Series**

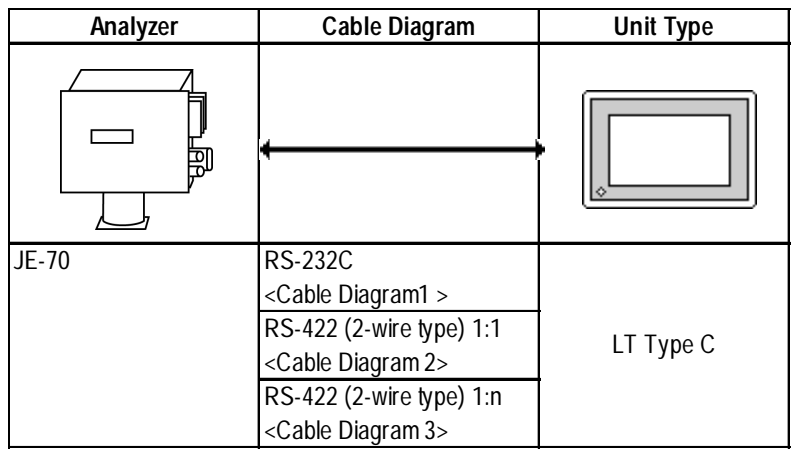

#### **1:1 RS-232C, RS-422**

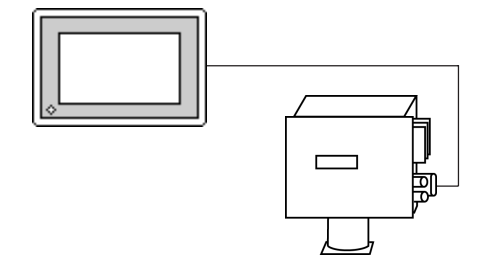

**1:n RS-422**

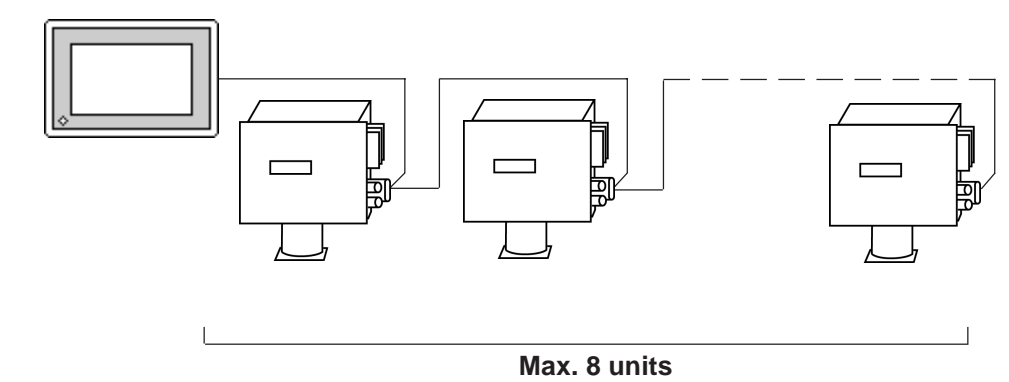

# **5.2.2 Cable Diagram**

The following cable diagram may differ from the one recommended by JT Engineering, but using this design will not cause any operation problems.

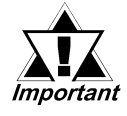

**• Connect the LT side of the FG to a shielded cable.**

- **The cable connected to the RS-232C port should be within 15 meters.**
- **The cable connected to the RS-422 port should be within 500 meters.**
- **To use a communication cable, be sure connect the SG.**

#### **Cable Diagram 1** RS-232C

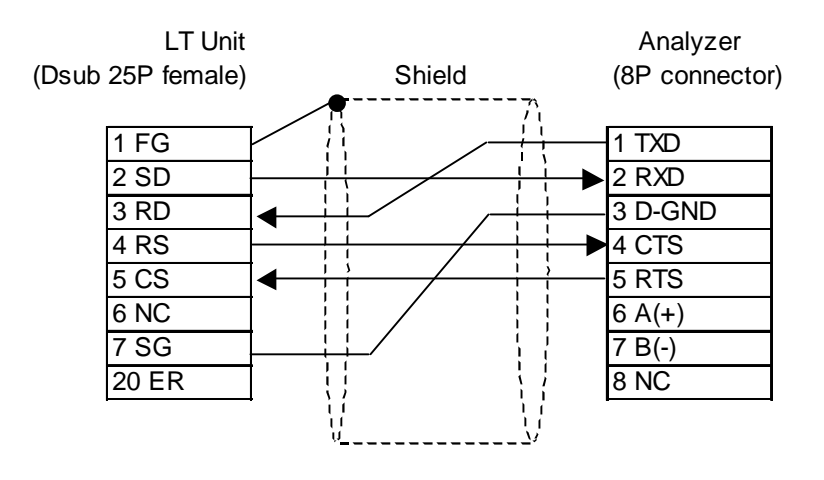

#### **Cable Diagram 2** 1:1 RS-422

• When using Digital's RS-422 connector terminal adapter, GP070-CN10-O

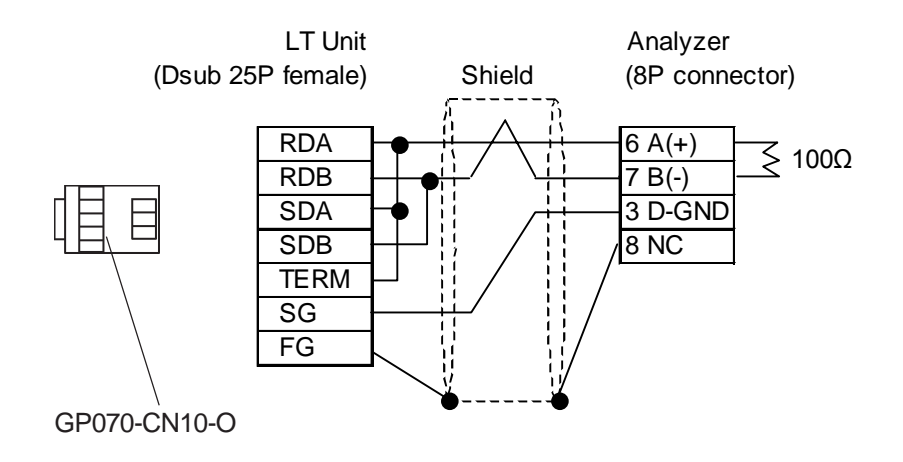

• When making your own cable connections

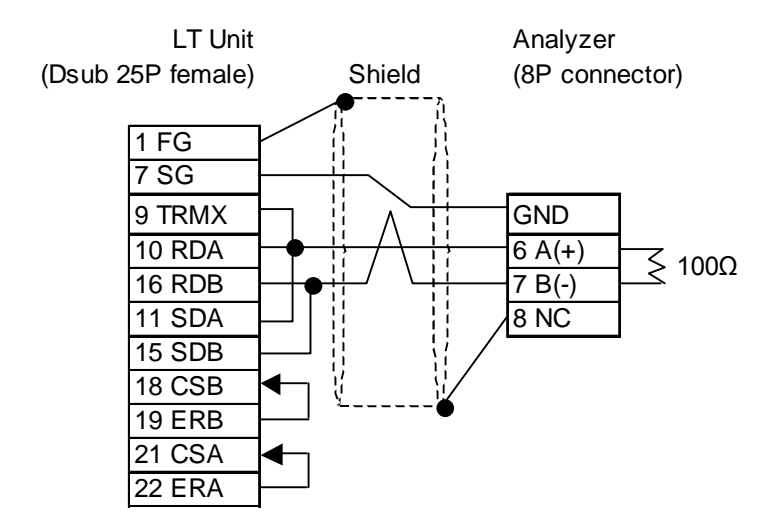

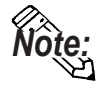

- **When Pin Nos. 9 and 10 on the serial interface on the LT side are connected to each other, a termination resistance of 100**Ω **is created between RDA and RDB.**
- **Use a shielded twisted-pair cable AWG#20 or larger.**

#### **Cable Diagram 3** 1:n RS-422

• When using Digital's RS-422 connector terminal adapter, GP070-CN10-O

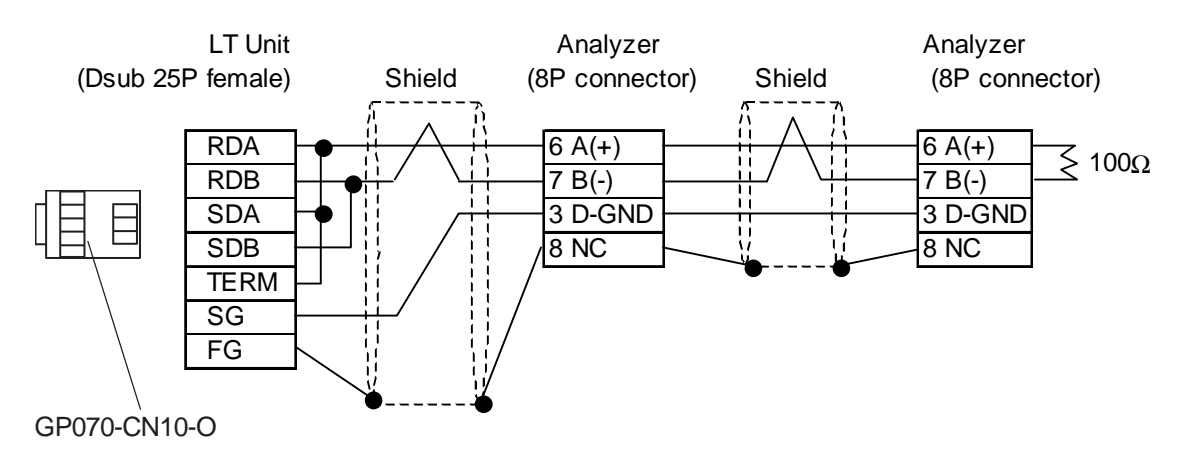

• When making your own cable connections

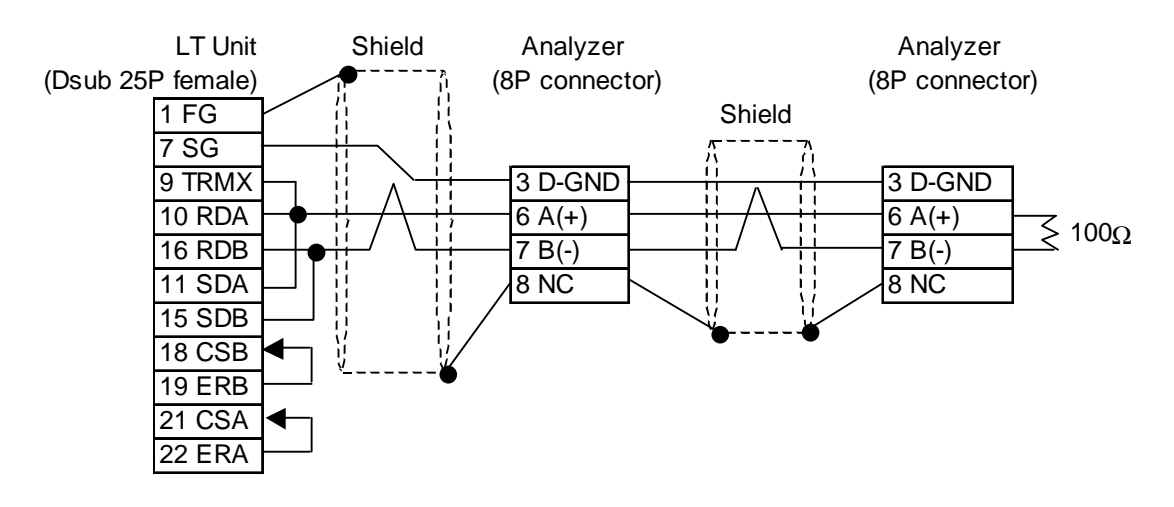

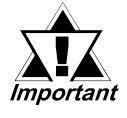

**• Up to 8 analyzers can be connected.**

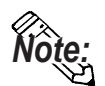

- When Pin Nos. 9 and 10 on the serial interface on the LT side are con**nected to each other, a termination resistance of 100**Ω **is created between RDA and RDB.**
- **Use a shielded twisted-pair cable AWG#20 or larger.**

### **5.2.3 Supported Device**

The following table describes the range of devices supported by the LT.

#### **JE-70 Series**

Setup System Area here.

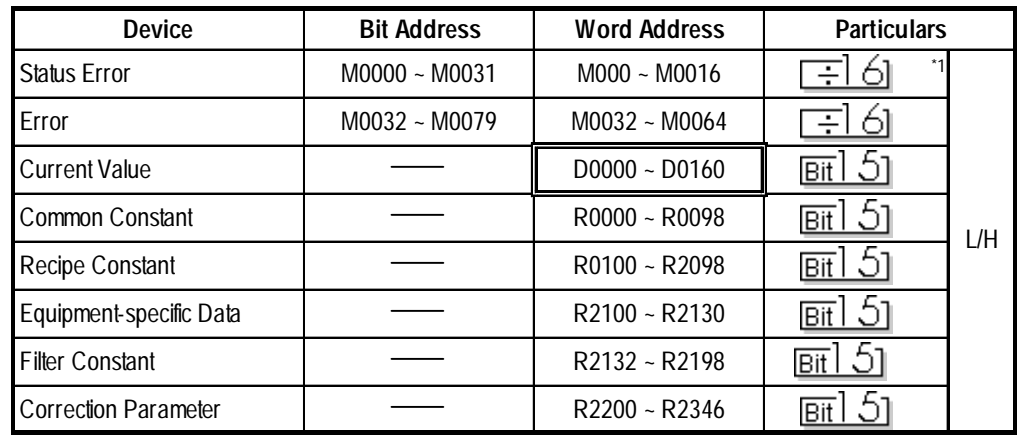

*\*1 Status Error - According to moisture analyzer specifications, M device(s) are Read-Only and cannot be written to.*

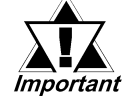

- **Device Read and Write is possible only for even-numbered addresses. Odd-numbered addresses are Read only.**
- **When reading from multiple devices, be sure to designate the number of devices using an even number.**

#### **Example of device settings**

When setting up Parts in LT Editor, specify the ID number of the analyzer when entering addresses. **01/D20**

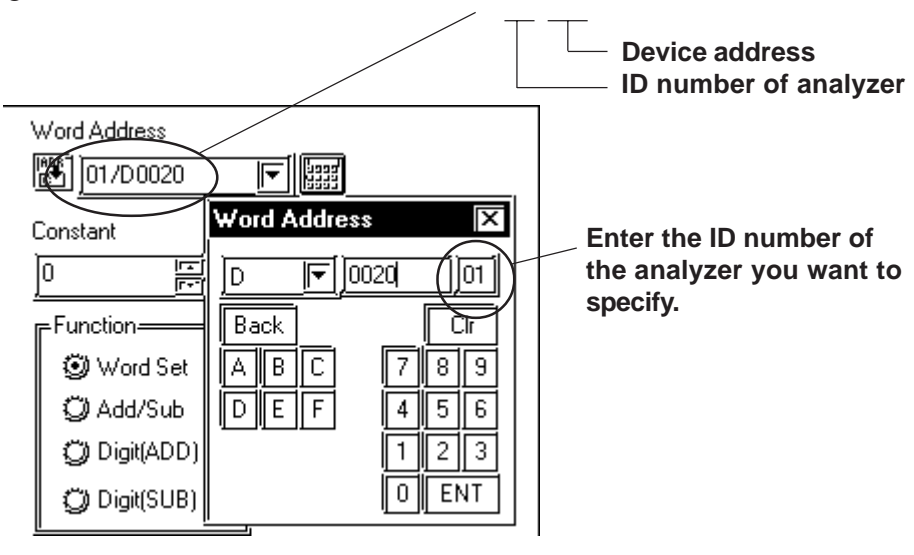

**• If no ID number is specified, the last entered ID number is assumed (the default value is 01). Note:**

*LT Editor Ver.2.0 Device Connection Manual*

# **5.2.4 Environment Setup**

The following lists Digital's recommended analyzer and LT communication setup.

#### **JE-70 Series**

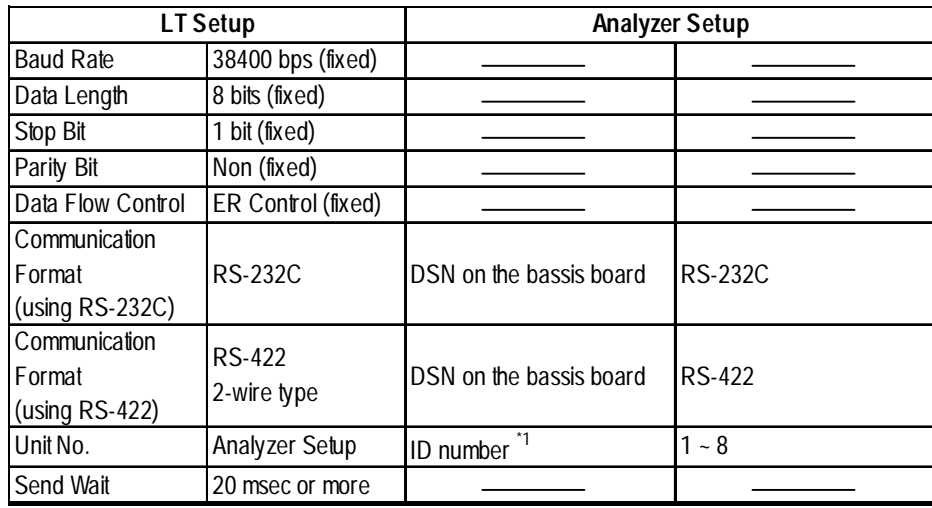

*\*1 The ID number of the analyzer may be specified in a range between 1 and 10. When the analyzer is used with the LT, specify the ID number in a range between 1 and 8.*

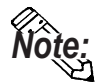

**• To communicate with the JE-70 series, specify 20 ms or more for the transmission wait time of the LT.**

**The transmission wait time should be specified using System Setup in LT Editor. Choose Extended Setup from Communication Setup and then specify the transmission wait time.**

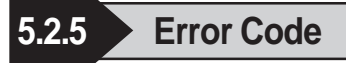

## ■ Analyzer error codes

#### **JE-70 Series**

An error message such as "Host communication error  $(02; **:##")$ " at the lower left part of the screen of the LT (\*\* stands for an error code specific to the analyzer).

Host communication error (02.\*\*.##)

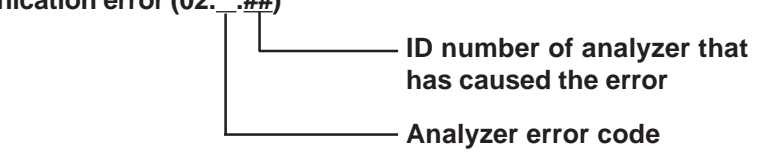

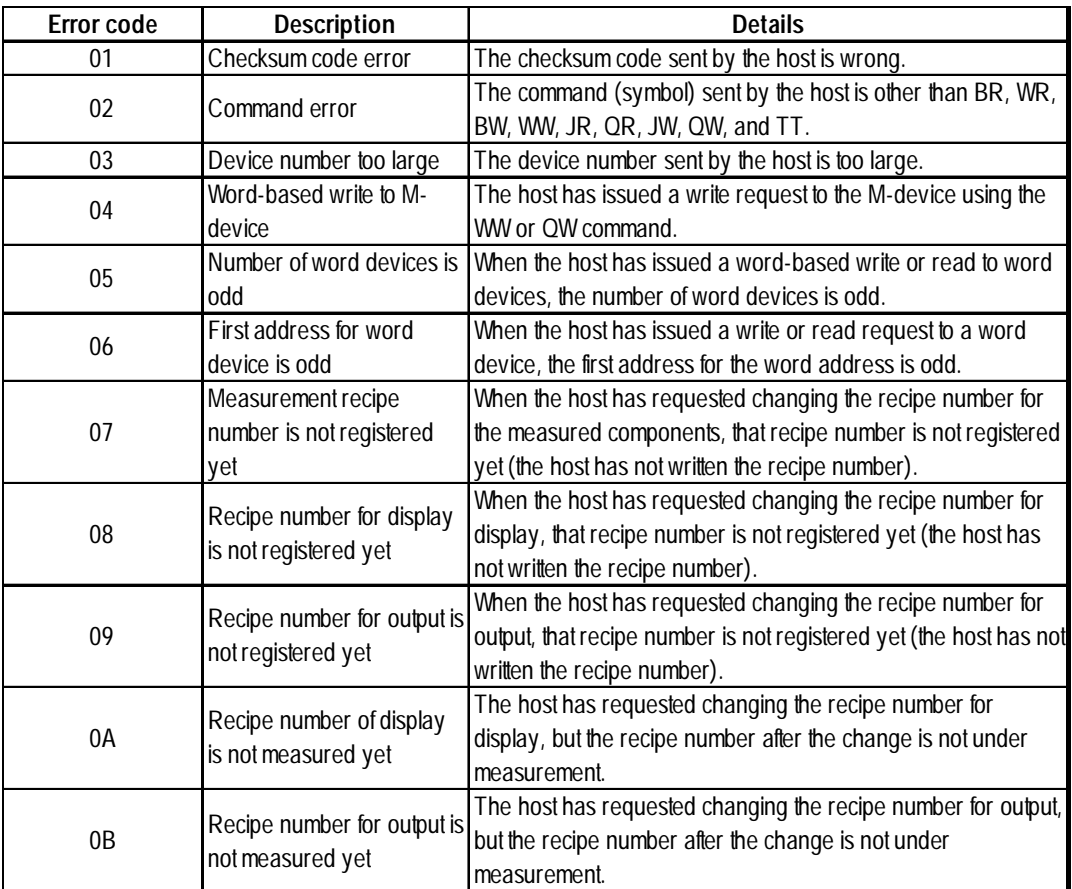

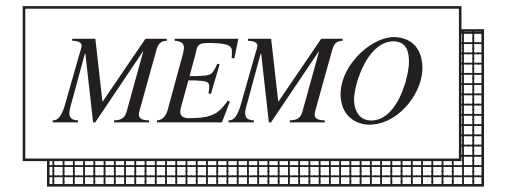

# **6 Memory Link Communication**

This chapter explains one-to-one communication between the LT unit and equipment such as a personal computer or a one-board microcomputer which do not have their own protocols.

*For information about the extended mode, refer to the GP70 Se-Reference ries Memory Link Communication Protocol Manual.*

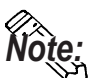

**Note: When LT (Only Type C) unit communicates with Devices, the communication method will be Direct Access method. For Direct Access method, refer to this manual Chapter 1 Direct Access Communication.**

# **6.1 Setting Up Memory Link Communication**

Data transmission between the LT and Host (Device) are run according to the host's ladder logic program.

The LT runs its screen display relying on the host's data write commands, which are based on the screen display's data send restrictions. And, the LT, following the host's Reading command, passes stored data over to the host. Communication occurs between the LT and host in this way, and normally, the initiative is held on the host side. Data transmission between the LT and Device is aided by the memory area (System Area) prepared internally in the LT.

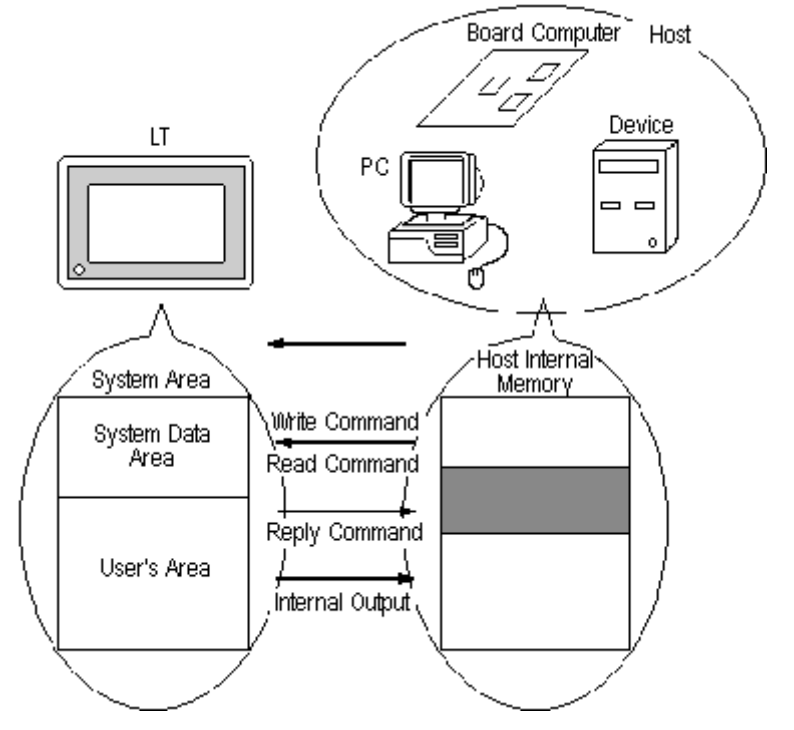

### **6.1.1 System Area**

The System Area is the medium that allows data transmission between the LT and host. The System area is prepared internally in the LT; the LT runs the screen display based on the System Area data.

The System Area is 4096 words in size, organized as follows.

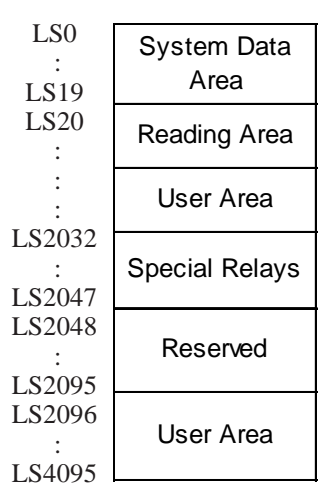

#### **System Data Area**

This is the write area for data necessary to operate the LT screen control data and error information. The data write contents of each address is predetermined.

*For more information, refer to 4-1-2 "Contents and Range of System Data Area" Reference*

#### **User Area**

This area is used for LT-Host data transmissions. On the host side, determine which LT address the data will be written to, and create a program to perform the data write operation. Plus, to display the written data on the LT side, another setup must be performed Parts Setup.

For the host to read data written with keypad input and touch panel input (i.e. switch), a program must be made on the host side that reads data from the LT.

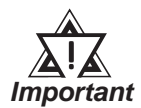

**Note:**

#### **When using the Device Monitor feature, the User's Area (LS2096 to LS4095) will be reserved and cannot be used.**

#### **Special Relays**

This area is for setting up LT's various status information.

- **Writing to System Address 13, using a swich, or similar method, causes an** *interrupt* **output to the host. On the host, read this one byte using a command like the BASIC INPUT\$ instruction, to call various subroutines which depend on the value, thus greatly simplifying the program.**
- **When specifying an address bit, enter the bit position (00~15) after the word device.** Ex. When specifying bit 02 of User's Area address 20:

**Word Bit Position 20 02**

#### **Reserved**

Please do not use this area. It is only for LT's internal use. If you use this area, the LT will not operate properly.

### **6.1.2 Contents and Range of System Data Area**

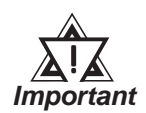

 **When you wish to turn the LT's display OFF, use the Screen Display ON/OFF bit. Do not use the Control area's Backlight OFF bit. Be aware that this feature's system Data Area settings and range used during Memory Link Communication will differ from the settings used with Direct Access Communication.**

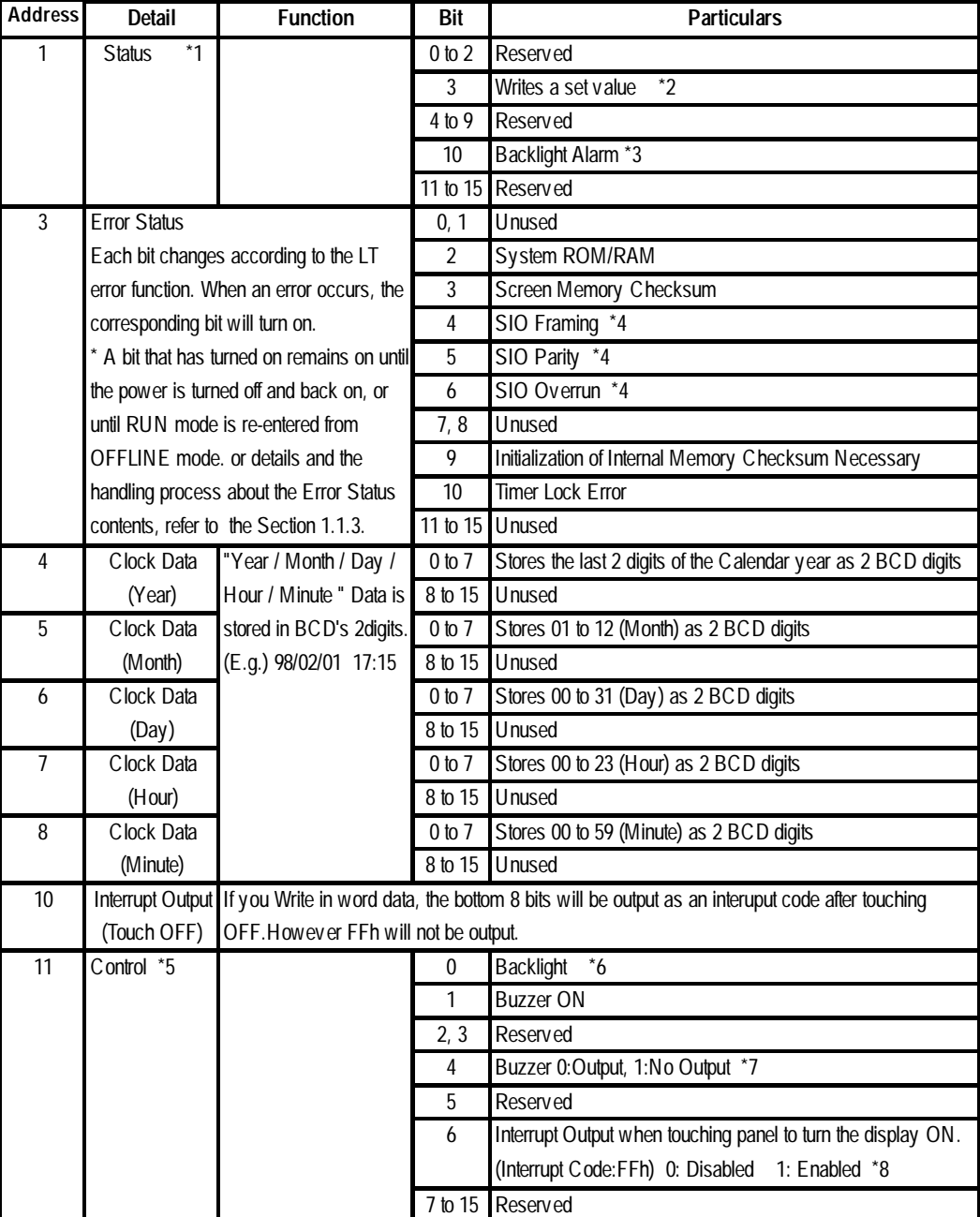

### **6.1 Setting Up memory Link Communication Chapter6 - Memory Link Communication**

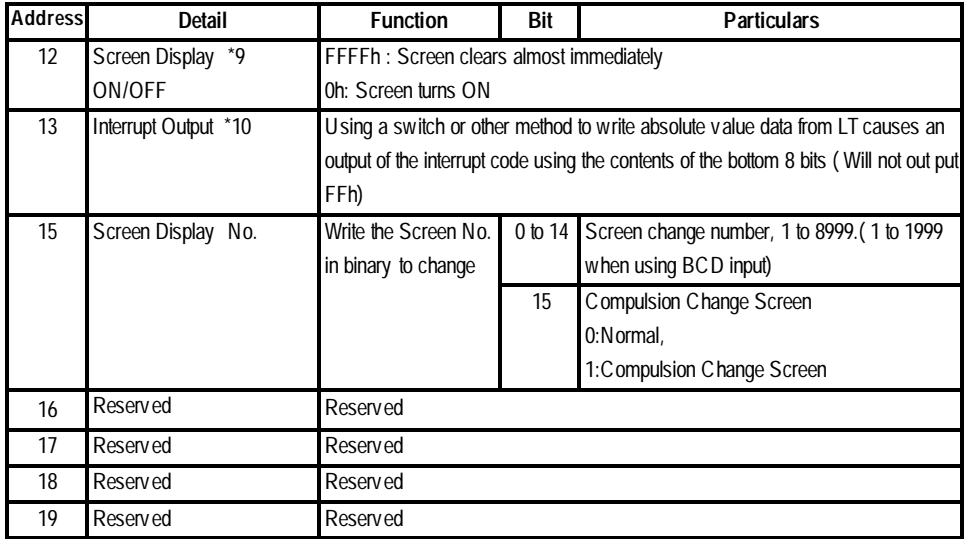

*\*1 Monitor, in bit units, only the necessary bits.*

*Since reserved bits may be used for LT system maintenance, etc., their ON/OFF status is not defined.*

- *\*2 Every time a value is written with the Keypad Input Display, the bit is reversed.*
- *\*3 When the backlight burns out, the Status LED's orange light turns ON, and the Status*Data Area's "Status"\*1 bit 10 will turnON.
- *\*4 Only LT Type C can be used.*
- *\*5 Be sure to turn all reserved bits OFF since they may be used for LT system maintenance, etc.*
- *\*6 With the LT series, the backlight turns OFF when this bit is ON(LCD display does not change) and turns ON when the bit is OFF.*

*When the Control area's Backlight OFF bit turns ON, only the backlight will turn OFF, however, the LCD display will remain ON and all touch switches set up on the display can still be used. Use the Screen display ON/OFF bit to actually turn the screen display OFF.*

*\*7 Control Bit 1 (Buzzer On) outputs as shown below.*

*Buzzer Sound While Control Bit1 is on, the LT internal buzzer is activated.*

- *\*8 Do not write control codes 00 to 1F to word address 13. It may terminate data communication.*
- *\*9 After the System Data Area's "Screen Display ON/OFF" bit is set to turn the display OFF, simply touching the screen will turn the display ON again.*

*\*10 Interrupt output when touching the panel to turn the display OFF to ON.*

- *Only when the display is turned ON by touching the panel, interrupt output will be operated.*
- **•** Addresses 0, 2, 9, 10, 14, 16, 17, 18, 19 are reserved areas. Do not write data to these addresses.
- **•** When addresses 3, 12, 13, 15 are utilized for System Control, displays that depend on parts do not function.
- **•** When addresses 12, 13, 15 are used to control word units, bit write cannot be performed.
- **•** Writing FFFFh to address 12 causes the screen display to erase within moments. When you wish to erase the screen using the STANDBY MODE TIME entered in LT's INITIALIZE setup, write 0000h in address 12.
- **•** Do not write control codes 00~1F in address 13. Data transmission may become impossible.

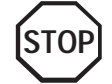

#### **Chapter 6 - Memory Link Communication** *6.1 Setting Up memory Link Communication*

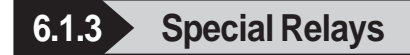

The structure of the Special Relays is as follows:

#### **◆ Reserved**

The Reserved address value is undefined. Do not use this area.

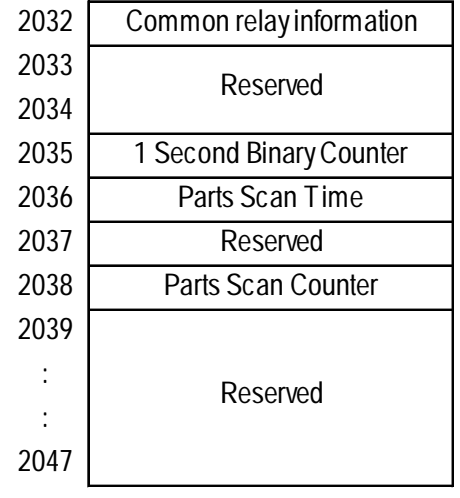

#### **Common Relay Information (2032)**

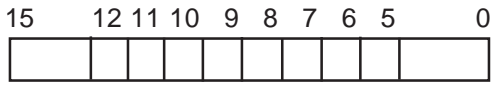

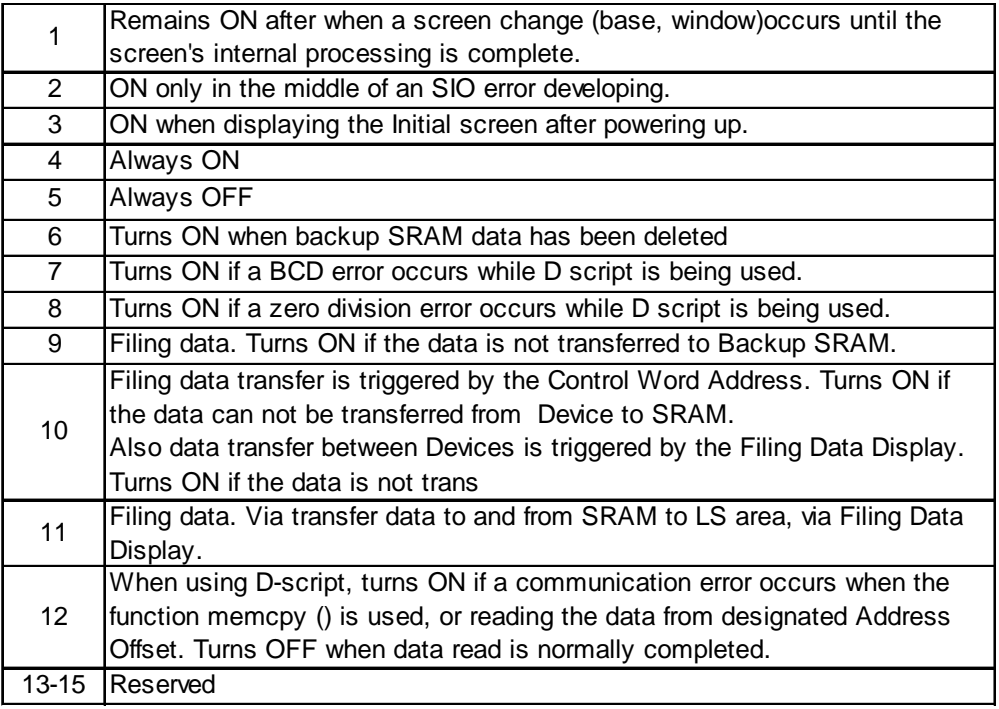

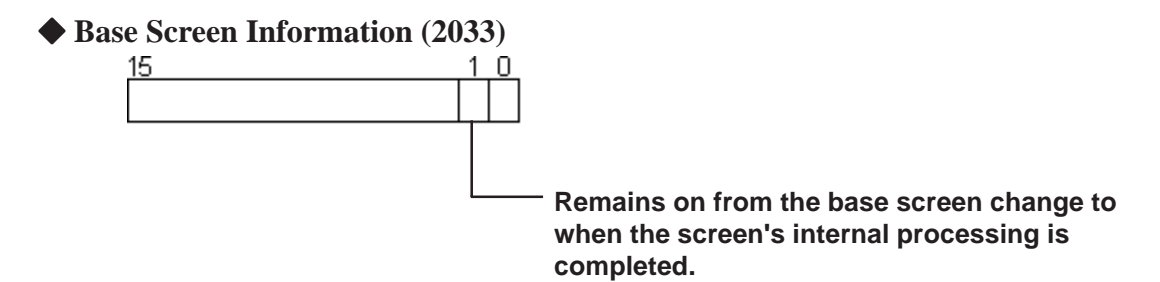

#### **1 Second Binary Counter (2035)**

Begins counting in one second intervals after the LT's power is turned ON. The data is binary.

#### **Parts Scan Time (2036)**

The time it takes to prepare all the parts setup on the display screen. The data is stored as binary, millisecond units. The data renews itself at the point when preparation for all the object parts is complete. The data's default value is 0. It is accurate within + 10ms.

#### **Parts Scan Counter (2038)**

Counts until all the Parts used in a display screen have completed their preparation. The data is binary.

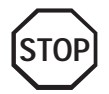

 **The Special Relay is not write protected. Do not turn this Relay's data ON or OFF by using parts or other method.** 

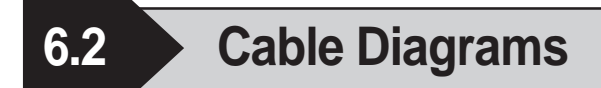

Explains the connection between the LT and host.

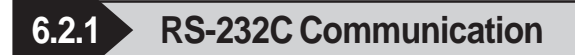

When using an RS-232C cable, there are two types of control formats: DTR (ER) Control and XON/XOFF Control. The LT-Host connection for each type is illustrated below.

#### **DTR (ER) Control LT Unit** 1 FG <sub>八</sub> 一 一 一 一 一 一 一 <sub>"</sub><del>1 FG</del> Host **FG (25P) SD 2 SD**  $\mathbf{L}$ **3 RD RD** T **RS 4 RS**  $\blacksquare$ **5 CS CS ER 6 NC**  $\overline{\phantom{a}}$ ļ **DR 7 SG** Ū **8 CD SG** ÿ

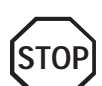

**Set the host's control software so that the host will not transmit data to the LT when the LT's ER is turned OFF.**

**Shield**

# **XON/XOFF Control**

**20 ER**

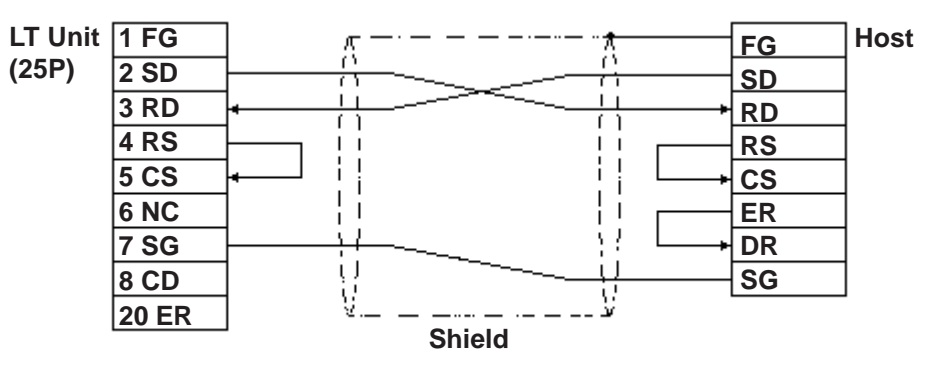

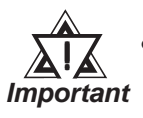

- **Depending on the host, the RS-232C connector's shape, pin numbers and corresponding signal names may differ. Be sure to follow the host interface specifications.**
- **The maximum cable length is 15m.**

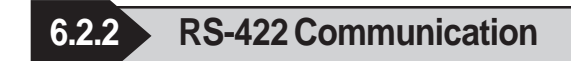

When using an RS-422 cable, there is only the XON/XOFF Control. The various LT-Host connections are illustrated below.

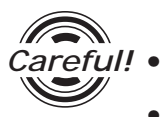

- **•** Insert a termination resistor between RDA-RDB.
- **•** For a 24AWG line, use a twist pair cable with a static electrical capacity of 50pF/m, and a standard characteristic impedance of 100W

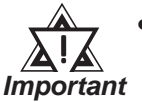

**• The maximum length of the cable is 600m. However, depending on the Device, the maximum length of the cable is limited. When connecting, refer to the Device's User's Manual.**

- **Depending on the connected Host, the connection method and termination resistance differs**.
	- When using Digital's RS-422 connector terminal adapter, GP070-CN10-0

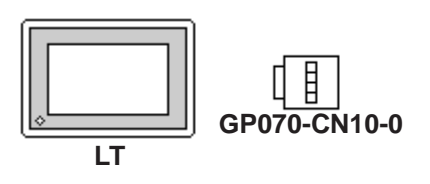

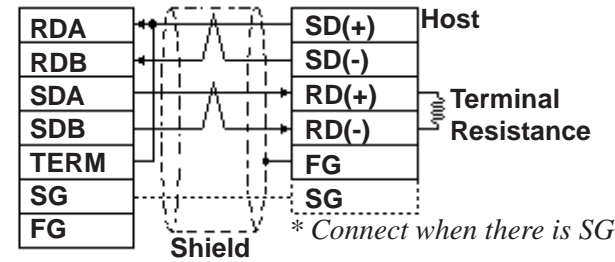

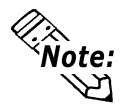

**As a result of connecting GP070-CN10-0's RDA and TERM, a 100W termination resistance is inserted between RDA—RDB on the LT.**

• When using Digital's RS-422 Cable, GP230-IS11-0

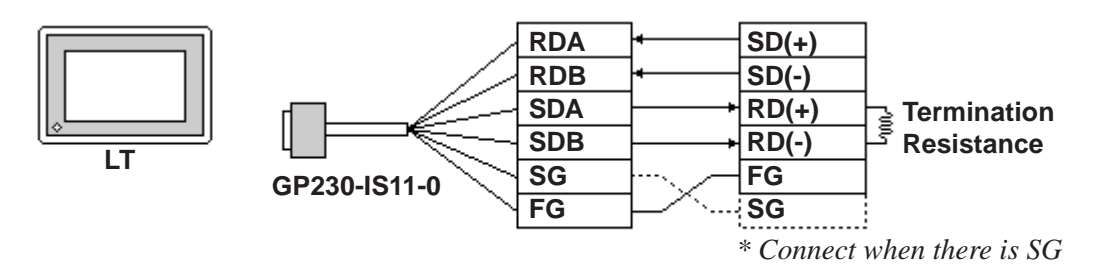

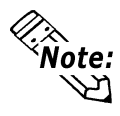

**When connecting the #9 and #10 pins in the LT Serial I/F, a termination resistance of 100W is added between RDA and RDB.**
# **Chapter 6 - Memory Link Communication**

• When making your own cable connections

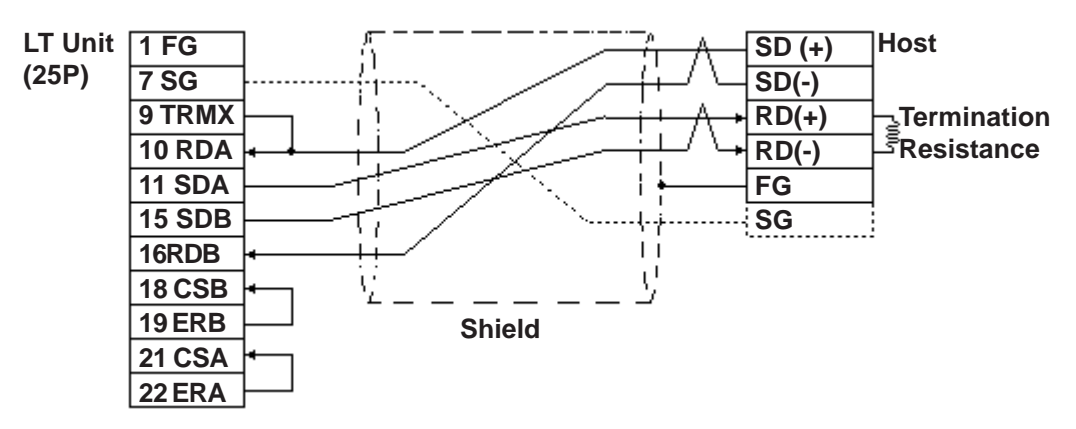

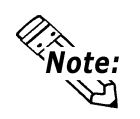

**When connecting the #9 and #10 pins in the LT Serial I/F, a termination resistance of 100W is added between RDA and RDB.**

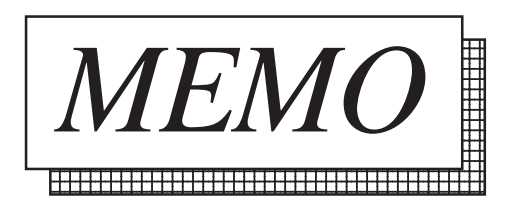

# **6.3 Memory Link Commands**

The communications protocol shows the format of data transferred between the host computer and the LT and the procedure for this data transfer. The communications protocol for the LT is classified into the following modes according to the application and the data processing capability of the host computer.

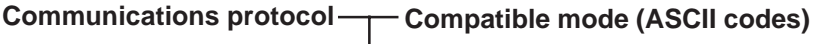

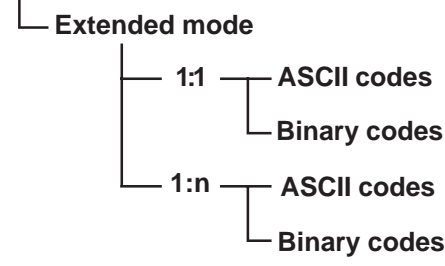

#### ■ Compatible mode

In this mode, only writing to the system area (Esc W) and reading from the system area (Esc R) commands are performed using communications protocol. The compatible mode is basically a teletype protocol using ASCII codes. Therefore, the load for controlling the communications on the host computer is decreased. In contrast, the reliability of the transmitted and received data is relatively low.

# **Extended mode**

This mode is a protocol which supports not only commands for writing to and reading from the system area, but also drawing commands. The extended mode is a communications protocol compatible with the multi-drop connection between the host computer and the LT. To improve the reliability of communications data, you may specify whether sum check codes are used or not and whether ACK and NCK are used or not. The ASCII codes and the binary codes are dependent on the development of the software environment. Select whichever codes are appropriate.

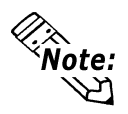

#### $\widehat{\mathbf{Y}}$  Only the commands in the compatible mode are covered in this manual.

*For the extended mode, Refer to The Memory Link Communica-Reference tions Manual for the GP70 Series (sold separately).*

LT-Host data transmissions are run as described for each command below.

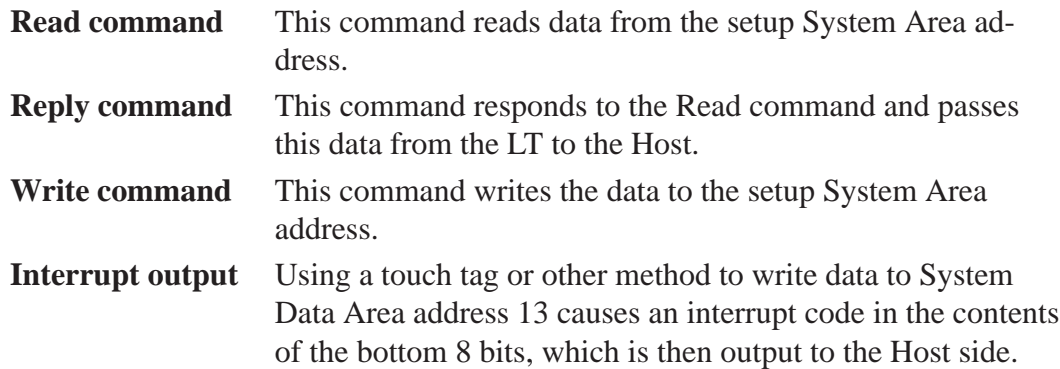

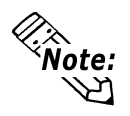

**When using double-words (32-bit data), the upper and lower data are set up as follows:**

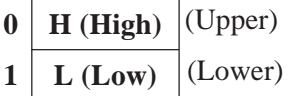

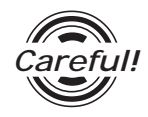

### **Send the read command from the Host after receiving the reply command.**

Ex. Data communication between the Host computer and the LT

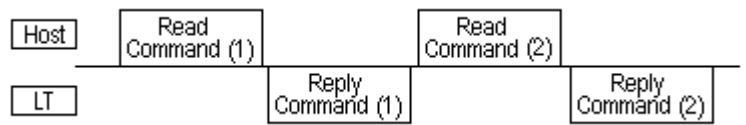

Send the read command (2) after receiving the reply command (1).

When the read command is sent continuously without waiting for the reply command, a system error may be generated two or three hours later.

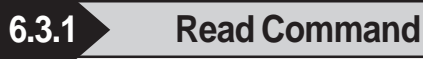

The contents of the Read command are as follows:

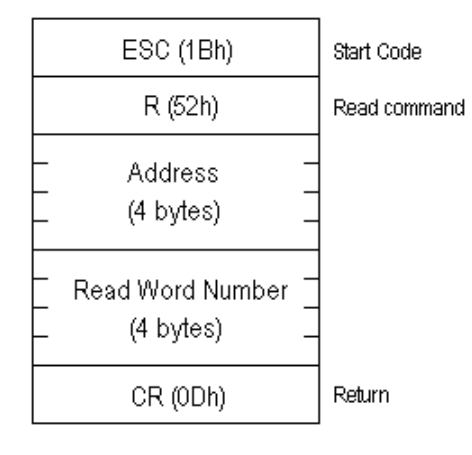

Ex. Reads 2 words of hexadecimal data from System Area address 100.

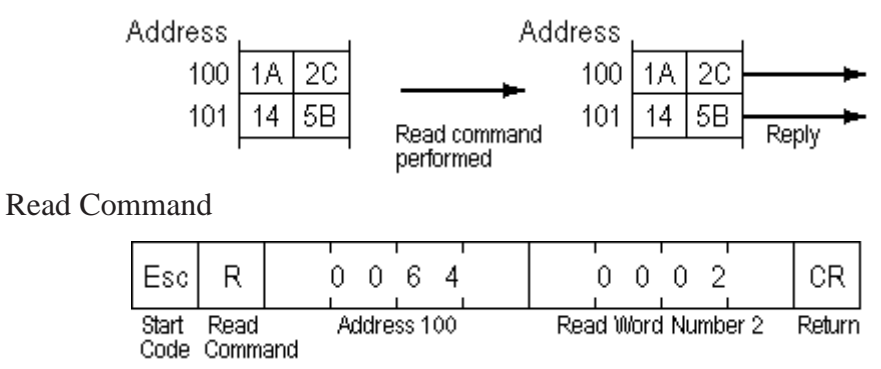

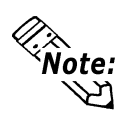

**The** *Address* **and** *Read Word Number* **can be entered in ASCII Code.**

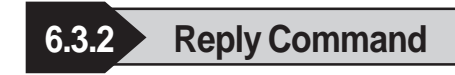

The contents of the Reply command are as follows:

| ESC (1Bh)                     | Start Code    |
|-------------------------------|---------------|
| A (41h)                       | Reply command |
| Data 1<br>$(4 \text{ bytes})$ |               |
| Data 2<br>(4 bytes)           |               |
|                               |               |
| CR (ODh)                      | Return        |

Ex. Read 2 words of hexadecimal data from System Area address 100.

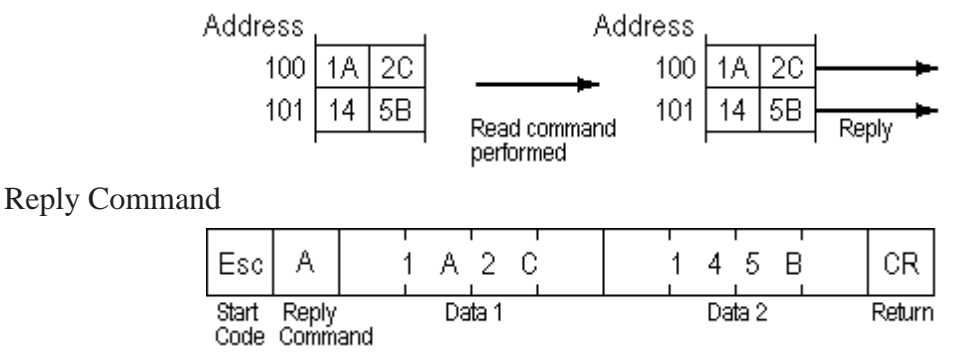

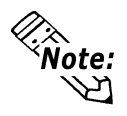

- **The response command is output automatically from the LT in answer to the read command received.**
- **The Address and Data can be entered in ASCII Code.**
- **Data is read, in order, from the setup address.**

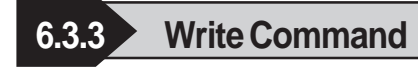

The contents of the Write command are as follows:

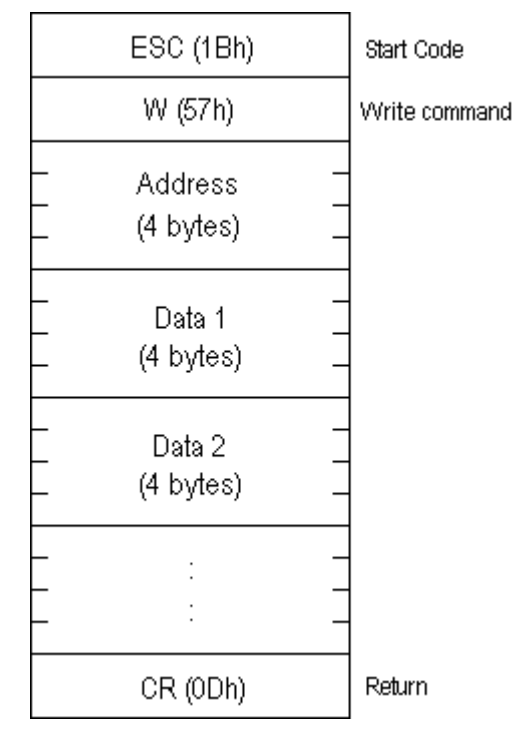

Ex. Writes hexadecimal data 1A2C and 145B from System Area address 100.

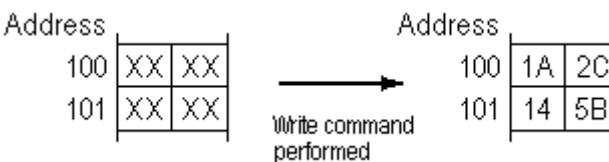

Write Command

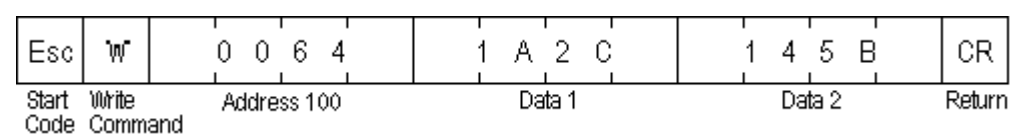

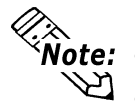

- **The** *Address* **and** *Data* **can be entered in ASCII Code.<br>
The** *Address* **and** *Data* **can be entered in ASCII Code.** 
	- **Data is written, in order, from the setup (start) address.**
	- **In Compatible mode, the Reply command does not return.**
	- **If you keep sending the Write command to LT constantly, be aware that LT might fail to update the screen data.**

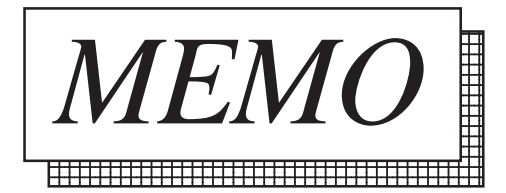

**A1 Maximum Number of consecutive Addresses**

The following lists the maximum number of consecutive addresses that can be read by each Device. Refer to these tables to utilize *Block Transfer*.

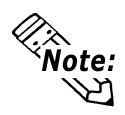

**When the device is setup using the methods below, the Data Communication Speed declines by the number of times the device is read.**

- **When consecutive addresses exceed the maximum data number range**
- **When an address is designated for** *division*
- **When device types are different**

 **To speed up data communication, plan the Parts layout in screen units, using consecutive devices. (Includes the Alarm.)**

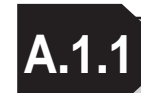

# **A.1.1 Maximum number of Consecutive Device Addresses**

#### **Yokogawa M&C**

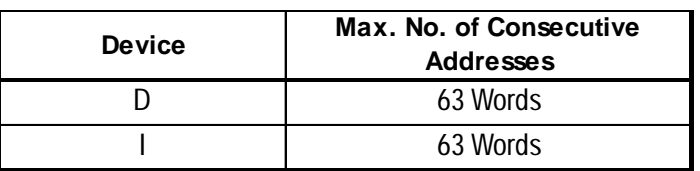

**Yamatake**

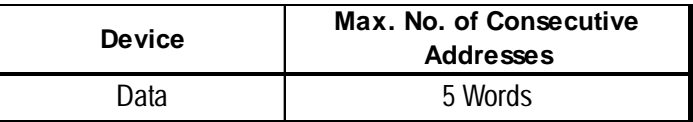

### **RKC INSTRUMENT INC.Controllers**

<CB/SR-Mini Series (Modbus protocol)>

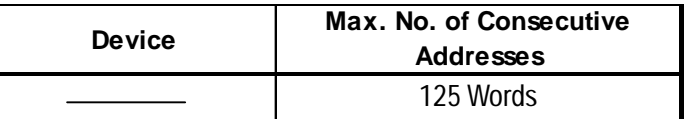

<CB/REX-F/LE100 Series (RKC protocol)>

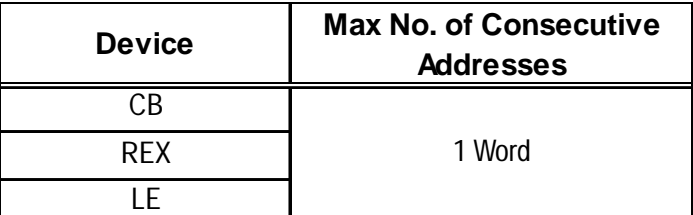

#### ■ Omron Corporation

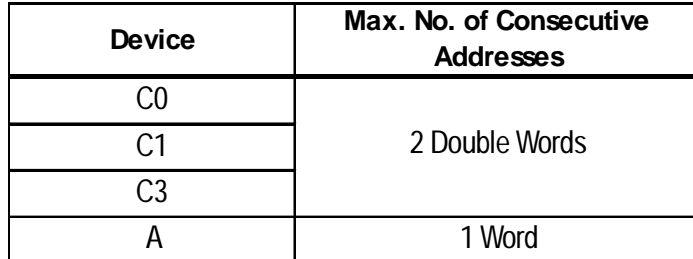

### **Shinko Technos Corporation**

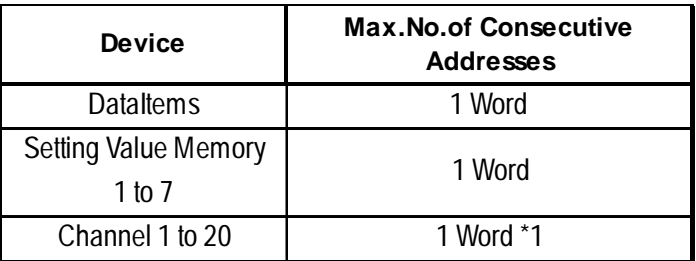

*\*1 Although only a single word can be read at a time from a single controller, up to 20 channels can be read simulataneously.*

# **Fuji Electric Corporation**

< Micro-Controller X Series (Model:PXR)>

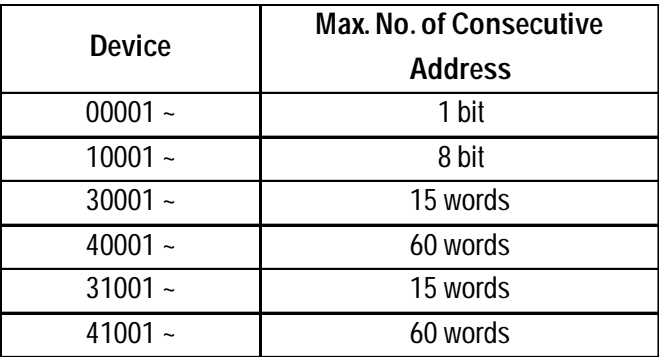

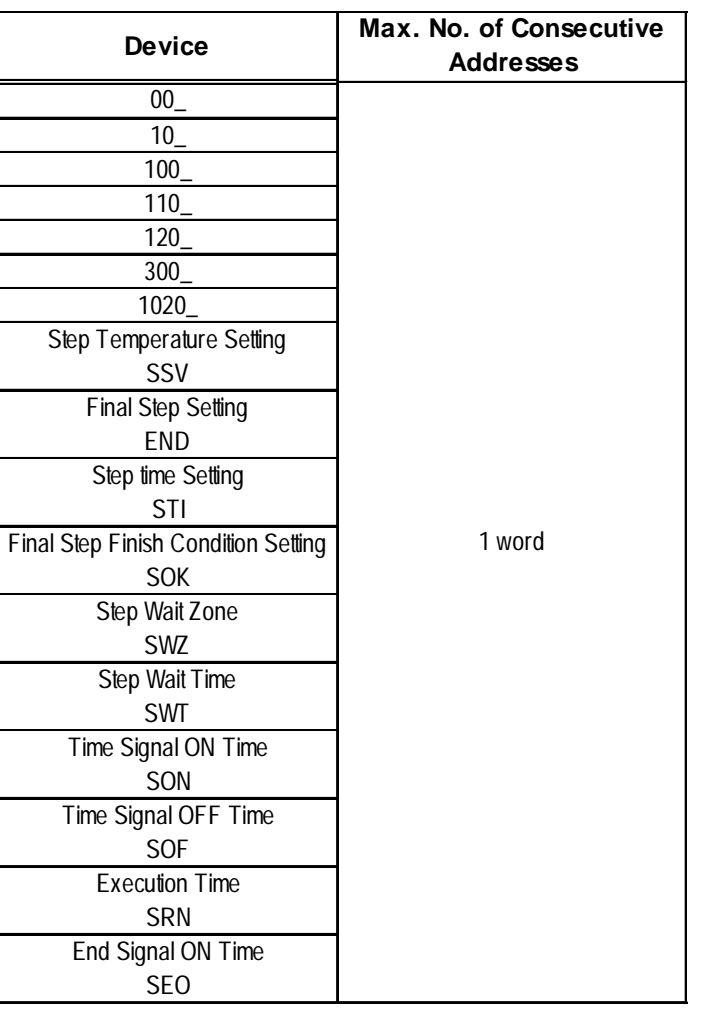

# **TOHO ELECTORICS INC.**

# **Shimaden Co., Ltd.**

<SR253/SR90/SR80/MR13/FP93/SD16/EM70 Series>

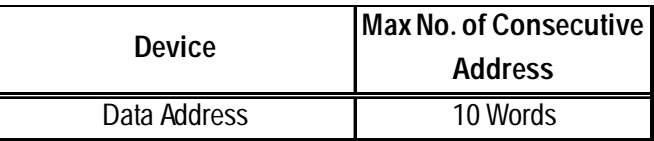

# **Fenwal**

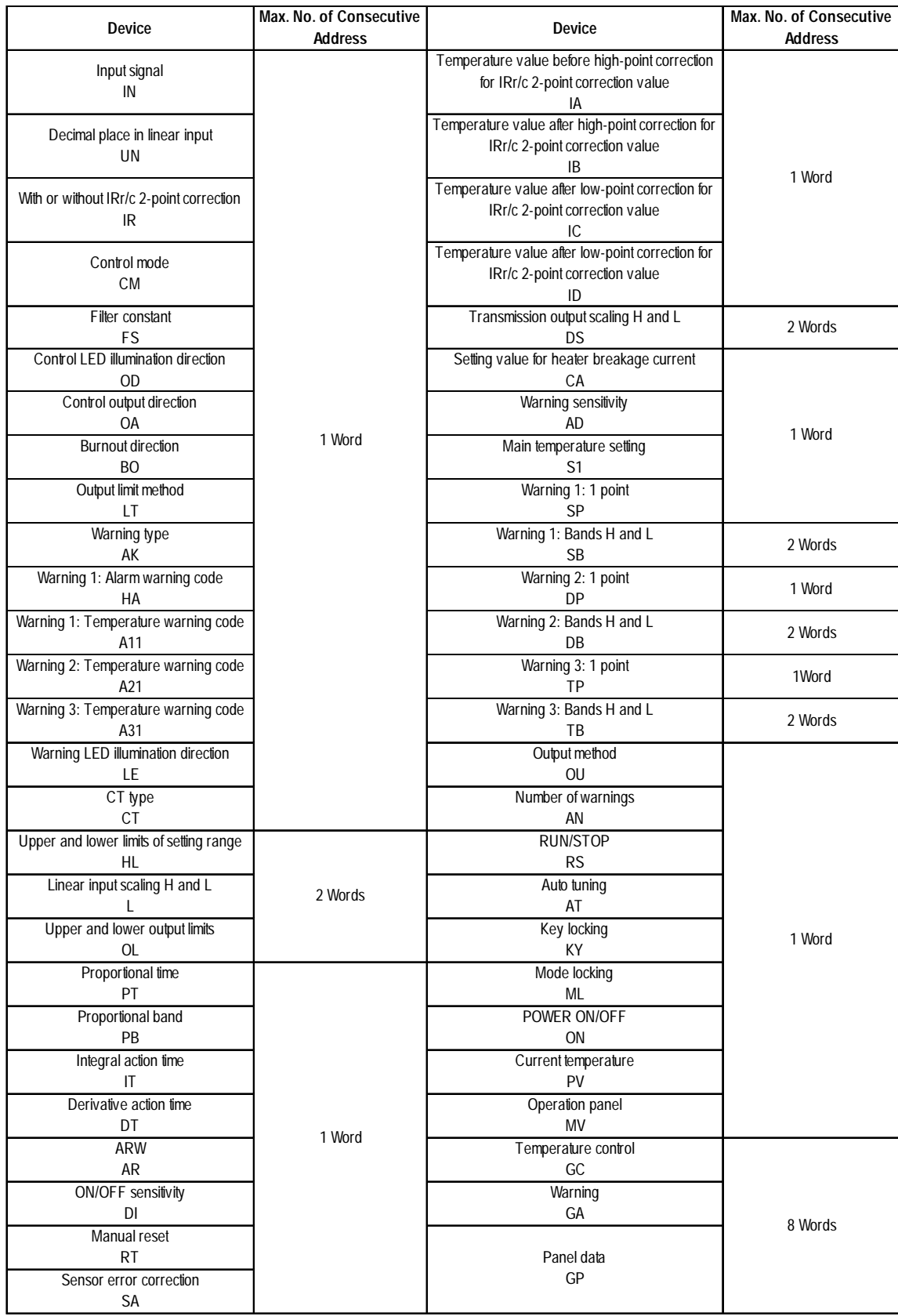

# **Using Inverters**

# **Mitsubishi Electric Fuji Electric**

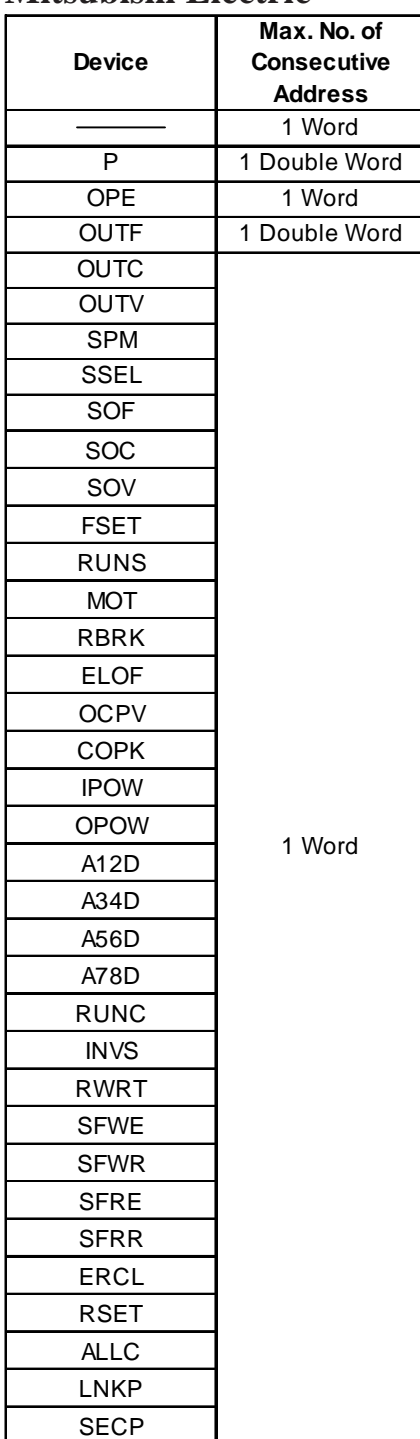

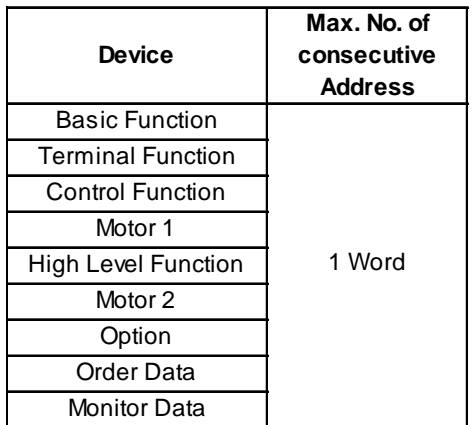

# **Yasukawa**

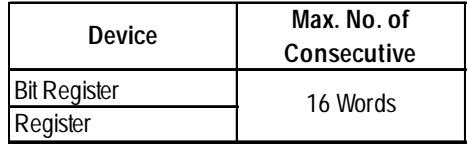

# **Appendix 1**

#### **Using Servo**

### **Matsushita Electric**

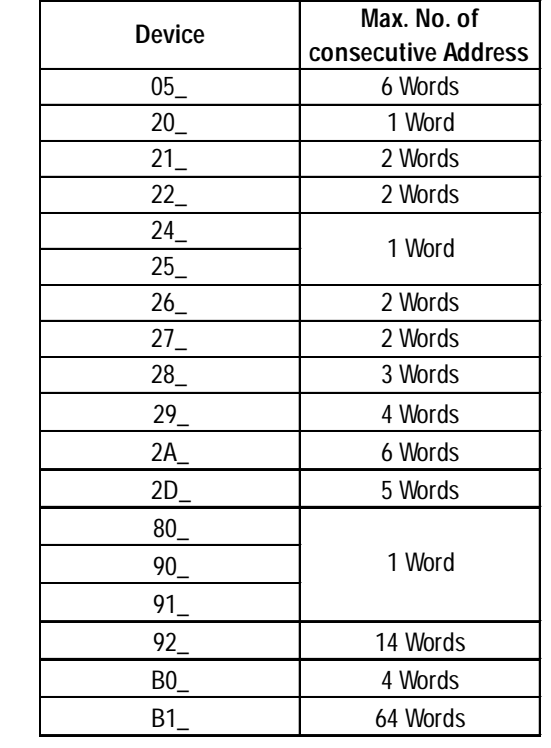

### **Using Analyzer**

# **JT Engineering Analyzer**

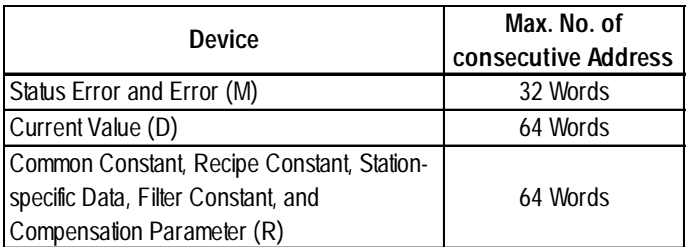